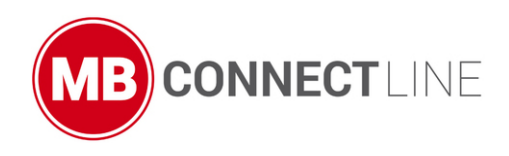

.

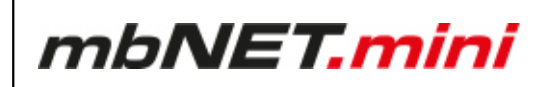

# **User Manual**

Version: 2.2.0 - EN | June 28th, 2021

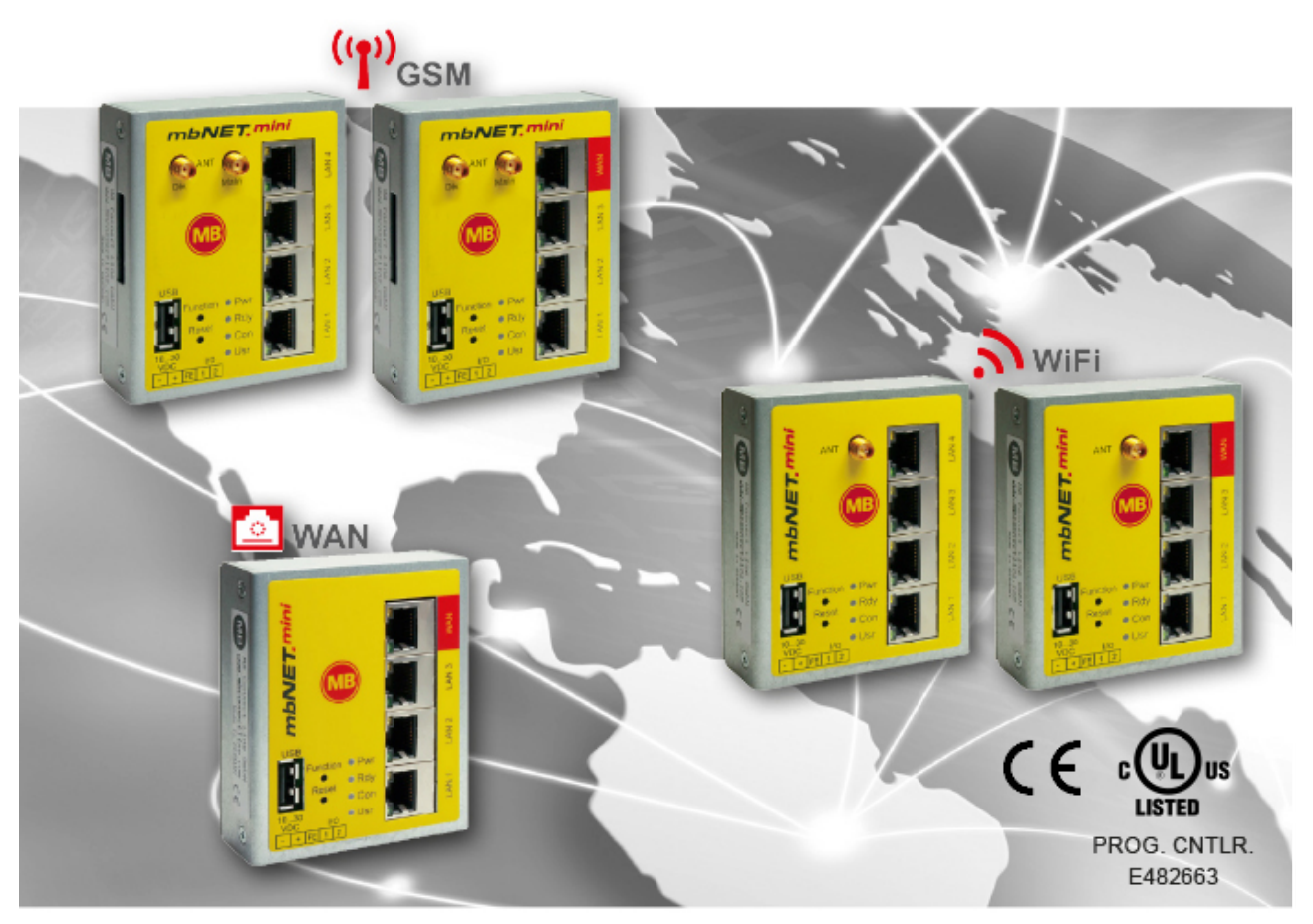

MDH860, MDH862 EU, MDH 862 AT&T, MDH863, MDH 866 EU, MDH 866 AT&T, MDH 867 from hardware version HW 02 with firmware from V 2.2.0

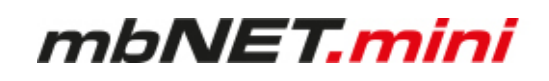

By purchasing the **mbNET.mini** router, you have chosen a product made in Germany. Our products are produced exclusively in Germany, which guarantees the highest quality and safeguards jobs in Europe.

The latest information and updates can be found on our homepage www.mbconnectline.com. We welcome comments, suggestions for improvement or constructive criticism at any time.

### **SIMPLIFIED EU DECLARATION OF CONFORMITY**

Hereby, MB connect line GmbH declares that the radio equipment types MDH 862 EU; MDH 863; MDH 866 EU; MDH 867 are in compliance with Directive 2014/53/EU. The full text of the EU declaration of conformity is available at the following internet address: [www.mbconnectline.com](https://www.mbconnectline.com)

**Issued by:** MB Connect Line GmbH Fernwartungssysteme Winnettener Str. 6 91550 Dinkelsbühl, Germany

Tel: +49 (0) 700 622 666 32 / +49 (0) 700MBCONNECT

Website: www.mbconnectline.com

Copyright © MB Connect Line GmbH 1997 - 2021

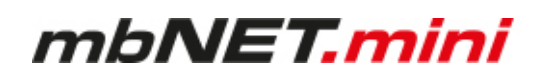

# **Table of contents**

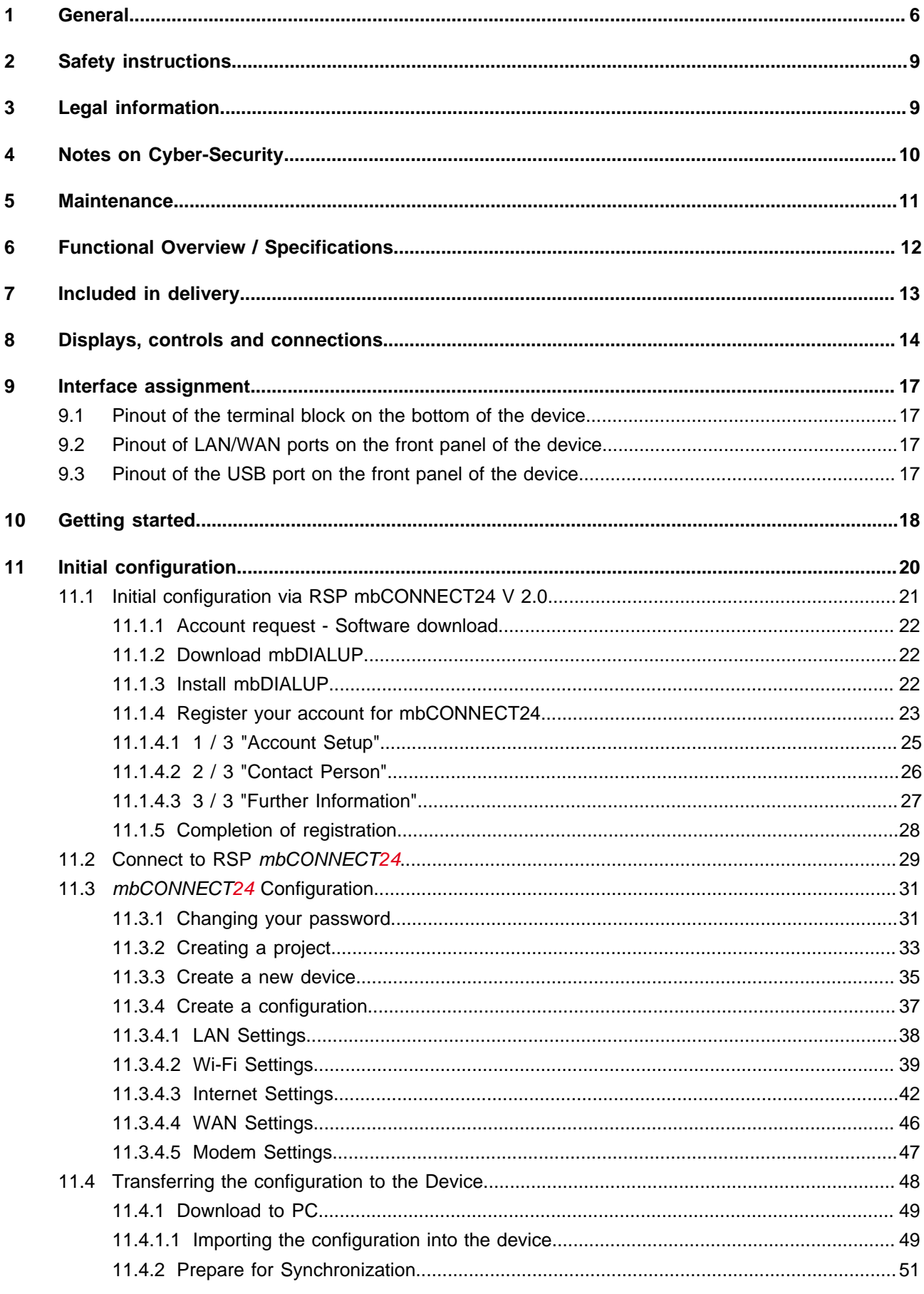

# mbNET.mini

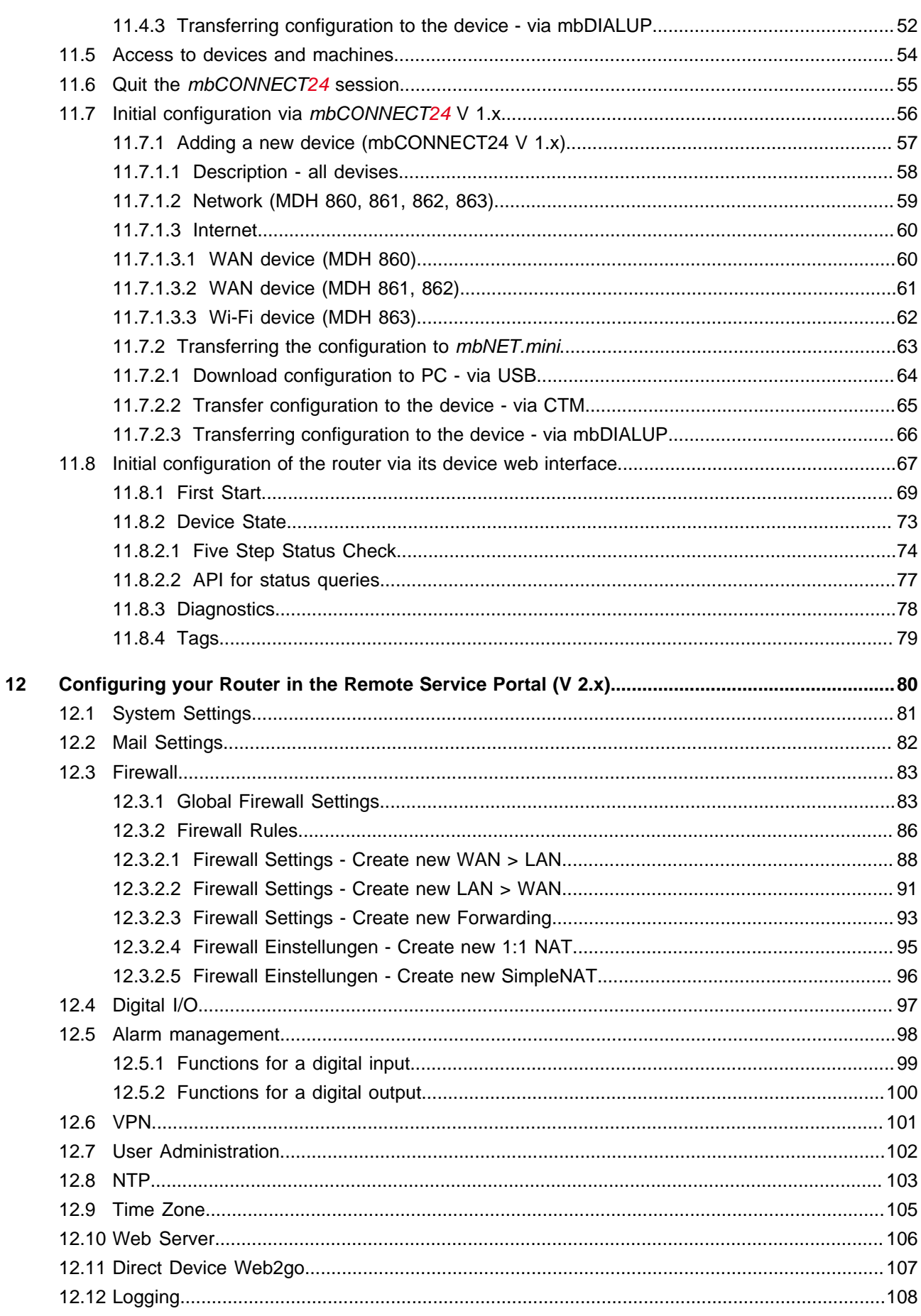

# mbNET.mini

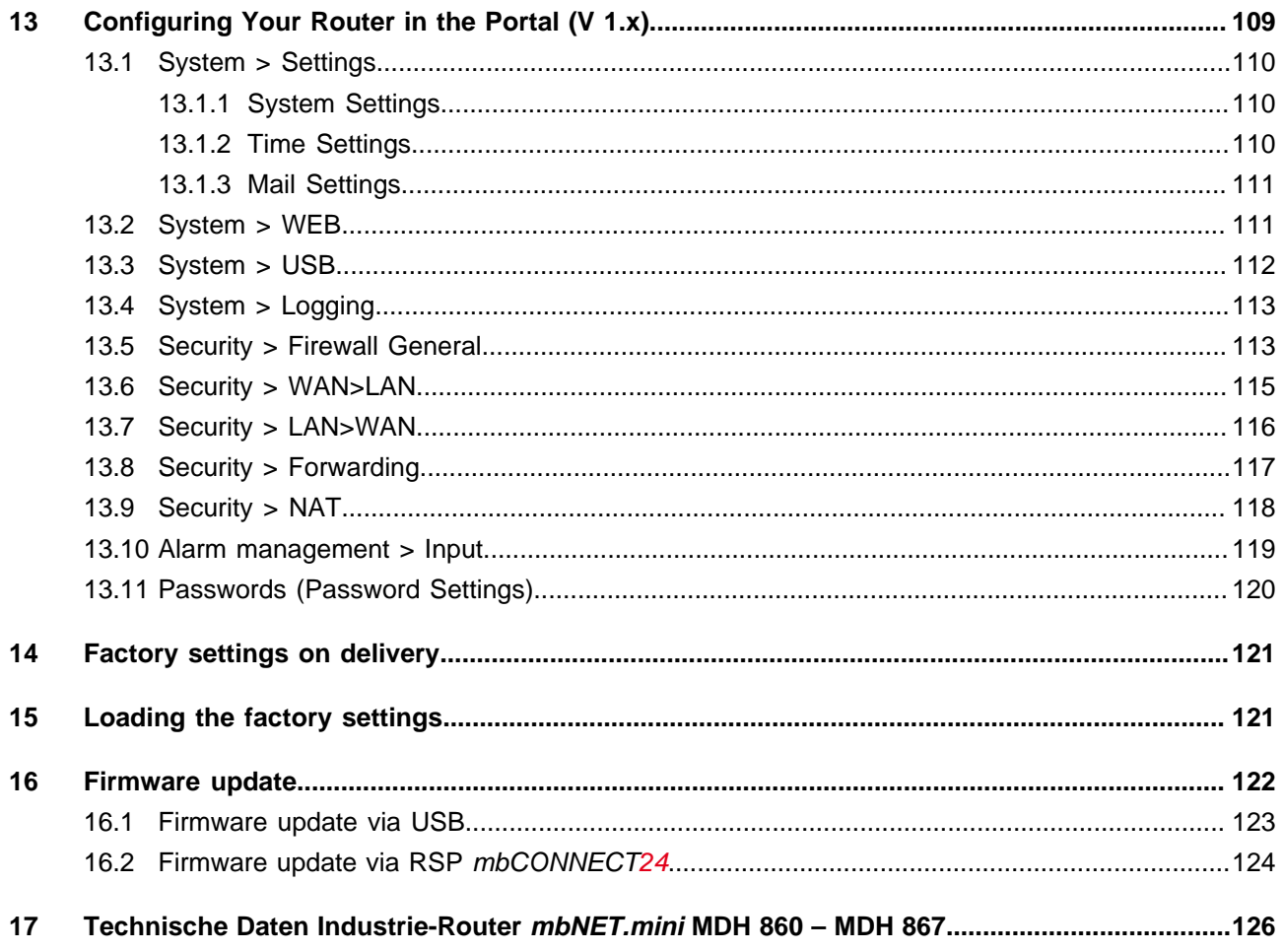

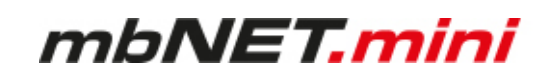

# <span id="page-5-0"></span>**1 General**

### **Purpose of this documentation**

This user manual describes the functions and use of the mbNET.mini router MDH86x.

Please read carefully and retain this information.

### **Validity of this documentation**

This manual is valid for the router **mbNET.mini** MDH 860, MDH 862 EU, MDH 862 AT&T, MDH863, MDH 866 EU, MDH 866 AT&T, MDH 867, from hardware version **HW02\*** with firmware version from **V 2.2.0**.

### **Prerequisites / additional required components**

The following end devices are suitable for connecting to the mymbCONNECT24.virtual server:

- standard Windows PC with network interface (ethernet interface)
- USB stick recommended format: FAT32 or ext3; maximun size: 4 GB (FAT32), 16 GB (ext3)
- network cable
- internet access

### **Additional required software**

- **mbCONNECT24** mbCONNECT24 is the central portal for secure remote maintenance on the internet.
- **mbDIALUP** \*\* from version V 3.8 To establish a secure VPN connection to the portal **mbCONNECT24** you need the remote client software **mbDIALUP**.
- **mbCHECK**<sup>\*\*</sup> from version V 1.1.2 The program checks that at least one of the 80TCP, 443TCP or 1194TCP ports is enabled in the firewall. One of these ports is needed by mbDIALUP and the device (router) in conjunction with mbCON-NECT24. You will then be notified whether connection via mbDIALUP to the portal is possible.

The **Simplify**<sup>3</sup>-Logo **S**<sup>3</sup> on the nameplate indicates that the **SIMPLY.connect** function is available on the device. **SIMPLY.connect** is a web application that helps you to set up a device (mbNET) in the Remote Service Portal mbCONNECT24. More information is available at: https://simplyconnect.mbconnectline.com/

Type: MDH 866 4G AT&T, LAN, WAN S/N : 08218660XXXXXX Item: # 2.166.130.XX.XX (HW03) LAN MAC: 70:B3:D5:XX:XX:XX WAN MAC: 70:B3:D5:XX:XX:XX IC: 5131A-LE910NA Contains FCC ID: RI7LE910NA

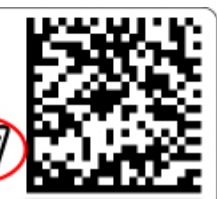

\* You will find the hardware version on the device nameplate.

\*\* The latest version can be downloaded free of charge from [www.mbconnectline.com](https://www.mbconnectline.com)

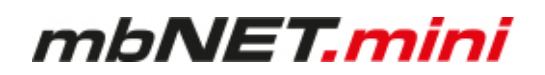

### **Release notes:**

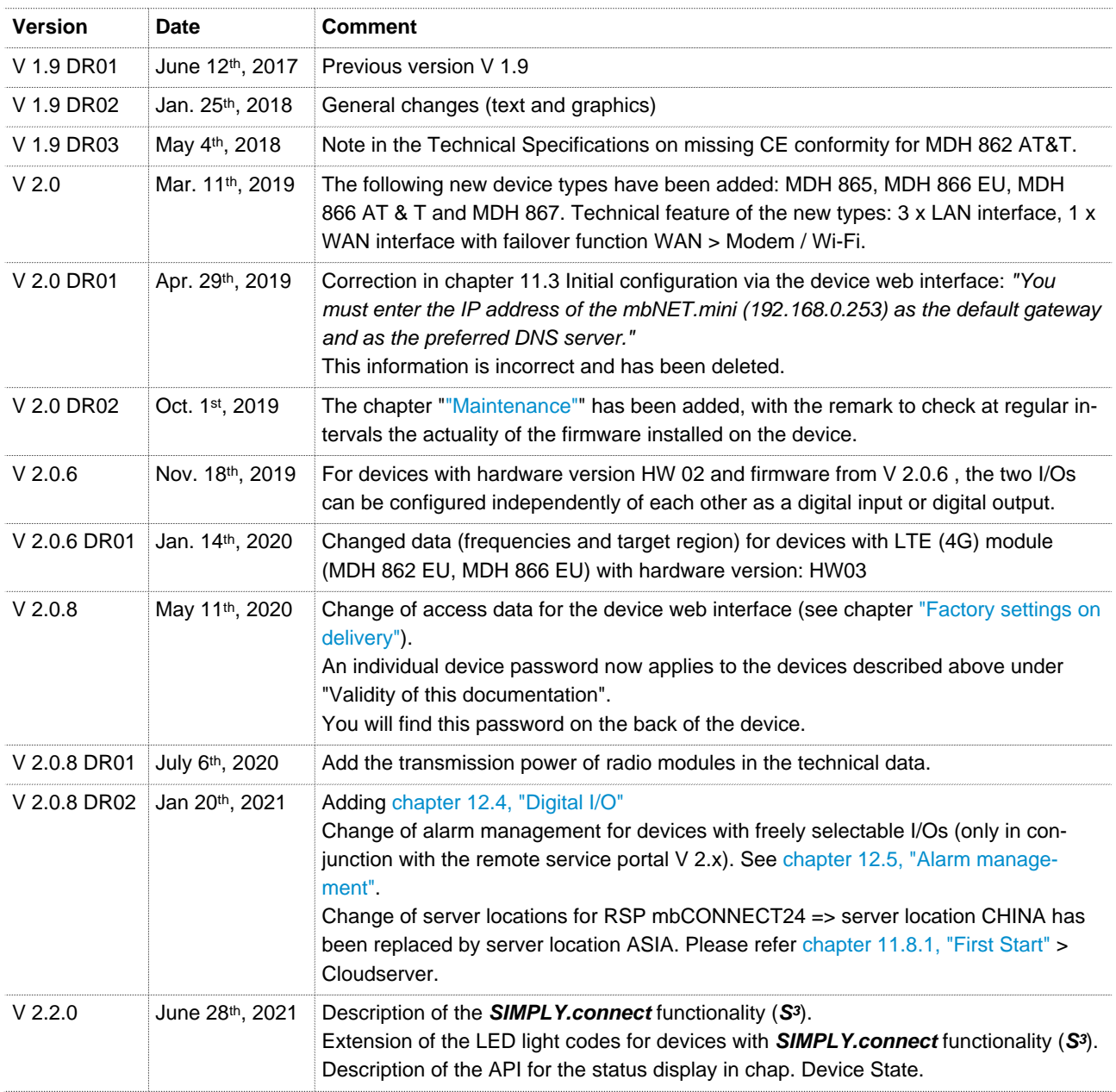

### **Additional documentation**

• First steps mbCONNECT24 This document describes the initial steps and actions that are necessary to connect an mbNET industrial router to the portal with the remote client mbDIALUP.

### **Currently manuals and more information**

The latest manuals and more information about products related to secure remote maintenance can be found on [www.mbconnectline.com](https://www.mbconnectline.com)

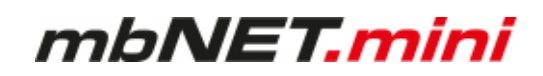

# **Use of open source software**

### **General**

Our products include, among other things, open source software, which is manufactured by a third party and has been published for free use by anyone. The open-source software is available under special open-source software licences and copyright of third parties. In principle, each customer can use open source software free of charge under the licence terms of the respective manufacturers. The customer's right to use the open source software for purposes other than those for which our products were intended is regulated in detail by the relevant open source software licences. The customer may freely use the open source software as set out in the respective valid licence, beyond the intended purpose of the open source software in our products. In the event that there is a contradiction between the licensing terms of one of our products and the respective open source software licence, the respective applicable open source software licence shall take priority over our licensing terms if the respective open source software is affected by this.

Use of the open source software is free of charge. We do not charge any usage fees or similar charges for the use of open source software included in our products. Customer use of open source software in our products is not part of the profit that we obtain from the contractual remuneration. All open source software programs contained in our products are in the available list. The most important open source software licenses are listed in the Licences section at the end of this publication.

If programs that are included in our products are under the GNU General Public License (GPL), GNU Lesser General Public License (LGPL), the Berkeley Software Distribution (BSD), the Massachusetts Institute of Technology (MIT), or other open source software license, which requires that the source code be made available, and this software was not already supplied with our product on a disk or in the source code, we will send this at any time upon request. If we are required to send this on a disk, there will be a flat rate charge of  $\epsilon$ 35.00. Our offer to send the source code upon request, shall automatically end 3 years after delivery of the respective product to the customer.

Requests must, where possible, be sent to the following address with the product's serial number: MB connect line GmbH Fernwartungssysteme · Winnettener Str. 6 · 91550 Dinkelsbühl GERMANY Tel. +49 (0) 98 51/58 25 29 0 · Fax +49 (0) 98 51/58 25 29 99 · info@mbconnectline.com

### **Special liability provisions**

We assume no responsibility or liability if the open-source software programs included in our products are used by customers in a manner that no longer corresponds to the purpose of the contract which serves as the basis for the purchase of our products. This applies in particular to any use of the open source software programs outside of our products. The warranty and liability provisions, which stipulate the applicable open source software license for the corresponding open source software, as listed below, apply to the use of opensource software beyond the contractual purpose. In particular, we are also not liable if the open source software in our products or the entire software configuration in our products is changed. The warranty contained in the contract, which forms the basis for the purchase of our products, applies only to unchanged open source software and the unchanged software configuration in our products.

### **Open source software used**

For a list of the open source software used in our products, visit https://www.mbconnectline.com/downloads/open-source-software-licenses.txt.

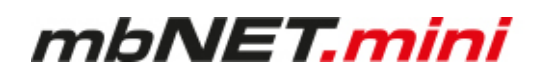

# <span id="page-8-0"></span>**2 Safety instructions**

- The router is built to the latest technological standards and recognized safety standards (see Declaration of Conformity).
- The router must be installed in a dry location. No liquid must be allowed to get inside the router, as this could result in electric shocks or short circuits.
- The router is for indoor use only.
- Never open the router chassis. Unauthorized opening and improper repair can pose a danger to the user. Unauthorized modifications are not covered by the manufacturer's warranty. Opening up the device voids the warranty.
- The router must be disposed of in line with European regulations and German legislation on electronics and electronic devices and not in general household waste. The device should be disposed of accordingly.

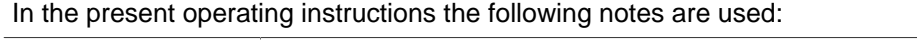

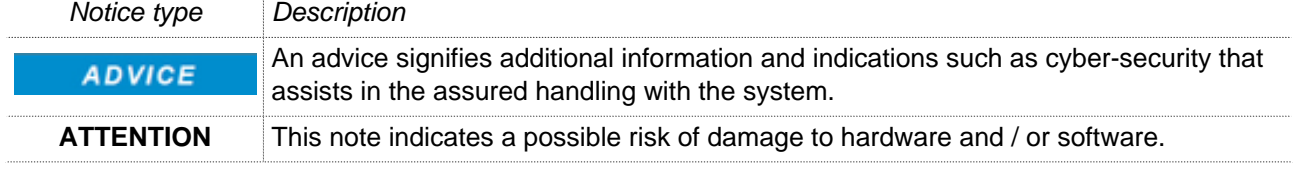

# <span id="page-8-1"></span>**3 Legal information**

### **Qualified Personnel**

The product/system described in this documentation may be operated only by personnel qualified for the specific task in accordance with the relevant documentation, in particular its warning notices and safety instructions. Qualified personnel are those who, based on their training and experience, are capable of identifying risks and avoiding potential hazards when working with these products/systems.

### **Proper use**

The mbNET.mini router may be used only as described in the manual.

### **Disclaimer**

In this manual all technical information, data and instructions for installation, operation and maintenance are based on our previous experience and insights to the best knowledge. For the details, illustrations and descriptions in these instructions, no claims can be deduced. We assume no liability for damage due to:

- disregard of these operating instructions
- improper use
- technical modifications

Subject to technical and content changes.

### **Trademarks**

The use of any trademark not listed herein is not an indication that it is freely available for use.

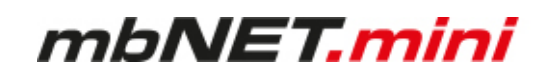

# <span id="page-9-0"></span>**4 Notes on Cyber-Security**

To prevent unauthorized access to facilities and systems, observe the following security recommendations:

### **General**

- Periodically ensure that all relevant components meet these recommendations and any additional internal security policies.
- Perform a security assessment of the entire system. Use a cell protection concept with suitable products.

For example, "ICS-Security-Kompendium" from the BSI (Federal Office for Security in Information Technology, Bundesamt für Sicherheit in der Informationstechnik) https://www.bsi.bund.de/SharedDocs/Downloads/DE/BSI/ICS/ICS-Security\_kompendium\_pdf.html

shortened URL: http://bit.ly/1rP9znm

### **Physical access**

• Restrict physical access to security-relevant components to qualified personnel.

### **Security of the software**

- Keep software/firmware updated.
	- ° Stay informed about security updates for the product.
	- ° Stay informed about product updates.

You can find information about this at: www.mbconnectline.com

### **Passwords**

- Define rules for the use of the devices and assigning passwords.
- Change passwords regularly, to increase security.
- Use only passwords with a high password strength. Avoid weak passwords such as "password1", "123456789".
- Make sure that all passwords are protected and inaccessible to unauthorized personnel.
- Do not use the same password for different users and systems.

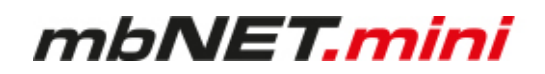

# <span id="page-10-0"></span>**5 Maintenance**

Our devices are maintenance-free units. If a device shows signs of damage or malfunctions, the device must be put out of operation immediately and secured against unintentional operation.

# **NOTICE**

Regardless of the maintenance-free hardware, there is a need for action in terms of IT security.

- Keep the software / firmware up to date.
- Note the "Information about cyber-security".
- Keep yourself informed about security updates of the product.

Information can be found at: [www.mbconnectline.com](https://www.mbconnectline.com)

# <span id="page-11-0"></span>**6 Functional Overview / Specifications**

### **Brief description**

The industrial router **mbNET.mini** offers you optimum flexibility and security, making remote communication with your systems both easy and secure. It offers secure IP-based access to Ethernet devices and networks through the remote service platform mbCONNECT24. Therefore, it is not only suitable for remote maintenance applications but also for tasks such as alerts and M2M communication.

Thanks to its compact design, the router will fit into any switch cabinet and provides the perfect system for connecting to different components. The router can be configured via the portal **mbCONNECT24** (mymbCON-NECT24.mini, -.midi, -.maxi, -.hosted, -.virtual).

### **Performance characteristics**

- The router can be fully configured via the portal mbCONNECT24, mymbCONNECT24.mini, -.midi, -.maxi, -.hosted, -.virtual.
- Can connect to machines and systems via LAN, WAN, Wi-Fi or modem.
- Deployable worldwide using mobile communications plus access via LAN and Internet.
- Secure connection using an integrated firewall with IP filter, NAT, port forwarding and VPN.
- **USB over IP** capable

With the function USB over IP the USB port of the mbNET, mini is transmitted or made available directly to the PC of the mbDIALUP user. All devices connected to the USB port of the mbNET.mini (USB memory, PLC, webcams, etc.) are automatically available on this PC.

• **SEARCHoverIP** capable

With the SEARCHoverIP function, you can also find your PLC via remote maintenance in the network. For example, "virgin" SIEMENS controllers can be found and configured remotely in the network. Furthermore the search function for controls of the brands SchneiderElectric, Rockwell, Beckhoff and Pilz is supported.

- Integrated Ethernet switch 3-port or 4-port depending on the device type -
- 4G versions support GPRS, EDGE, UMTS, HSPA+, LTE
- 2 pieces I/Os. These connectors can be independently configured as a digital input or digital output.
- OpenVPN security protocol
- Solid metal case for DIN rail mounting
- Ideal for M2M applications
- Secure connection to the **R**emote **S**ervice **P**ortal **mbCONNECT24**

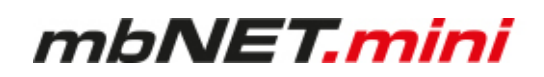

# <span id="page-12-0"></span>**7 Included in delivery**

### **Included in delivery**

Please check that your delivery is complete:

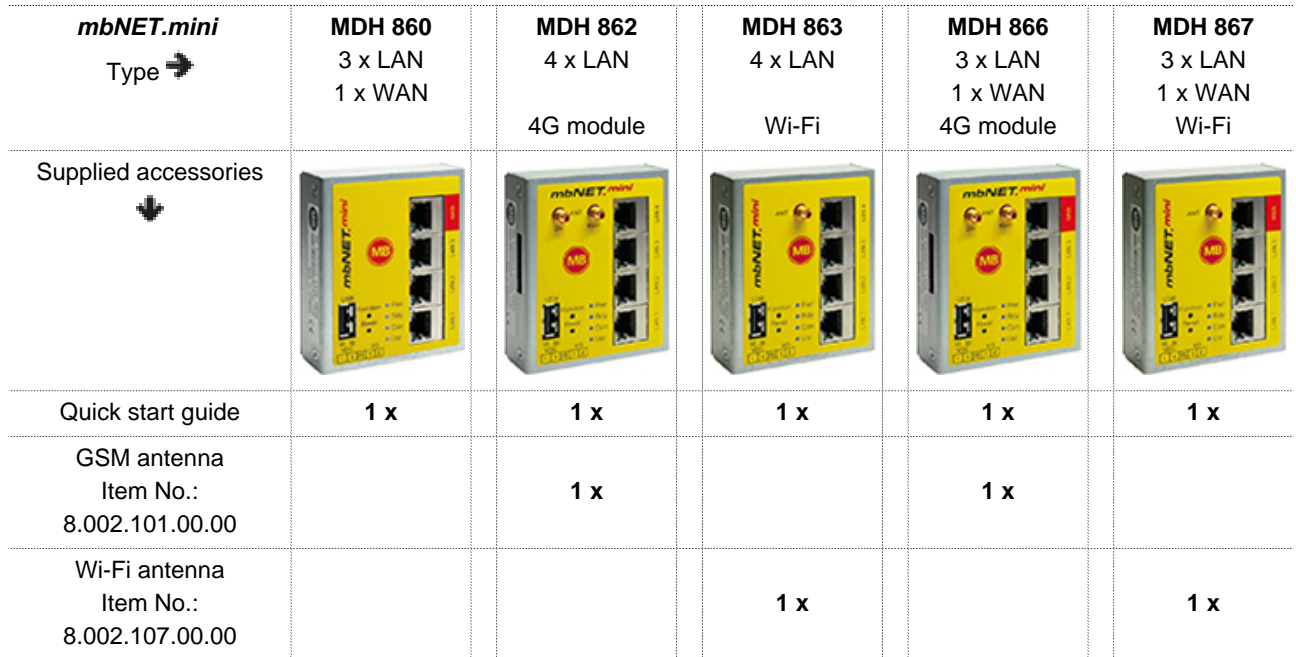

Quick start guide GSM antenna Wi-Fi antenna

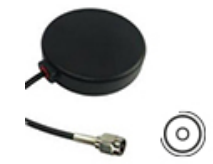

Item No.: 8.002.101.00.00

Item No.: 8.002.107.00.00

Should any of these parts are missing or damaged, please contact the following address:

MB connect line GmbH Winnettener Str. 6 D-91550 Dinkelsbühl Tel.: +49 (0)9851/282529-0 Fax: +49 (0)9851/282529-99

Please keep the original box and the original packaging in case you need to send the device for repair at a later date.

# <span id="page-13-0"></span>**8 Displays, controls and connections**

### **View of front of the device**

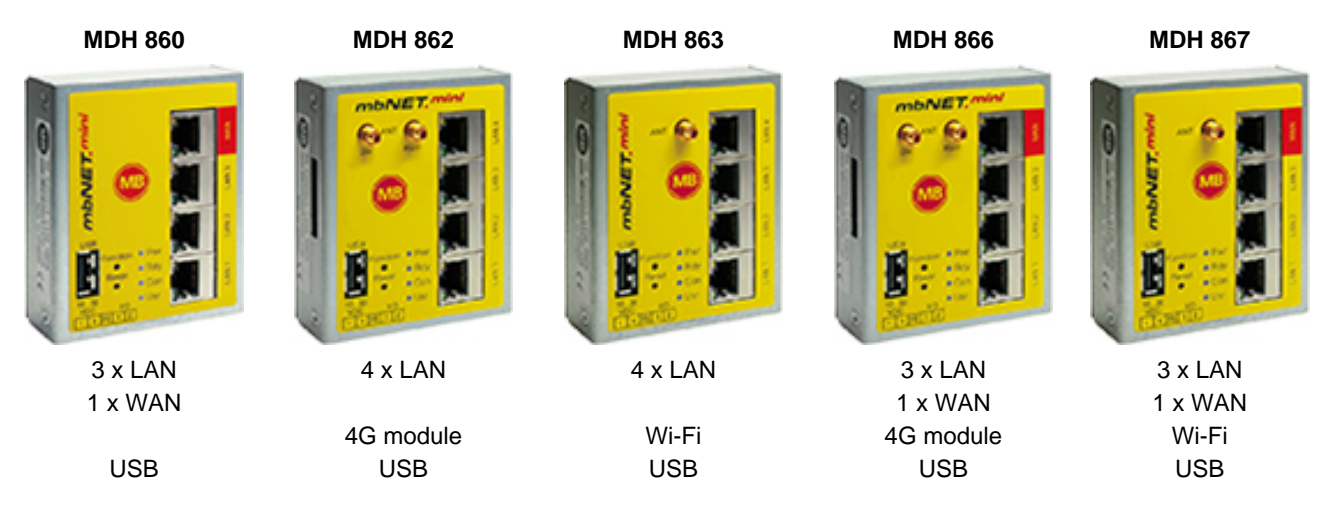

### **Connections, interfaces and buttons**

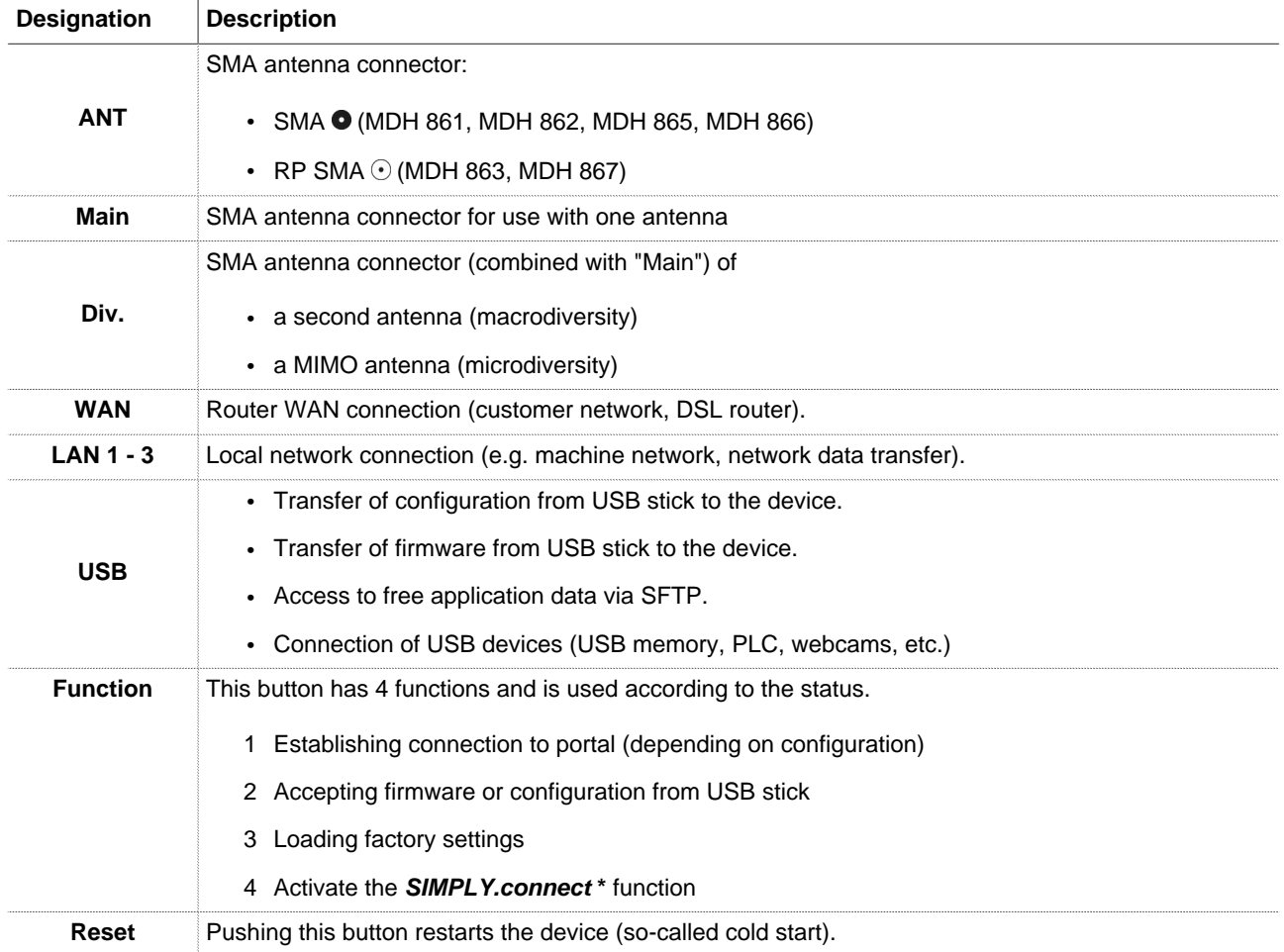

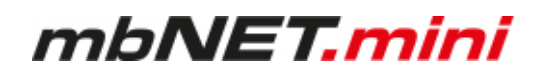

### **LED light codes**

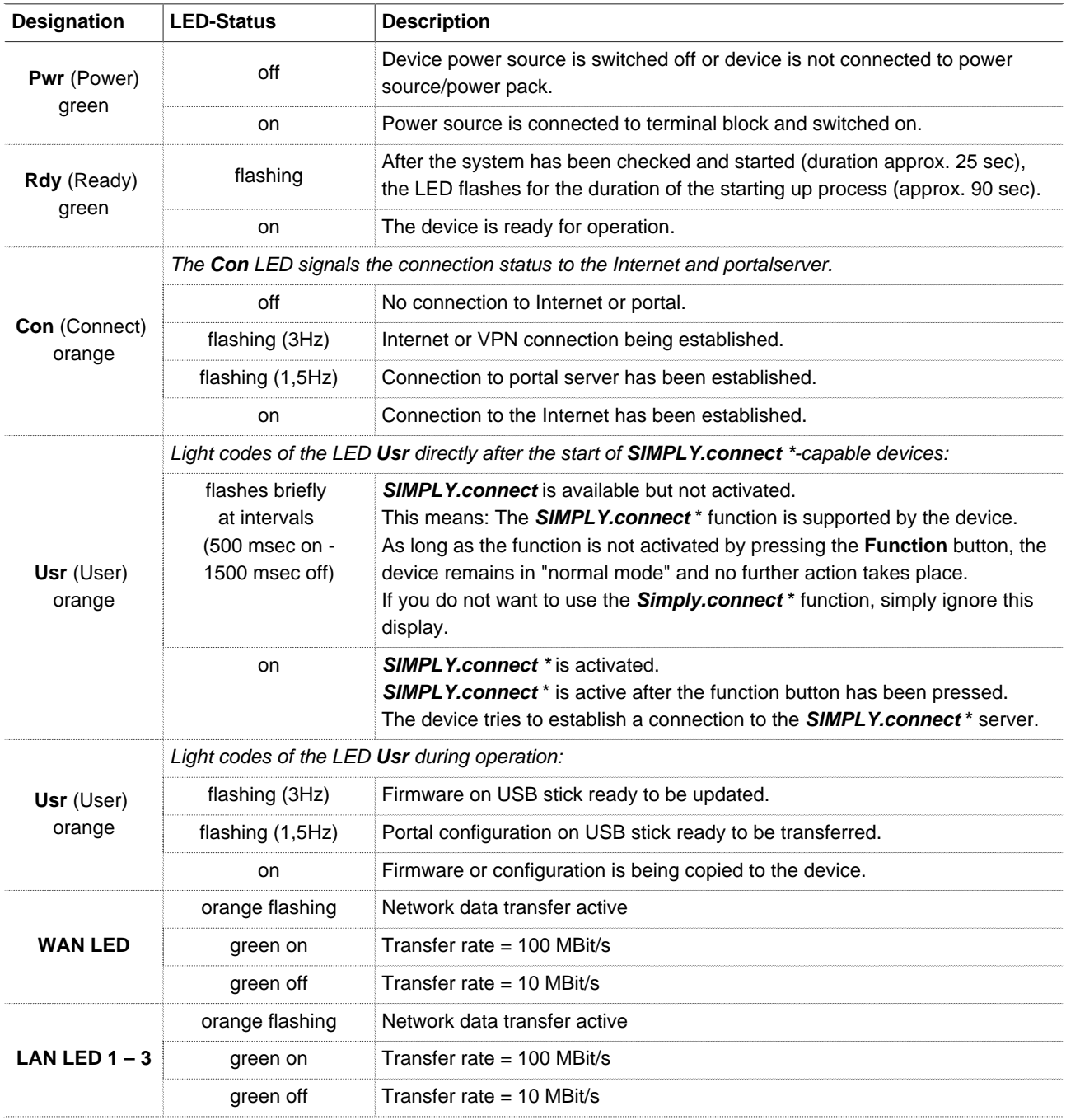

\* **SIMPLY.connect** is a web application that supports you when creating a device (industrial router mbNET) in the **R**emote **S**ervice **P**ortal **mbCONNECT24**.

You can find more information about **SIMPLY.connect** on our website at:<https://simplyconnect.mbconnectline.com/>

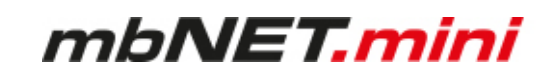

### **View of bottom of device**

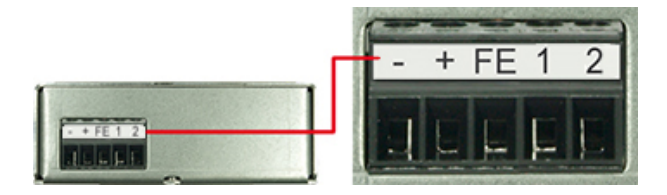

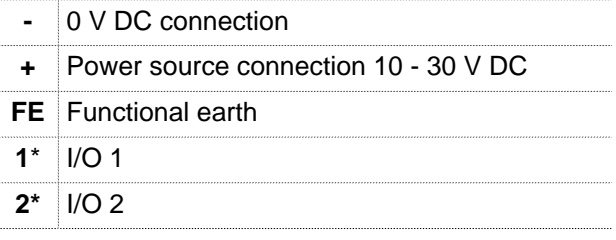

\* I/O 1 and I/O 2 can be configured independently of each other as digital input or digital output.

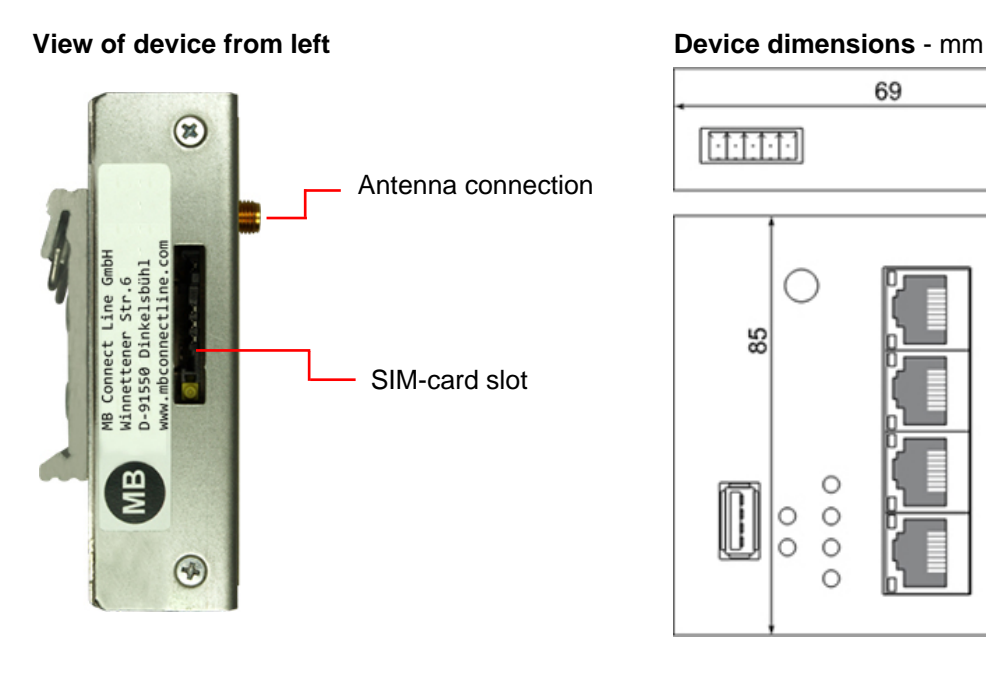

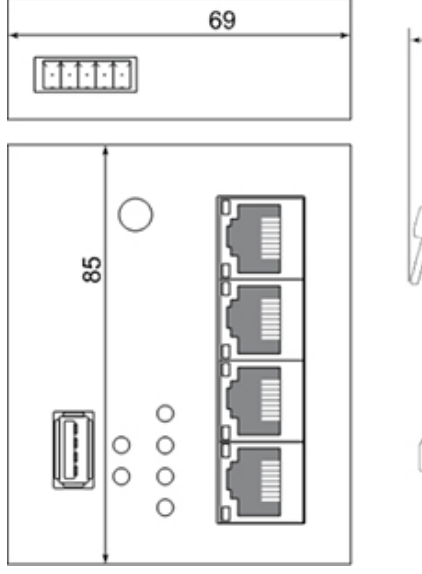

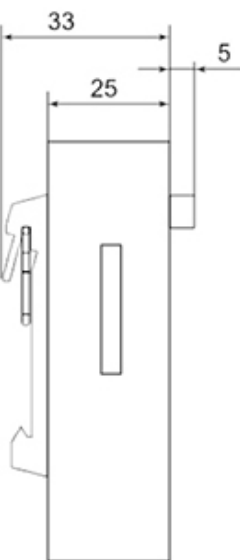

# mbNET.mini

# <span id="page-16-0"></span>**9 Interface assignment**

# <span id="page-16-1"></span>**9.1 Pinout of the terminal block on the bottom of the device**

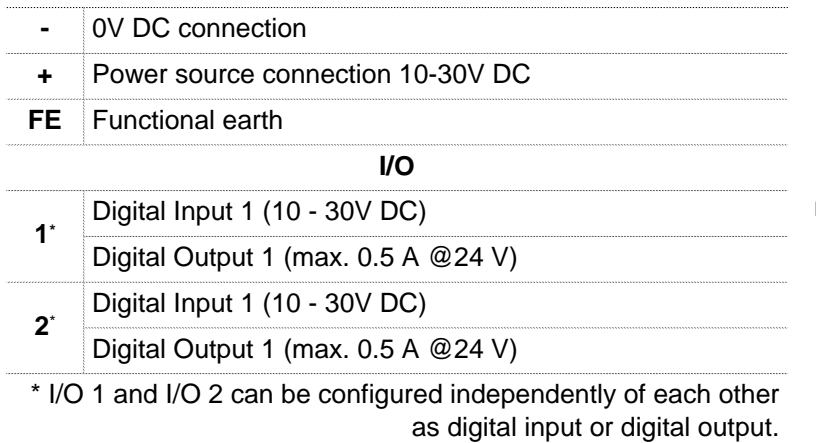

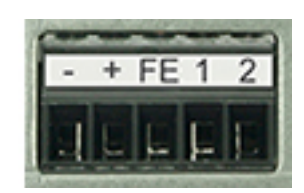

Image 1: Terminal strip on the bottom side

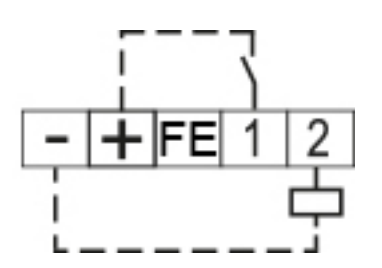

Image 2: Example:  $I/O = 1$  = input,  $I/O = 2$  = output

### <span id="page-16-2"></span>**9.2 Pinout of LAN/WAN ports on the front panel of the device**

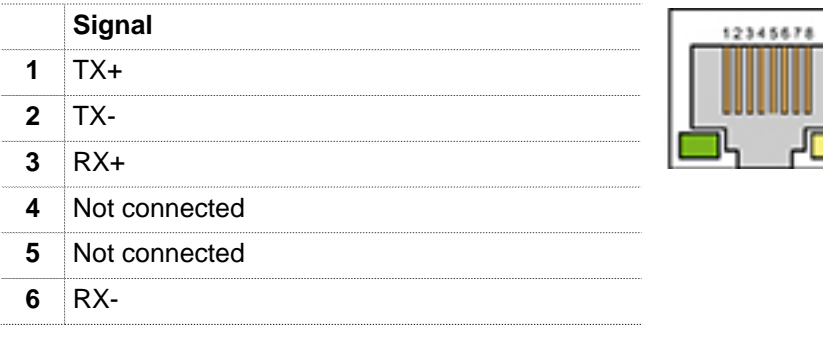

# <span id="page-16-3"></span>**9.3 Pinout of the USB port on the front panel of the device**

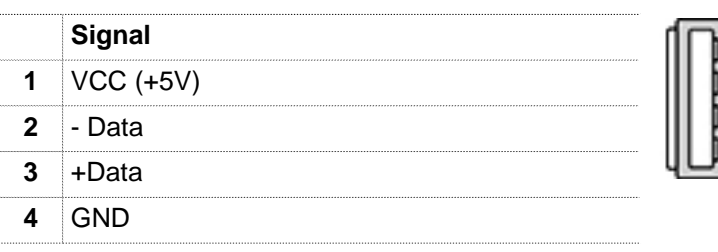

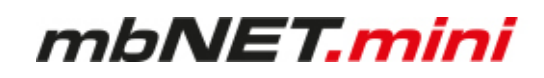

# <span id="page-17-0"></span>**10 Getting started**

The device is intended to be installed in switch cabinets and designed to be mounted on top-hat rails (according to DIN EN 50 022).

DIN rail mounting:

Insert the device into the DIN rail. To do this, position the upper guide of the bracket on the rail on the back of the device and then press the device downwards against the rail until fully inserted.

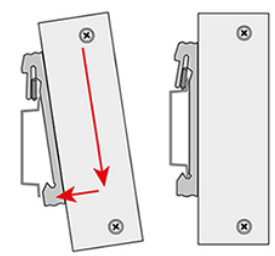

Depending on the device, connect an antenna, and insert a SIM card.

**NOTICE**

The SIM card used must be Internet- / VPN-enabled. If you have any questions, contact your cell phone operator.

### **Connect the mbNET.mini to the power supply**

**NOTICE**

Before connecting the device to a network or PC, first ensure that it is properly connected to a power supply, otherwise it may cause damage to other equipment. You should therefore follow the instructions given below.

- Connect equipotential bonding to the functional earth (**FE**). ▶
- Then connect the device to a supply voltage (10 30 VDC). ь **Make sure the polarity is correct!**

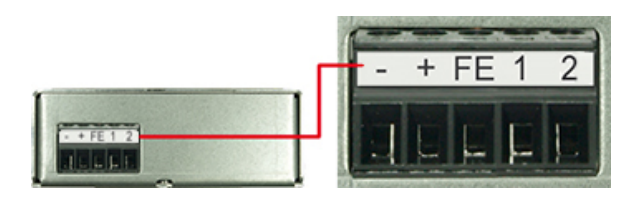

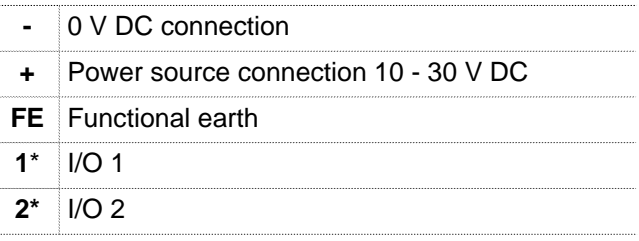

\* I/O 1 and I/O 2 can be configured independently of each other as digital input or digital output.

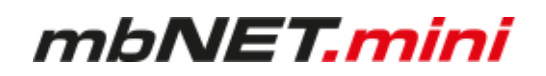

### **Start sequence**

- 1 After turning on the power supply, the LED **Pwr** lights up.
- 2 As soon as the system has been checked and started (duration approx. 25 sec), the **Rdy** LED flashes for the dura-tion of the starting up process (approx. 90 sec).
- 3 When both LEDs Pwr and Rdy light up, the **mbNET** is ready for operation.
- 4 With **SIMPLY.connect** \* capable devices, the **Usr** LED flashes briefly at intervals (500 msec ON 1500 msec OFF). That means: **SIMPLY.connect** is available but deactivated.

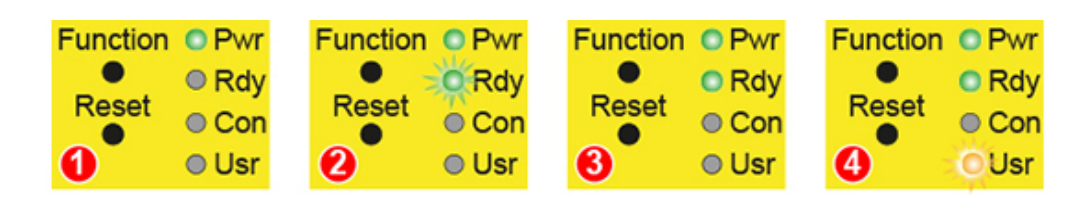

\* The **SIMPLY.connect** function is only available for devices with the **Simplify<sup>3</sup>** logo \* (see device nameplate).

**SIMPLY.connect** is a web application that supports you when creating a device (mbNET) in the Remote Service Portal **mbCONNECT24**. You can find more information at:

<https://simplyconnect.mbconnectline.com/>

**NOTICE**

If you want to forego the support of **SIMPLY.connect**, ignore the flashing LED **Usr** and simply continue with the commissioning / configuration of the device.

For further support on the **mbNET.mini**, visit our website on [www.mbconnectline.com](https://www.mbconnectline.com)

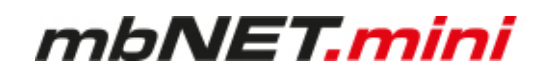

# <span id="page-19-0"></span>**11 Initial configuration**

Because the **mbNET.mini** was designed as a portal device, the initial start-up takes place via the web portal.

• **RSP mbCONNECT24 V 2.x**

or

• **mbCONNECT24 V 1.x**

Generally following procedure applies:

- Add the **mbNET.mini** in the portal as a new device.
- Enter the necessary basic data, so that the device can connect to the portal (for example, device name, network settings, connection information, etc.).
- Transfer the device configuration from the portal into the **mbNET.mini**.

Alternatively, you can enter the necessary connection basic data direct on the web interface of the device (see chapter: Initial configuration via the device web interface). If the mbNET can establish a connection to the Internet, it logs on to mbCONNECT24 with this connection data and fetches its configuration.

\* Some features, such as "USB over IP", "SEARCHoverIP" or the configuration of I/O 1 and I/O 2 as digital input / digital output are not available in portal version V 1.x.

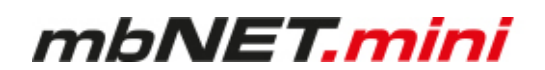

# <span id="page-20-0"></span>**11.1 Initial configuration via RSP mbCONNECT24 V 2.0**

If you not have an account for the remote service portal, here given the necessary information on how to request your access to **mbCO-NENCT24** and how you connect to the portal.

Here you can find out how to create a device and perform the initial configuration for your **mbNET.mini**.

In this section you will learn the different methods, how to transfer the configuration to the **mbNET.mini**.

In the last section we show you how to connect to devices and machines, and how you finish your **mbCON-NECT24** session tidy.

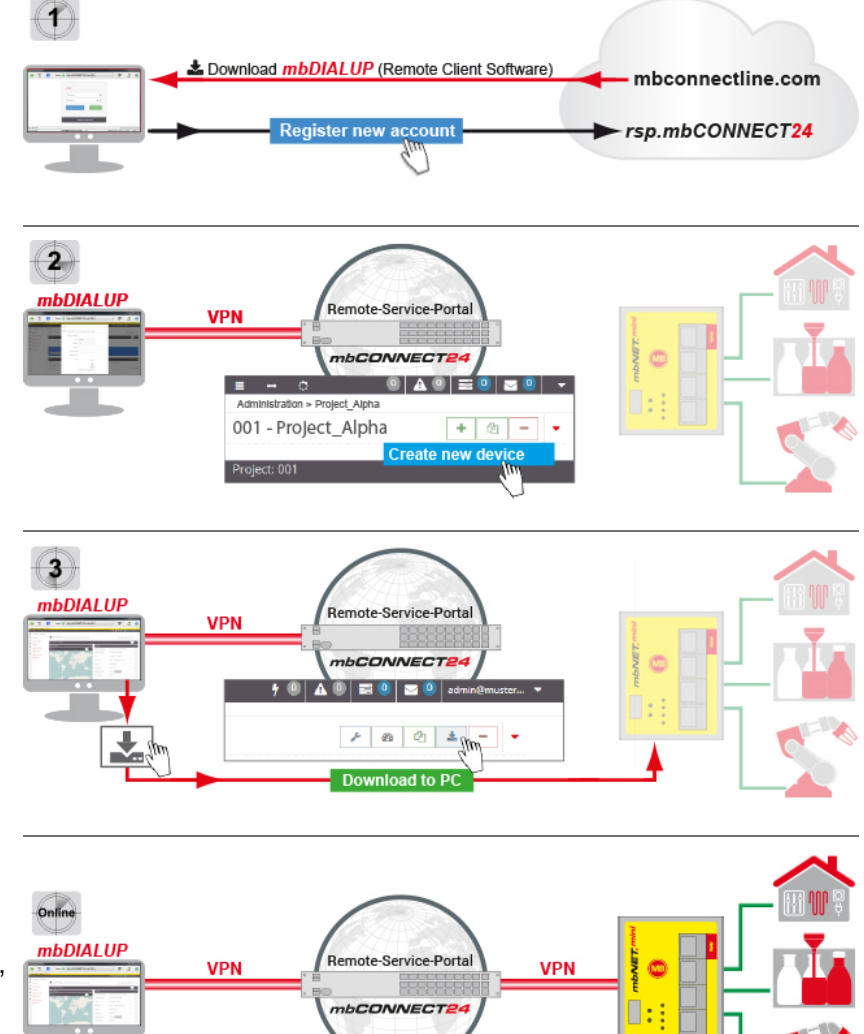

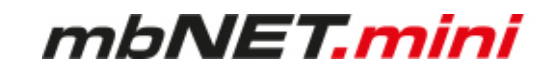

### <span id="page-21-0"></span>**11.1.1 Account request - Software download**

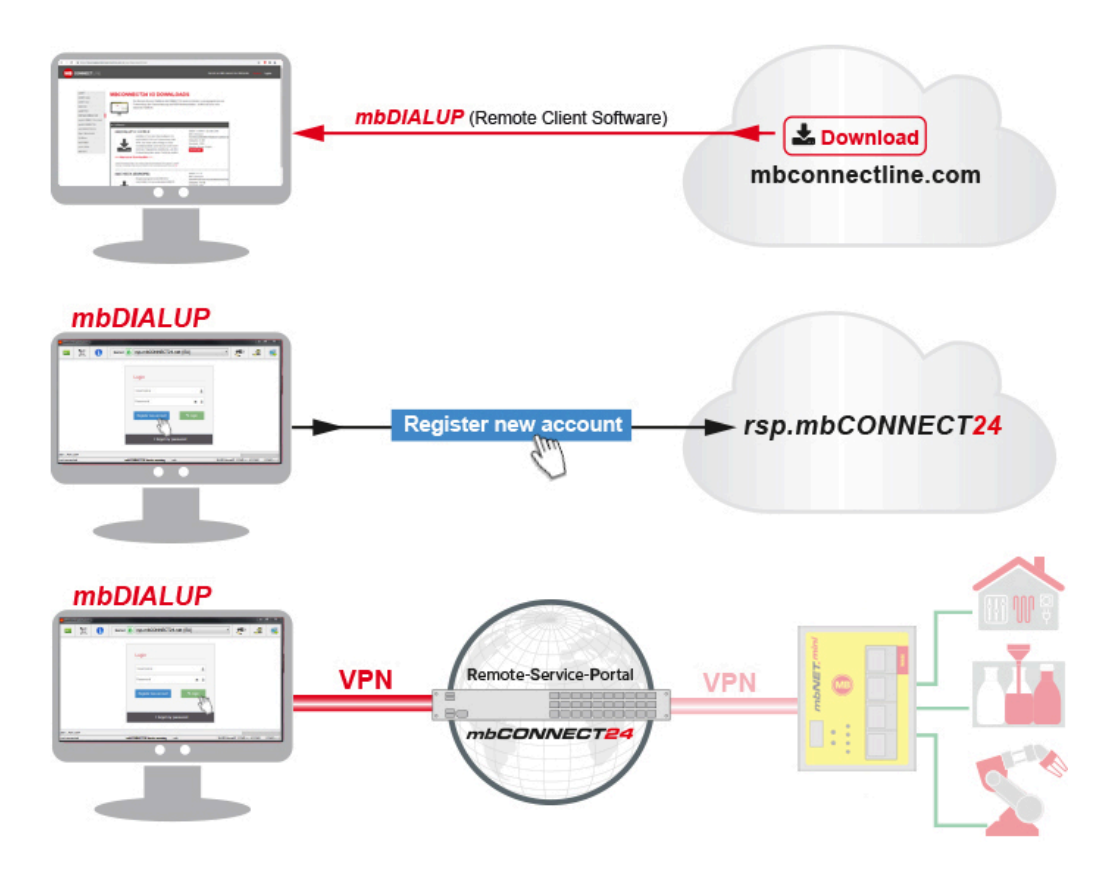

This chapter describes the steps required to register on the **R**emote **S**ervice **P**ortal **mbCONENCT24**.

### <span id="page-21-1"></span>**11.1.2 Download mbDIALUP**

For the registration on the Remote Service Portal mbCONNECT24, you need the remote client software **mb-DIALUP**.

Download the installation package for **mbDIALUP** free of charge from our download area at [www.mbconnectline.com](https://www.mbconnectline.com).

### <span id="page-21-2"></span>**11.1.3 Install mbDIALUP**

Unpack the installation package and run the **setupmbDIALUP.exe** file.

### **This requires administrator rights on the PC!**

When you install mbDIALUP for the first time, you are prompted by the installation assistant to agree to the installation of additionally required third-party software.

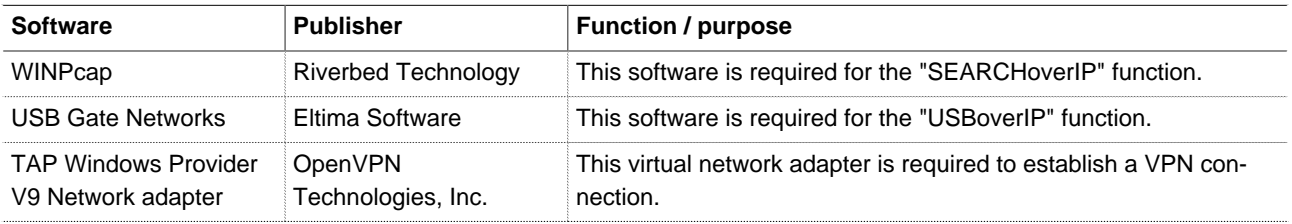

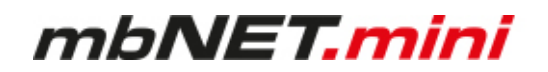

### <span id="page-22-0"></span>**11.1.4 Register your account for mbCONNECT24**

Start the mbDIALUP program

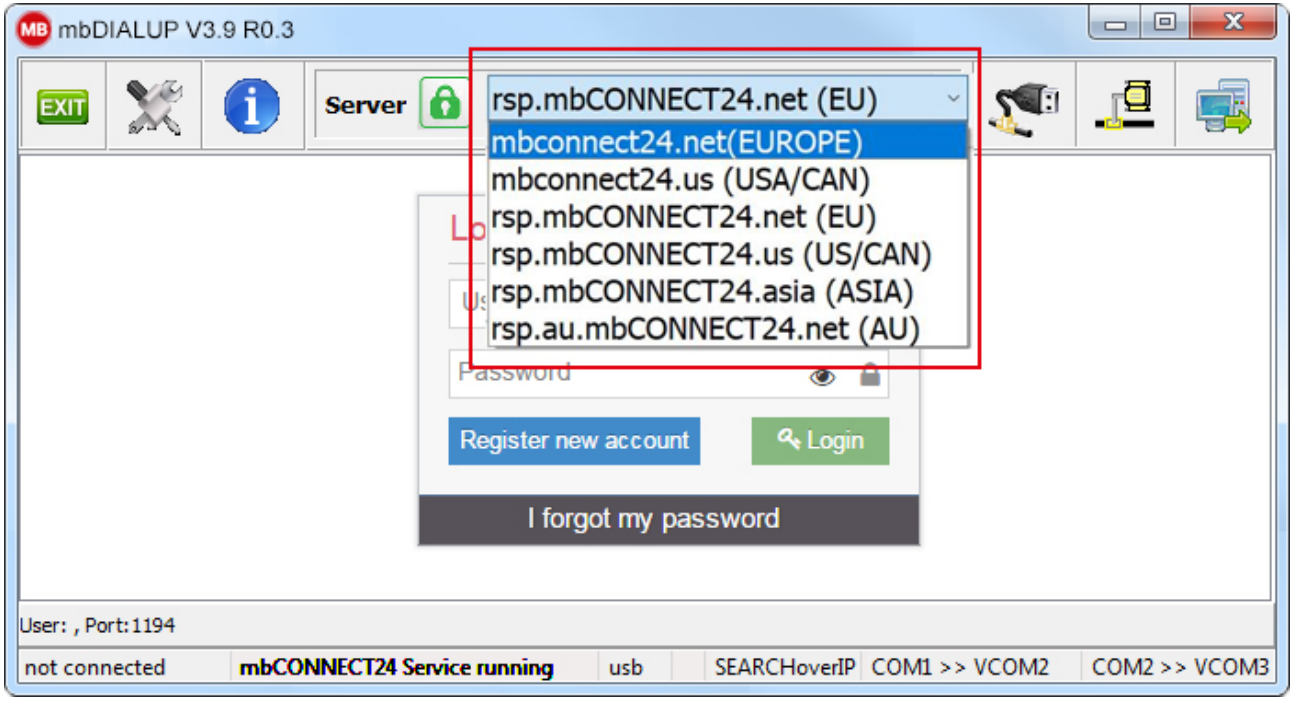

### **NOTICE**

Before starting the registration process, you must select the geographically / strategically more favorable server location for you.

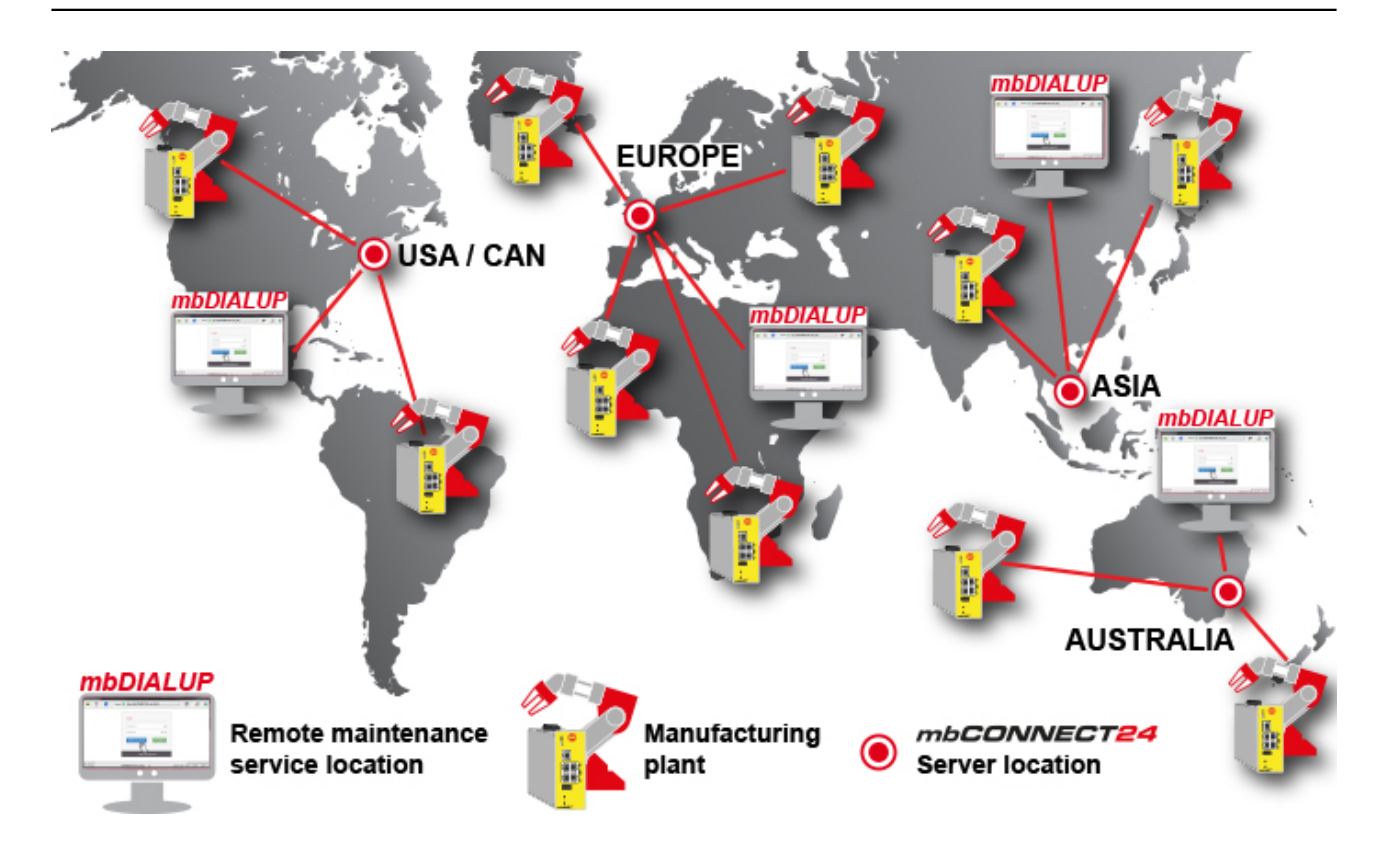

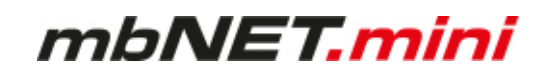

You can choose from the following server locations:

- Server location Europe: **rsp.mbCONNECT24.net (EU)**
- Server location USA / Canada: **rsp.mbCONNECT24.us (US/CAN)**
- Server location Asia: **rsp.mbCONNECT24.asia (ASIA)**
- Server location Australia: **rsp.au.mbCONNECT24.net (AU)**

### **NOTICE**

**The selected server location can not be changed after registration!**

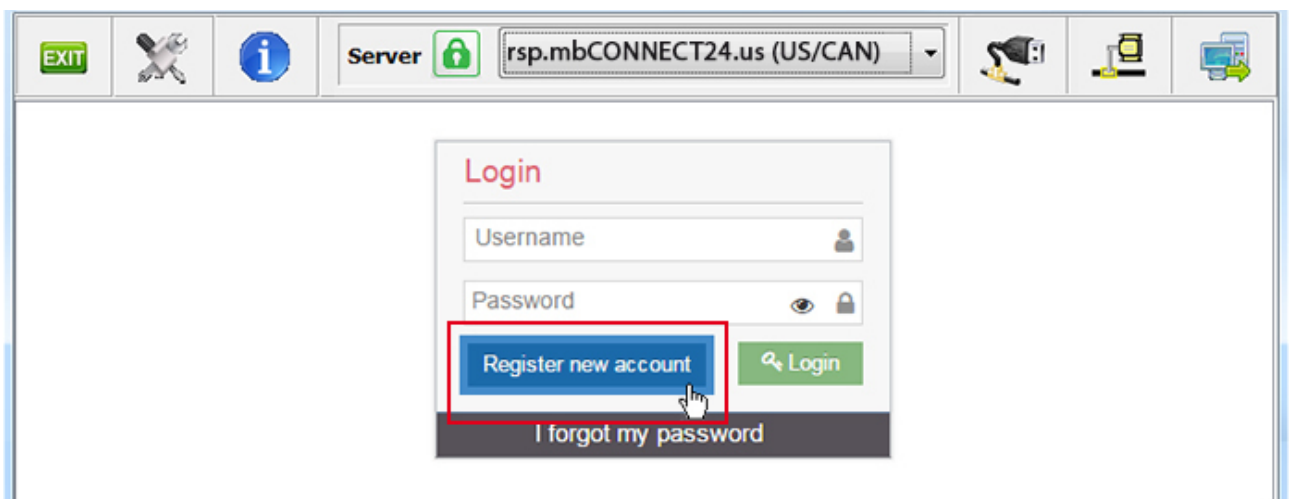

Click the "**Register new account**" button and follow the registration wizard.

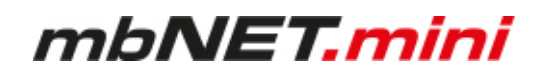

# <span id="page-24-0"></span>**11.1.4.1 1 / 3 "Account Setup"**

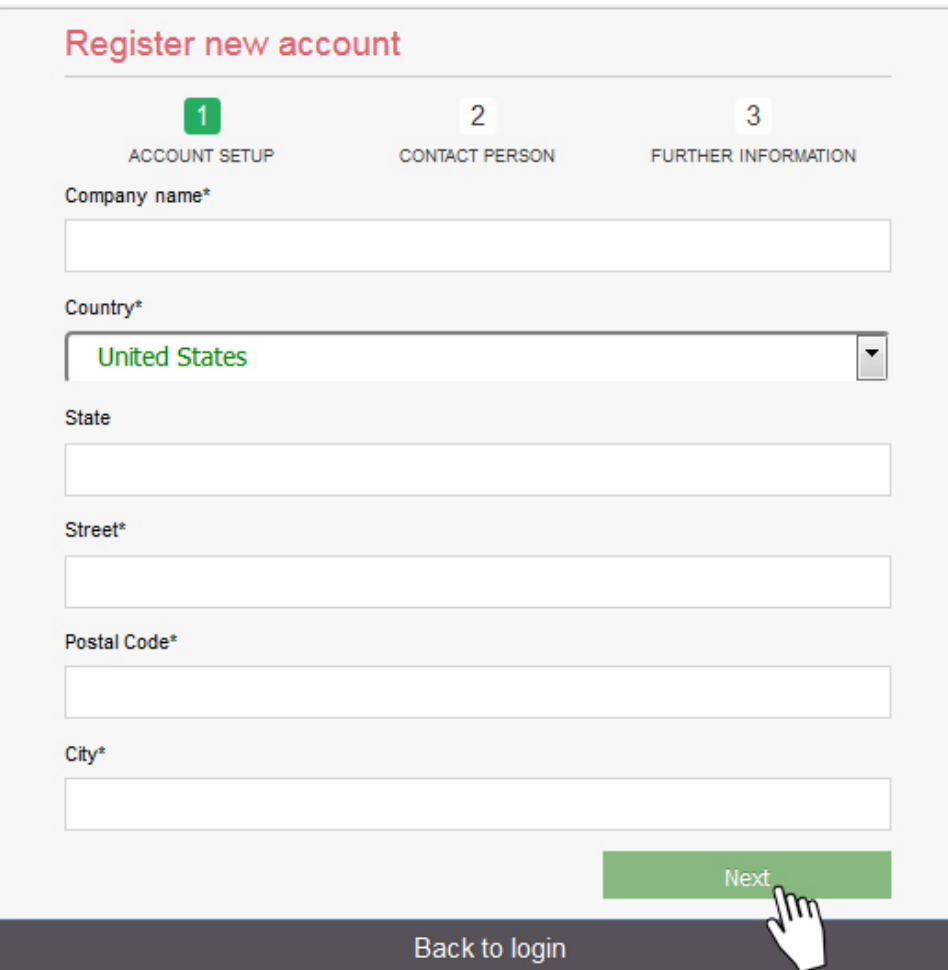

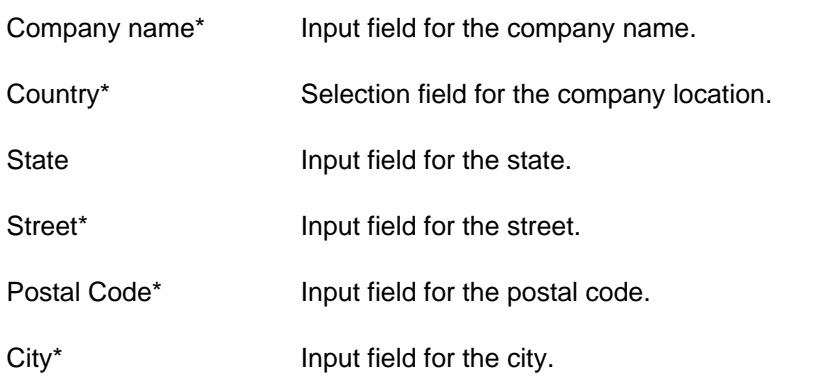

\* Required fields

### <span id="page-25-0"></span>**11.1.4.2 2 / 3 "Contact Person"**

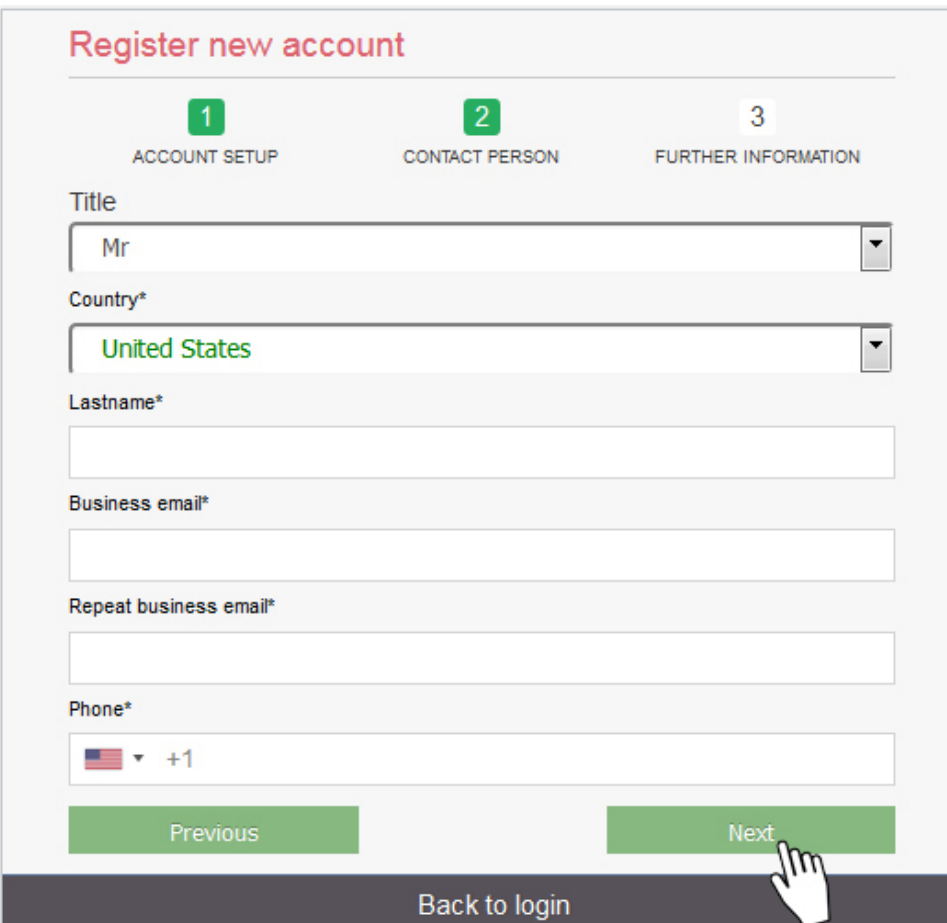

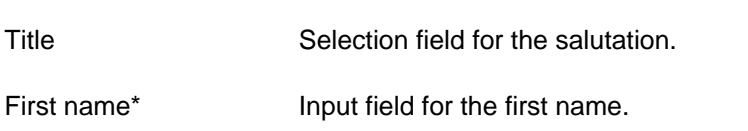

Last name\* Input field for the surname.

Business email\* Input field for the e-mail address.

Repeat business email\* Re-enter the e-mail address.

# **NOTICE**

The account name is generated from the global part / domain of the e-mail address (john@doefactory.com  $\Rightarrow$  Your account name = doefactory).

### Phone\* Combine field field for

- country code selection
- entering the telephone number

\* Required fields

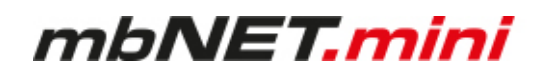

## <span id="page-26-0"></span>**11.1.4.3 3 / 3 "Further Information"**

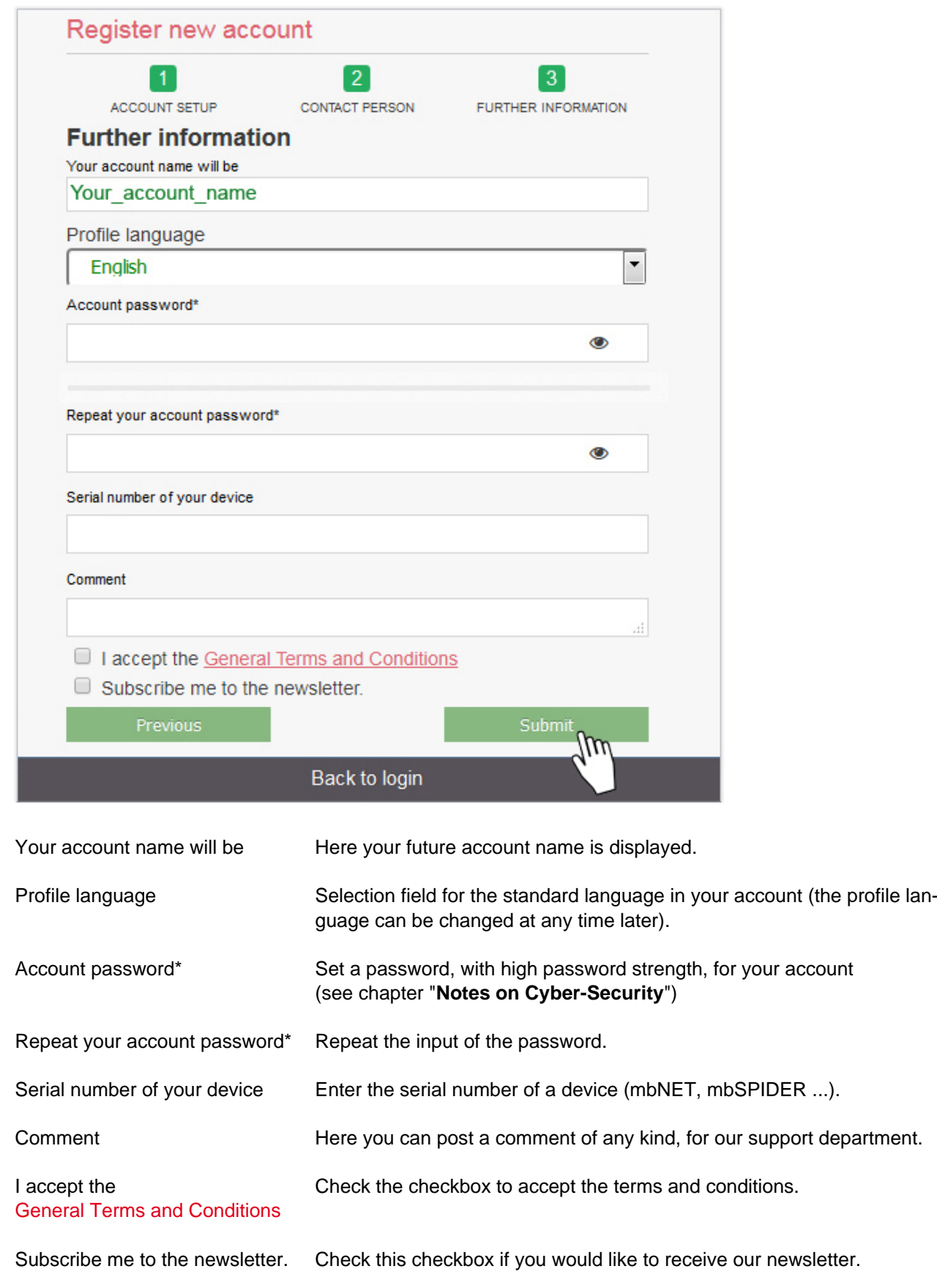

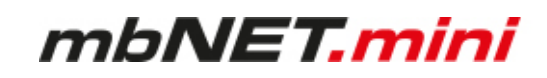

\* Required fields

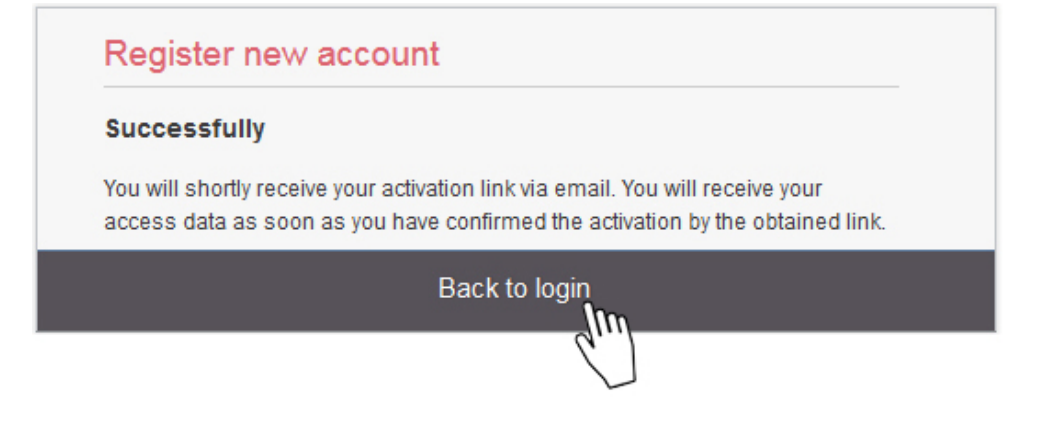

When all steps have been completed successfully, you will receive the following message:

### "**Successfully**

You will shortly receive your activation link via email. You will receive your access data as soon as you have confirmed the activation by the obtained link."

Click "**Back to login**".

### <span id="page-27-0"></span>**11.1.5 Completion of registration**

Check your e-mail box and open the confirmation e-mail.

In the message you will find the summary of your entries (except your password) and a confirmation link to activate the new user account.

### **NOTICE**

The email is sent by "MB connect line", so you can search for it quickly and easily. If it is not in your Inbox, check your other folders. If the email was moved because of a spam filter or an email rule, it could be in the Spam, Advertising, Trash, Deleted Items, or Archive folder.

If you can not find the confirmation e-mail, contact the MB connect line support.

After successful activation of the user account, you will receive a second e-mail with your user name (for example: admin @ your\_Account\_name).

Along with the password that you created during registration, your access data to log on to the Remote Service Portal mbCONNECT24 are now complete.

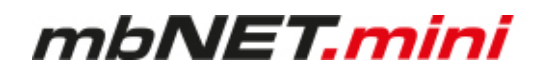

# <span id="page-28-0"></span>**11.2 Connect to RSP mbCONNECT24**

# **Selecting the Server mbDIALUP**

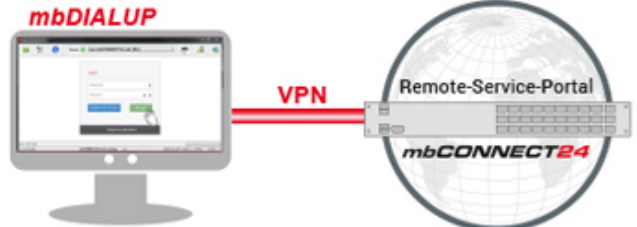

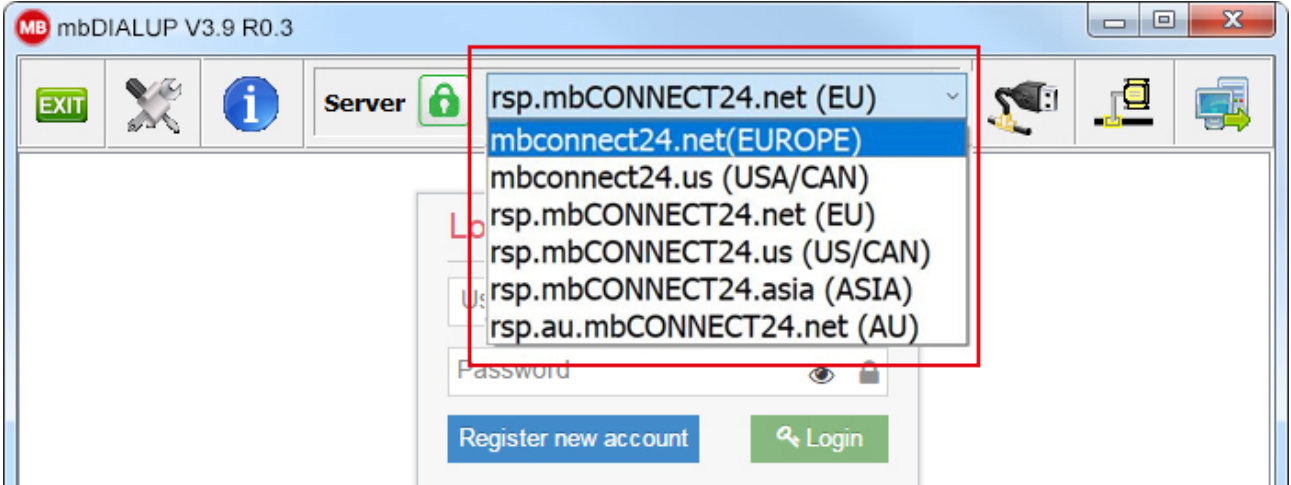

Start mbDIALUP and select from the pull-down menu "**Server**" your **mbCONNECT24** server.  $\blacktriangleright$ 

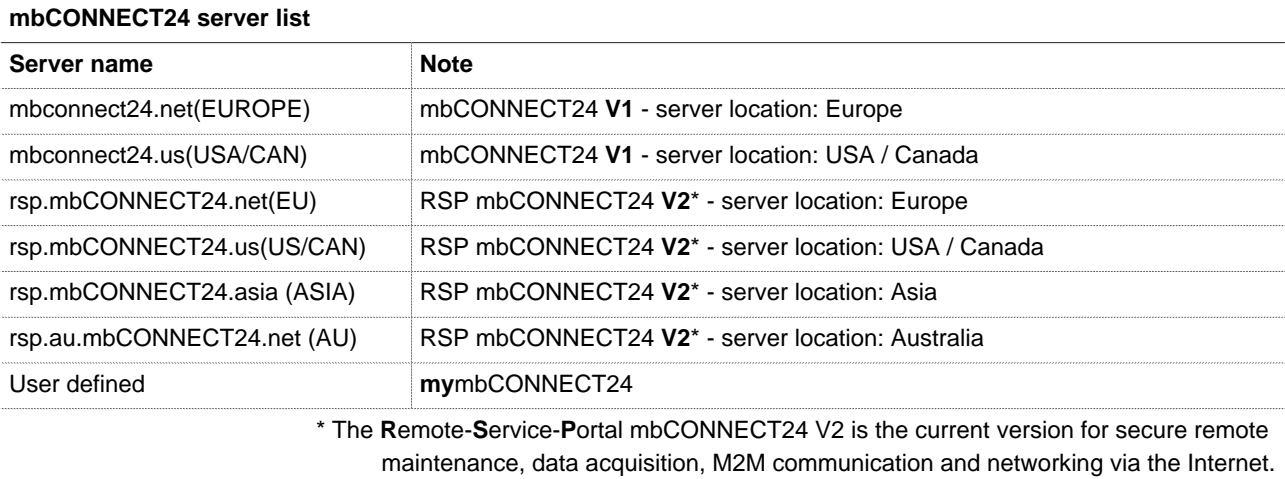

# **NOTICE**

The server location can be seen in the confirmation e-mail for subscribing to mbCONNECT24.

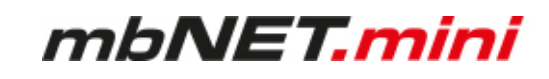

### **Access via the proxy server**

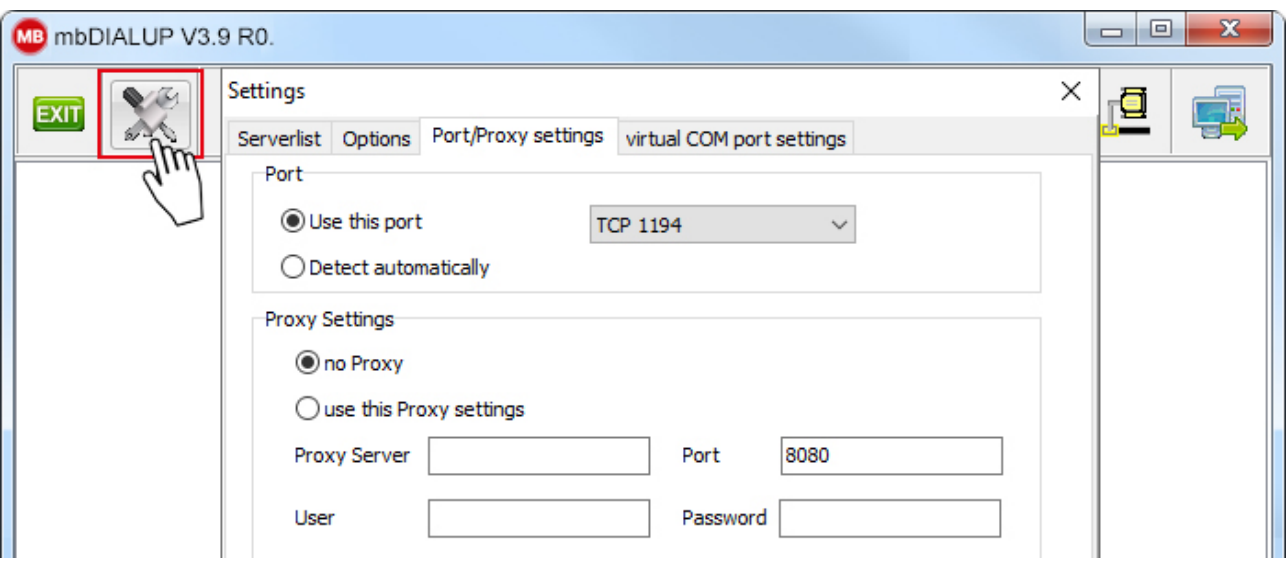

If the Internet can only be accessed via a proxy server, the relevant settings can be applied in the menu "**Settings**", submenu "**Port/Proxy settings**".

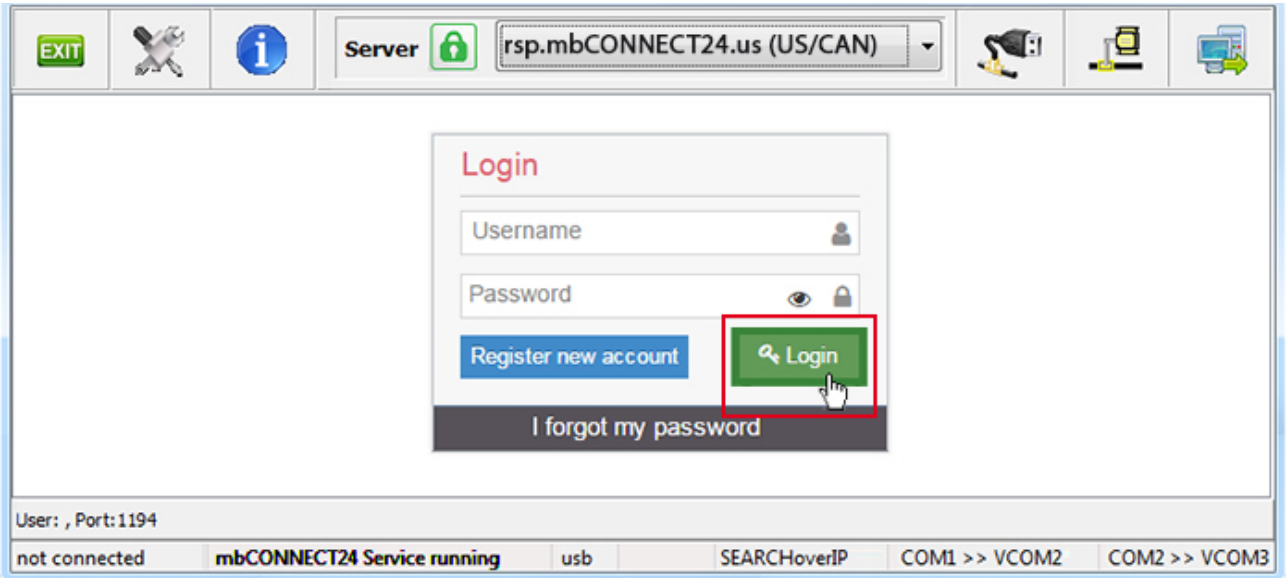

**Login mbCONNECT24**

Log in to the portal with your user data (Username + Password).

**NOTICE**

Your user name has been sent to you by e-mail when registering your mbCONNECT24 user account for. The user name is a combination of "admin@" and your account name. Your password you assigned when registering. Do not forget to change your password at regular intervals.

A secure VPN connection to your account on **mbCONNECT24** is now established.

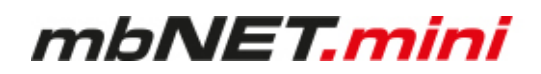

### <span id="page-30-0"></span>**11.3 mbCONNECT24 Configuration**

Here you do

- change your password
- create a new project
- create a new device
- generate a configuration file and
- transfer it to your **mbNET.mini**

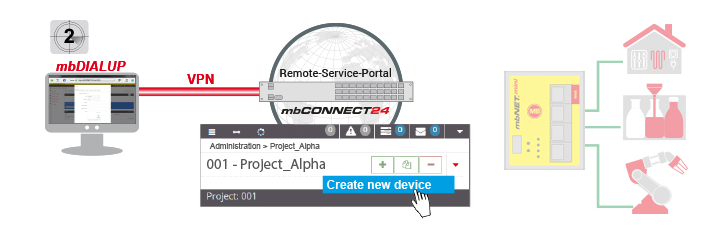

### **NOTICE**

The following description refers to the mbCONNECT24 view mode **Extended**.

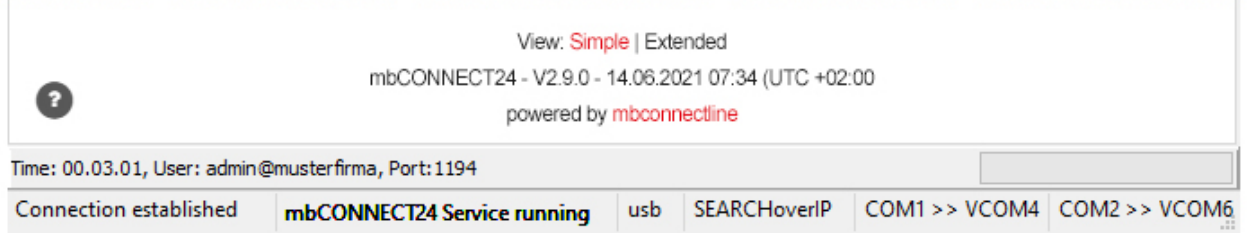

You can switch between the two view modes at any time. To do this, click in the footer for "View" on **Simple** or **Advanced**.

### <span id="page-30-1"></span>**11.3.1 Changing your password**

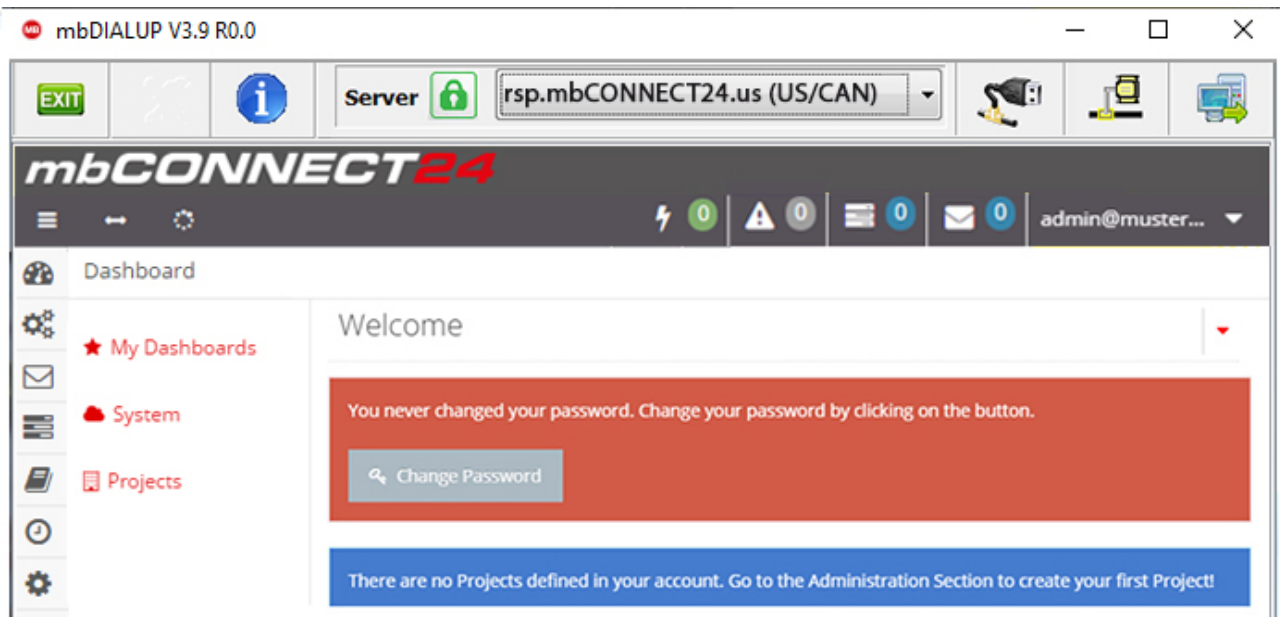

After your first Login at the portal, you are required to change your password.

This is a safety-related matter and should definitely be completed.

As long as you do not change your password, this prompt is displayed each time the start page is accessed.

Click on "Change Password".

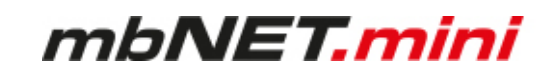

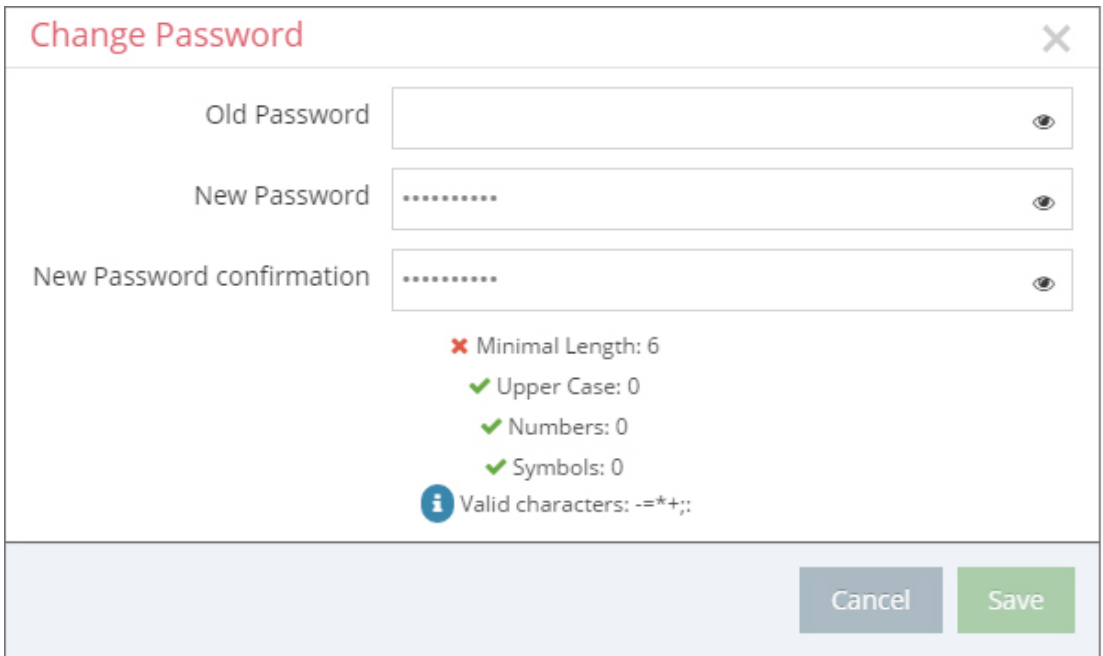

Notice that your password has to fit the password guideline.

Your password is active, when you reconnect to the portal.

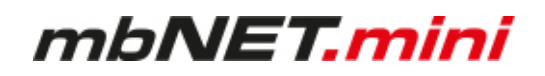

### <span id="page-32-0"></span>**11.3.2 Creating a project**

A project is the highest entity to implement the following tasks:

- remote maintenance
- monitoring and alarming
- data-logging
- visualization

A device (router) is assigned to a project, directly. It is possible to assign several devices to one project.

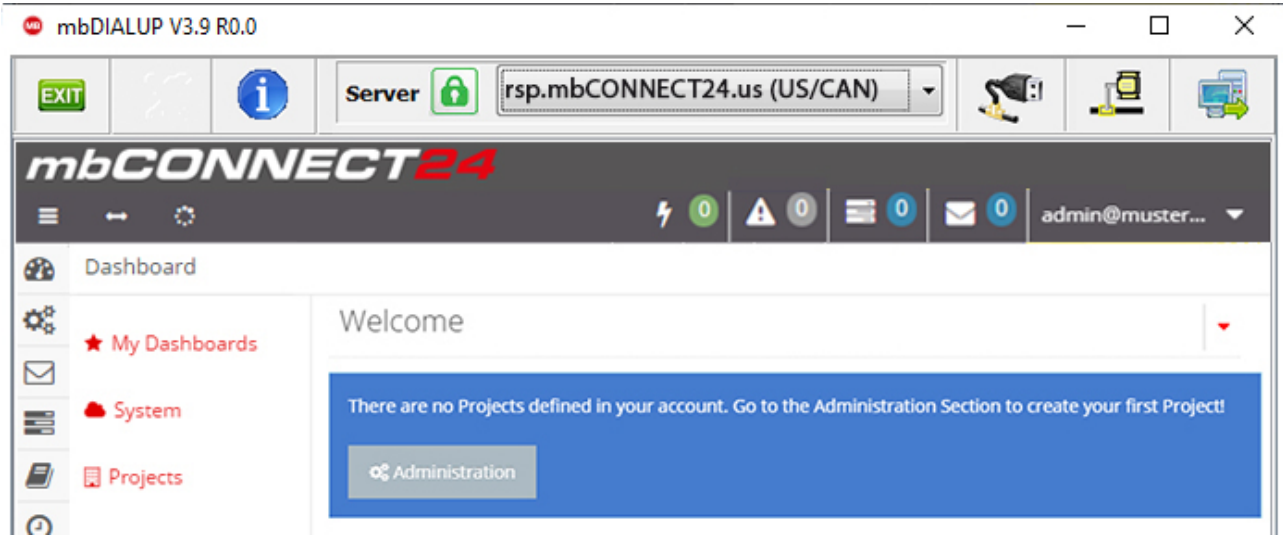

Click the "**Administration**" button under the Note:

"There are no projects defined in your account. Go to the Administration Section to create your first project!"

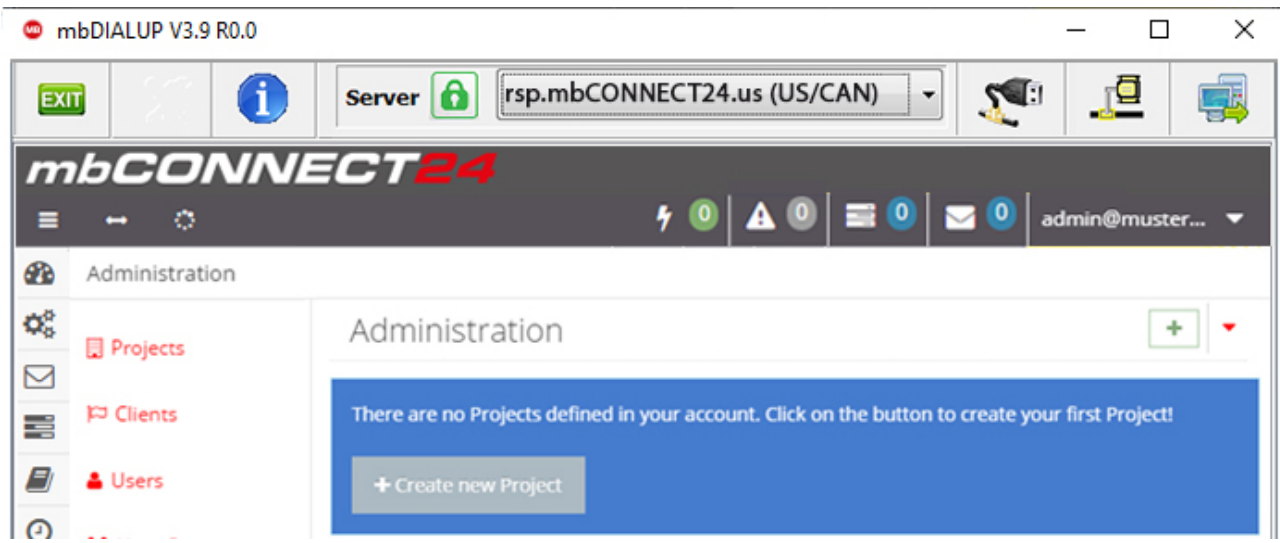

On the next window, click "**+ Create new Project**".

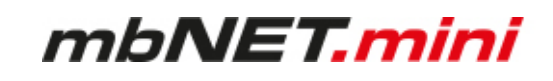

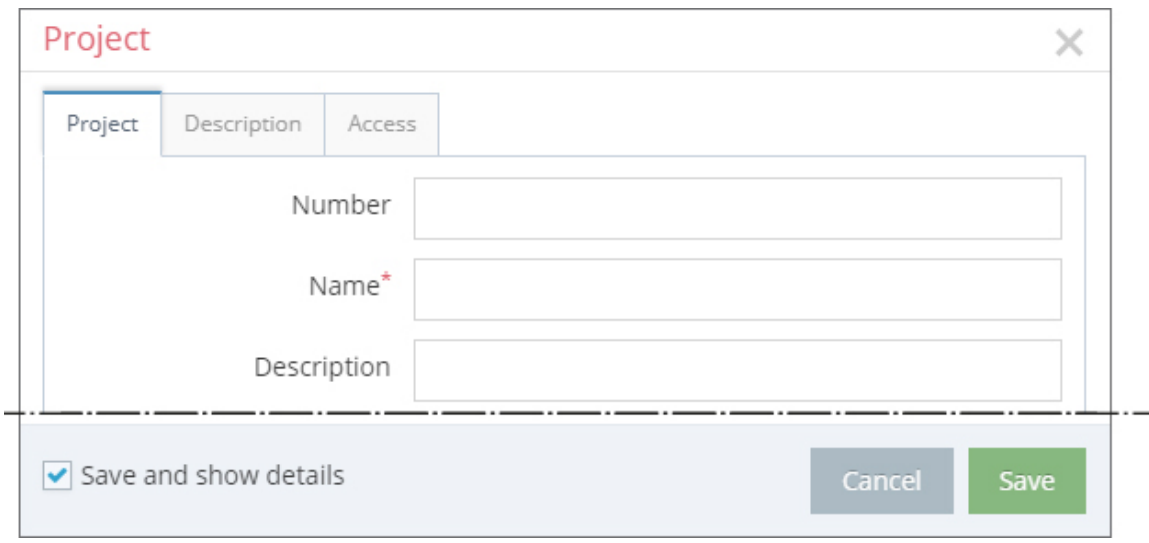

For the basic configuration, it is necessary to fill in the following information:

- Number
- Name\*
- Description

The tabs "Description" and "Access" are necessary for the extended configuration.

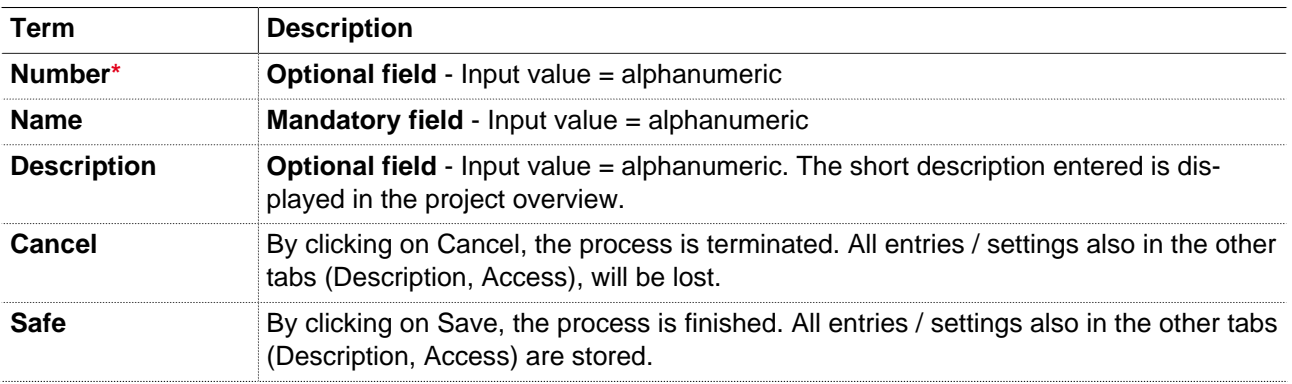

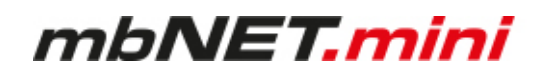

### <span id="page-34-0"></span>**11.3.3 Create a new device**

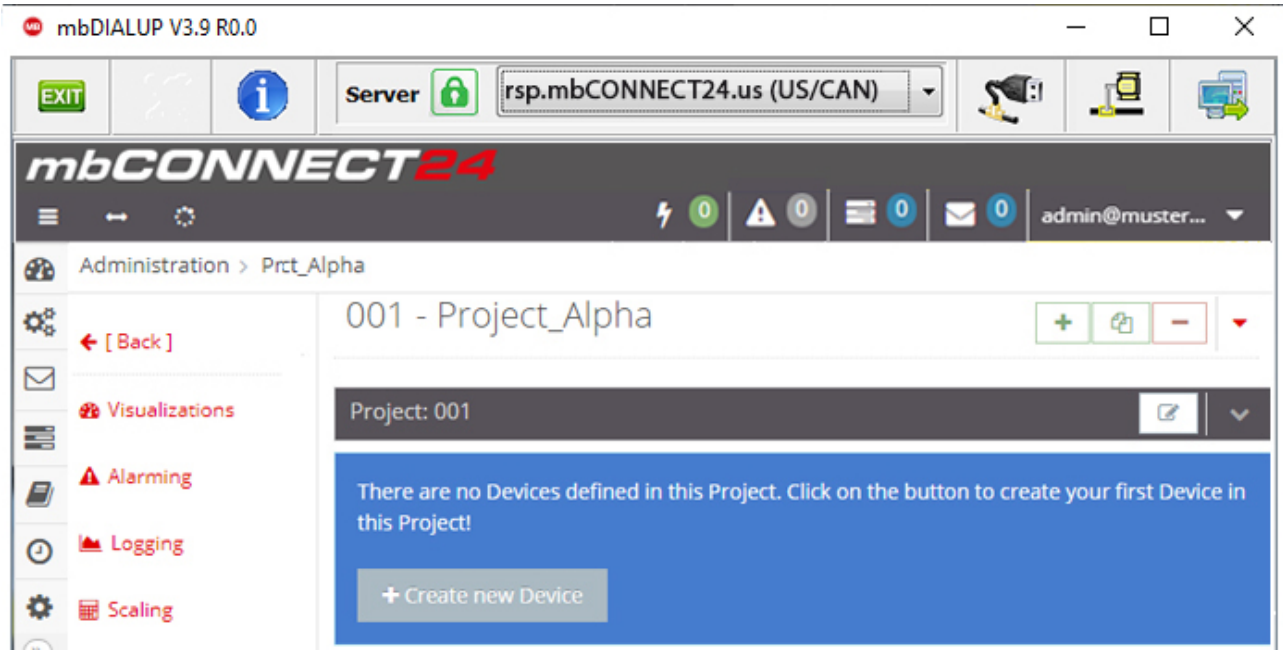

After you have defined a Project, it appears following announcement: :

"There are no Devices defined in this Project. Click on the button to create your first Device in this Project!"

Click on the button "**+ Create new Device**".

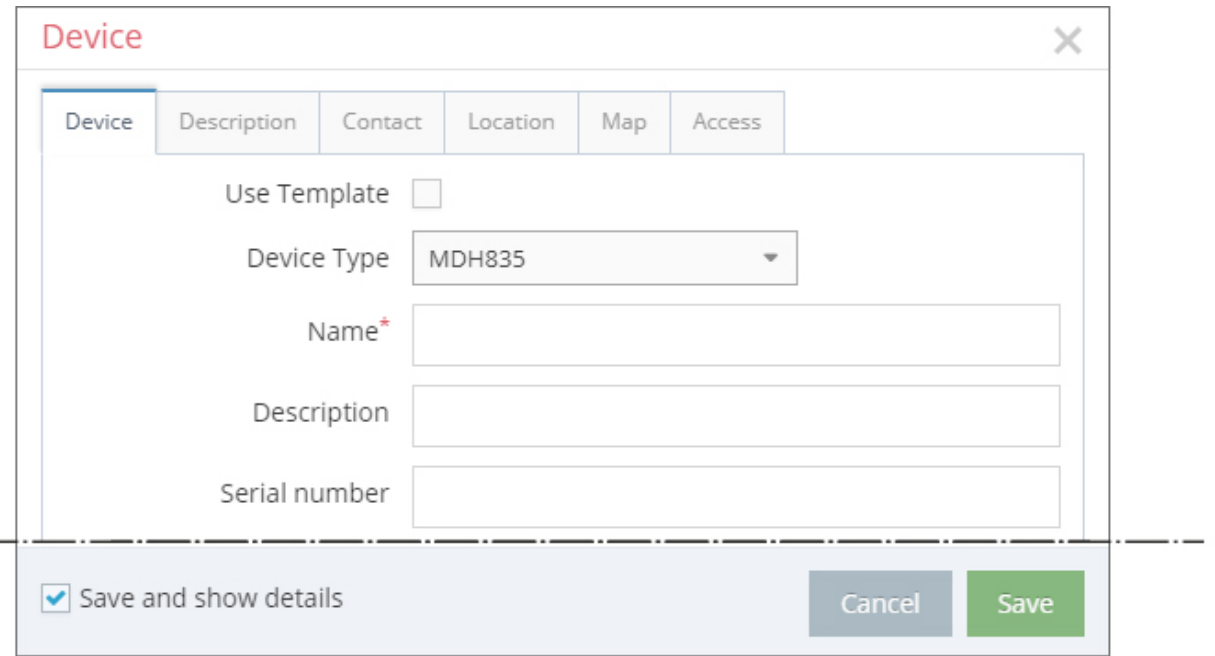

mbNET.mini

For the basic configuration, you only need the following data in the tab "Device".

- Device Type
- Name\*
- Description
- Serial number

The tabs "Description", "Contact", "Location", "Map" and "Access" are necessary for the extended configuration.

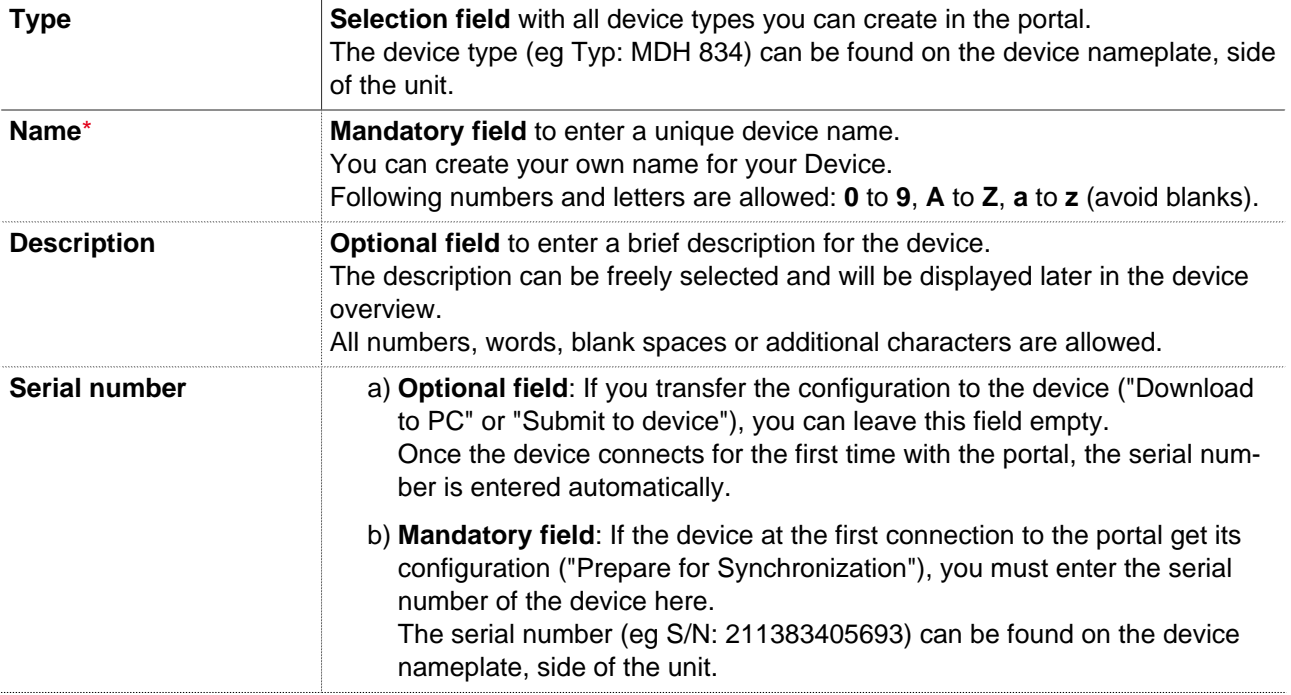
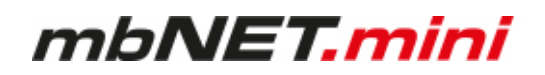

# **11.3.4 Create a configuration**

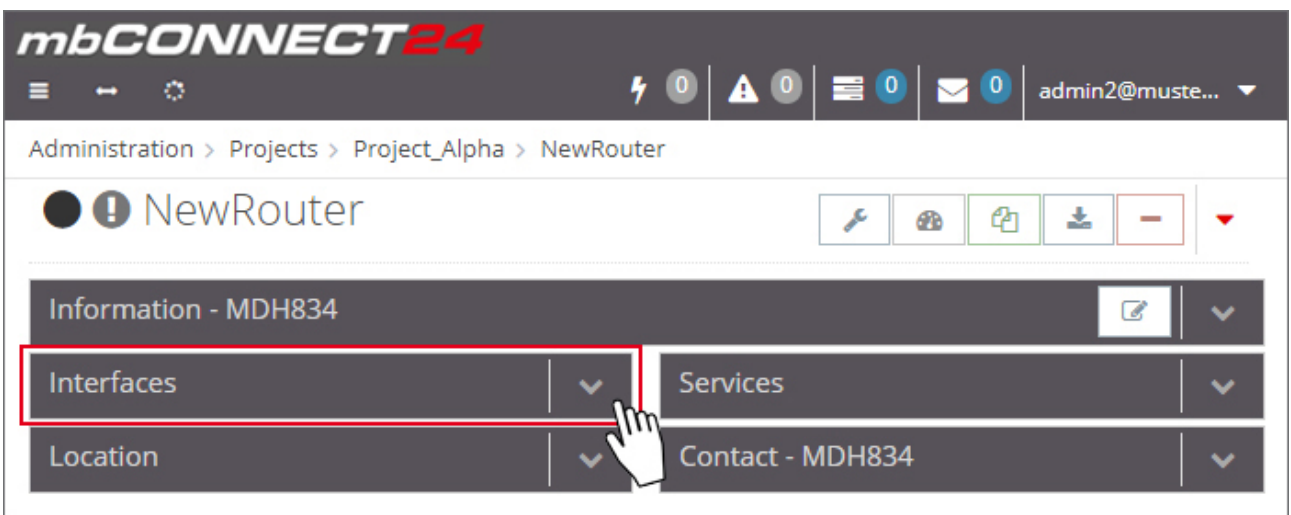

After you have created a Device, the actual configuration menu appears.

For the initial configuration (minimum configuration), only the "Interfaces" widget with the following submenus is relevant.

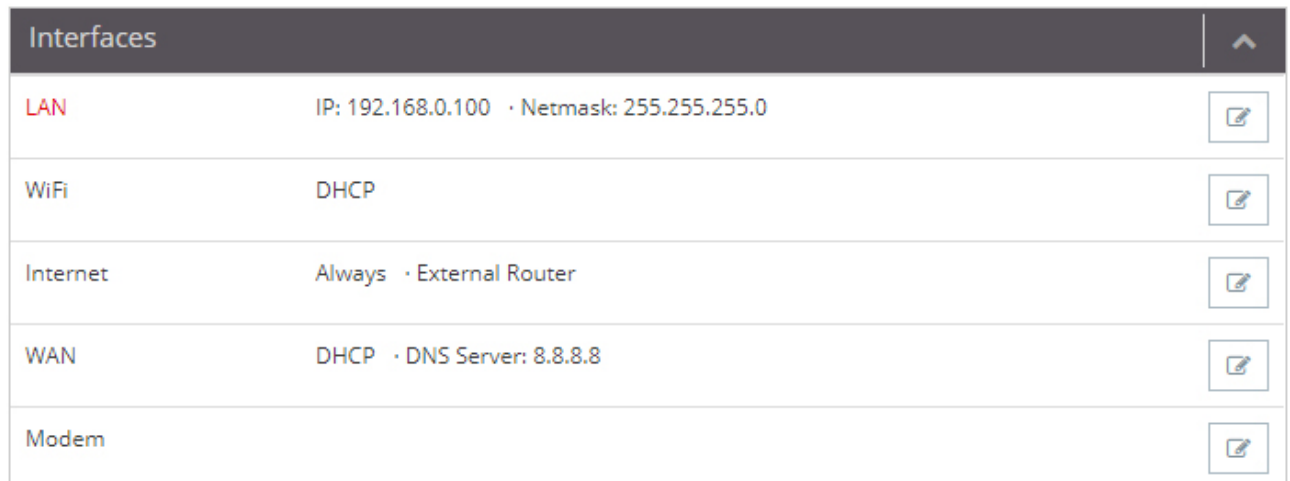

Image 3: Depending on the device type selected, the display may vary here.

Click the edit icon  $\begin{array}{|c|c|c|}\n\hline\n\end{array}$  to make the settings on the submenus.

# mbNET.mini

# **11.3.4.1 LAN Settings**

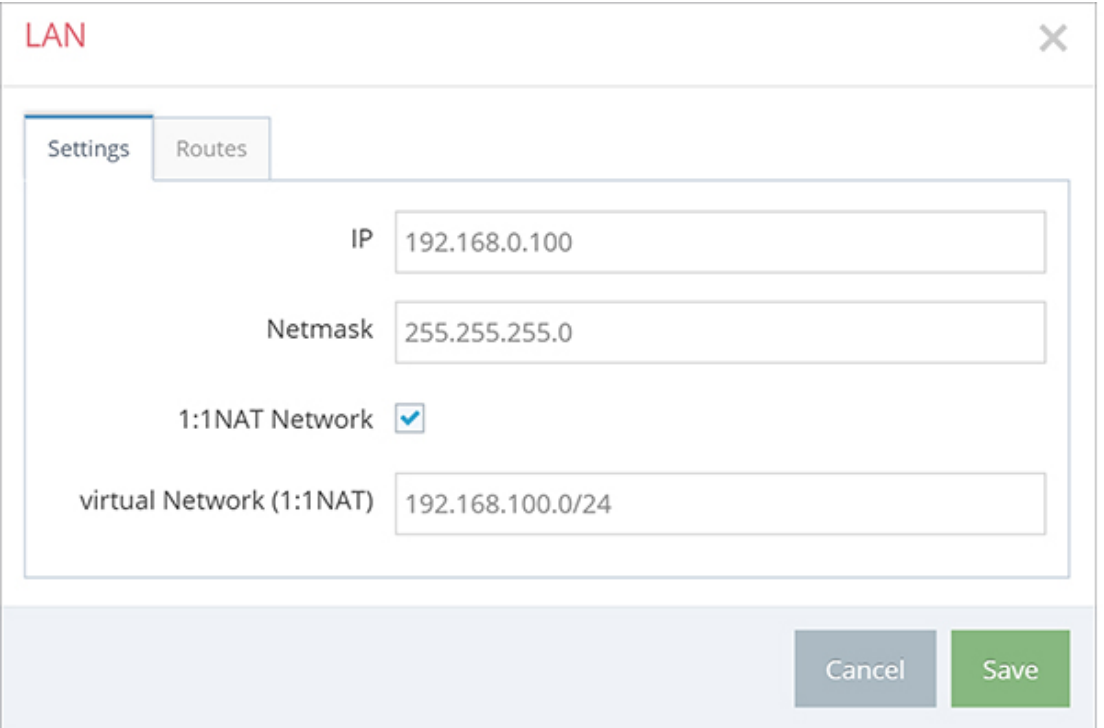

Enter a free LAN IP address and the Netmask from your system or machine network.

# **NOTICE**

**Notice, that the LAN and WAN IP-address should use a different address range.**

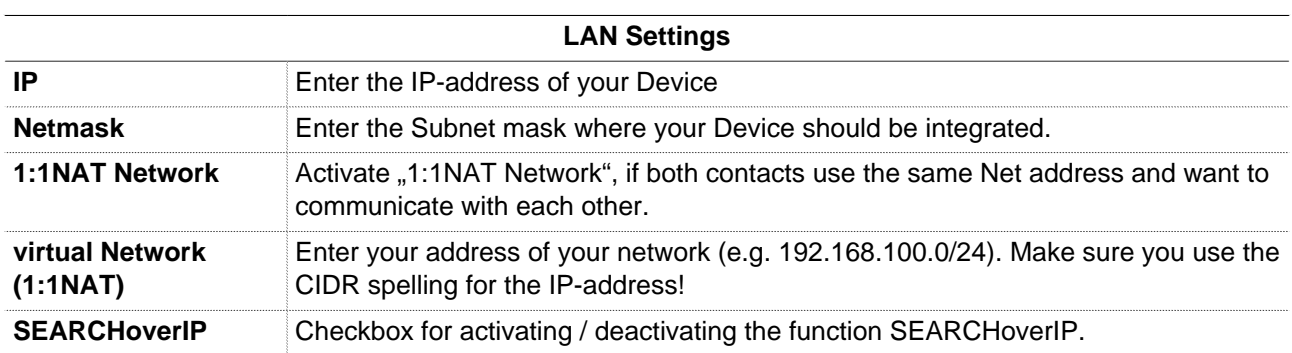

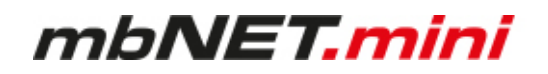

# **11.3.4.2 Wi-Fi Settings**

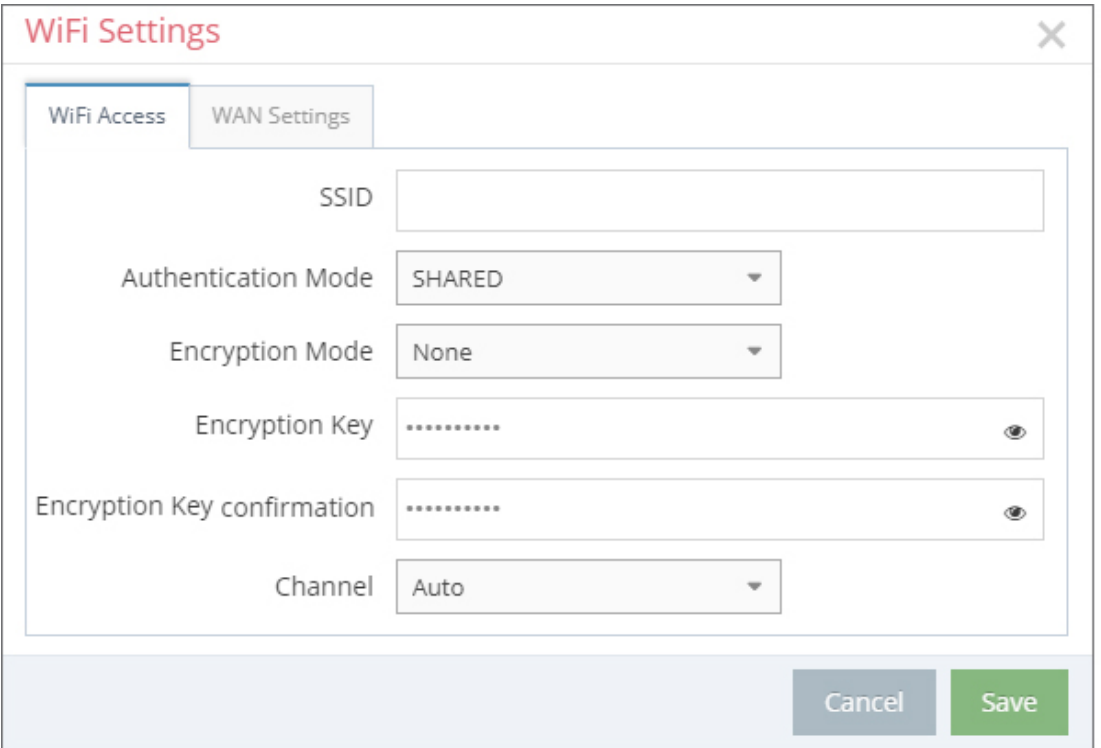

If you want to configure a device with a Wi-Fi module, enter the information of your Router or Access-point.

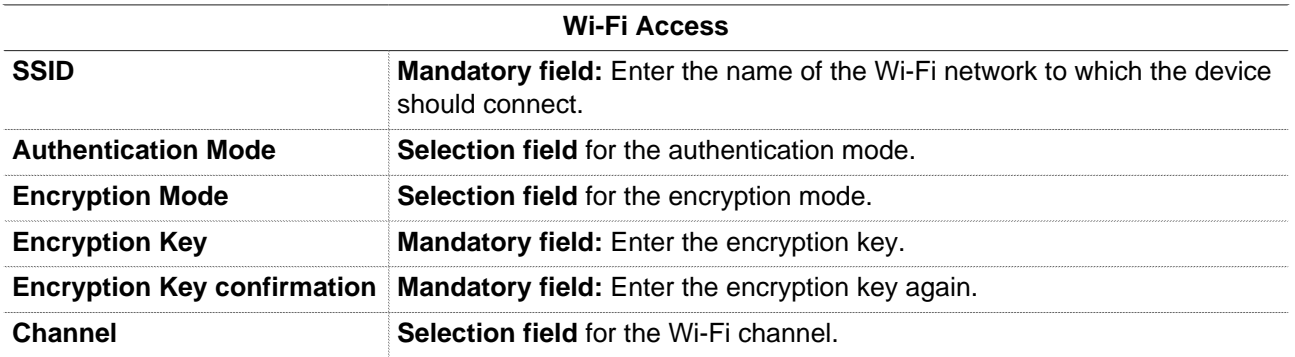

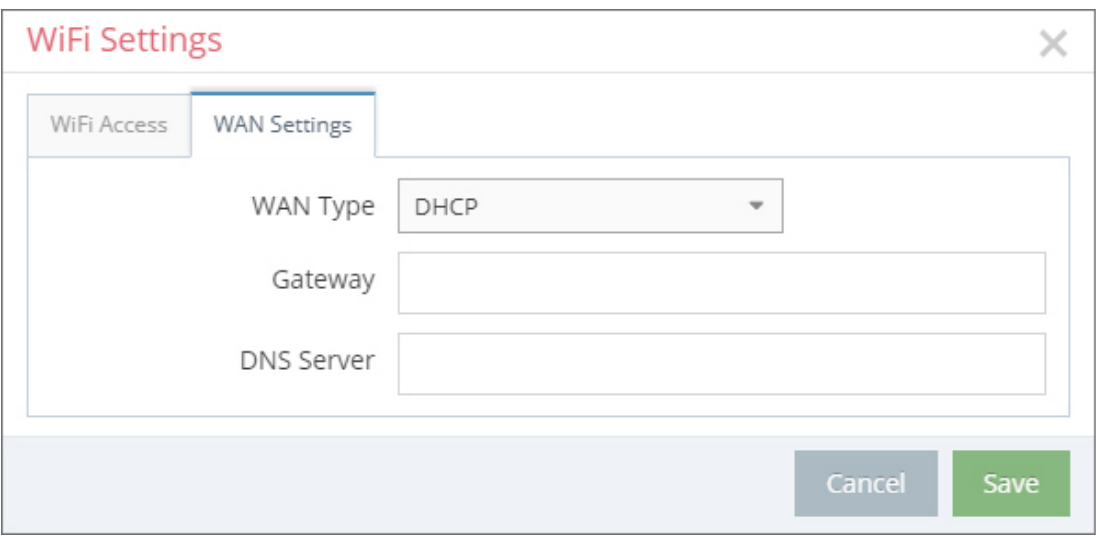

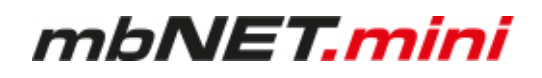

# **WAN settings – Type: DHCP**

Select this setting if a DHCP server exists in the network and the device is thus assigned an IP address automatically (contact your network administrator about this!).

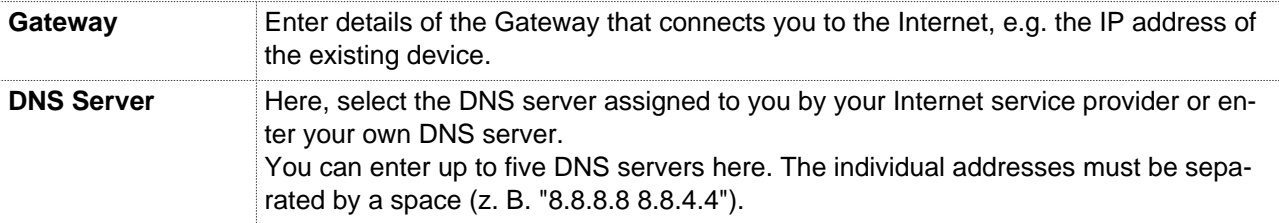

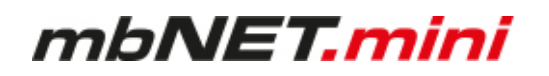

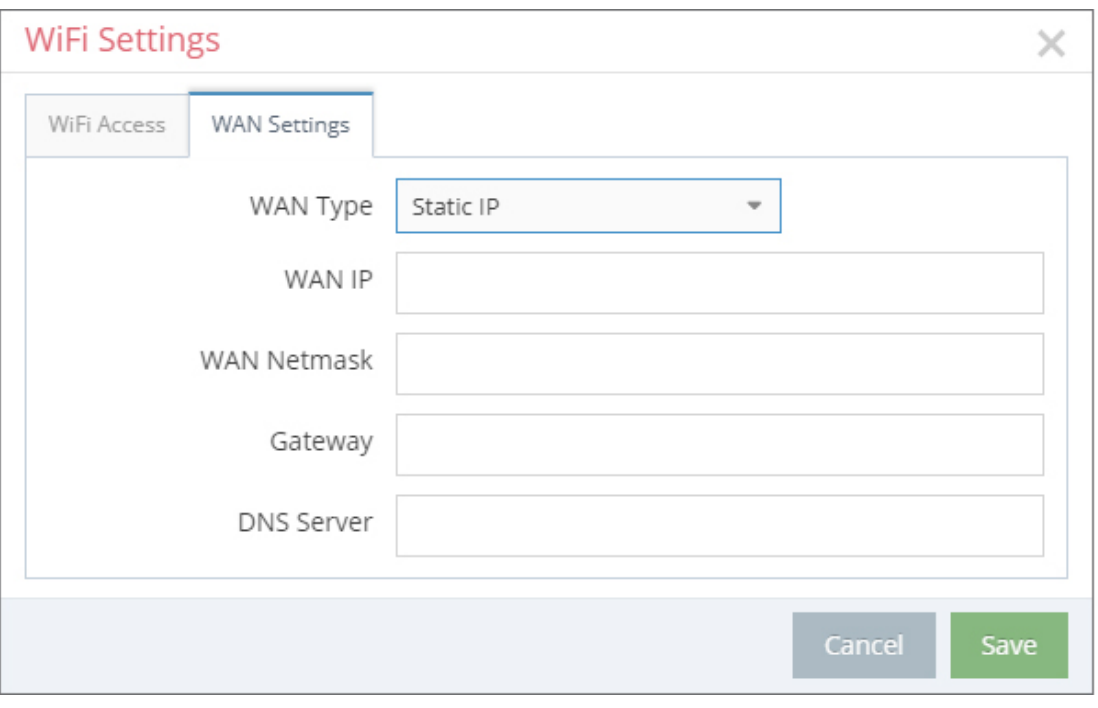

# **WAN settings – Type: Static IP**

Select this setting if connection to the Internet is via an existing device that is not acting as a DHCP server, or if no server is set up to assign addresses. You should also select this setting if you have received a static address from your ISP, e.g. if you have a leased line. Note also that this type of connection requires you to enter a DNS server.

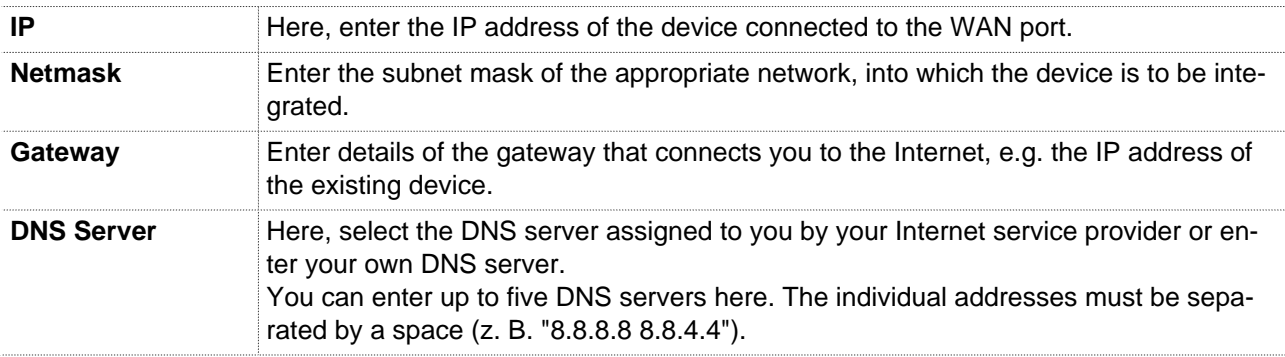

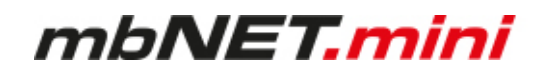

# **11.3.4.3 Internet Settings**

**NOTICE**

The individual input / selection fields and checkboxes can vary, depending on the device, type and selected settings.

# **NOTICE**

For the First Configuration it is advisable to select "Always" in the Tab "Connect to Server on". Only in this setting, the device automatically tries to establish a connection to the portal.

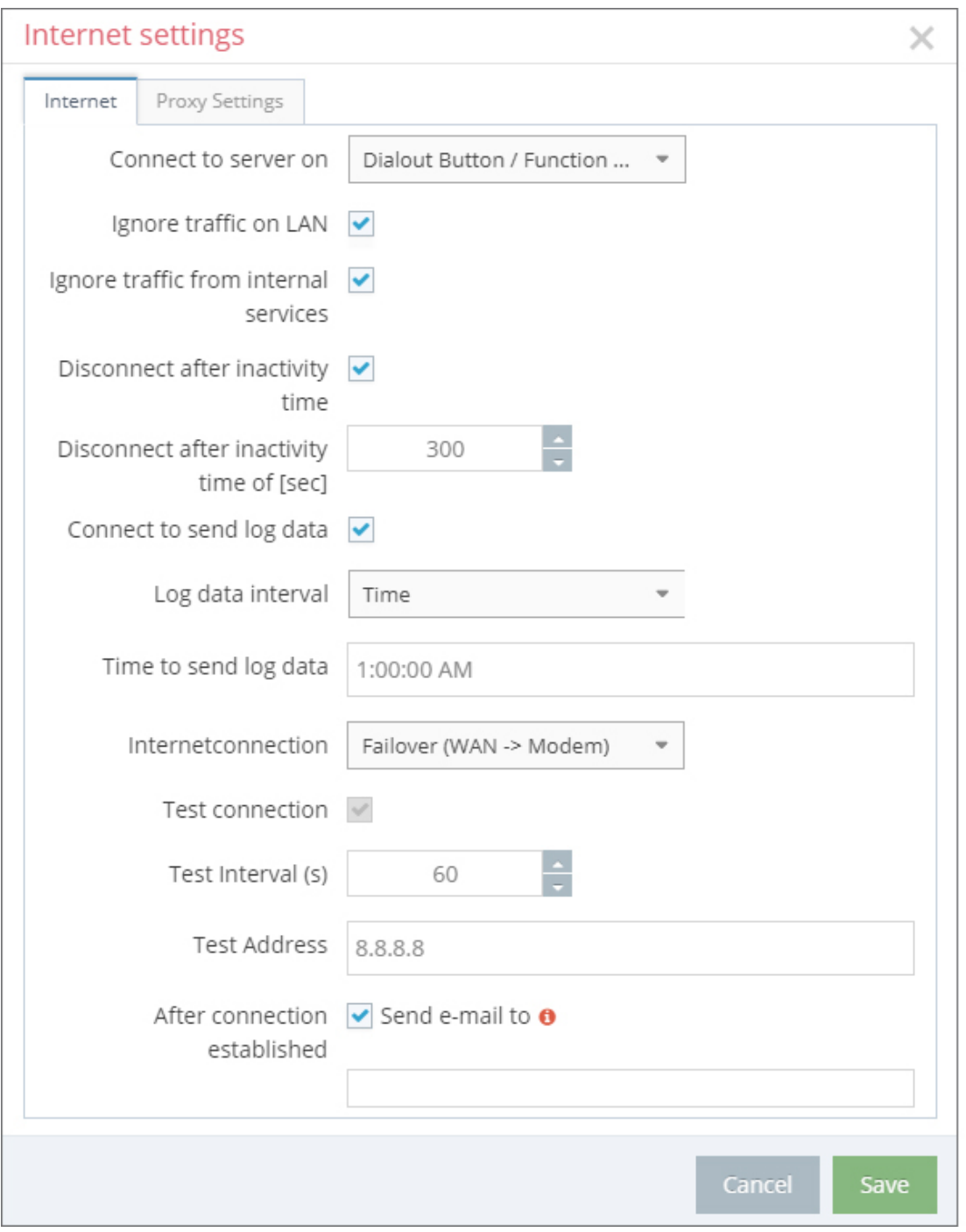

# mbNET.mini

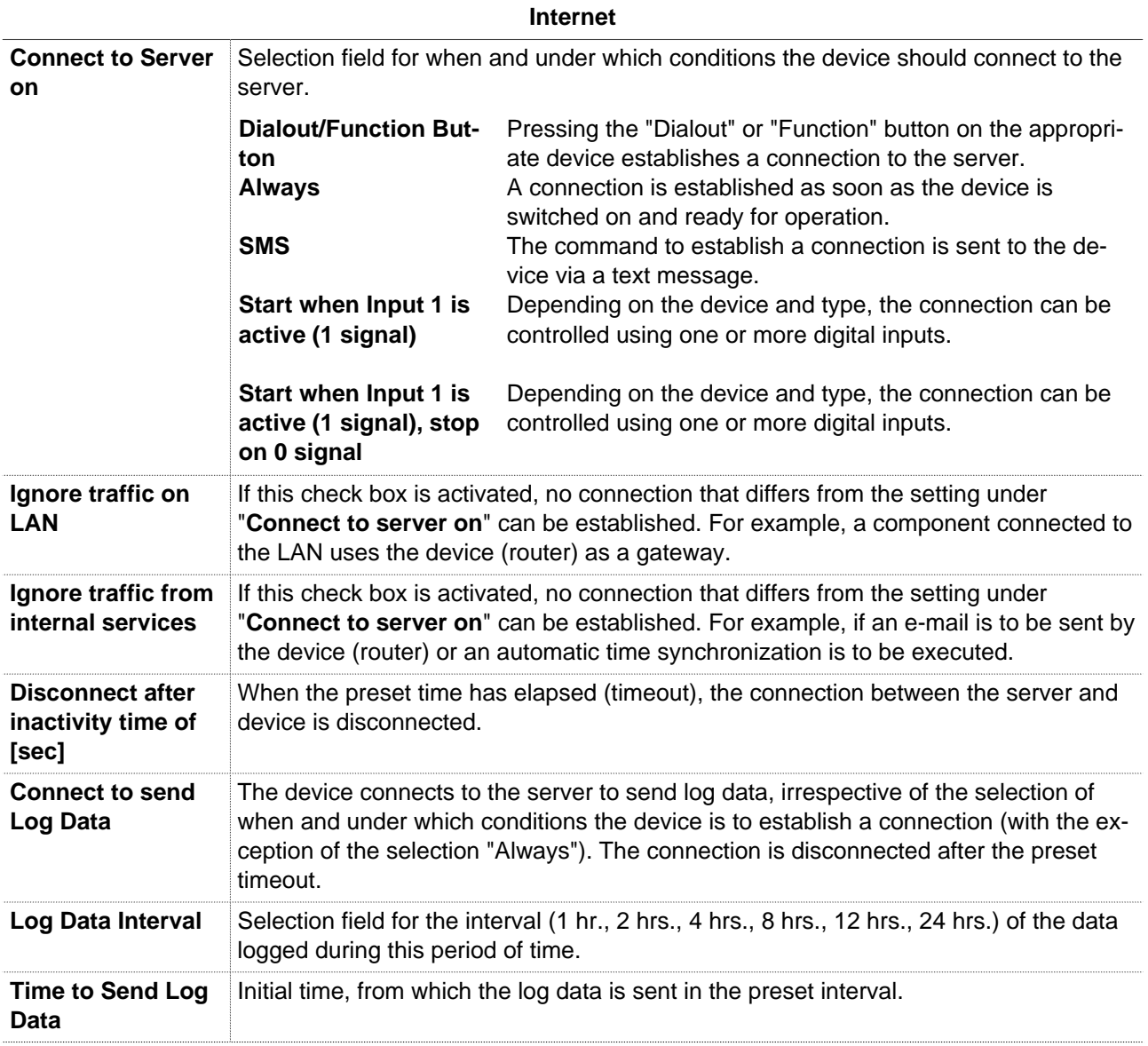

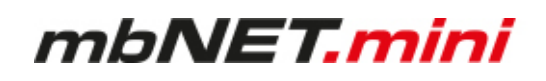

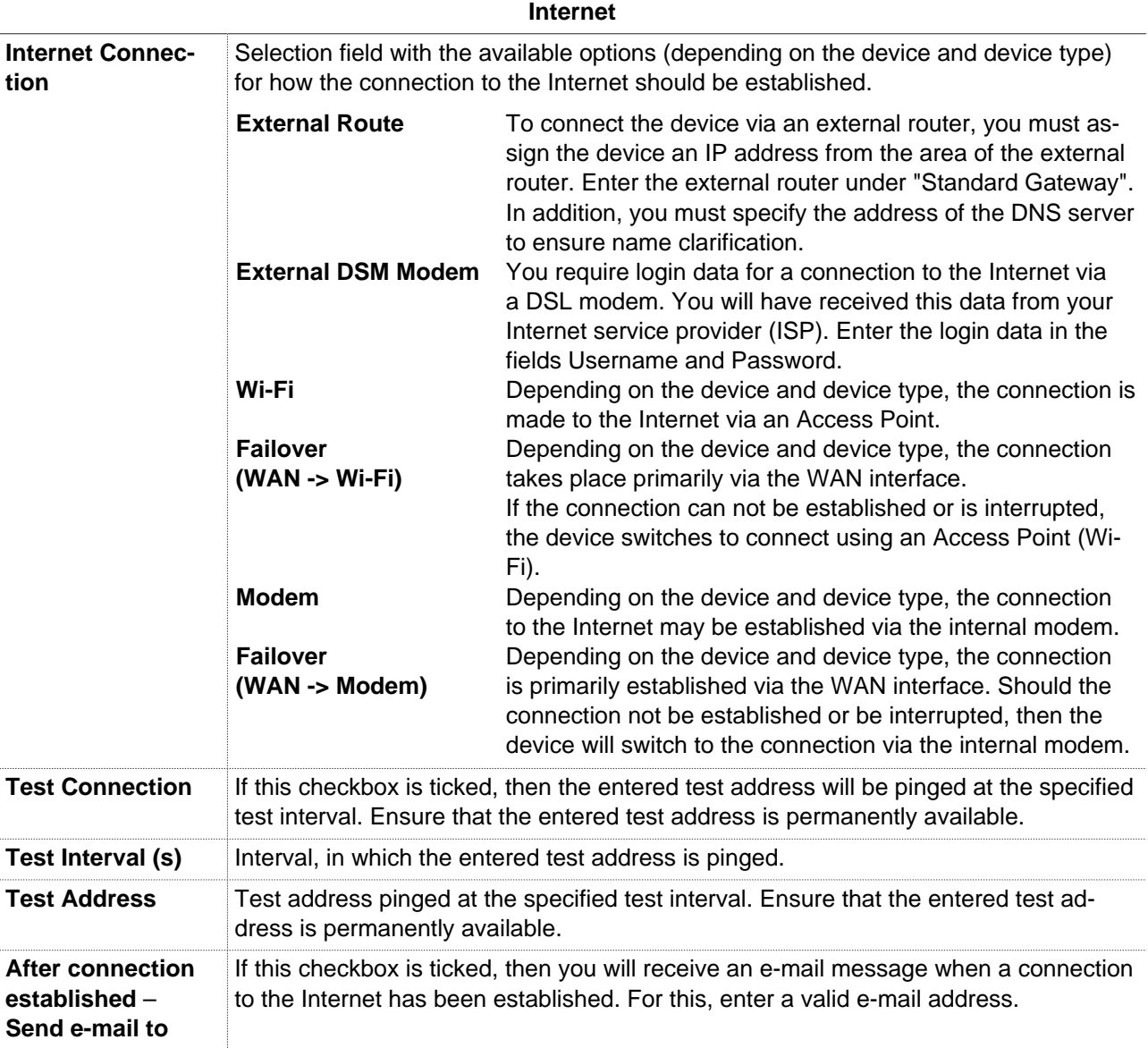

# "**SSL termination**

An HTTPS connection can be broken down (scheduled) by means of a web proxy in order to also check its contents for pests. Further encryption to the client (browser) then takes place with a certificate offered by the proxy. The problem with this is that the user of the browser no longer gets to see the original certificate of the web server and has to trust the proxy server that he has taken a validation of the web server certificate."<sup>1</sup> One way to avoid this problem is to enable this feature.

<sup>1</sup> Proxy (Rechnernetz), https://de.wikipedia.org/wiki/Proxy\_(Rechnernetz), 18.01.2018

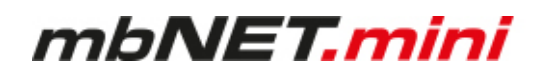

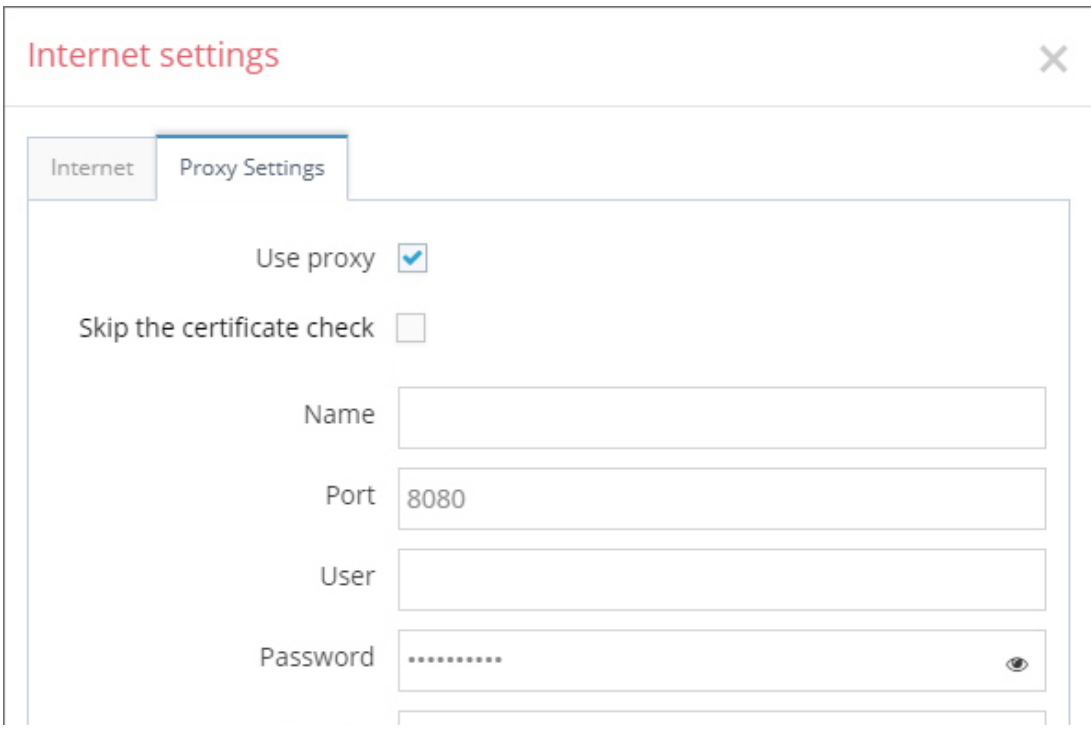

If you wish to use an HTTP proxy for your connections, then set the checkbox for "Use Proxy". Then, additional fields for entering the IP address, DNS name, port and authentication data are displayed. If your HTTP proxy does not require authentication, then you can leave the fields for the user data of the proxy server empty.

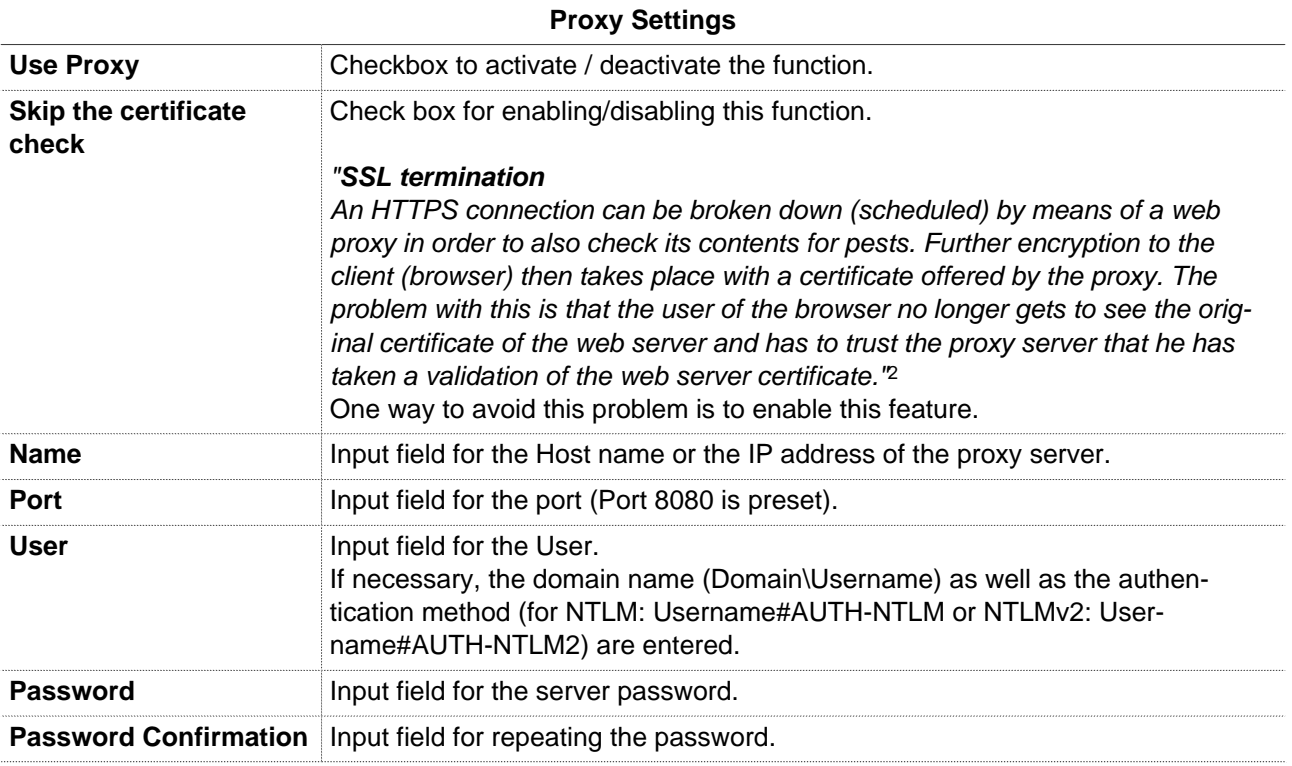

<sup>2</sup> Proxy (Rechnernetz), https://de.wikipedia.org/wiki/Proxy\_(Rechnernetz), 18.01.2018

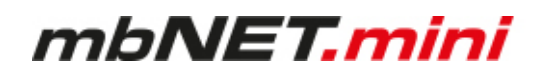

## **11.3.4.4 WAN Settings**

Enter a free WAN IP address and the net mask from your system or machine network. It is not compelling to make an entry, just if you have plugged in the WAN-connector. If you have a Device with a modem module, you do not need the WAN IP-address.

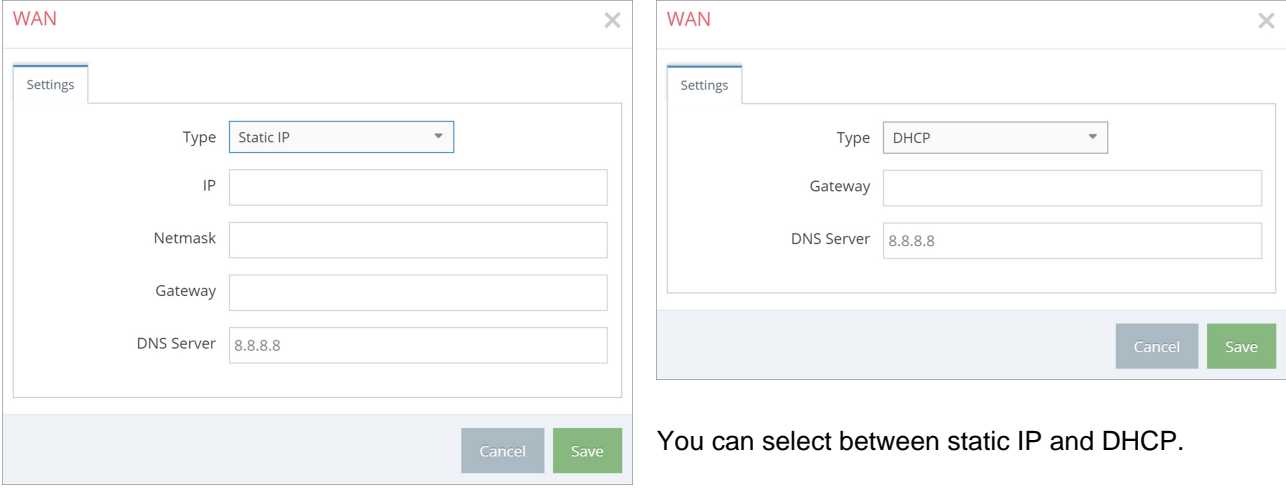

Type: **Static IP**

Use the static IP-address if you do not have a DHCP-Server in your Network. Notice that you have to use a DNS-Server.

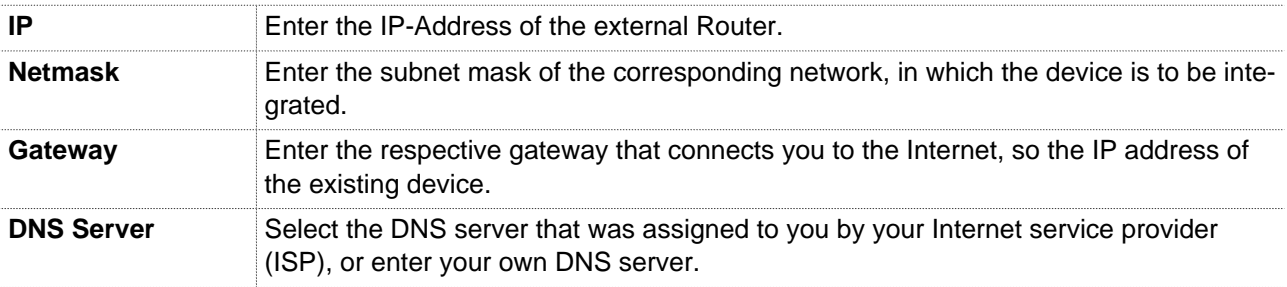

# Type: **DHCP**

Select this, if a DHCP server exists in the network and is assigned to the device automatically get an IP address (contact in this regard also to your network administrator!).

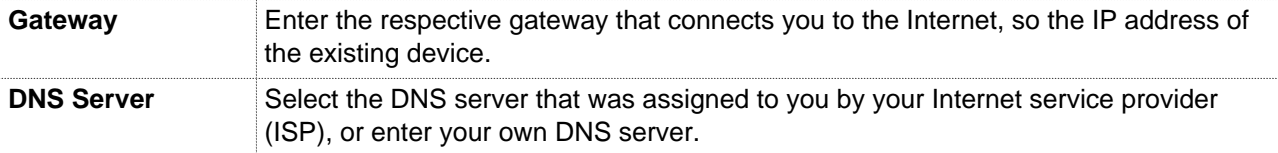

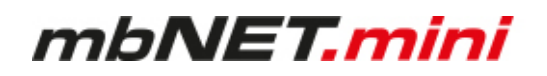

# **11.3.4.5 Modem Settings**

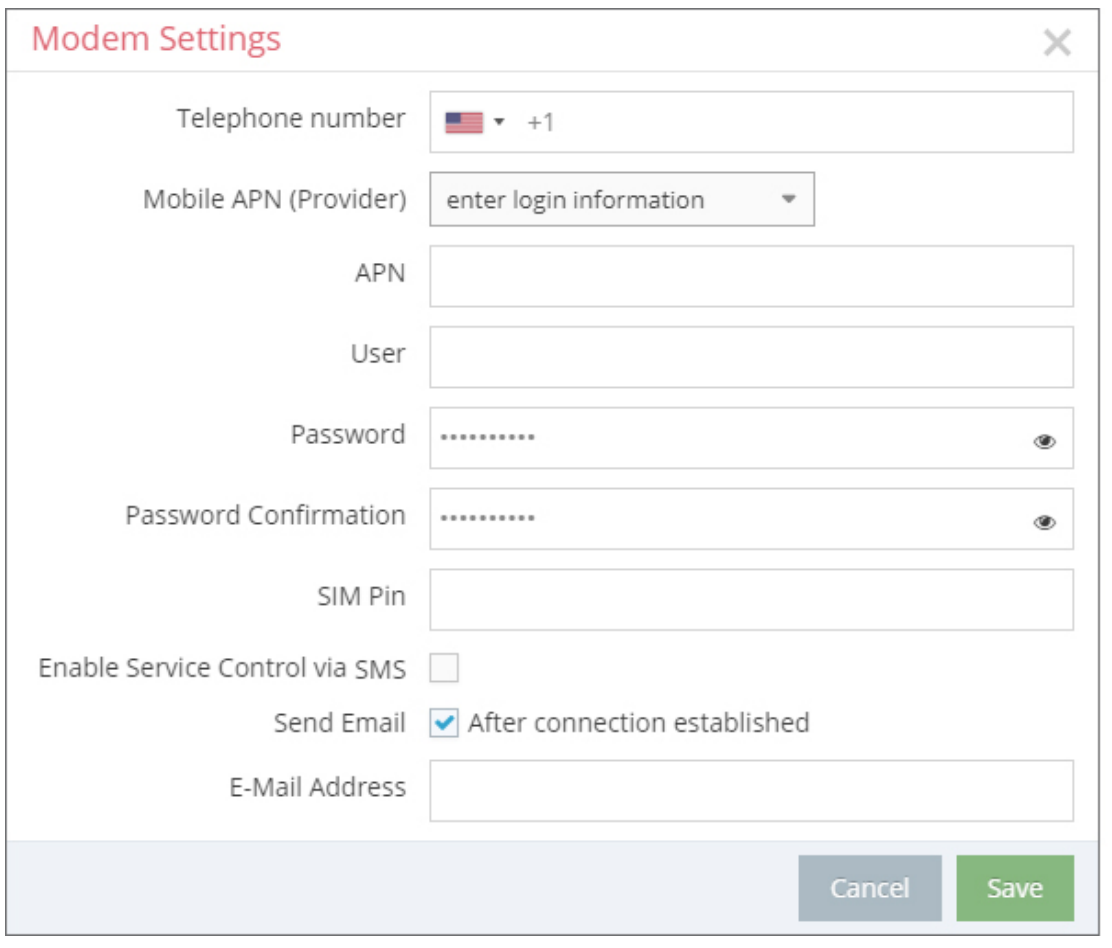

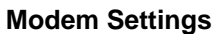

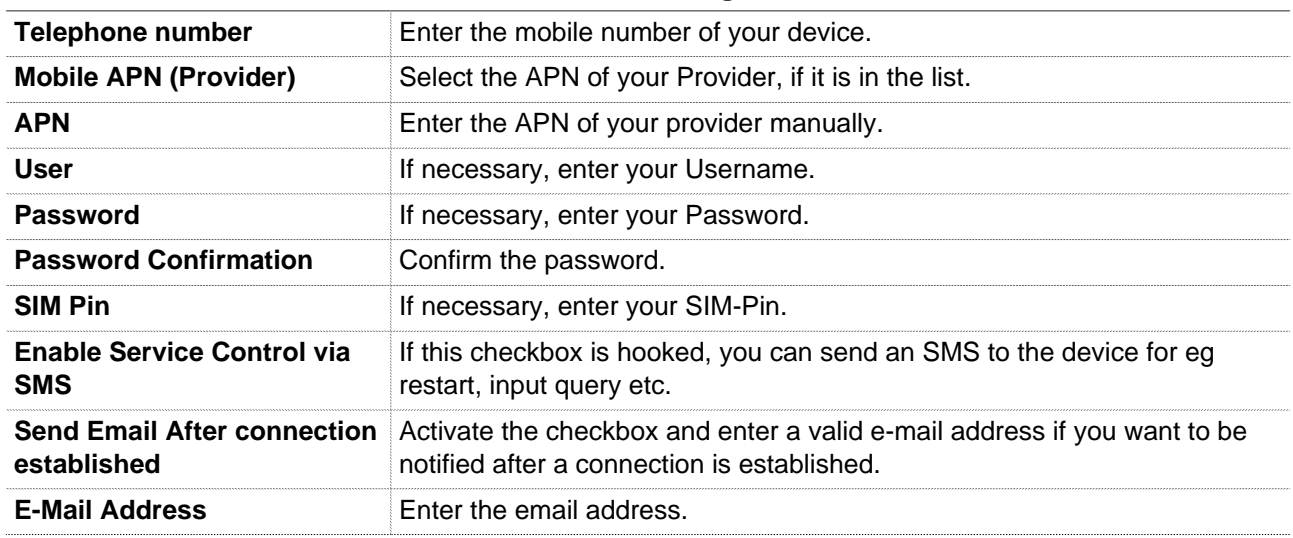

# **11.4 Transferring the configuration to the Device**

The following options are available for transfer of the configuration file (**mbconnect24.mbn / -.mbnx**):

- a) **Download to PC**
- b) **Prepare for Synchronization**
- c) **Submit to Device**

## **a. Download to PC**

Here you download the configuration to your PC or directly to a USB stick. The configuration is then transferred to the device via the USB stick.

# **Prerequisite / conditions:**

- The configuration PC has a **VPN connection** to the portal
- The **Device** has **no LAN connection**
- The **Device** has **no connection** to the portal

### **b. Prepare for Synchronization**

You deposit the configuration in the portal for collection by the device. As soon as the device connects to the portal, the configuration is automatically transferred to the device.

#### **Prerequisite / conditions:**

- The **Device** has **a connection** to the portal
- a **valid server address** is entered in the device

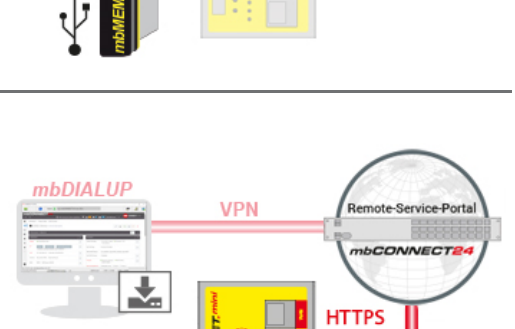

**WAN WI AN ITE** 

**VPN** 

Service-Porta CONNECT

#### **c. Submit to Device**

Here you transfer the configuration via mbDIALUP directly to the device.

# **Prerequisite / conditions:**

- The configuration PC has **a VPN connection** to the portal

- The device has been pre-configured with the connection data (Firststart using the device web GUI)

- The device is **connected** to the PC **via LAN**

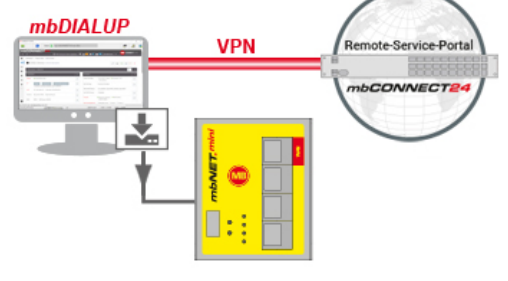

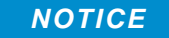

For the initial configuration we recommend "**Download to PC**" method.

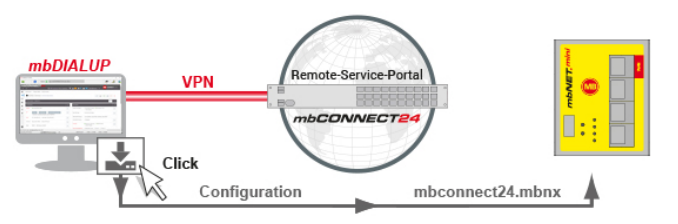

mbDIALUP

mbNET.mini

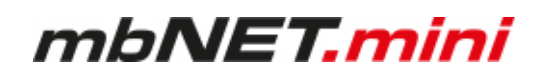

# **11.4.1 Download to PC**

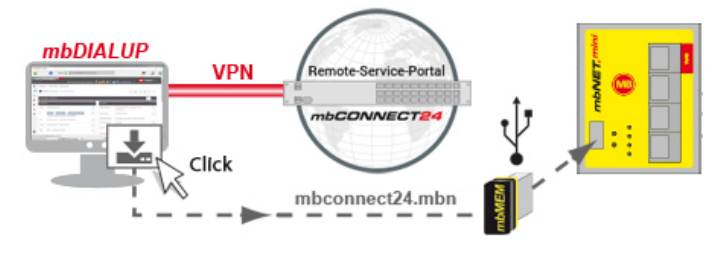

Select this transfer type if the device is neither connected to a computer via LAN nor has a connection to the **mbCONNECT24** portal.

Click the icon  $\pm$  to select the transmission type, and then "Download to PC".

The configuration file "mbconnect24.mbn / -.mbn" will be downloaded to the configuration PC or directly to a USB flash drive connected to it.

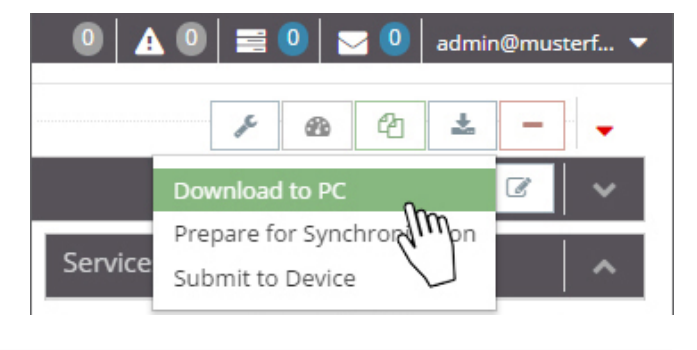

**NOTICE**

**IMPORTANT:** The downloaded "mbconnect24.mbn/.mbnx" configuration file may not be renamed and must be stored in the top-level directory of the USB drive. The USB drive must have the file format FAT!

# **11.4.1.1 Importing the configuration into the device**

When the **mbNET, mini** is connected to the power supply and is ready for operation, insert the USB stick with the configuration file on it into the USB port of the device. The device will recognize the configuration file and indicate this by the slowly flashing **LED Usr** (flashing frequency: 1.5 Hz).

As soon as the LED Usr starts to flash  $\bullet$ , you must press the **Function button O** within 10 seconds.

Hold down u**ntil the LED Usr lights up**  $\Theta$ .

Now release the **Function** button **4**.

When the **LED Usr goes off** and the **LED Pwr** O Pwr **+ Rdy light up**, then the configuration transfer  $\overline{\bigcirc}$  Rdy © Con is complete.  $\circ$  Usr

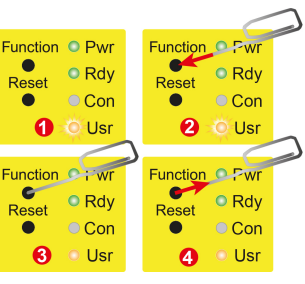

mbNET.min **MF** AN<sub>1</sub> AN<sub>2</sub>  $O PV$  $Q$  Rdy  $\bullet$  Cor AN<sub>3</sub>  $\bullet$  Us FE 11 12

When the **mbNET.mini** can connect to the Internet (e.g. network cable, SIM card, antennae installed), the device will subsequently log in to your account. This is displayed by the **flashing LED Con**.

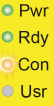

If the flashing frequency of the LED Con is 3 Hz, the device is attempting to log into the portal. If the login has been successful, the flashing frequency is reduced to 1.5 Hz.frequenz auf 1,5 Hz.

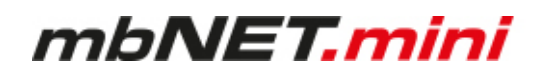

# **NOTICE**

In rare instances, the design of the portable USB drive used may make it unsuitable for this procedure. If this should happen, please use another USB stick. Once the configuration file has been imported, it is automatically renamed and is now stored on the USB drive as "**X**mbconnect24.mbn/-.mbnx".

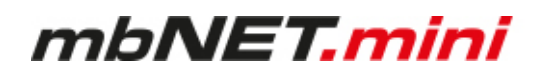

# **11.4.2 Prepare for Synchronization**

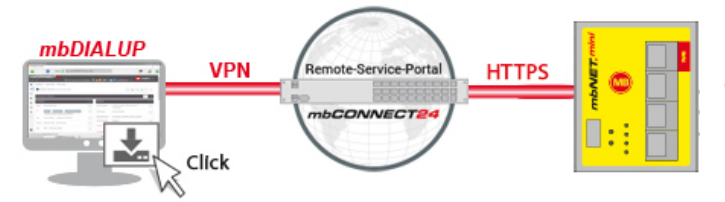

Here you leave the configuration in the portal for collection by the device.Once the device is connecting to the portal, the configuration is automatically transferred to the device.

Prerequisite / conditions:

- The device has a connection to the Internet (WAN, Wi-Fi, Modem)
- The device has been pre-configured with the portal connection data (Initial configuration using the device surface)
- a valid server address is registered in the device

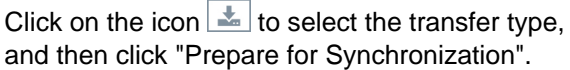

No further settings are necessary for the basic configuration.

Click on "Synchronize".

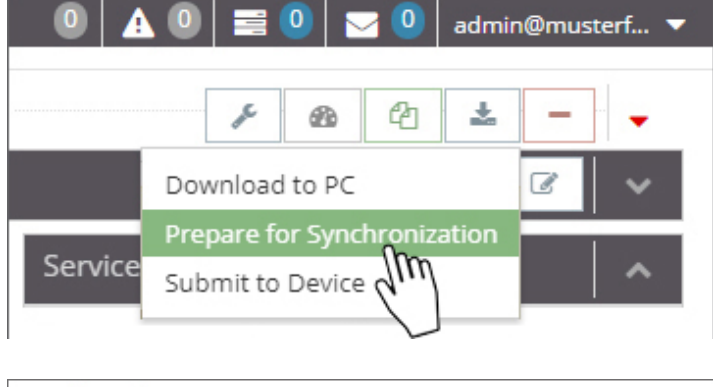

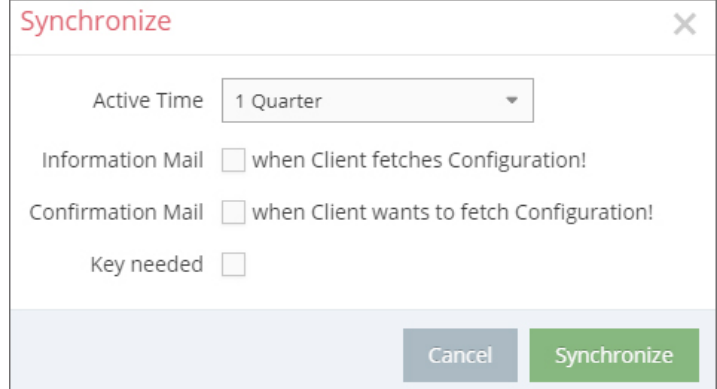

Once the mbNET.mini has logged into the portal, the configuration is transferred to the device. Your mbNET.mini is now online.

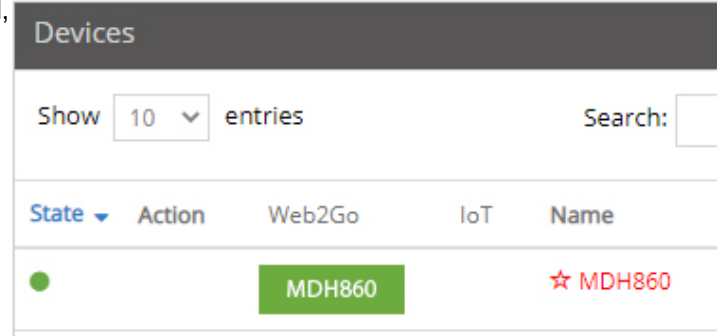

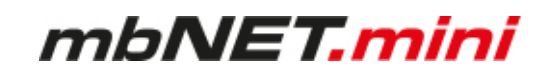

# **11.4.3 Transferring configuration to the device - via mbDIALUP**

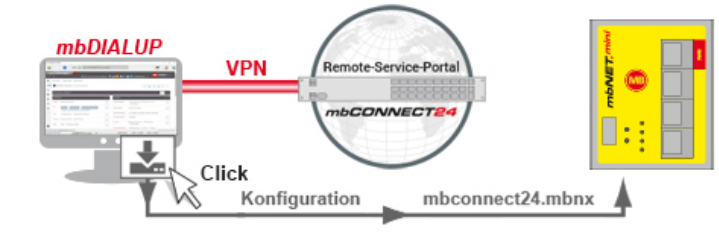

For this, the mbNET.mini must be accessible from a PC on the LAN, irrespective of its LAN IP, and the computer must have a connection to **mbCONNECT24** portal.

# Click "**Submit configuration to device**"

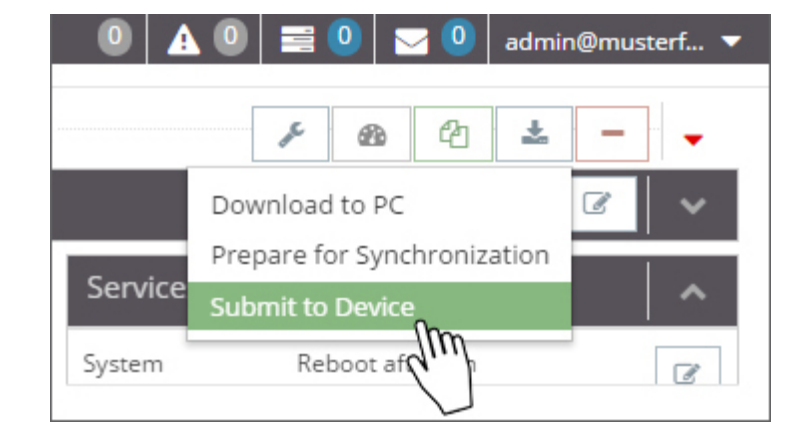

The system now performs a scan and displays all mbNETs that are connected to the LAN.

If the assignment of the configuration file to the identified device is correct, click on "**go >>**" to confirm.

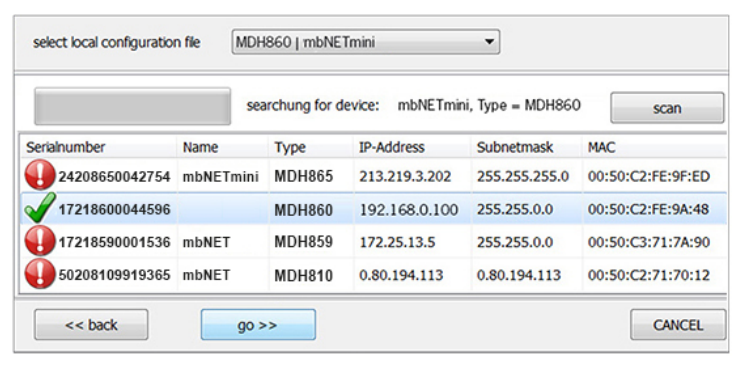

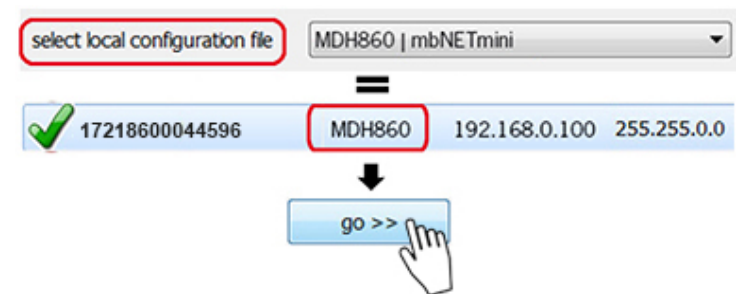

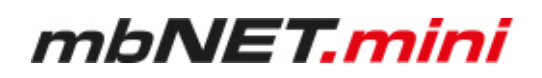

select local configuration file MDH860 | mbNETmini ÷ In the next window click on configure device: mbNETmini, Type = MDH860 "**start configuration transfer**". checking firmwareversion transfer configuration file activate configuration reboot device wait for device finished start configuration transfer ЧW << back  $go \rightarrow$ CANCEL configure device: mbNETmini, Type = MDH860 The settings from **mbCONNECT24** are now checking firmwareversion copied to the device. transfer configuration file If all items have been processed, acknowlactivate configuration edge the transfer by clicking the "**Finished**" reboot device button. wait for device finished start configuration transfer Finished  $\lim$ << back

If the mbNET.mini is able to connect to the Internet (e.g. network, telephone cable, SIM card, antennae installed), the device will subsequently log in to your account. This is displayed by the flashing LED Con. If the flashing frequency of the LED Con is 3 Hz, the device attempts to log into the portal. When the login is successful, the flashing frequency is reduced to 1.5 Hz.

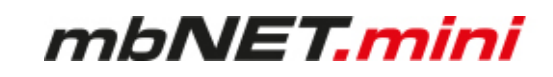

# **11.5 Access to devices and machines**

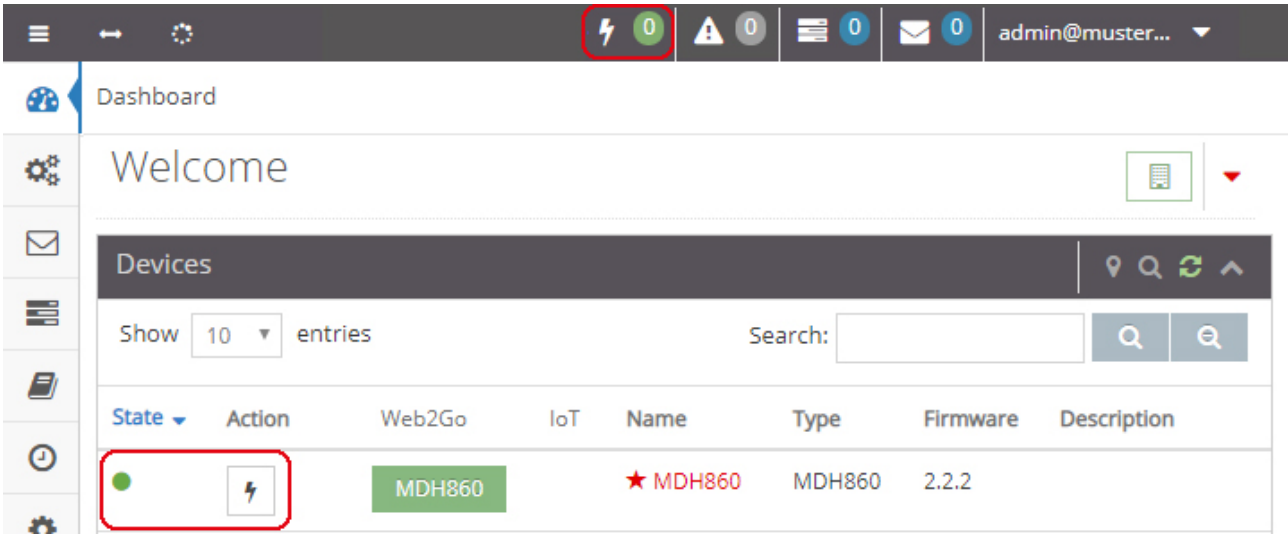

If the **mbNET.mini** has an internet connection and the device is signed in, the LED shines green in the status bar.

If you want a connection to a machine you have to click the "Connection"-Icon  $\begin{array}{|c|c|} \hline \end{array}$ 

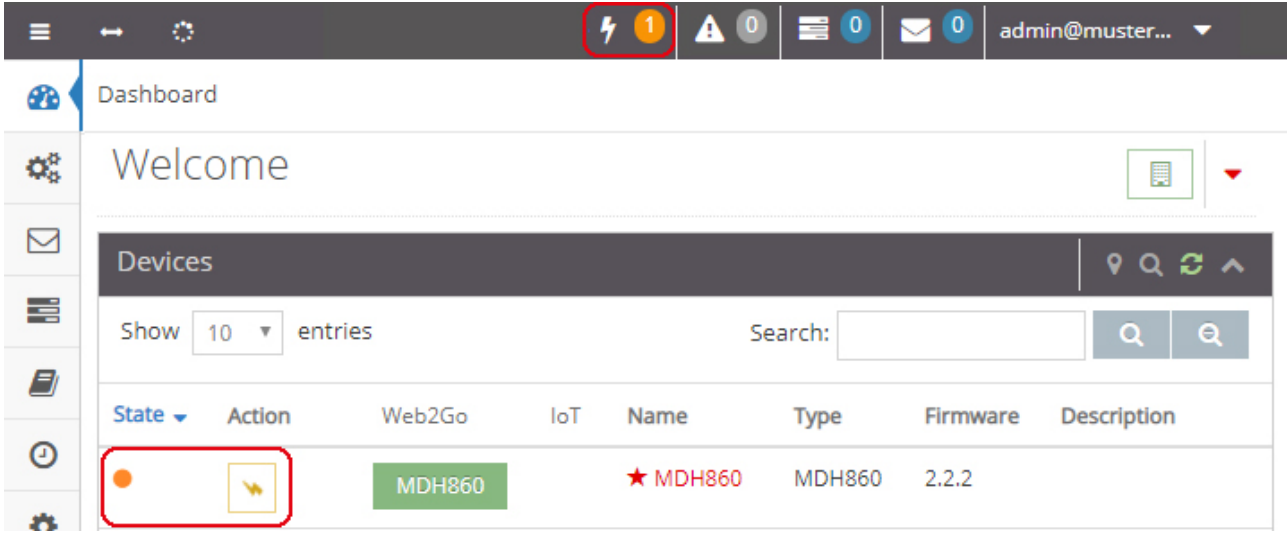

After the connection is established, the LED changes the color from green to orange. The "Connection"-Icon also changes its color from black to orange and rotates around its axis. Your connection to the machine is ready.

If you want to disconnect, you have to click the rotating "Connection"-Icon

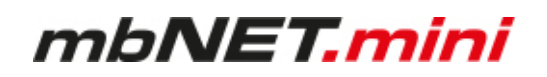

# **11.6 Quit the mbCONNECT24 session**

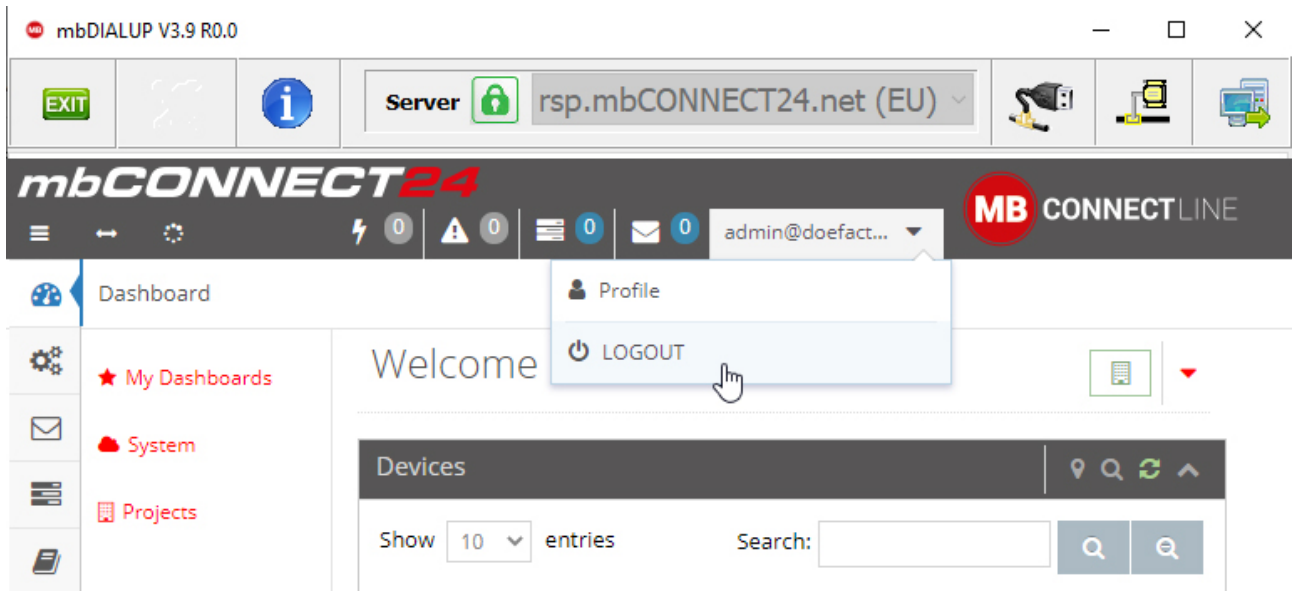

If you want to sign out your **mbCONNECT24** session properly, click on the button "LOGOUT".

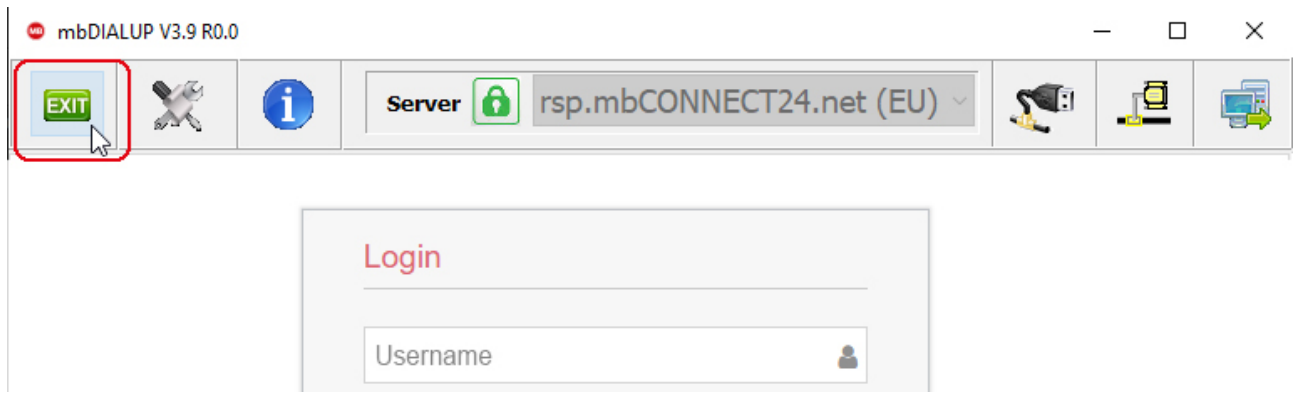

If you click on the button "EXIT" your client software **mbDIALUP** closes.

# **NOTICE**

You can find more detailed information in the **mbCONNECT24** online help.

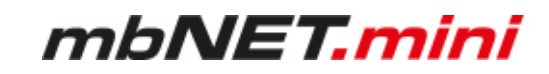

# **11.7 Initial configuration via mbCONNECT24 V 1.x**

Here you can:

- add a new device
- generate a configuration file and
- transfer it to your mbNET.mini

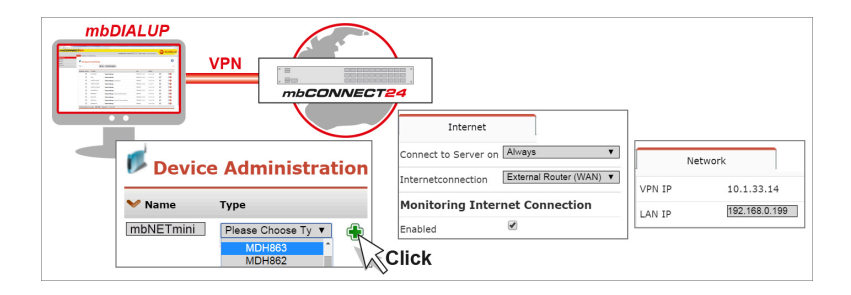

#### **Prerequisites**

- an account on **mbCONNECT24** contact your mbCONNECT24 Administrator
- Windows PC with installed remote client **mbDIALUP** The mbDIALUP client software enables you to establish a secure VPN connection to the mbCON-NECT24 portal server. Alternatively, you can connect via a web browser over a secure https VPN connection to the Portal Server.
- Type and serial number of your **mbNET.mini**

**NOTICE**

For more information about mbCONNECT24 V 1.x see mbconnectline.com.

#### **Login mbCONNECT24**

Establish via mbDIALUP or https (eg. Https://vpn2.mbconnect24.net) a connection to the portal mbCON-NECT24.

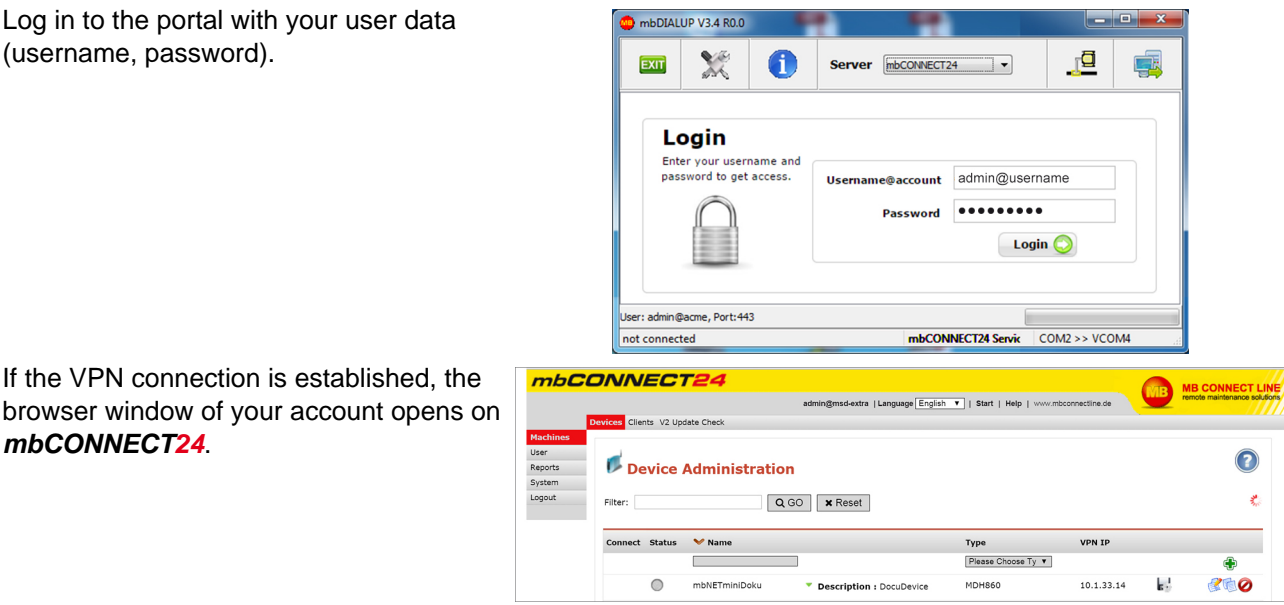

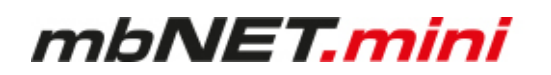

# **NOTICE**

Change unconditionally and without delay your password after your first login.

To do this, click your user in the top menu bar.

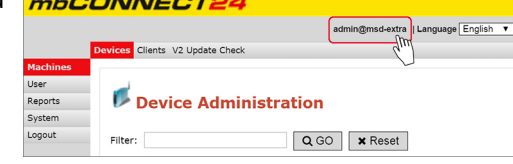

Change your password in the "Profile" window that appears next.

Once you have saved the changes, your new password is effective the next time you log in to the portal.

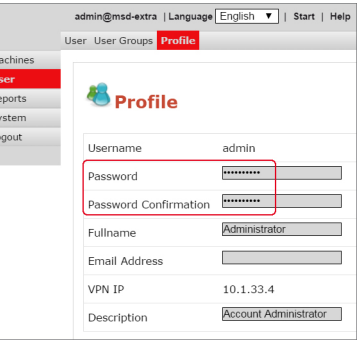

## **11.7.1 Adding a new device (mbCONNECT24 V 1.x)**

## **NOTICE**

Here, the necessary basic settings for a minimal configuration will be described, so that the device can connect to the portal. For more information see the Portal online help.

Go to the **Machines > Devices** menu and assign a unique designation under **Name** .

Б R<br>E<br>S<br>E

**NOTICE**

You can choose any designation – although only the following numbers and/or letters are allowed: **0** to **9**, **A** to **Z**, **a** to **z**

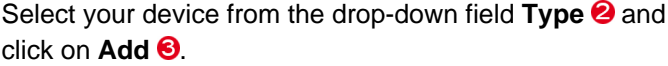

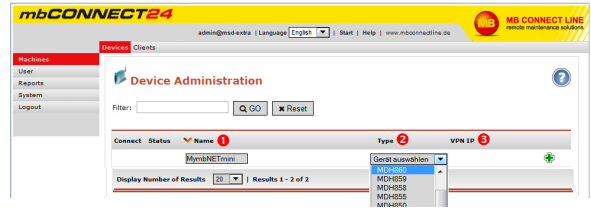

# mbNET.mini

# **11.7.1.1 Description - all devises**

## **Description**

Once you have added the new device, the actual configuration menu opens. Depending on the device type selected, the input/drop-down fields may vary here.

#### **Location**

Enter your device's location here.

#### **Contact**

Enter your contact details here (e.g. a contact person in the device's location).

#### **Password**

The VPN password is generated automatically. Please note that this password is used for authenticating the device.

Each device absolutely must be given an individual password!

#### **Serial number**

The device's serial number can be entered here. However, as soon as the device connects to the portal for the first time, it is automatically entered.

#### **Description**

For a better overview, enter a short description of the device here.

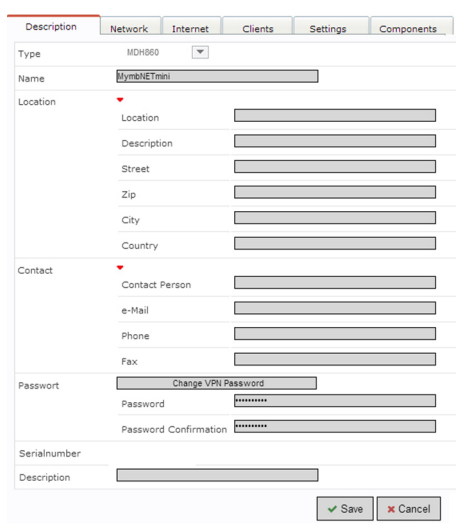

Then go to the tab "**Network**"

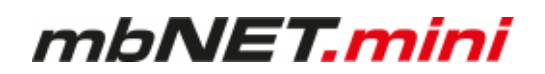

## **11.7.1.2 Network (MDH 860, 861, 862, 863)**

#### **Network**

MDH 860, MDH 861, MDH 862, MDH 863

Enter a free **LAN IP** address and the subnet mask from your system or machine network here.

Activate the "**1:1NAT Network**" when both tunnel end points have the same network address to enable communication through both networks.

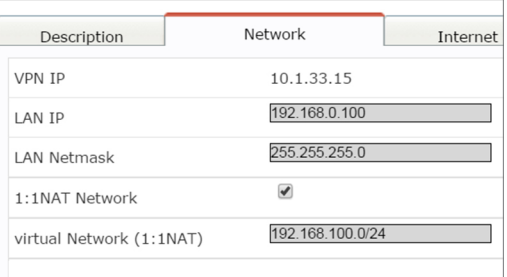

# **NOTICE**

Make sure that the LAN IP and WAN IP are in different address ranges.

## **Wi-Fi Settings** (MDH 863)

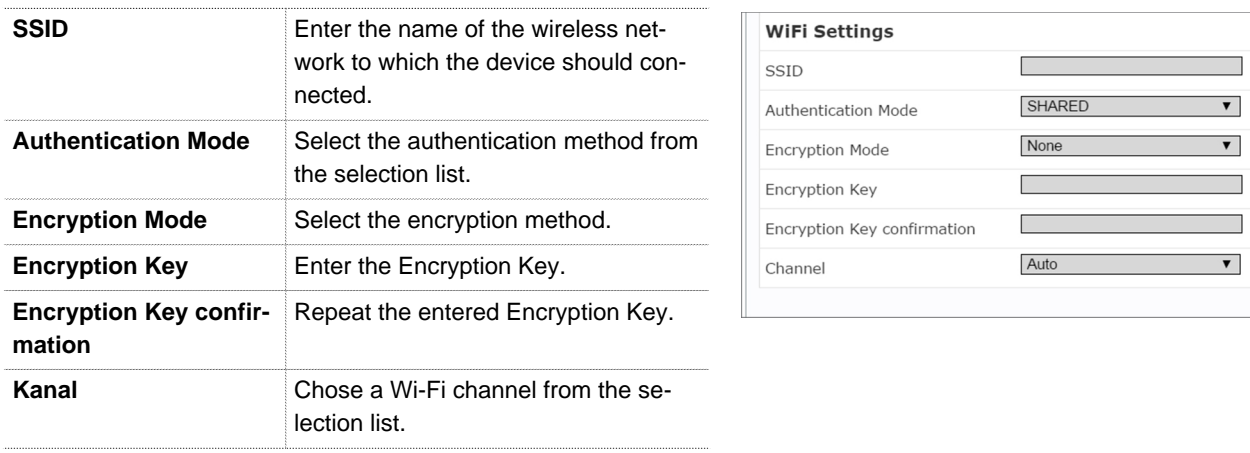

Then go to the "**Internet**" tab.

# mbNET.mini

# **11.7.1.3 Internet**

# **11.7.1.3.1 WAN device (MDH 860)**

#### **Select:**

**O** When the device should be connected to the portal.

 Which interface type (DHCP or static IP) should be used.

#### WAN settings for **DHCP**

Select this setting if there is a DHCP server on the network, which is therefore automatically assigned a new IP address by the industrial router. Please also contact your network administrator to confirm this!

#### WAN settings for **static IP**

Select this setting if connection to the Internet is already established via an existing router that is not acting as a DHCP sever, or if no server is set up to assign addresses. You should also select this setting if you have received a static address from your ISP, e.g. if you have a leased line. A DNS server address must however still be entered.

 Which VPN port should be used (which of the three ports is free has been established via mbCHECK).

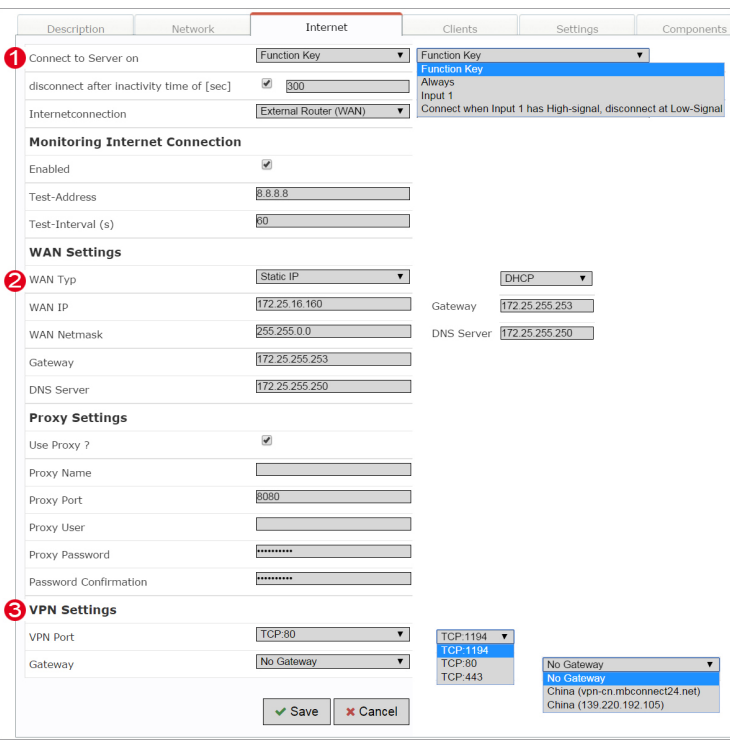

After saving your settings, you will see the new device in the Device Administration window.

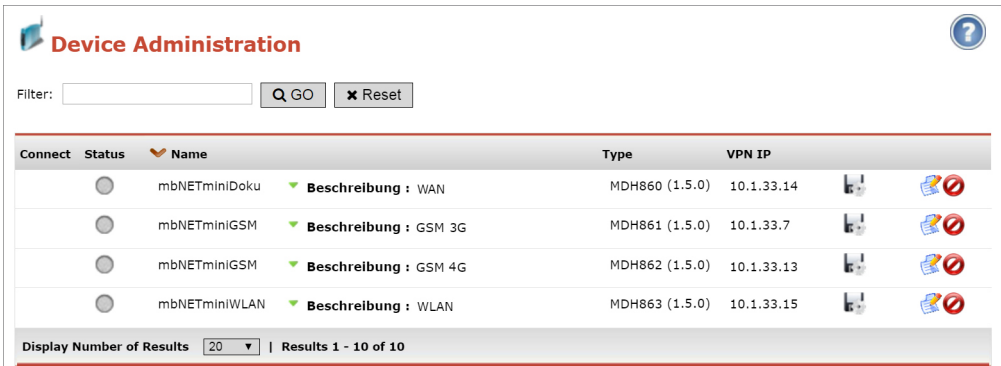

Click on the disk icon  $\mathbb{F}$  of that device to transfer the configuration or provide for collection by the device via CTM.

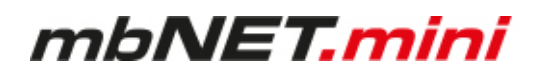

# **11.7.1.3.2 WAN device (MDH 861, 862)**

#### **Basic settings:**

**O** Determine when the device should connect to the portal.

8 Select the mobile APN of your provider (if your provider does not appear in the list, you can also enter the APN (access point name) manually under "Own entry - enter login information"). You can obtain information on the APN from your mobile broadband provider.

 $\Theta$  If required, you can enter the SIM card PIN of the SIM card used here.

**4** Select which VPN port should be used (which of the three ports is free was determined by mbCHECK).

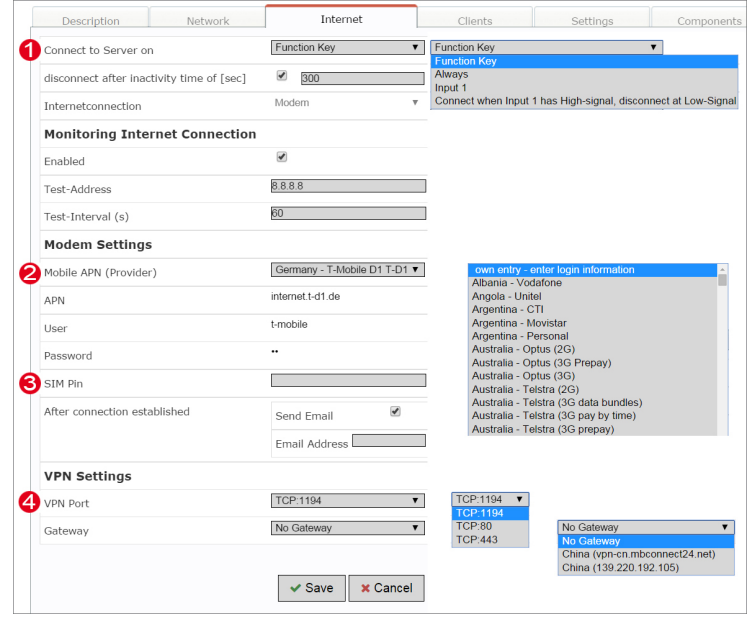

After saving your settings, you will see the new device in the Device Administration window.

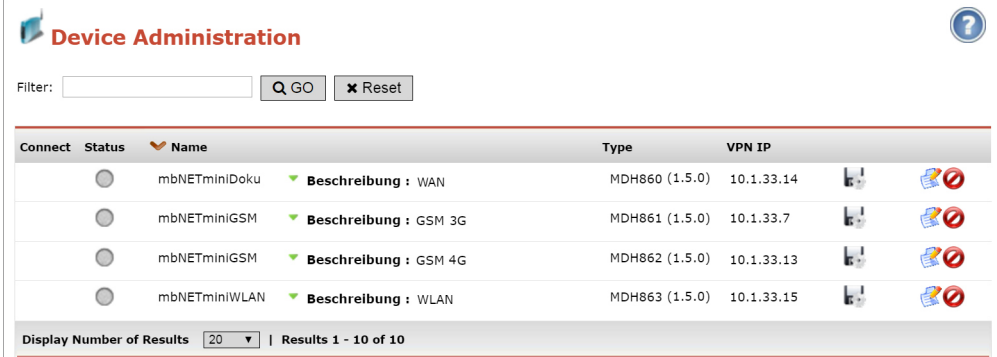

Click on the disk icon  $\blacksquare$  of that device to transfer the configuration or provide for collection by the device via CTM.

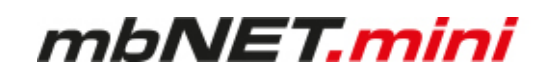

# **11.7.1.3.3 Wi-Fi device (MDH 863)**

#### **Select:**

**O** When the device should be connected to the portal.

 Which interface type (DHCP or static IP) should be used.

Wi-Fi WAN settings for **DHCP**

Select this setting if there is a DHCP server on the network, which is therefore automatically assigned a new IP address by the industrial router. Please also contact your network administrator to confirm this!

#### Wi-Fi WAN settings for **static IP**

Select this setting if connection to the Internet is already established via an existing router that is not acting as a DHCP sever, or if no server is set up to assign addresses. You should also select this setting if you have received a static address from your ISP, e.g. if you have a leased line. A DNS server address must however still be entered.

 Which VPN port should be used (which of the three ports is free has been established via mbCHECK).

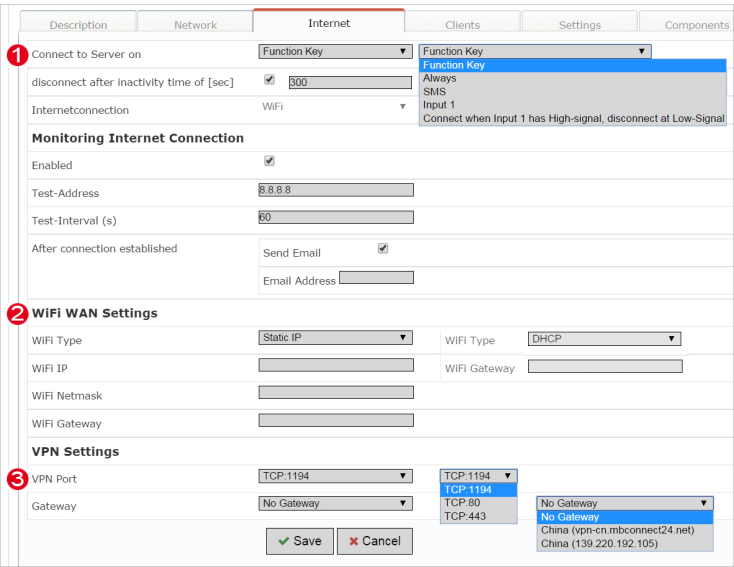

After saving your settings, you will see the new device in the Device Administration window.

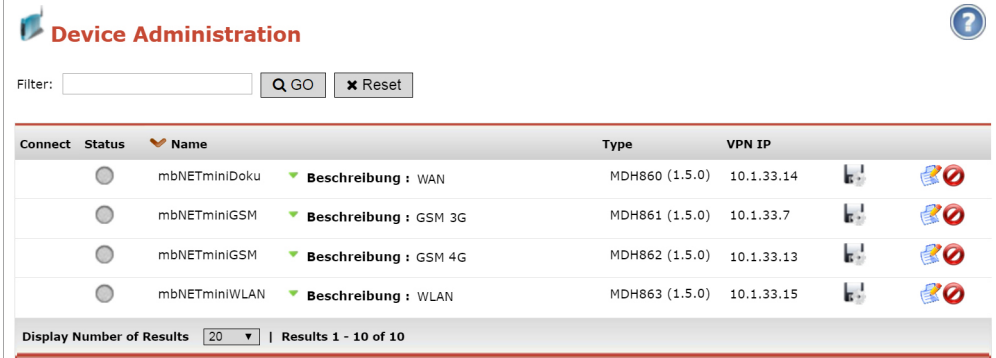

Click on the disk icon  $\mathbb{F}$  of that device to transfer the configuration or provide for collection by the device via CTM.

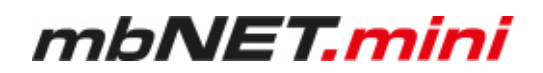

## **11.7.2 Transferring the configuration to mbNET.mini**

The following options are available for transferring the configuration file:

- Download to PC
- Prepare for CTM
- Submit to Device

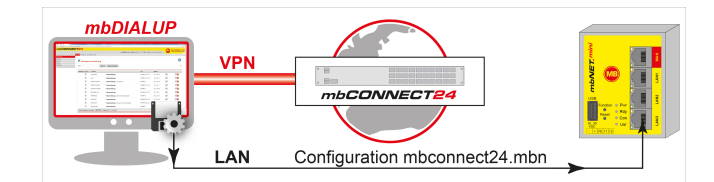

# Once you have created a new device, click on the disk symbol to select the transfer type  $\mathbb{R}$ .

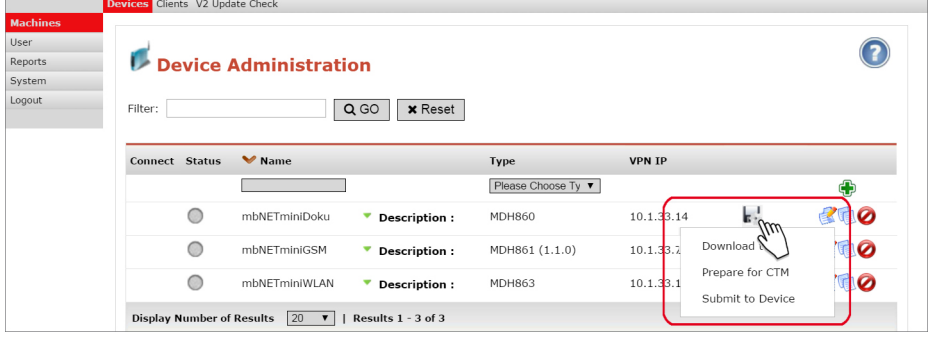

# **11.7.2.1 Download configuration to PC - via USB**

Select this transfer type if the mbNET.mini is neither connected to a computer via LAN nor has a connection to the **mbCONNECT24** portal.

The "mbconnect24.mbn/-.mbnx" configuration file is saved on the configuration PC or directly on a USB drive con-nected to it.

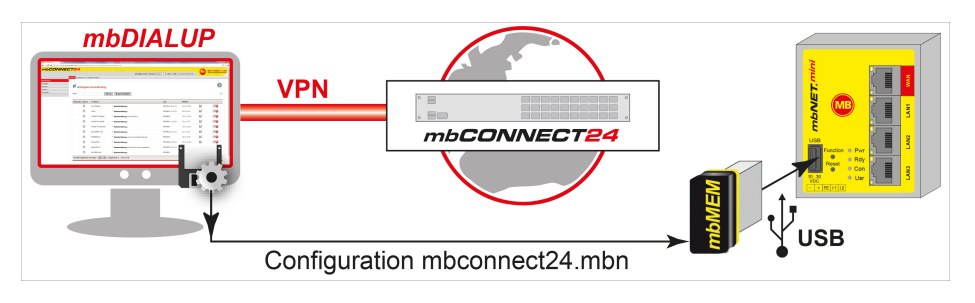

**NOTICE**

IMPORTANT: The downloaded "mbconnect24.mbn/.mbnx" configuration file may not be renamed and must be saved in the top-level directory of the USB drive. The USB drive must have the file format FAT.

## **Importing the configuration into the device**

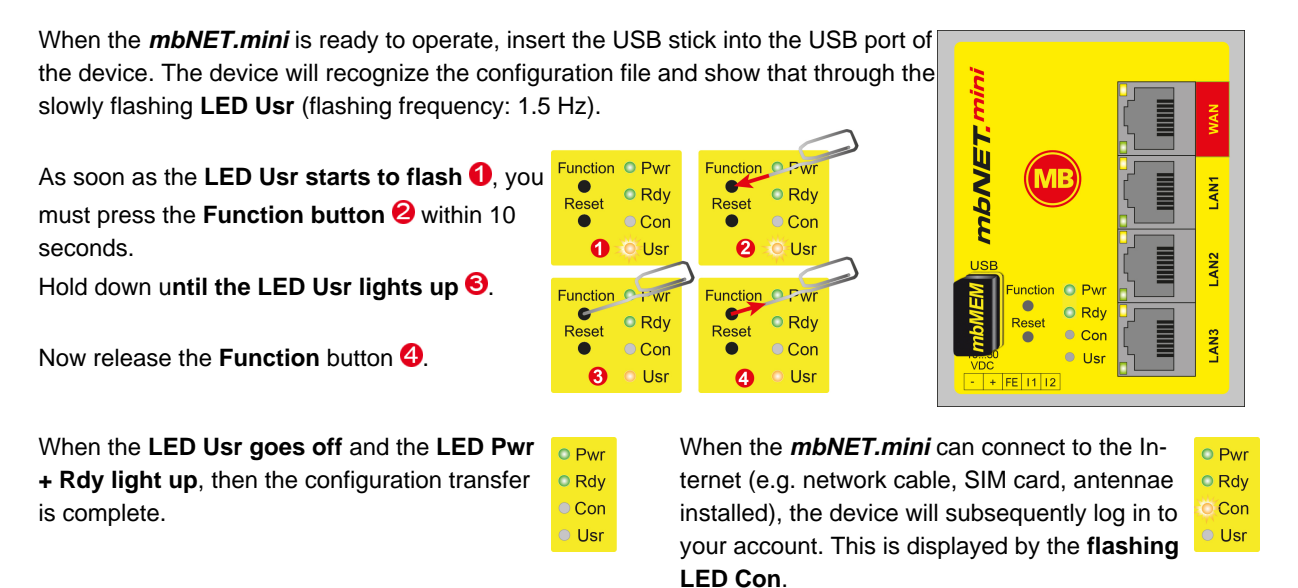

If the flashing frequency of the LED Con is 3 Hz, the device is attempting to log into the portal. If the login has been successful, the flashing frequency is reduced to 1.5 Hz.

# **NOTICE**

In rare instances, the design of the portable USB drive used may make it unsuitable for this procedure. If this should happen, please use another USB stick. Once the configuration file has been imported, it is automatically renamed and is now stored on the USB drive as "**X**mbconnect24.mbn/-.mbnx".

# **11.7.2.2 Transfer configuration to the device - via CTM**

Here the **mbCONNECT24** configuration is placed in the CTM (Configuration Transfer Manager) to be collected by the **mbNET.mini**. On the interface of the **mbNET.mini**, create an initial configuration so the device can connect to the portal. The **mbNET.mini** will then collect its portal configuration from the CTM there.

## **NOTICE**

For this transfer when creating a device, the device serial number **must** be entered!

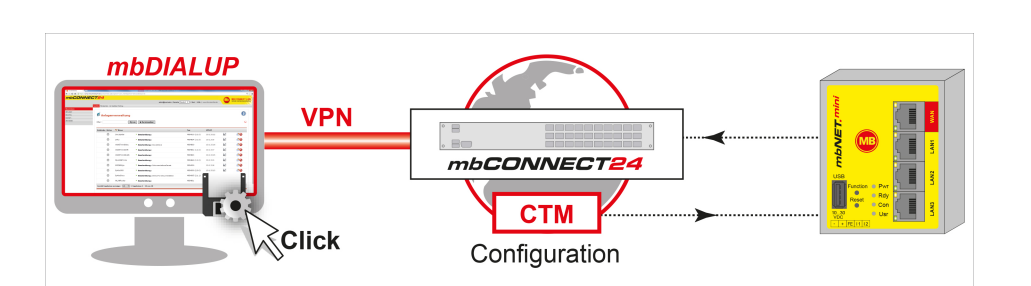

Click on the disk icon  $\mathbb{R}$  in the Device Administration and then on "**Prepare for CTM**".

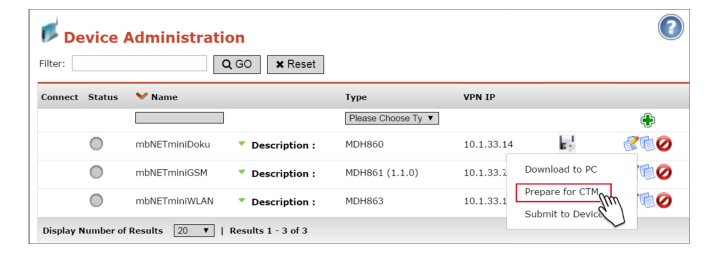

In the next window, select whether a notification email should be sent and to which address as soon as the device has collected the configuration.

After confirming via the interface "**Prepare for CTM**", a symbol shows that the configuration is ready to be collected in the CTM  $\clubsuit$ .

As soon as the **mbNET.mini** is connected to the portal, it will collect its configuration.

By clicking on this symbol  $\blacktriangleright$  the data saved in the CTM are shown.

The configuration can still be deleted from the CTM.

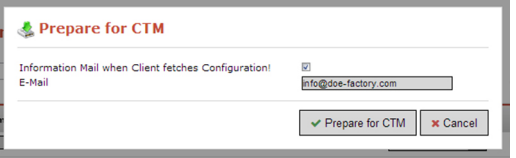

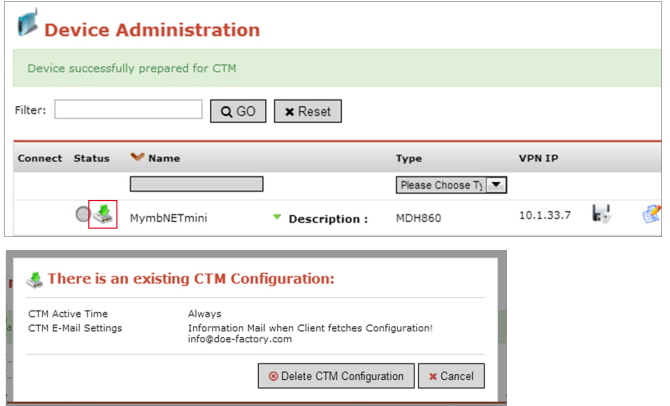

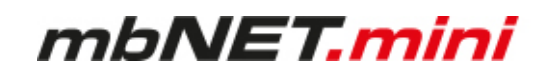

# **11.7.2.3 Transferring configuration to the device - via mbDIALUP**

For this, the **mbNET.mini** must be accessible from a PC on the LAN, irrespective of its LAN IP, and the computer must have a connection to **mbCONNECT24** portal.

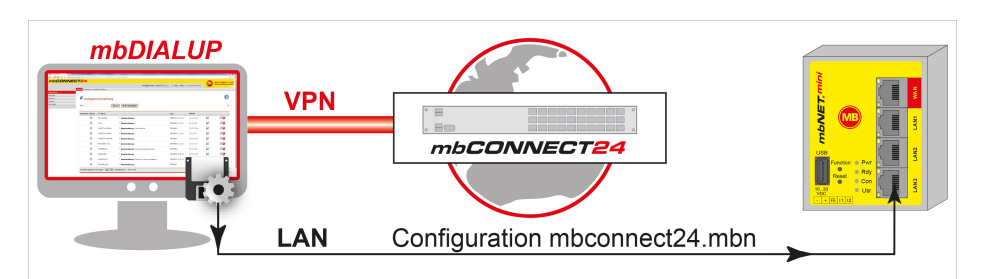

After clicking "Submit configuration to deselect local configuration file MDH860 | MymbNETmini  $\overline{\phantom{a}}$ vice", the system performs a scan of all desearchung for device: MymbNETmini, Type = MDH860 scan vices connected to the LAN interface (mb-Serialnumber Name **IP-Address** Type Subnetmask MAC NET/mbSPIDER) and displays them. 17139000002 WindPower MDH900 213 219 3 202 255 255 255 0 00:50:C2:FF:9F:FD If the assignment of the configuration file to 2514860000332 **MDH860** 192.168.0.100 255.255.0.0 00:50:C2:FE:9A:48 171390000015... mbSPIDER **MDH905** 172.25.13.5 255.255.0.0 00:50:C3:71:7A:90 the identified device is correct, click on "**go**  $50118109919$  $0.80.194.113$ 00:50:C2:71:70:12 mbNET **MDH810** 0.80.194.113 **>>**" to confirm.  $<<$  back  $g_0 \gg$ CANCEL select local configuration file MDH860 | MymbNETmini  $\mathbf{r}$ 2514860000332 192.168.0.100 255.255.0.0 **MDH860**  $\overline{\textbf{1}}$  $90 \rightarrow \pi$ In the next window click on "start configuselect local configuration file MDH860 | MymbNETmini configure device: MymbNETmini, Type = MDH860 **ration transfer**". checking firmwareversion transfer configuration file activate configuration reboot device wait for device finished start configuration transfer  $\mathbb{Z}$  $<<$  back  $go >$ CANCEL The settings from **mbCONNECT24** are configure device: MymbNETmini, Type = MDH860 now copied to the device. checking firmwareversion  $\mathscr{I}$ transfer configuration file If all items have been processed, acknowlactivate configuration  $\sim$ reboot device  $\sim$ edge the transfer by clicking the "**Finished**" wait for device button. finished start configuration transfer  $<<$  back

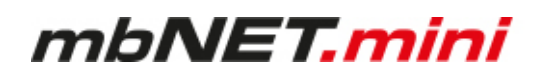

# **11.8 Initial configuration of the router via its device web interface**

You can preconfigure the mbNET with its portal connection data (see chapter Firststart).

If the mbNET can establish a connection to the Internet, it logs on to your mbCONNECT24 account with this data and fetches the configuration it has provided.

Requirement

- The mbNET is ready for operation and can establish a connection to the Internet.
- The connection data in the mbNET are congruent with the connection data that you have stored for this mbNET in mbCONNECT24.

Connect the **mbNET.mini** to the power supply. Connect the **mbNET.mini** via one of the LAN interfaces to the Ethernet interface on your configuration PC.

# **NOTICE**

The configuration PC and the **mbNET.mini** must be in the IP address range (192.168.0.X).

For this purpose, where necessary, carry out the following settings on your computer:

The **mbNET.mini** is shipped with the IP address **192.168.0.100.** You must therefore assign the same address range to your computer. This applies for the IP address as well as for the subnet mask.

To do this, open the properties for your LAN connection. You can set your computer's IP address under the properties for the Internet protocol (TCP/IP).

Your computer's IP address must be in the address range "192.168.0.X", the subnet mask must be identical to that of the **mbNET.mini** (255.255.255.0).

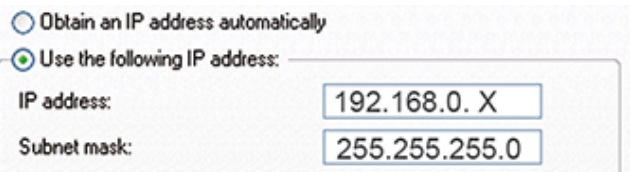

Default settings for **mbNET.mini**

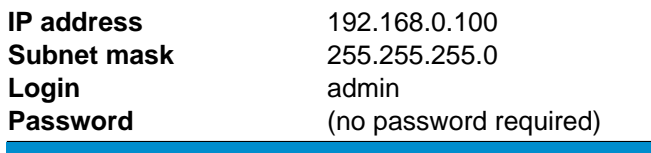

**NOTICE**

Change at the next opportunity unconditionally and without delay, the default login information!

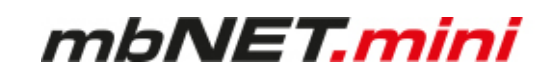

Open your browser and enter the **mbNET.mini's** required IP address (192.168.0.100) in the address line.

Please enter the following details to log into the **mb-NET.mini**:

**Username:** admin

Password: (no password required)

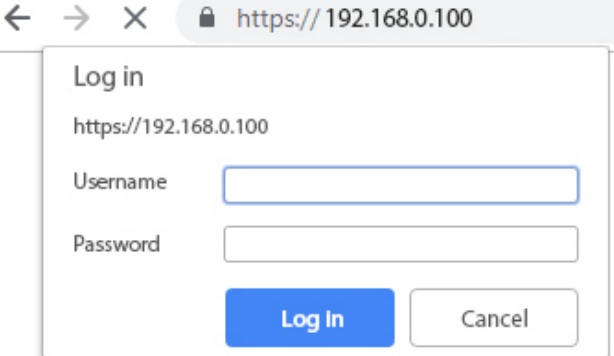

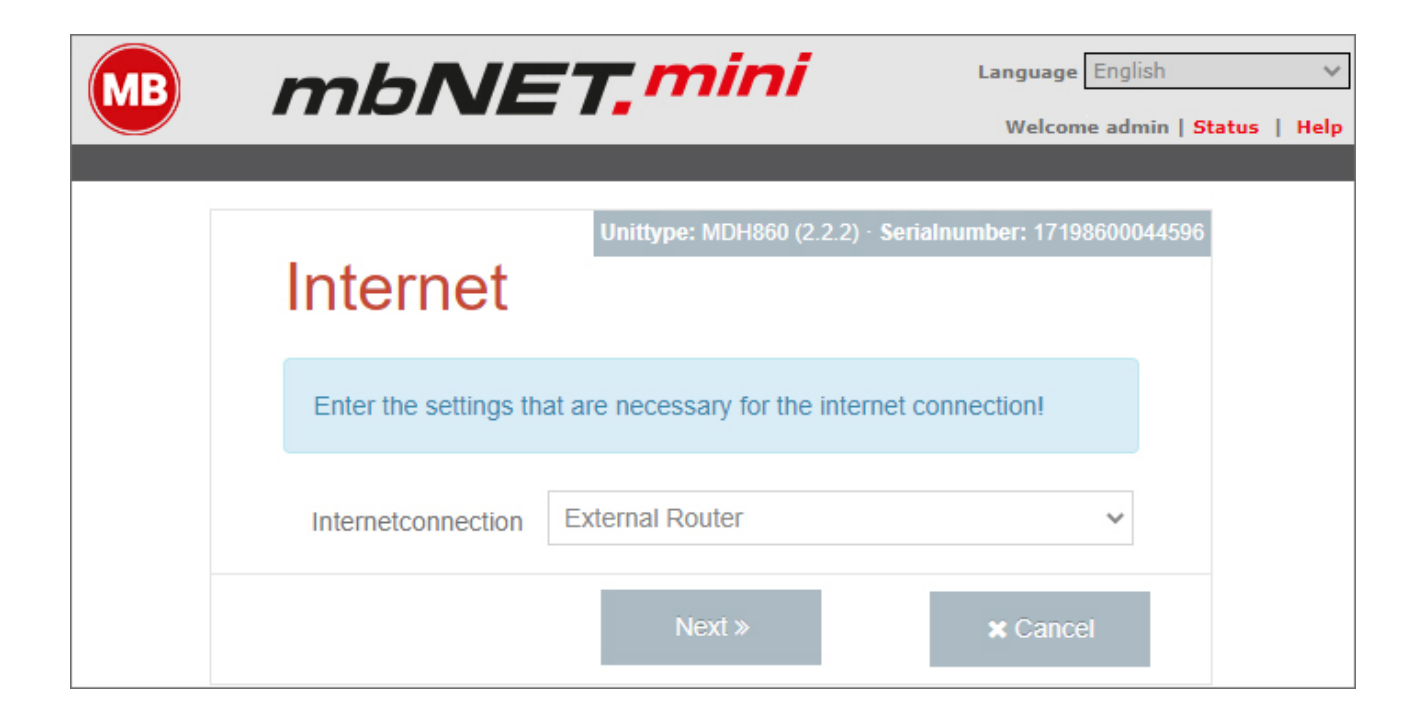

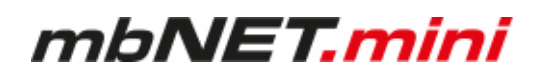

## **11.8.1 First Start**

After the device login you will be guided step by step through the "First Start" menu. In the **language selection** of the menu header, you can choose between German and English. The **Help** button provides access to the device online help.

#### **Internet** (all types)

In the selection box "Internetconnection", see the default value the respective device. This value cannot be changed.

- **External router** when using WAN and Wi-Fi devices (MDH 860, MDH 863, MDH 867)
- **Modem** when using modem devices (MDH861, MDH 862, MDH865, MDH 866)

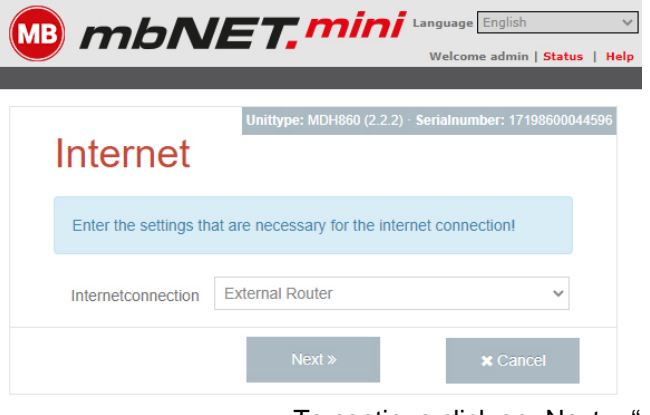

To continue click on "Next>>"

**WAN Settings** (MDH 860, MDH 865, MDH 866, MDH 867)

In the selection box **WAN Type** you have the following options:

- **DHCP**
- **Static IP**

When using a proxy server, select the check box "**Use Proxy**".

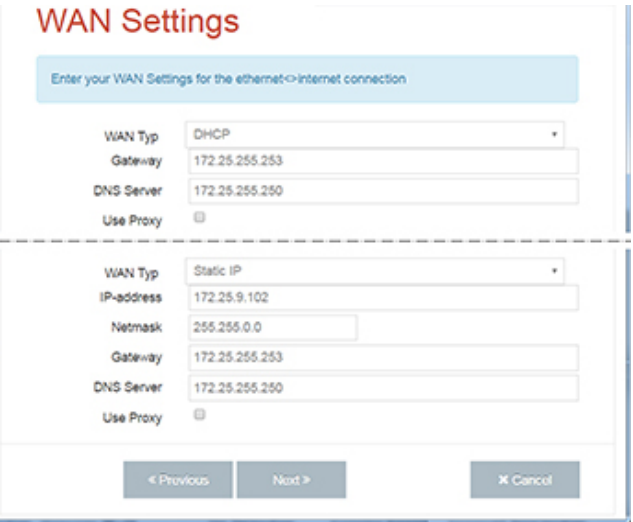

To continue click on "Next>>"

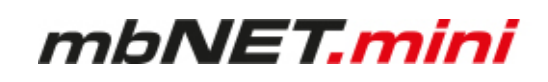

# **Proxy**

Enter the information for your proxy. **skip the certificate check**

# "**SSL termination**

An HTTPS connection can be broken down (scheduled) by means of a web proxy in order to also check its contents for pests. Further encryption to the client (browser) then takes place with a certificate offered by the proxy. The problem with this is that the user of the browser no longer gets to see the original certificate of the web server and has to trust the proxy server that he has taken a validation of the web server certificate."<sup>1</sup>

One way to avoid this problem is to enable this feature.

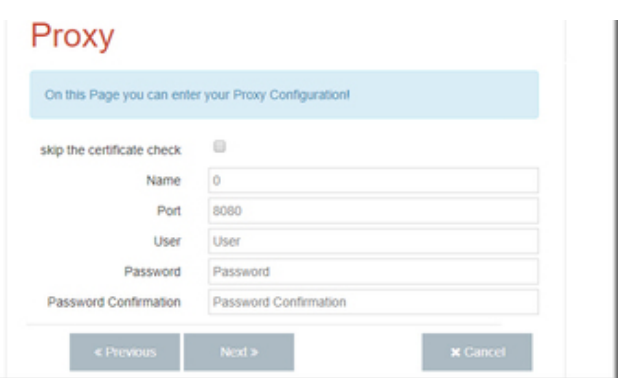

To continue click on "Next>>"

<sup>1</sup> Proxy (Rechnernetz), https://de.wikipedia.org/wiki/Proxy\_(Rechnernetz), 18.01.2018

#### **Modem** (MDH 861, MDH 862, MDH 865, MDH 866)

Enter the APN provider and the SIM PIN here. That is possible in "Network (Provider)" a list of providers. If your provider can not be found in the list, you can fill in each field individually.

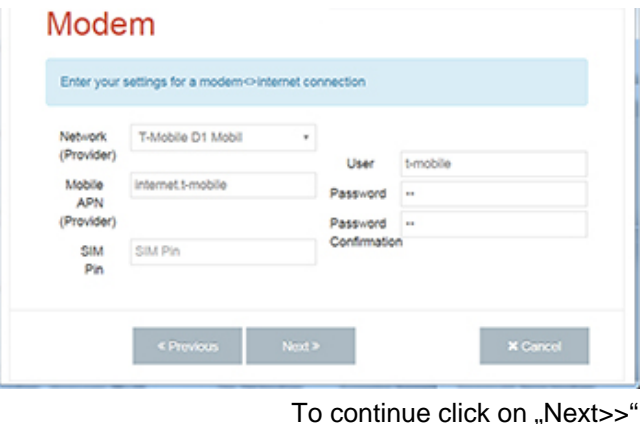

**WLAN Settings** - Connection to the Internet (MDH 863, MDH 867)

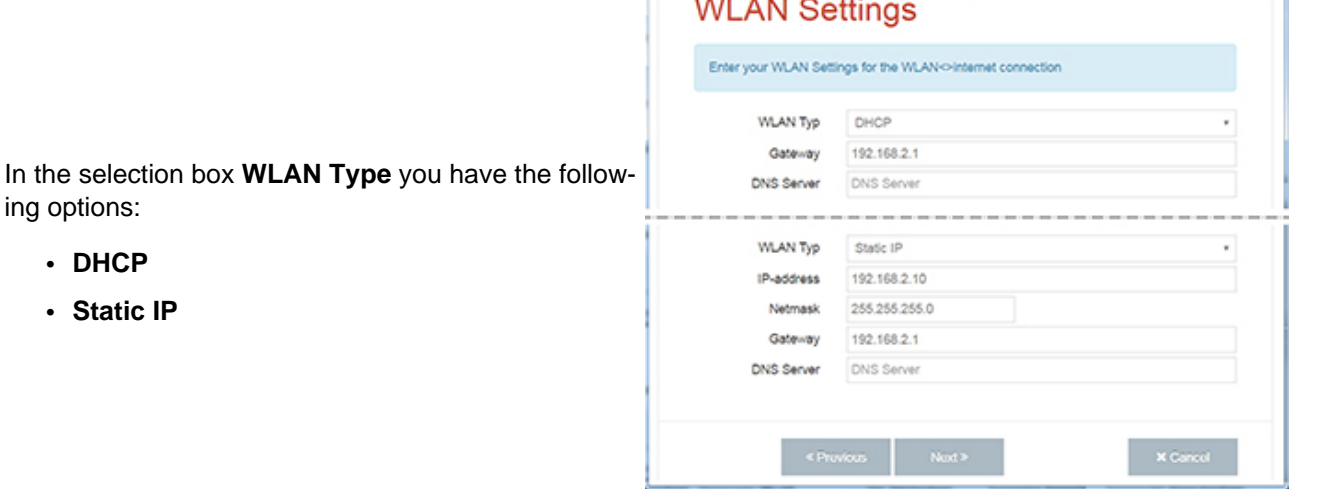

To continue click on "Next>>"

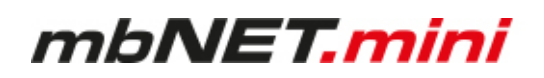

**WLAN Settings** - Connection with the Access Point (MDH 863, MDH 867) Enter the necessary data in order to connect to the Access Point.

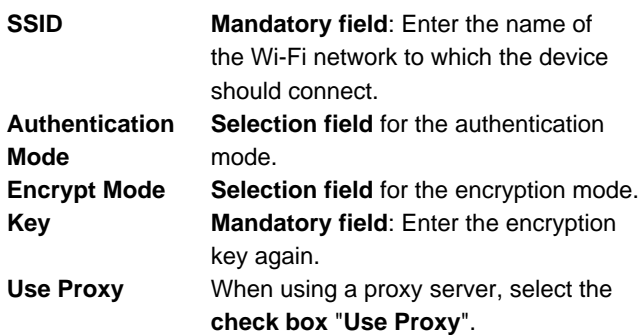

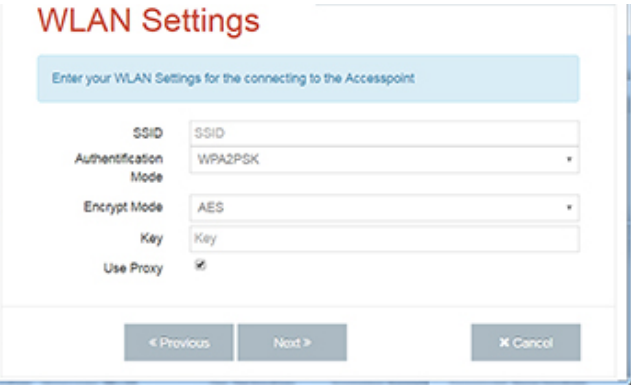

To continue click on "Next>>"

#### **Proxy**

Enter the information for your proxy. **skip the certificate check** "**SSL termination**

An HTTPS connection can be broken down (scheduled) by means of a web proxy in order to also check its contents for pests. Further encryption to the client (browser) then takes place with a certificate offered by the proxy. The problem with this is that the user of the browser no longer gets to see the original certificate of the web server and has to trust the proxy server that he has taken a validation of the web server certificate."<sup>1</sup>

One way to avoid this problem is to enable this feature.

Proxy On this Page you can enter your Proxy Configuration  $\Box$ skip the certificate check  $\sqrt{2}$ Name **Dod** snen User **How** Password Password Password Confirm Password Confirmation

To continue click on "Next>>"

<sup>1</sup> Proxy (Rechnernetz), https://de.wikipedia.org/wiki/Proxy\_(Rechnernetz), 18.01.2018

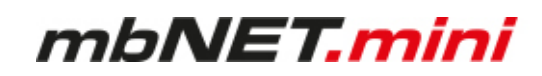

**Cloudserver** (MDH 860, MDH 861, MDH 862, MDH 863, MDH 865, MDH 866, MDH 867)

Choose your portal server from the **Cloudserver** list. The choice depends on

- a) the server location you specified when you register to mbCONNECT24
- b) Your portal version
	- ° mbCONNECT24 V 1.x
	- ° RSP mbCONNECT24 V 2.x

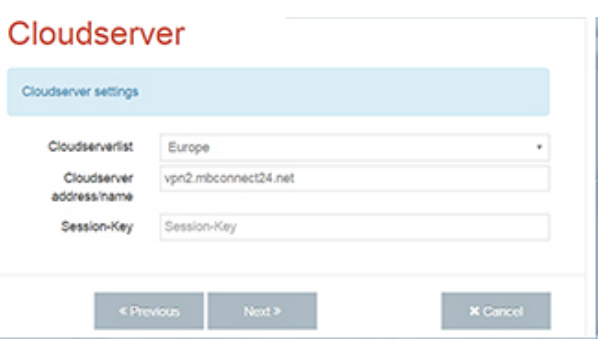

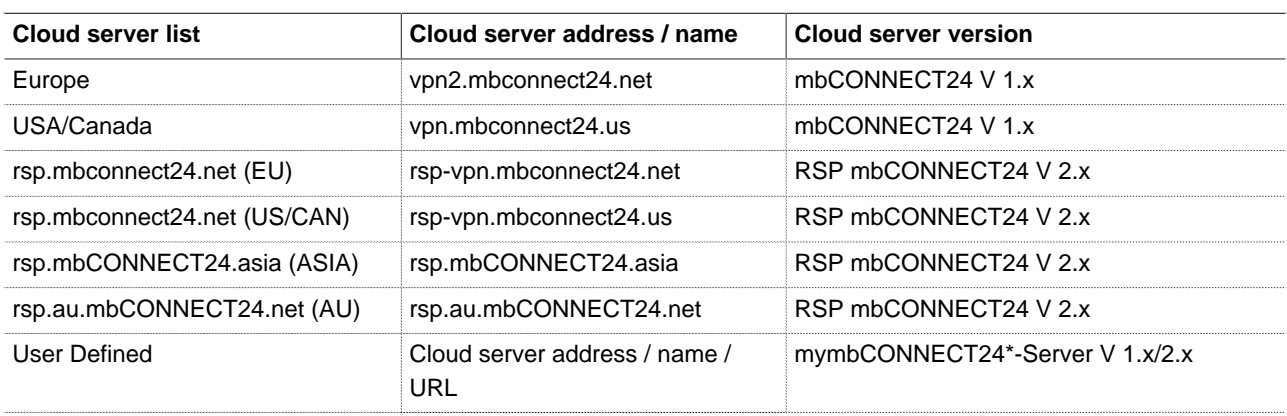

\*mymbCONNECT.mini/-.midi/-.maxi/-.hosted/-.virtual

EU = Europe; US/CAN = USA / Canada; ASIA = Asia; AU = Australia

#### **Session-Key**

As an additional safety feature can be generated in the portal a session key. With this key, the device reads from his portal configuration. If a session key is generated it **must** be entered here. Each key is valid only once.

To continue click on "Next>>"

#### **Finish** (all types)

Clicking the "Apply" button saves your settings. The **mbNET.mini** now tries to establish a connection to the portal in order to download its portal configuration.

For this purpose, the display of the web interface switches to the status display.

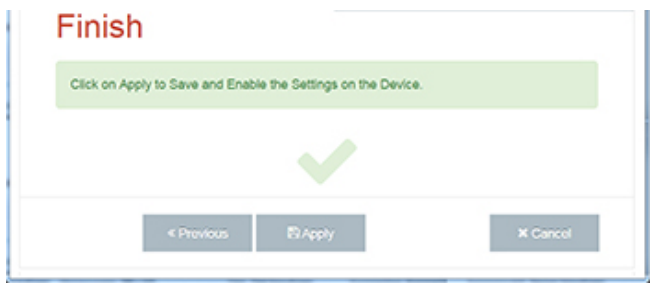
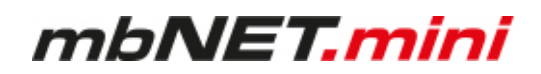

#### **11.8.2 Device State**

The status page of the device opens automatically

- a) after completing the "First Start" menu by clicking the "Apply" button
- b) at each future access to the web interface of the device

Here all steps are shown, which are necessary so that the device can establish a connection to portal. After all steps have been successfully completed, each step has a green check mark.

If there is a device configuration on the portal ready for download, the device download now its configuration.

In the header of the Status page, see the following fields / buttons:

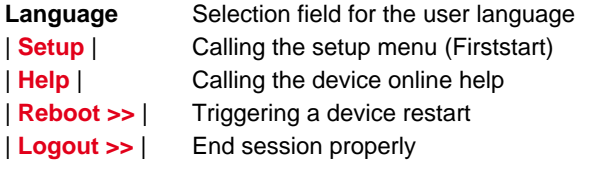

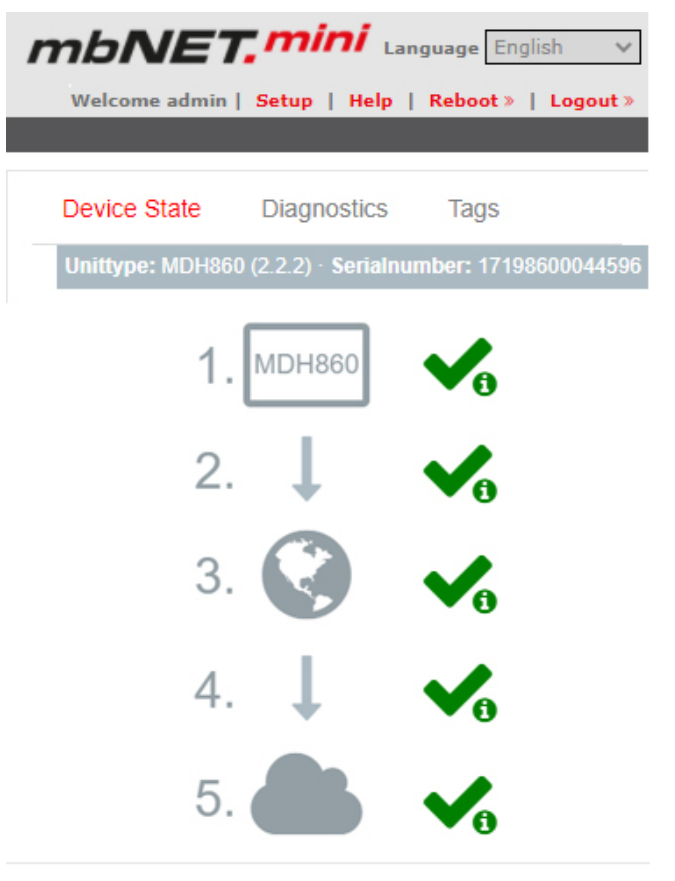

#### Unittype: MDH863 (2.2.2) · Serialnumber: 18218630016064 · COOOO · MB Connect Line Guest WLAN

In the device status bar following information is displayed:

MDH 861, MDH 862, MDH 865, MDH 866

all device types **Device type and (Firmware version)** - **Serial number** additionally **Signal strength** (GSM) - **GSM network** - **Provider**

MDH 863, MDH 867 additionally **Signal strength** (WLAN) **- SSID**

#### **Five Step Status Check**

Here you can read out each step details. Click on the icon (right of each progress), shown as:

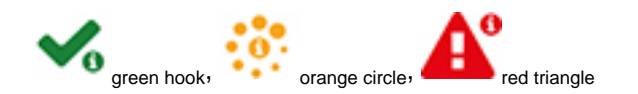

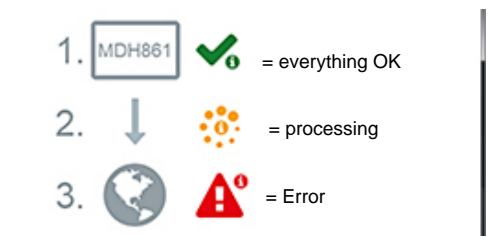

# mbNET.mini

#### **11.8.2.1 Five Step Status Check**

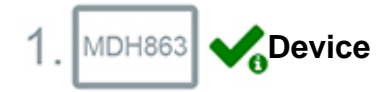

Here the device network settings and basic data is requested.

**Input 1** can only be configured for establishing the connection. Is it configured accordingly, it is displayed here. The state of the signal is shown with the prepended soft-LED (grey =  $0$ /low, green =  $1/high$ ).

**Input 2** can be used to send emails, SMS, Internet SMS or to start a reboot. Is it configured accordingly, it is displayed here.

The state of the signal is shown with the prepended soft-LED (grey =  $0$ /low, green =  $1/high$ ).

If an email, SMS or Internet SMS has been configured, the button "Test" appears. Clicking this button will carry out a test on the setting.

Additional information can be obtained by clicking on the "**Logging**" or the "Diagnostic" link. These data help us to provide additional support when dealing with problems.

#### MDH 860

WAN (Fixed IP): IP-address: 172.25.9.102 Netmask: 255.255.0.0 Gateway: 172.25.255.253 DNS: 172.25.255.250

#### MDH 861, MDH 862

Modem: OK Network registration : registered, home network  $\bigcirc$  SIM : OK IMEI: 351579051923140 Logging

#### MDH 863

WLAN (DHCP): IP-address: 192.168.2.162 Netmask: 255.255.255.0 Gateway: 192.168.2.0 DNS: 192.168.2.1, 192.168.2.1 SSID [AP MAC] : MB Connect Line Guest WLAN [16:FE:ED:E7:CB:B7] Link Quality: 83%, Bit Rate: 27 Mbit/s, Frequency: 2.442 GHz (Channel 7) Signal Level: - 80 dBm, Noise Level: - 94 dBm Accesspoints

#### all device types

- Input 1 : not configured
- Input 2 : Configured for signallevel high Configuration : E-Mail (mb.mbreuker@gmail.com), Text: Portal

Test E-Ma

Logging Firmware version: 1.6.0

Locale Date Time : Wed Mar 16 15:52:45 CET 2016

Diagnostic

**Extended Logging** Network Firewall

### **Connecting to the Internet**

Here the connection is requested to the Internet and display the connection data.

Additional information can be obtained by clicking on the "**Logging"** link. These data help us to provide additional support when dealing with problems.

**"PING:"** here the test server entered is displayed. The LED signals the connectivity (grey = not pinged yet,  $green = available$ , red  $= not available$ ).

#### MDH 860

Internet via External Router : is established Used DNS-Servers: 172.25.255.250

#### MDH 861, MDH 862

Internet via Modem : is established Public IP: 37.84.145.35 Used DNS-Servers: 8.8.8.8 10.74.210.210 10.74.210.211 Logging

#### MDH 863

Internet via WLAN : is established Used DNS-Servers: 192.168.2.1, 192.168.2.1

all device types PING: 8.8.8.8

# mbNET.mini

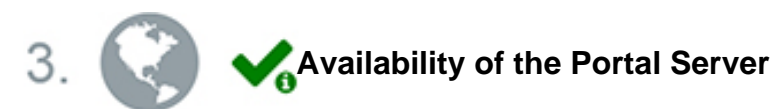

Here the current accessibility of the Portal Server is requested and displayed the results.

**DNS**: Portal Server address **NTP**: NTP time server (the NTP is checked only if it is enabled in the configuration).

**Port 80/443/1194**: At least one of the three ports is needed to establish the connection to the portal.

Additional information can be obtained by clicking on the "**Logging**" link. These data help us to provide additional support when dealing with problems.

#### all device types

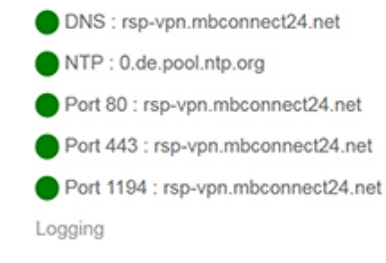

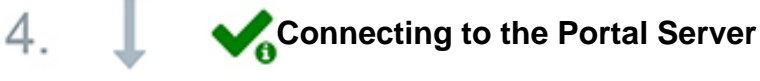

Here, the connection status to the Portal Server is requested and displayed.

Additional information can be obtained by clicking on the **"Logging"** link. These data help us to provide additional support when dealing with problems.

#### all device types

#### Connection is established

Connection to cloudserver : is established Logging

waiting for event for the connection Connection to cloudserver : waiting..., Connect when input 1 has High-signal Logging

Error

Connection to cloudserver: Logging

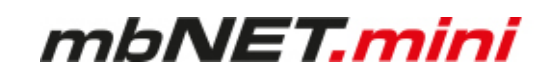

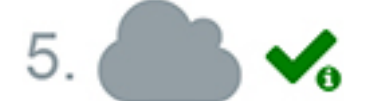

#### **Information on the CTM, cloud server and user**

Here, the following information is displayed:

Connection status to the Portal Server and Portal Address Account name Device name

Information whether a portal configuration is available for download.

Date of the last update of the configuration. (By clicking the button **CTM restart**, another request will start to look for a recent configuration.)

Additional information can be obtained by clicking on the "**Logging**" link. These data help us to provide additional support when dealing with problems.

The **User** who currently has an active VPN connection to this device.

If there is no active connection, this is indicated by a gray LED.

#### all device types

#### Portal Server

User: -

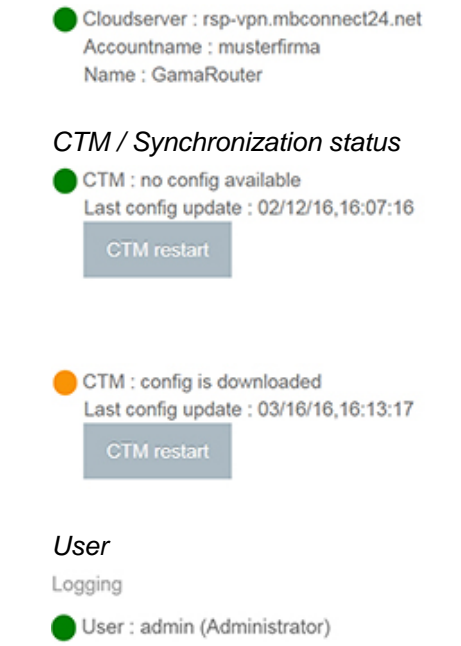

Page 76 von 129 | Version: 2.2.0 - EN | June 28th, 2021 |

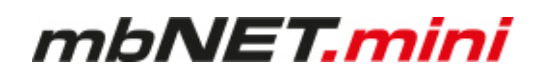

#### **11.8.2.2 API for status queries**

As of FW V2.2.1, an API is available that can be used to call up basic information that is also available in the "Device State".

Since no sensitive information / data is output here, the call is made directly via the LAN-IP of the mbNET.mini: http: // [Router-IP] /noauth/status.sh?action=diag.

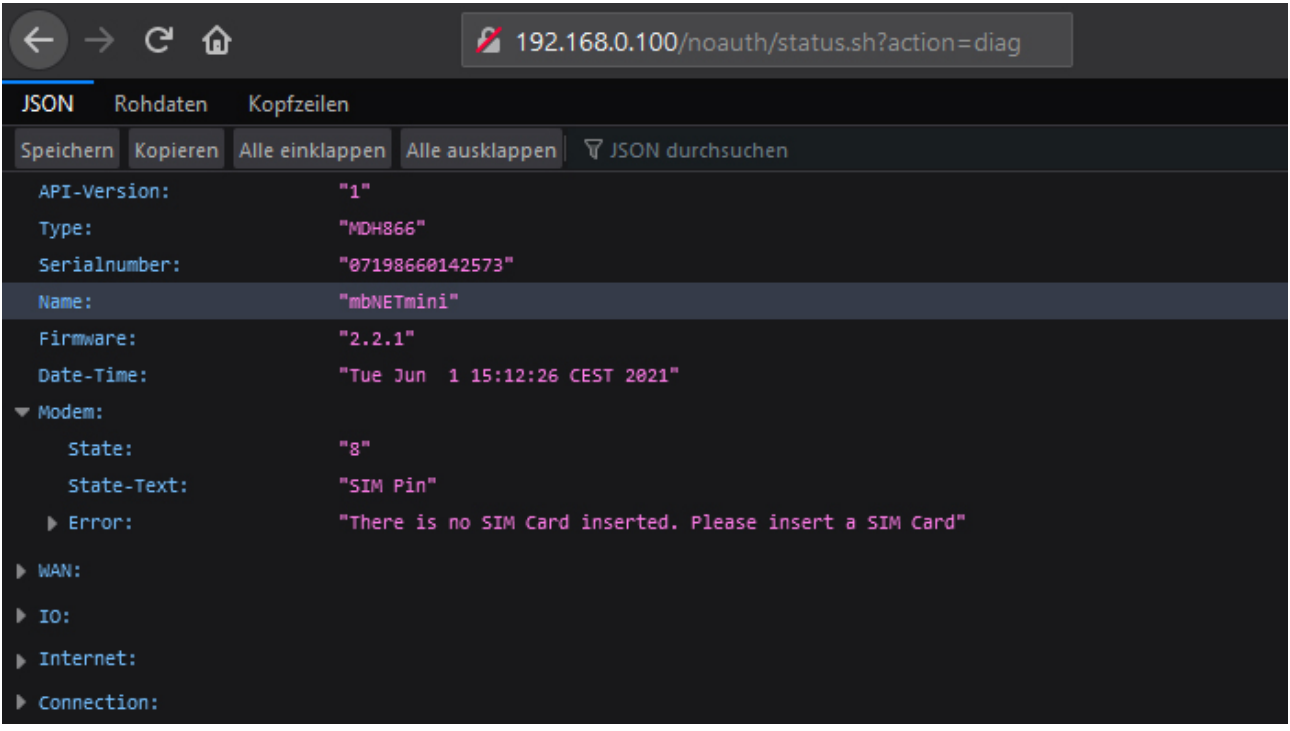

Image 4: Sample output

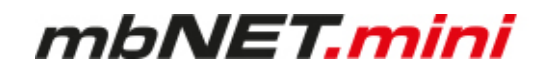

#### **11.8.3 Diagnostics**

In case of a failed connection setup, the diagnostic page supports for troubleshooting.

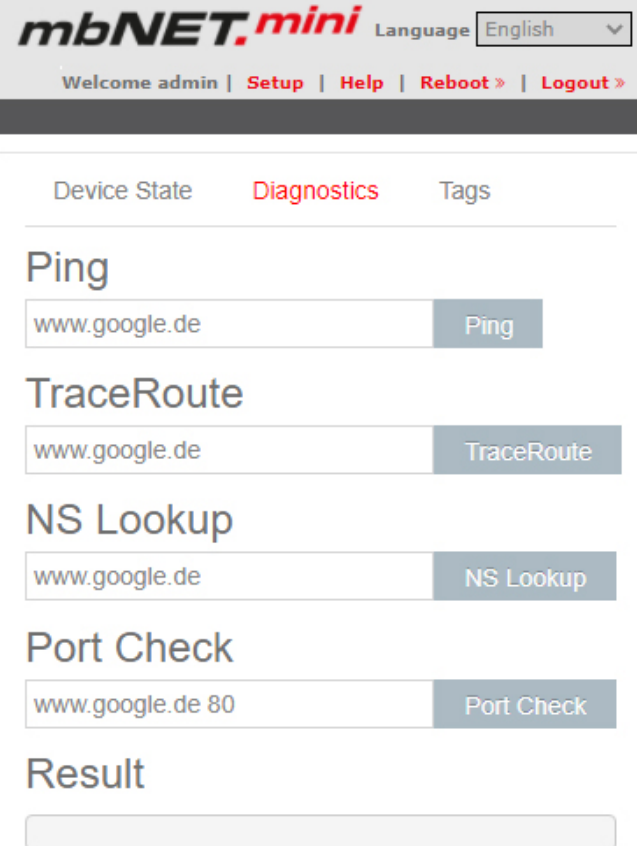

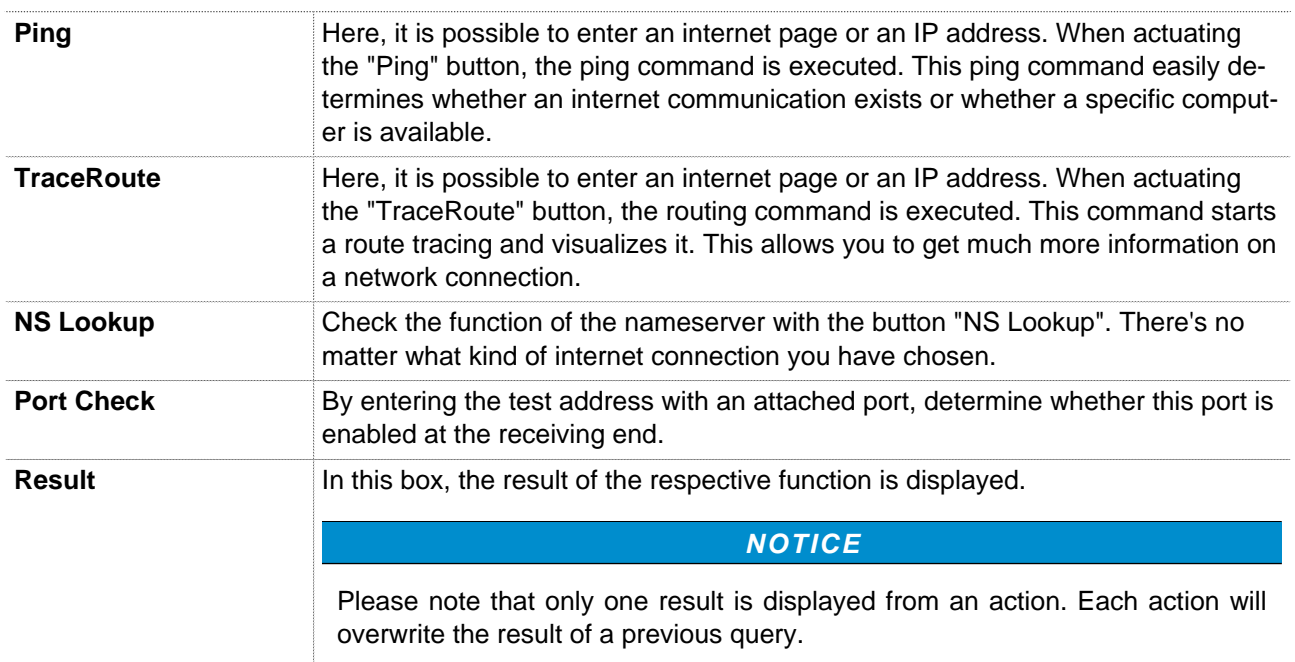

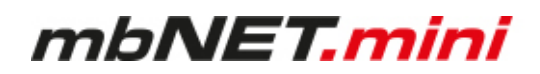

#### **11.8.4 Tags**

If the mbNET.mini has established a connection to the portal (indicated by the green LED symbol next to "Portal com-munication"), all available Tags for the portal are listed here.

In addition to the name of a Tag, its status (using the LED symbol\*) and the respective Tag value are displayed.

\* green LED symbol = data point can be read grey  $LED$  symbol = data point cannot be read

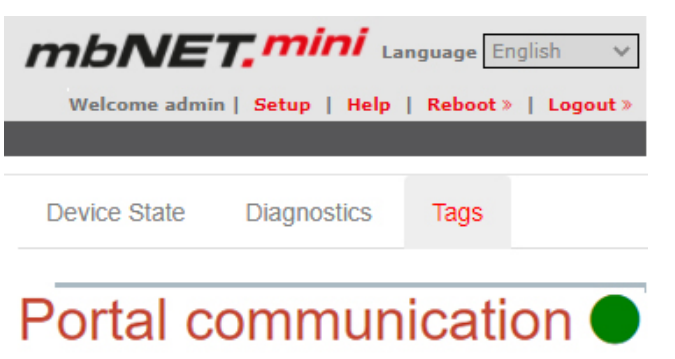

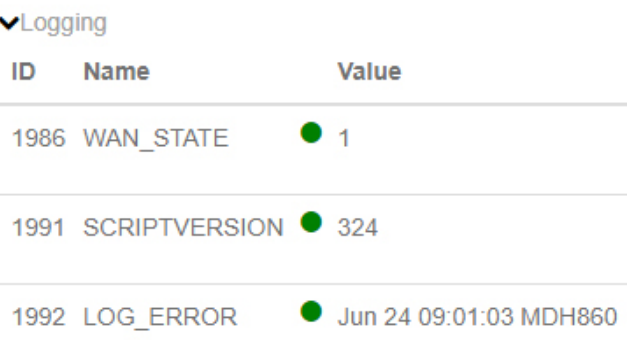

#### **Logging**

In case of errors / difficulties, possible causes of errors can be detected by "Logging".

This data is for further support in case of problems or hints in our FAQ.

#### Portal communication **∧Logging** Jun 24 09:00:02 Service started! Jun 24 09:00:05 [monitoring] MONITORING ST ART SERVICE Jun 24 09:00:06 [main] RUNTIME VERSION: [3  $24]$ Jun 25 11:04:06 [send] Other PID [] Jun 25 11:04:12 [api] Wrong VPN IP Setting in DATA24 Runtime config!

#### **12 Configuring your Router in the Remote Service Portal (V 2.x)**

The router can be fully configured only by using the Remote Service Portal **mbCONNECT24**.

**Navigation:** Administration > Projects > Project Gama (selected project) > GamaRouter (selected device) > Services

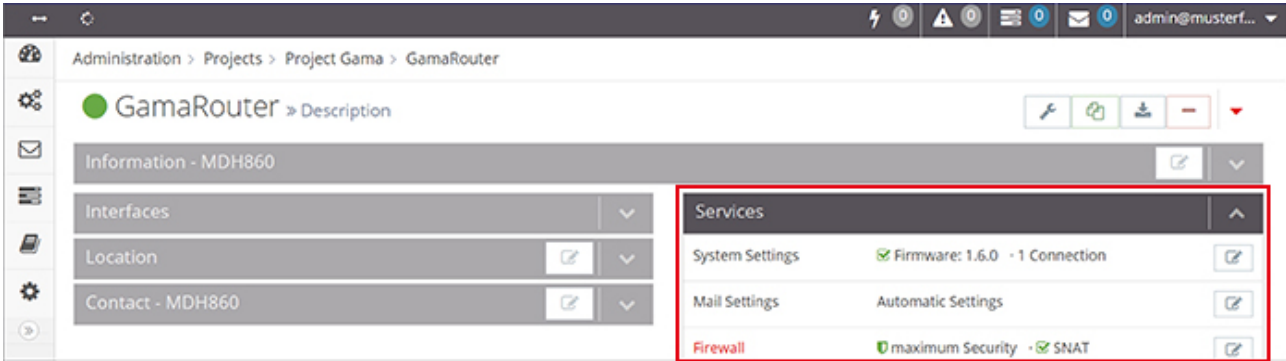

In the menu item **Services**, the following settings can be made.

**System Settings** - setting the period of time for the device to reboot and starting the firmware update.

**Mail Settings** - **a)** Mail server of the portal, with fixed specifications or **b)** own SMTP server.

**Firewall** - define the global settings of the firewall security (security levels of the firewall) and create the firewall rules.

**Digital I/O** - define I/O 1 and I/O 2 - independently of one another - as a digital input or output.

**Alarmmanagement** - configuring a digital input and / or a digital output.

**VPN** - selection of a VPN port and a VPN gateway.

**User Administration** - change the password for access to the device interface of the mbNET.mini.

**NTP Server** - specify the NTP server and time span for automatic time synchronization.

**Time Zone** - **a)** Entry of standard time and date and **b)** Selection of the time zone.

**WEB Server** - **a)** Selection of the connection type (HTTP or HTTPS) for access to the web server, **b)** change the default port and

**c)** Block / enable manufacturer web service.

**Direct Device Web2go**- activate / deactivate direct access via Web2go to the device's web interface.

**Logging** - set the logging options.

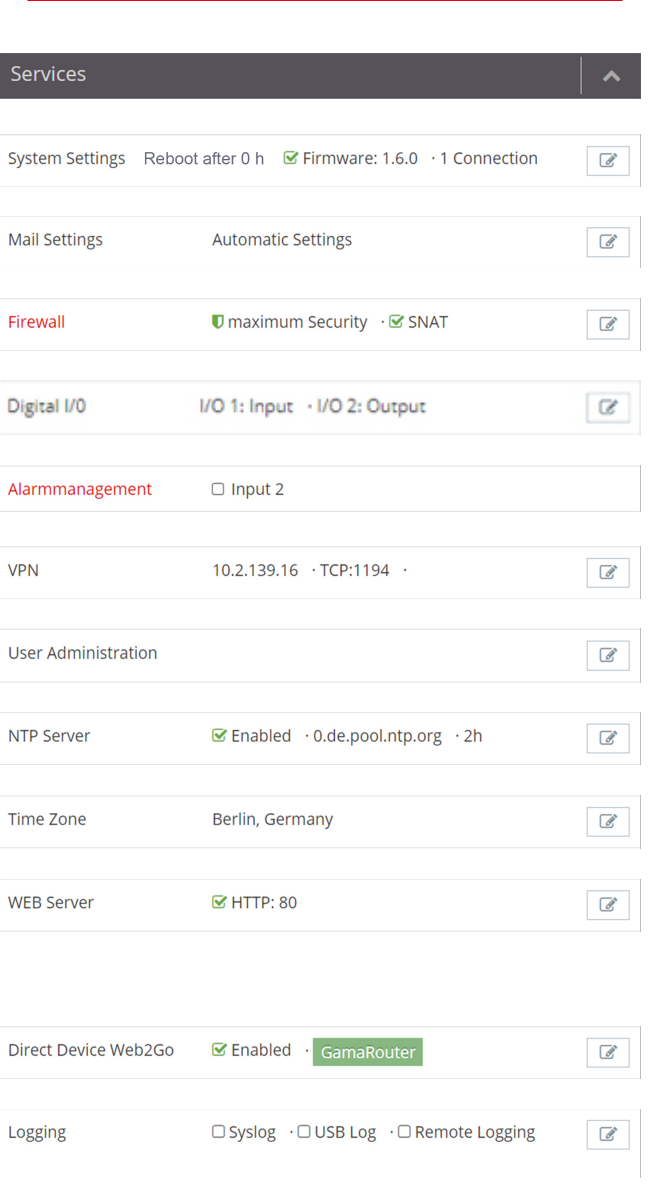

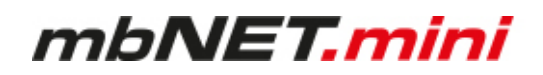

#### **12.1 System Settings**

**Navigation:** Administration > Projects > Project Gama (selected project) > GamaRouter (selected device) > Services > System Settings

The overview shows

- After which time the device is to perform a reboot automatically
- The currently installed firmware version, with a note of its actuality

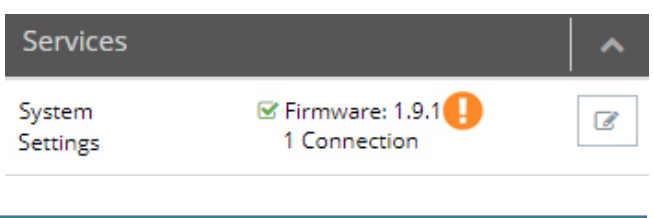

**NOTICE**

The orange LED  $\Box$  is displayed when a newer firmware version is available.

By clicking on the LED symbol an automatic firmware update is performed.

### To change the settings, click on the Edit button

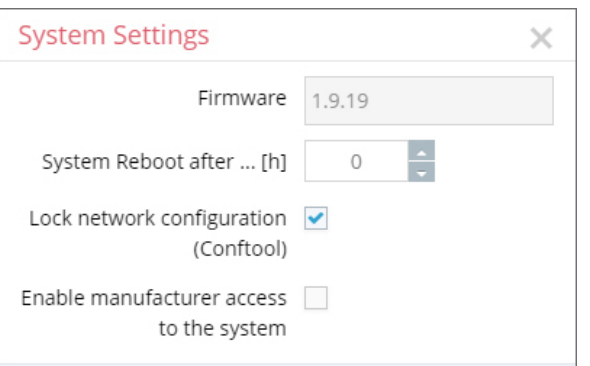

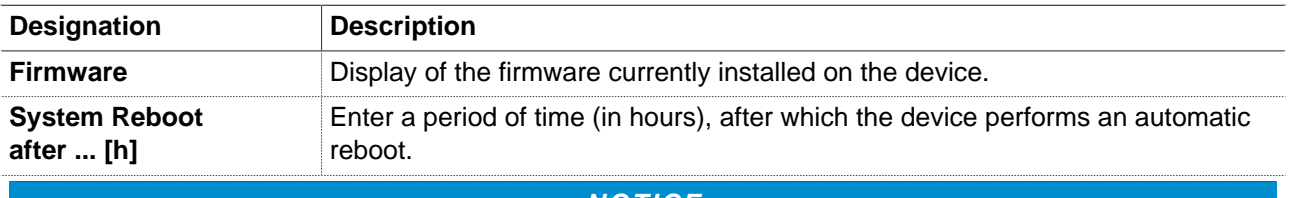

**NOTICE**

The time interval is not linear to the operating time of the router, but counts every full hour. That is, if you enter 2 hours, a device reboot is performed every second hour.

**Exception:** If you enter **24 hours**, the device is rebooted **every time at 00:00**.

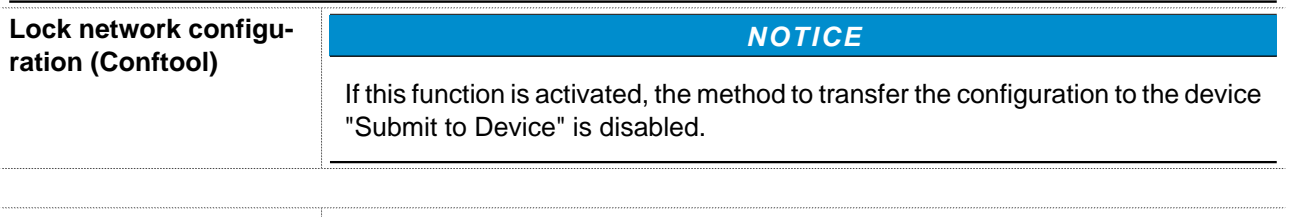

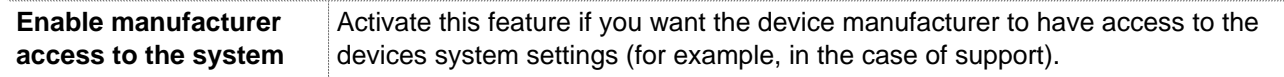

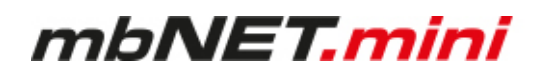

#### **12.2 Mail Settings**

**Navigation:** Administration > Projects > Project Gama (selected project) > GamaRouter (selected device) > Services > Mail Settings

In the Mail Settings, you can choose whether the device should use the mail server of the portal with fixed specifications or whether you use your own SMTP server.

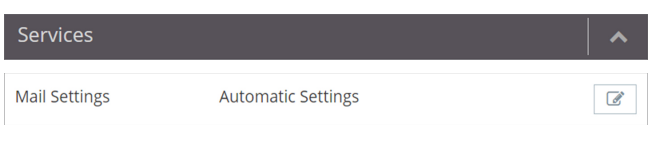

To change the settings, click on the Edit button

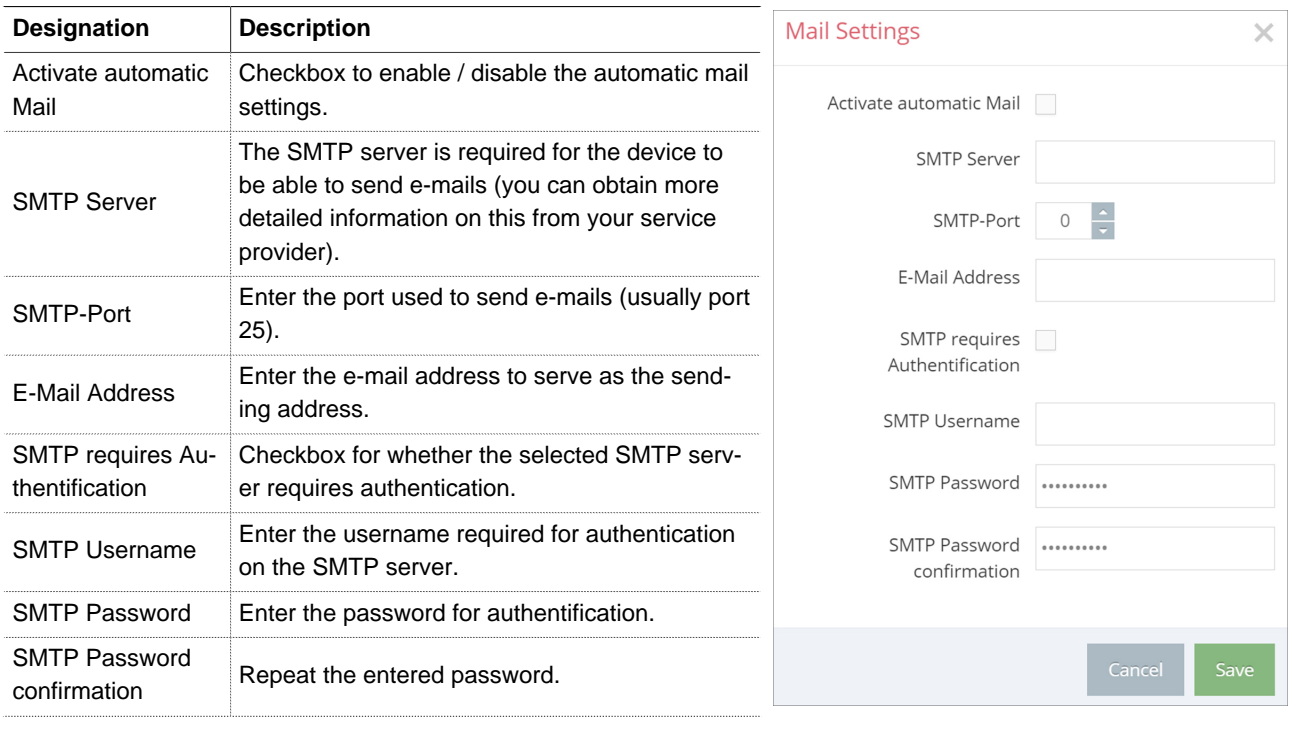

#### **NOTICE**

Changes in the portal, which concern the device, will take effect after the Portal configuration has been transferred to the device.

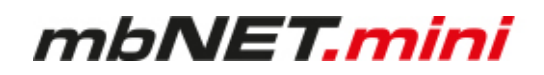

#### **12.3 Firewall**

**Navigation:** Administration > Projects > Project Gama (selected project) > GamaRouter (selected device) > Services > Firewall

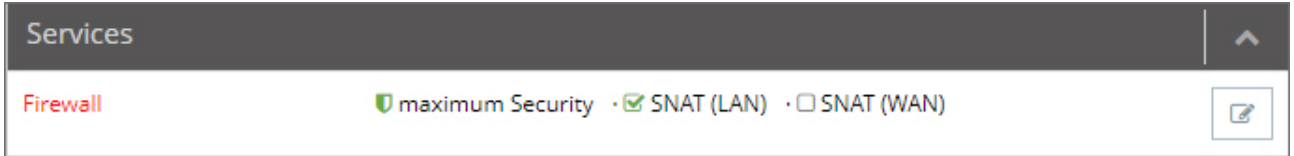

Here you

- define the global firewall settings (firewall security levels)
	- B - therefor click on the edit icon
- create firewall rules and manage them
	- therefor click on "Firewall"

#### **12.3.1 Global Firewall Settings**

Navigation: Administration > Projects > ProjectAlpha (selected project) > RouterAlpha (selected device) > Services > Firewall

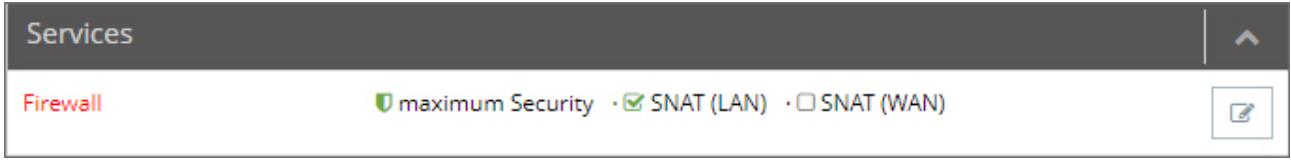

Here, you can specify the global settings for Firewall security (Firewall Security Levels).

Clicking the Edit button  $\Box$  takes you to the global Firewall settings.

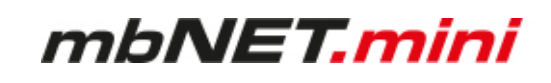

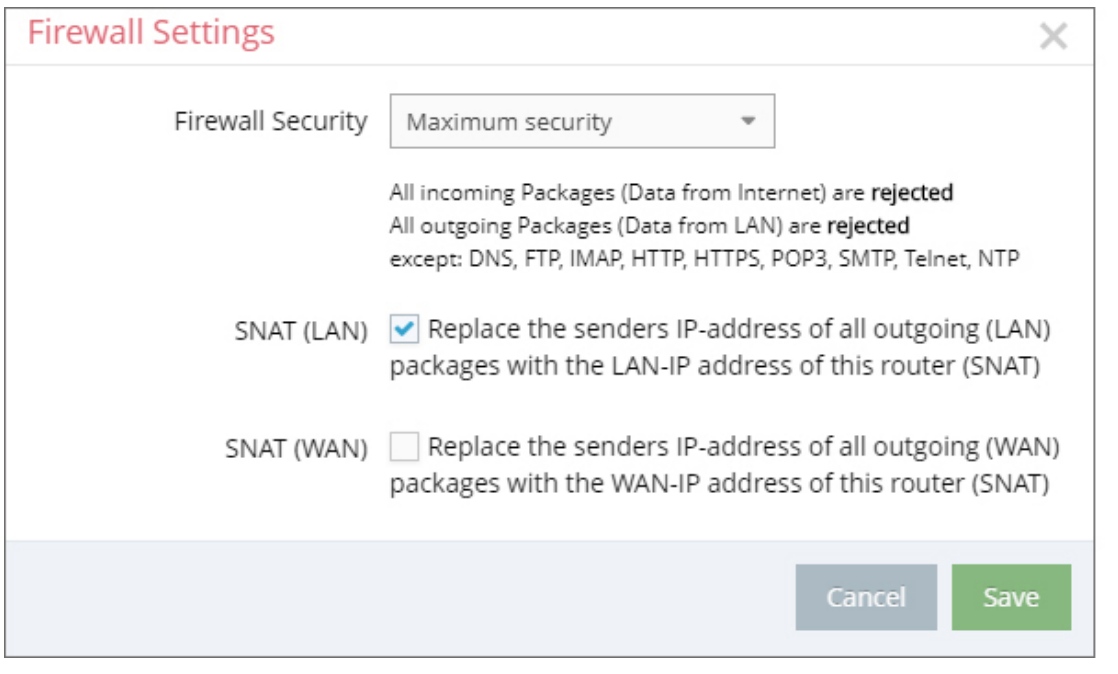

#### **Firewall Security**

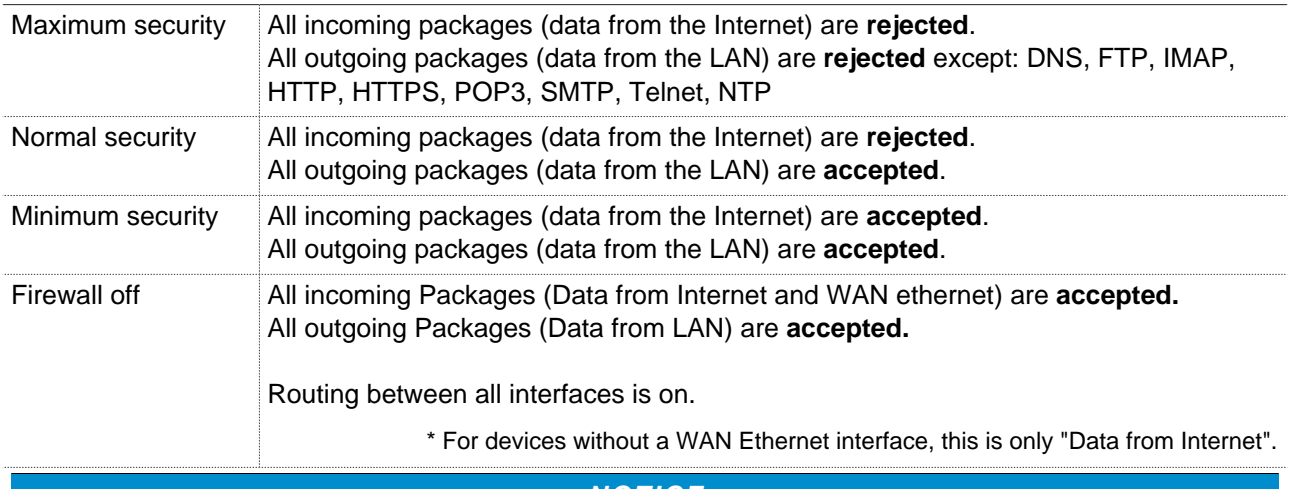

#### **NOTICE**

The **Minimum security** and the **Firewall off** option should only be set temporarily for test pur-A poses, since it allows all data traffic from inside to outside the network, as well as access from outside the network.

This setting puts the integrity of your device and the connected components at risk!

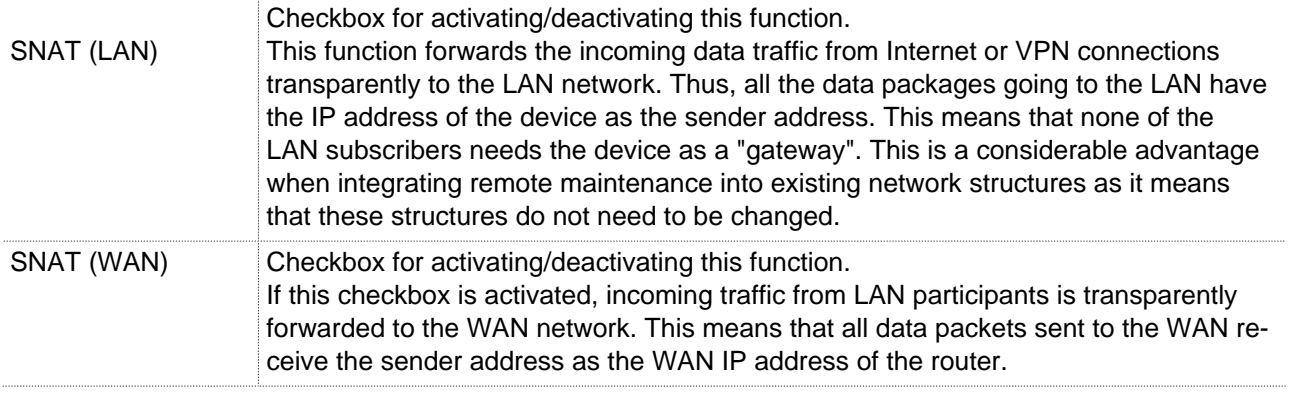

### mbNET.mini

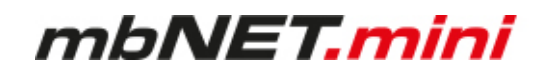

#### **12.3.2 Firewall Rules**

**Navigation**: Administration > Projects > ProjectAlpha (selected project) > RouterAlpha (selected device) > Services > Firewall

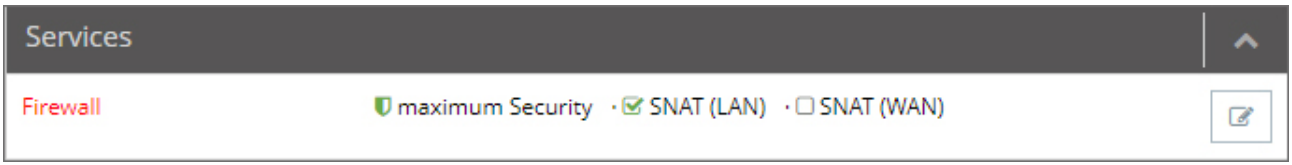

Here, you can create Firewall rules, change existing rules or delete them. The Firewall link takes you to the menu for creating and editing individual Firewall rules.

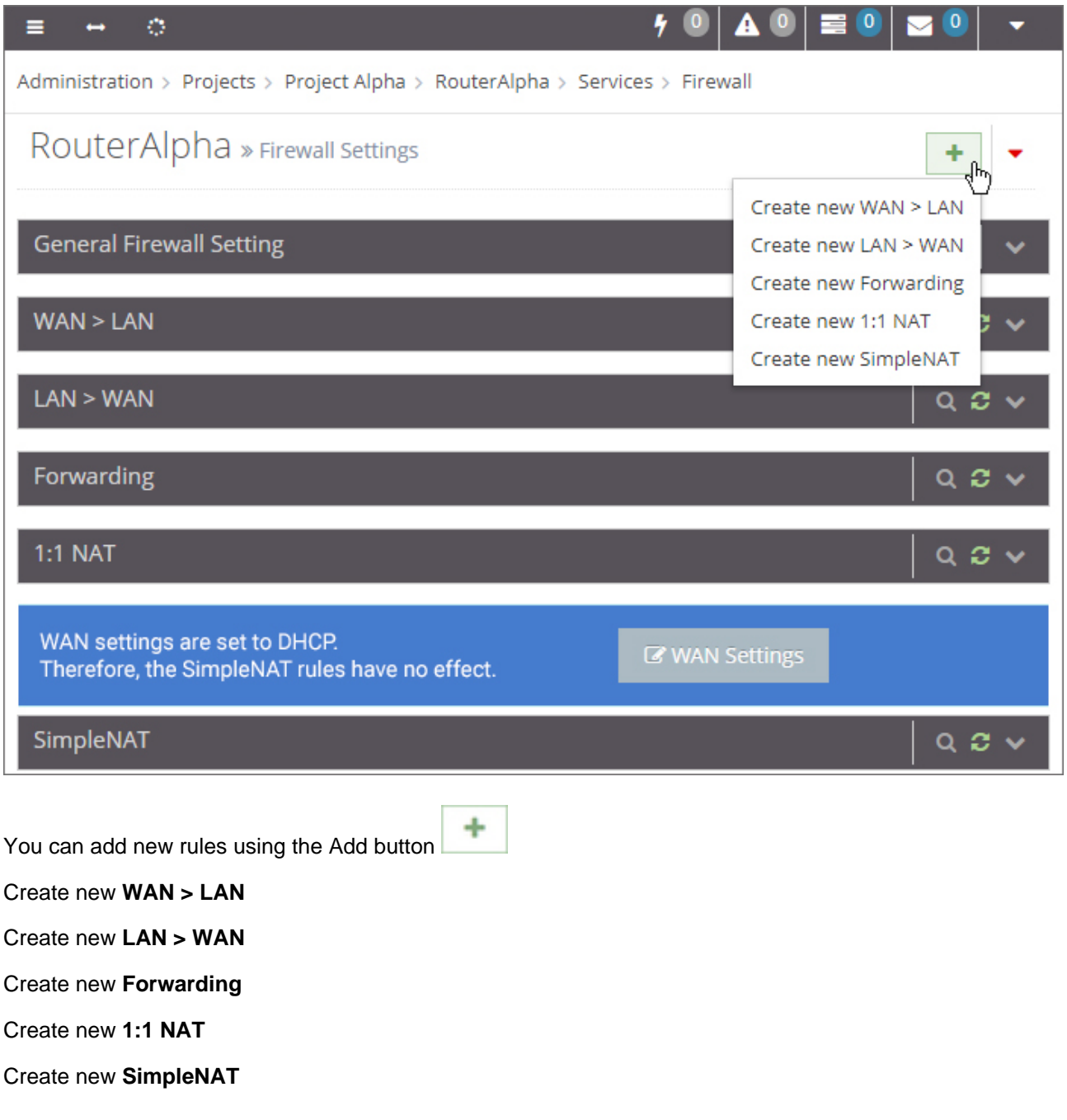

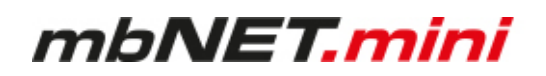

#### **NOTICE**

The following applies to all created rules:

Several rules can be sorted according to the order of their execution. The rules are processed from top to bottom.

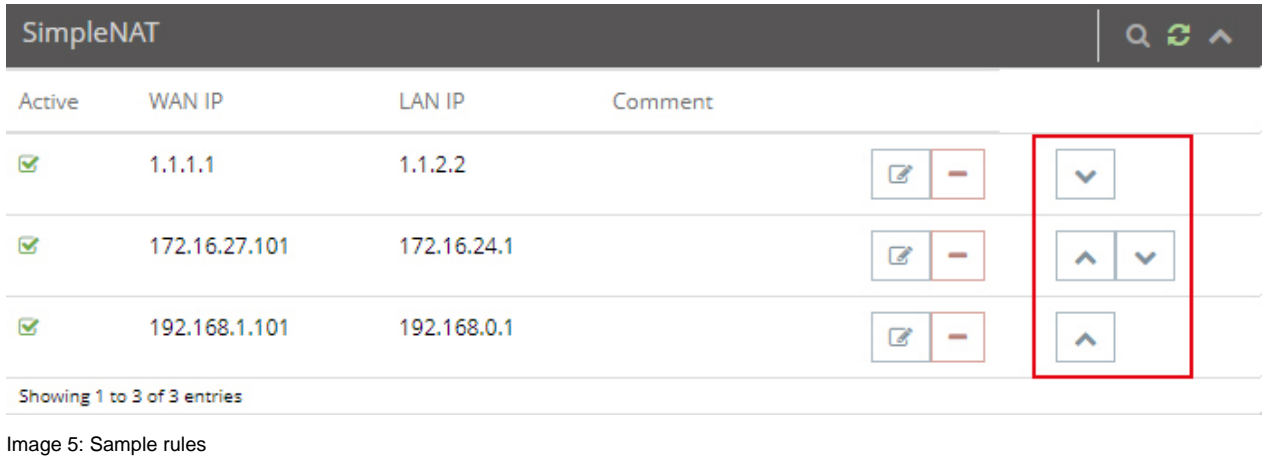

#### **12.3.2.1 Firewall Settings - Create new WAN > LAN**

**Navigation:** Administration > Projects > ProjektAlpha (selected project) > RouterAlpha (selected device) > Services > Firewall

This setting governs the incoming data traffic, i.e. the following settings only apply to data traffic arriving from outside the network.

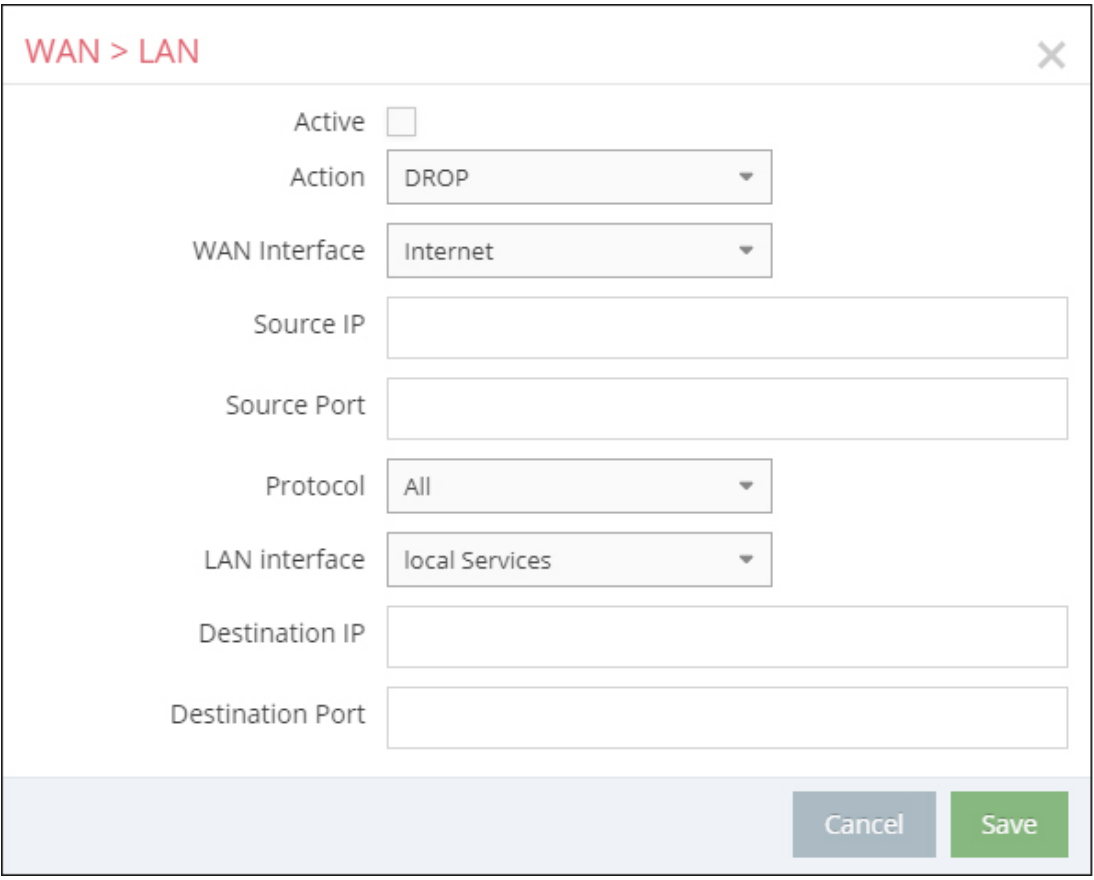

Image 6: Depending on the device and type, individual display / selection fields may vary.

"WAN" is always the currently active interface with the Internet as far as the mbNET firewall is concerned. The following rule is determined by the setting under "Administration > Projects > ProjektAlpha (selected **projekt) > RouterAlpha (selected device) > Internet settings"**:

Internetconnection:

#### **External Router**

Here the WAN Ethernet is the interface to the Internet. The firewall therefore checks the data traffic from WAN Ethernet to LAN Ethernet.

#### **Modem**

The modem is the interface with the Internet here. The firewall therefore checks the data traffic from the modem to the LAN Ethernet. All data traffic on the WAN Ethernet interface is denied with this setting.

### mbNET.mini

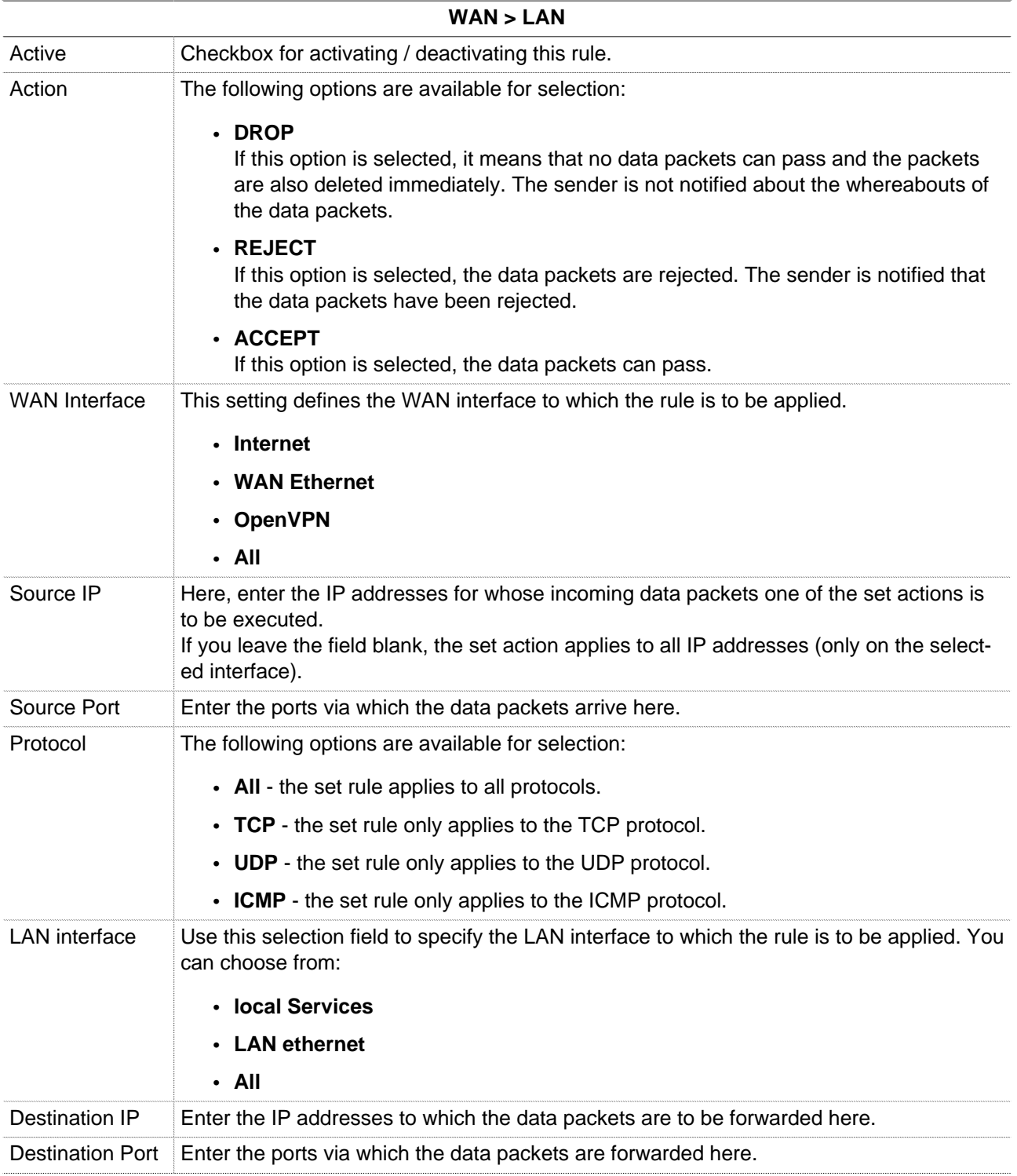

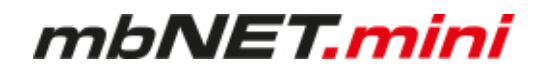

#### **WAN > LAN**

#### **NOTICE**

You can enter address **ranges** in the input fields for the **IP** address. Example of address ranges: 192.168.0.100-192.168.0.110 or 192.168.0.20/30

Address listings are **not** possible!

In the input fields for the **ports**, you can enter **ranges or enumerations**. Example of a port range: 502-504 Example of port enumeration: 502,677,555 Both, range and enumeration **can not** be used simultaneously in the same field.

#### **NOTICE**

**Ranges** must be separated by a **hyphen** (-) and **enumerated** by **comma** (,).

**No spaces** between the elements to be separated!

#### **NOTICE**

The input of IP and port is not mandatory. If neither an IP nor a port is specified, a rule applies only to the selected interfaces.

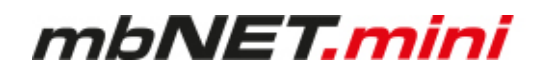

#### **12.3.2.2 Firewall Settings - Create new LAN > WAN**

Navigation: Administration > Projects > ProjektAlpha (selected project) > RouterAlpha (selected device) > Services > Firewall

This setting governs the outgoing data traffic, i.e. the following settings only apply to outgoing data traffic.

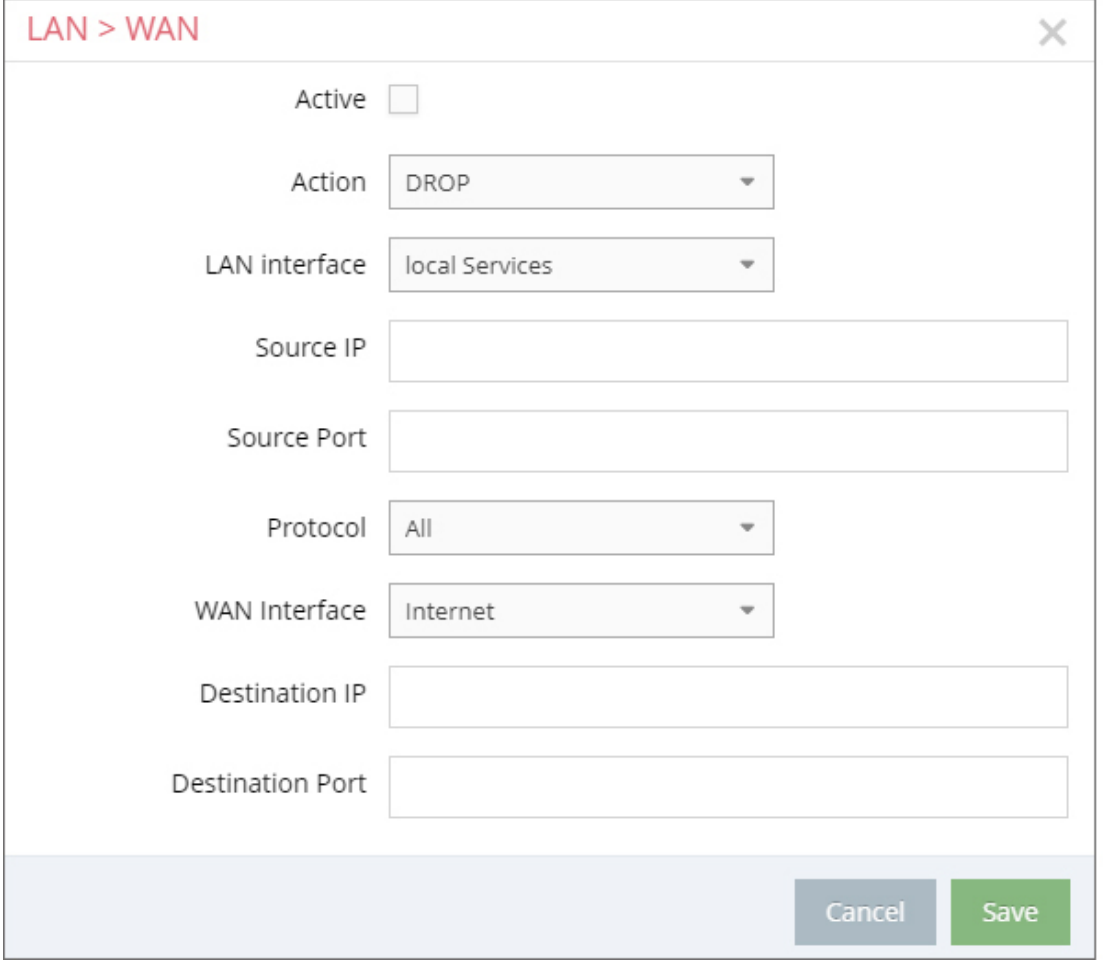

Image 7: Depending on the device and type, individual display / selection fields may vary.

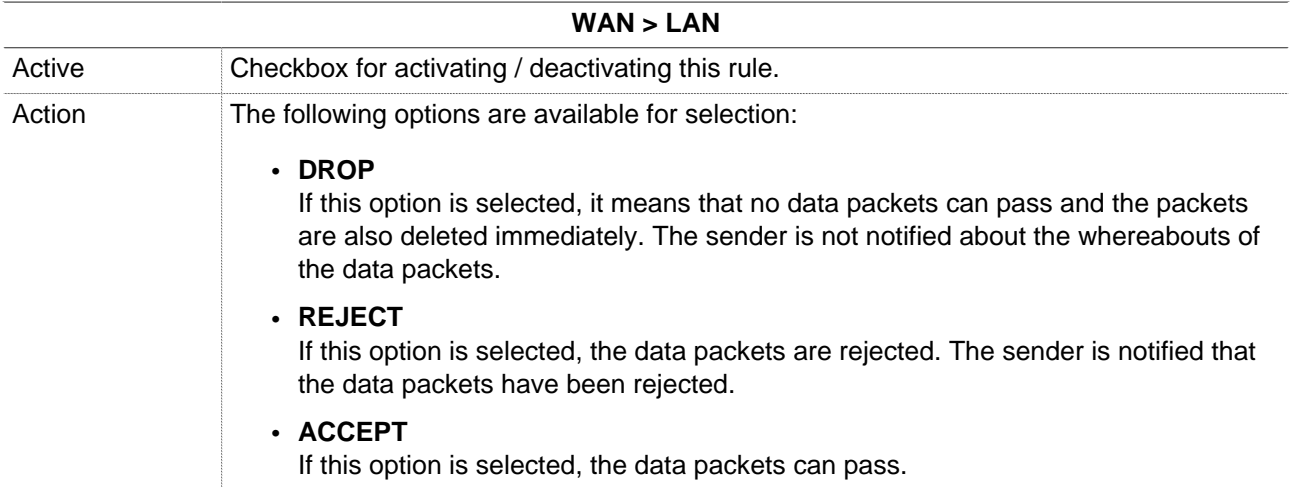

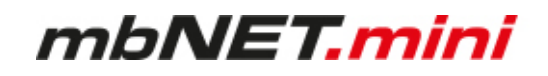

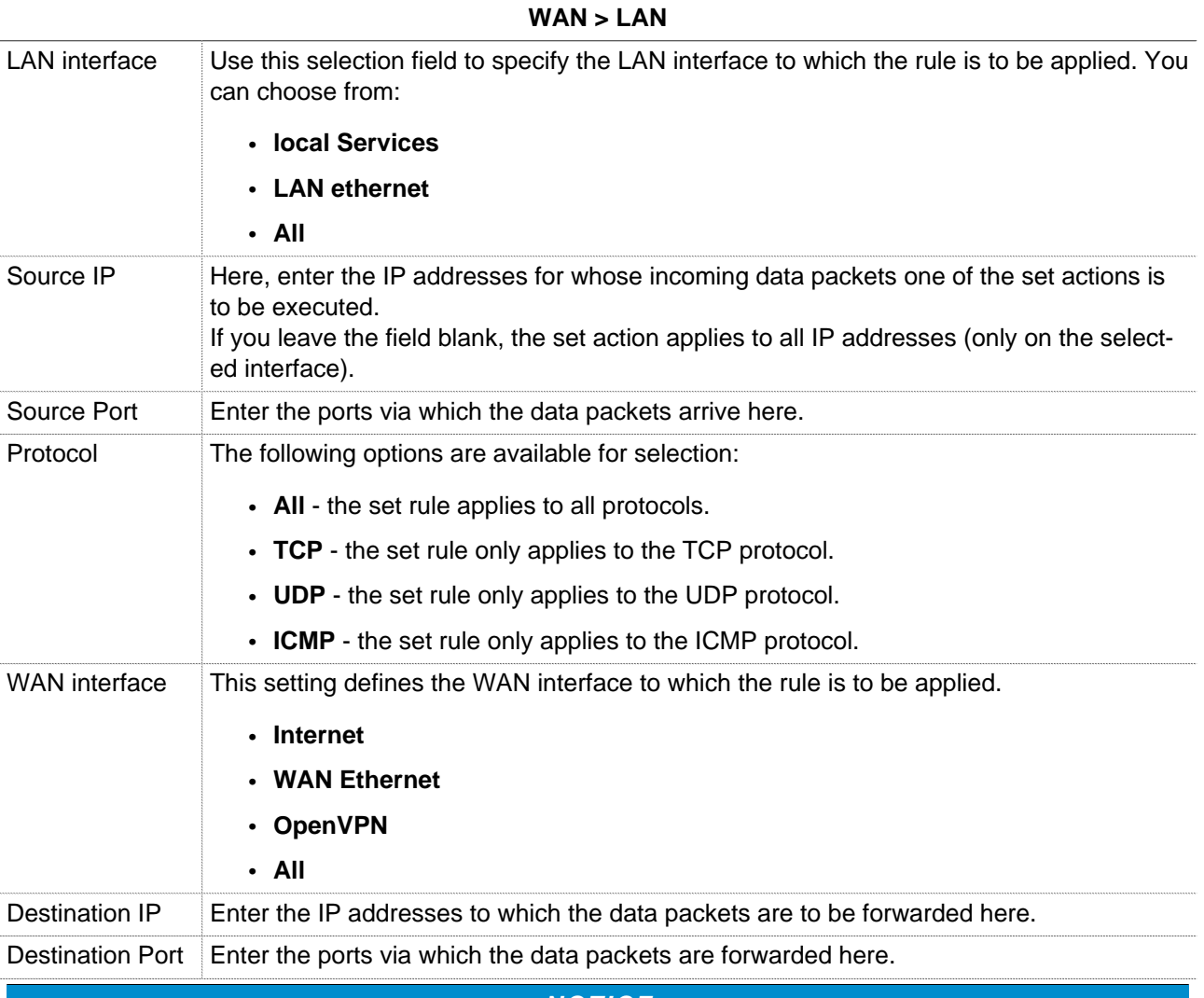

**NOTICE**

You can enter address **ranges** in the input fields for the **IP** address. Example of address ranges: 192.168.0.100-192.168.0.110 or 192.168.0.20/30

Address listings are **not** possible!

In the input fields for the **ports**, you can enter **ranges or enumerations**. Example of a port range: 502-504 Example of port enumeration: 502,677,555 Both, range and enumeration **can not** be used simultaneously in the same field.

#### **NOTICE**

**Ranges** must be separated by a **hyphen** (-) and **enumerated** by **comma** (,).

**No spaces** between the elements to be separated!

#### **NOTICE**

The input of IP and port is not mandatory. If neither an IP nor a port is specified, a rule applies only to the selected interfaces.

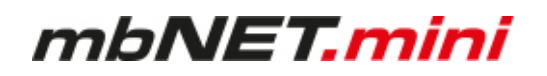

#### **12.3.2.3 Firewall Settings - Create new Forwarding**

Navigation: Administration > Projects > ProjektAlpha (selected project) > RouterAlpha (selected device) > Services > Firewall

This setting is forwarding requests from specific IP addresses and ports to defined IP addresses and ports.

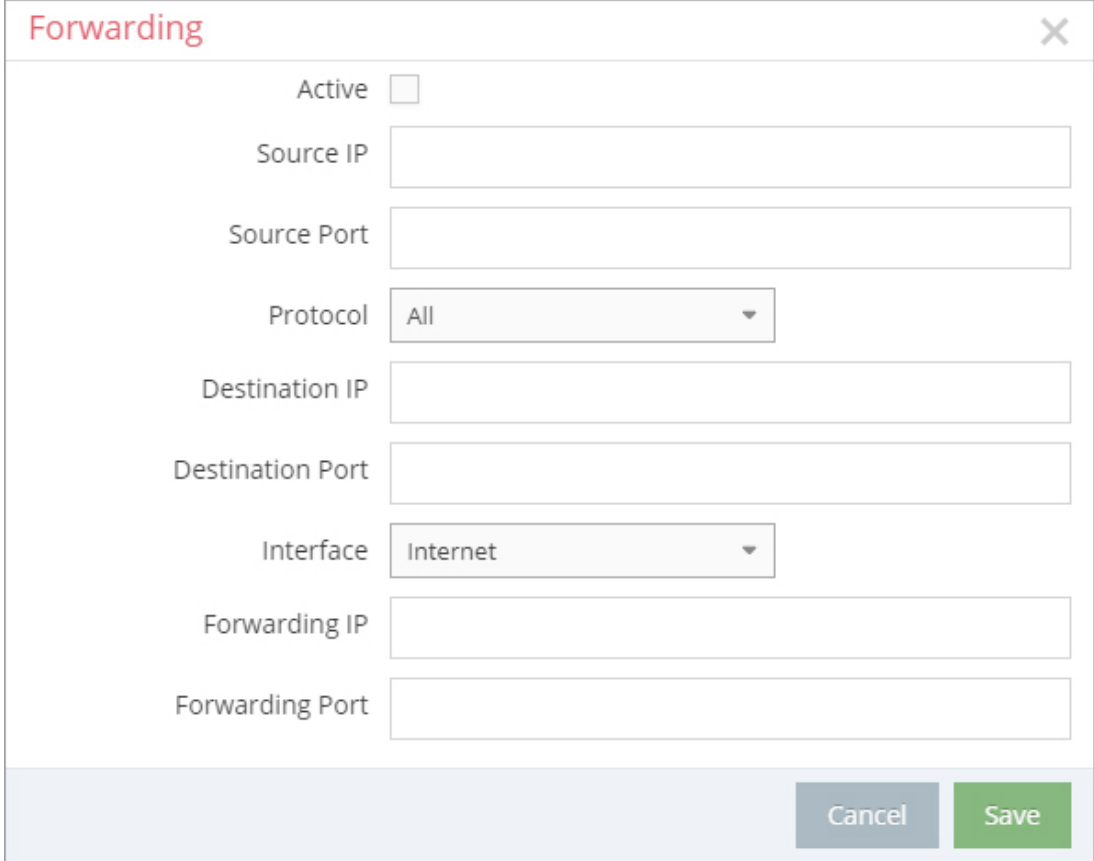

Image 8: Depending on the device and type, individual display / selection fields may vary.

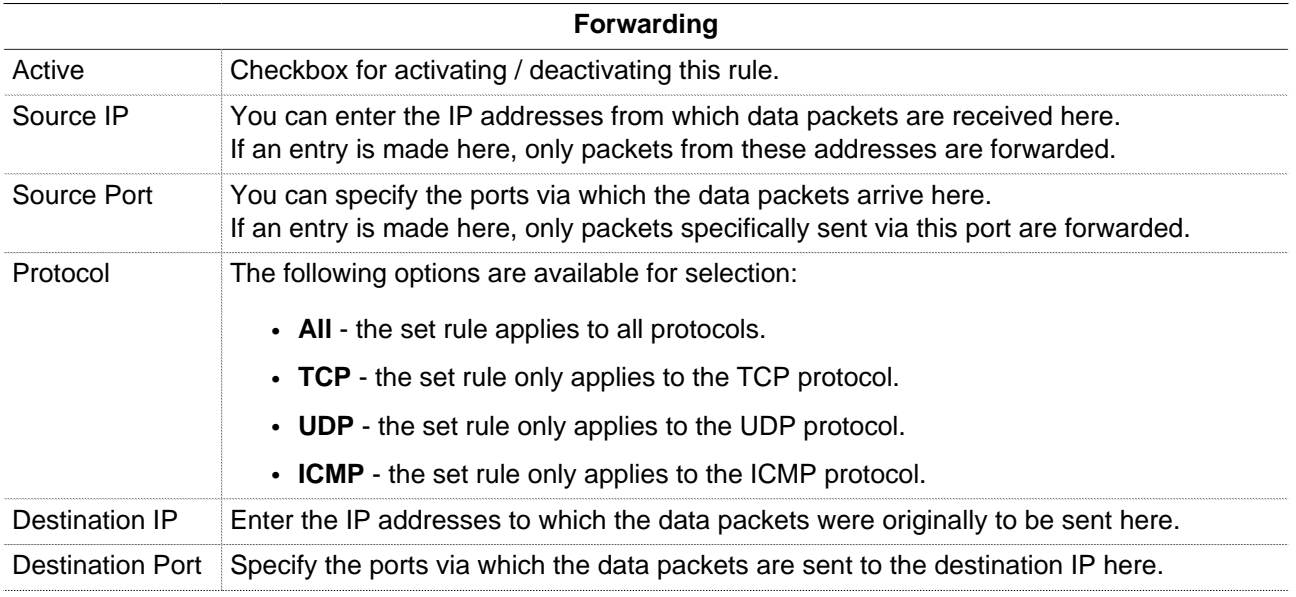

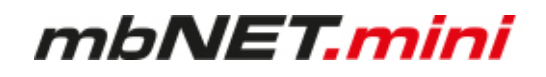

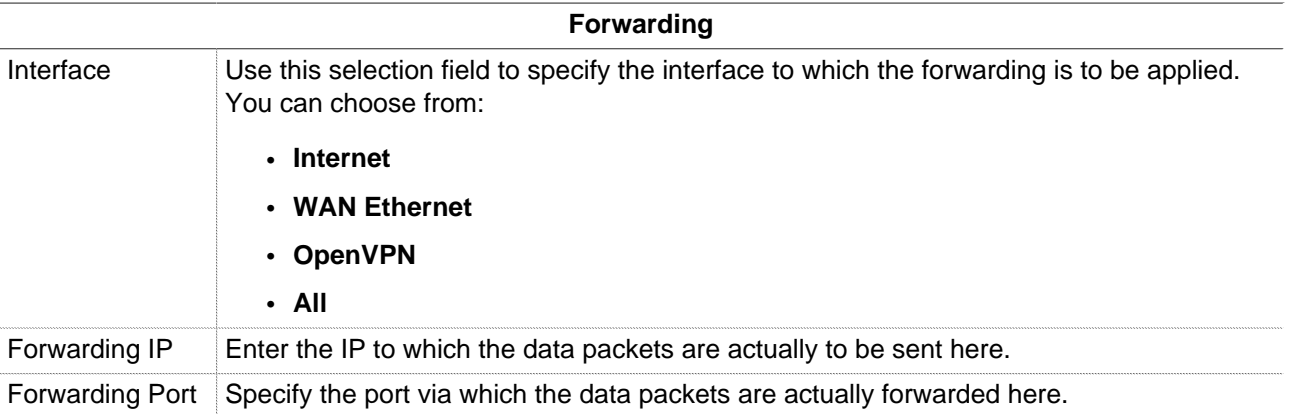

**NOTICE**

You can enter address **ranges** in the input fields for the **IP** address. Example of address ranges: 192.168.0.100-192.168.0.110 or 192.168.0.20/30

Address listings are **not** possible!

In the input fields for the **ports**, you can enter **ranges or enumerations**. Example of a port range: 502-504 Example of port enumeration: 502,677,555 Both, range and enumeration **can not** be used simultaneously in the same field.

#### **NOTICE**

**Ranges** must be separated by a **hyphen** (-) and **enumerated** by **comma** (,).

**No spaces** between the elements to be separated!

#### **NOTICE**

The input of IP and port is not mandatory. If neither an IP nor a port is specified, a rule applies only to the selected interfaces.

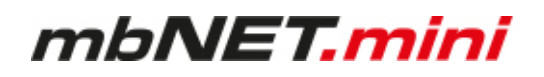

#### **12.3.2.4 Firewall Einstellungen - Create new 1:1 NAT**

**Navigation:** Administration > Projects > ProjektAlpha (selected project) > RouterAlpha (selected device) > Services > Firewall

This setting enables two networks in the same address range to be connected. If, for example, a network with the address 192.168.0.0/24 is to be connected to a net-work with the same address, this is only possible if one of the two networks is assigned another address. NAT technology is an easy way of achieving this since only the real network address (LAN address) and the substitute address (NAT network address) are required. The NAT algorithm makes sure that the addresses in the data packets are only substituted in communications between these two networks. This means that you do not have to adapt your entire network addressing scheme.

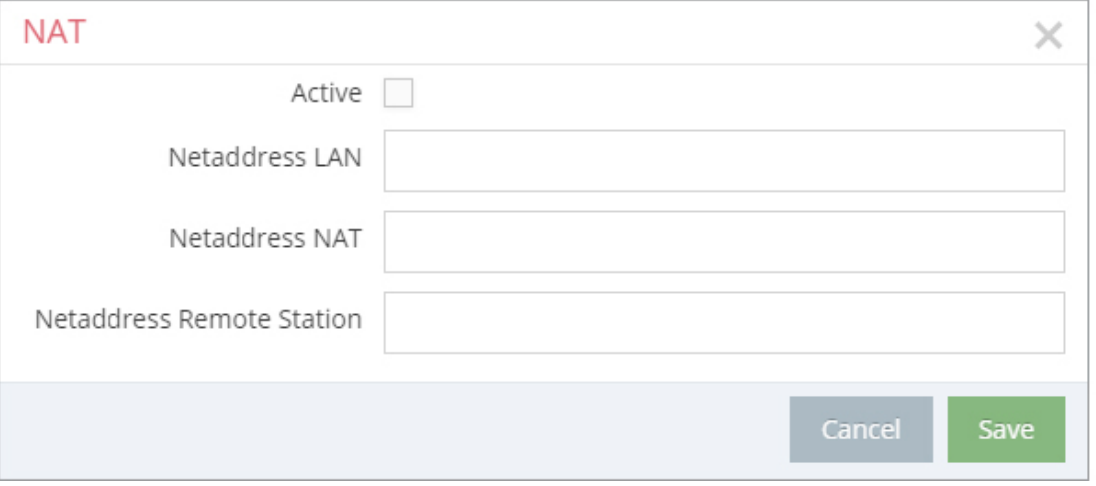

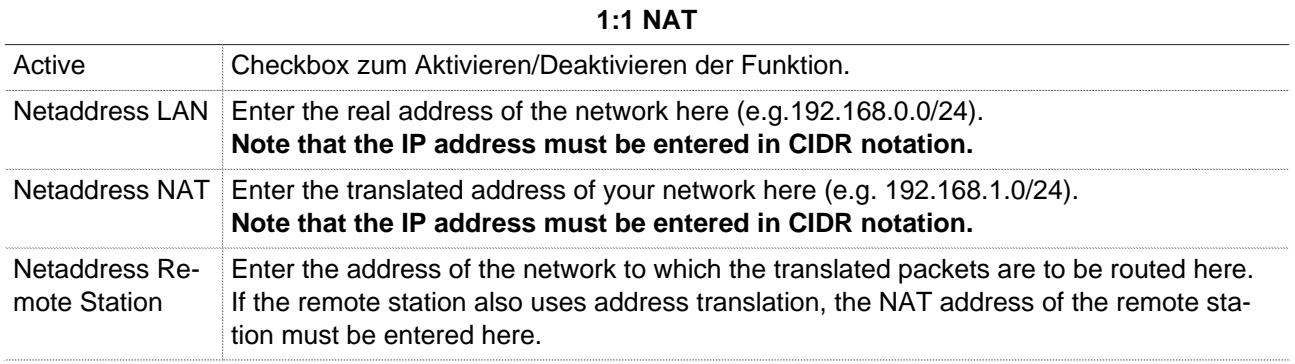

#### **12.3.2.5 Firewall Einstellungen - Create new SimpleNAT**

Navigation: Administration > Projects > ProjektAlpha (selected project) > RouterAlpha (selected device) > Services > Firewall

SimpleNAT is about making an IP from the LAN network 1:1 accessible in the WAN Ethernet network. For this purpose, a free WAN Ethernet address from the WAN network is entered as WAN IP. This IP address is then added in addition to the WAN interface and is mapped directly to the registered LAN IP "1:1". I. e. the IP from the WAN reaches directly the IP of the LAN. This has the advantage that you do not have to forward ports etc.

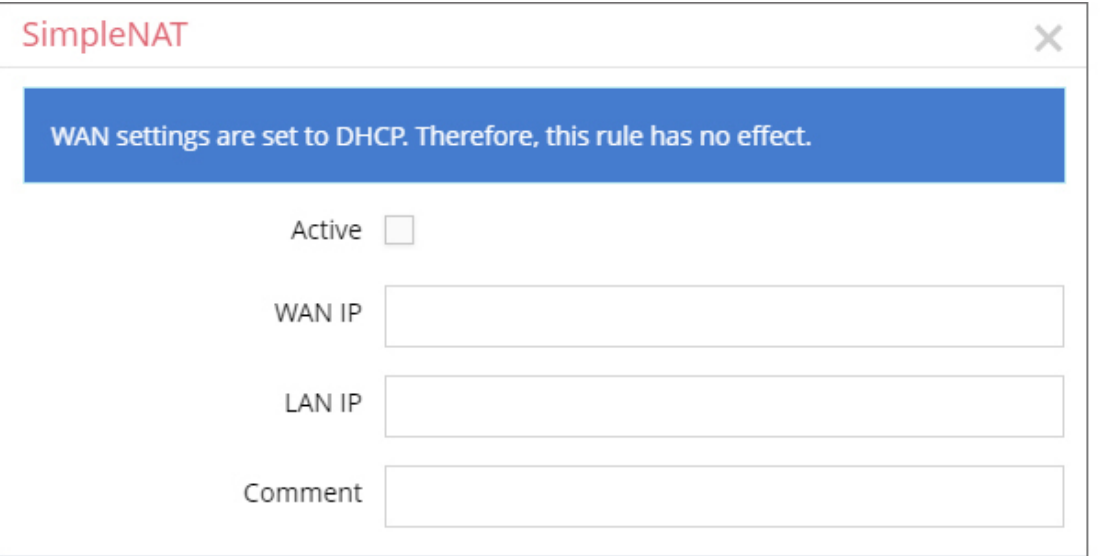

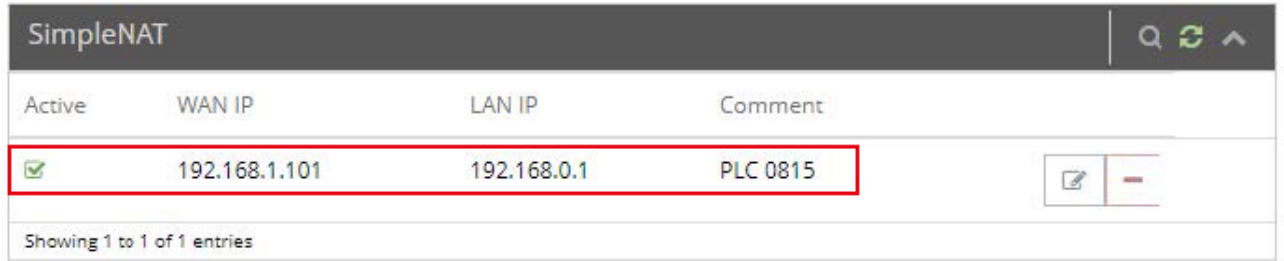

Image 9: SimpleNAT-example rule

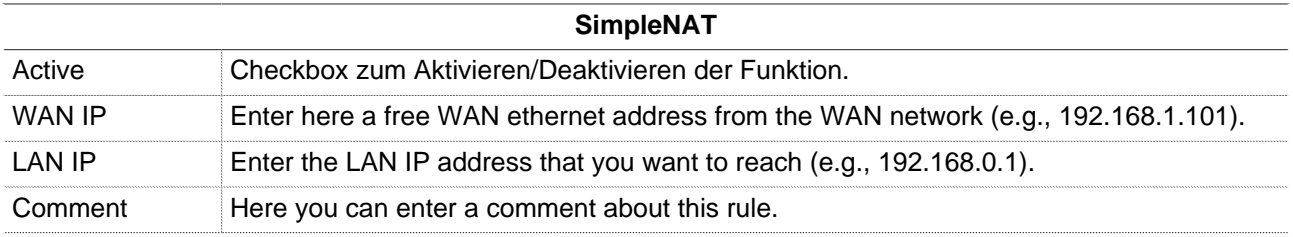

#### **NOTICE**

The WAN settings must not be set to DHCP. Otherwise, the rule has no effect.

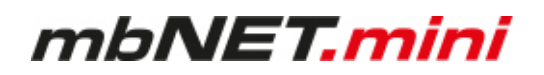

#### **12.4 Digital I/O**

**Navigation:** Administration > Projects > Project Gama (selected project) > GamaRouter (selected device) > Services > Digital I/O

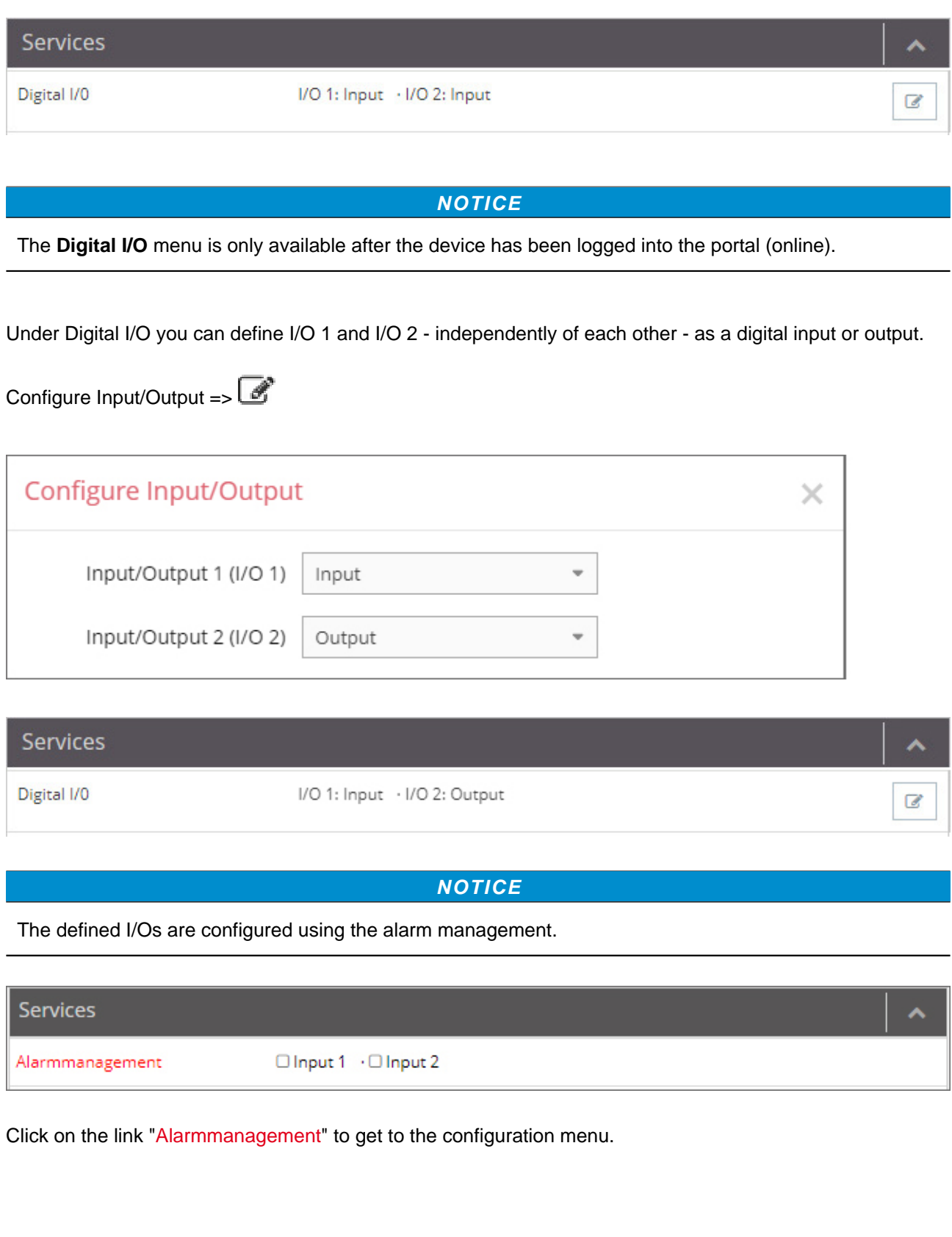

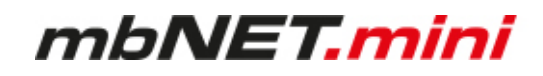

#### **12.5 Alarm management**

**Navigation:** Administration > Projects > Project Gama (selected project) > GamaRouter (selected device) Services > Alarmmanagement

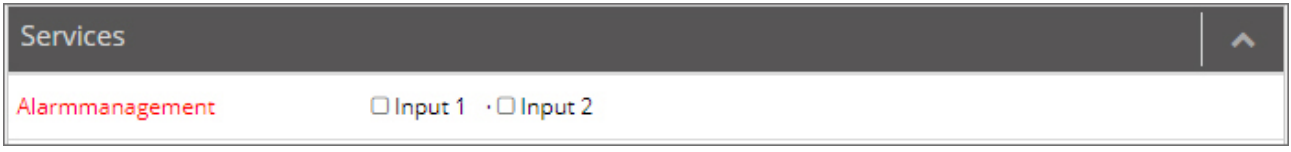

Both I / O 1 and 2 can be configured independently of each other as either a digital input or a digital output.

The alarm management of the mbNET.mini provides the following functions:

- Status query (1 or 0) of an I/O configured as input with the option:
	- ° Sending an e-mail, an SMS \*, an Internet SMS \*
	- ° Perform a device restart

\* with the SMS action up to three numbers can be stored. Multiple numbers are entered without spaces but separated by commas (123456,234567,345678).

- Switching an I/O configured as an output for certain events:
	- ° Off
	- ° On by internetconnection
	- ° On by any VPN-connection
	- ° On by any active User-Cloudserver-connection

#### **NOTICE**

By default, the I/Os are defined as digital inputs.

#### **NOTICE**

In the menu "Services > Digital I/O" you can define I/O 1 and I/O 2 - independently of one another - as digital input or digital output.

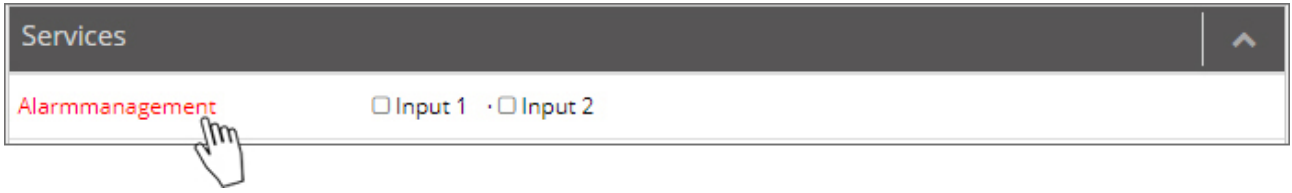

Click on the link "Alarmmanagement" to get to the configuration menu.

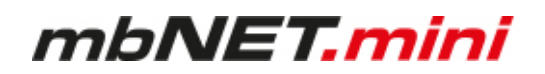

#### **12.5.1 Functions for a digital input**

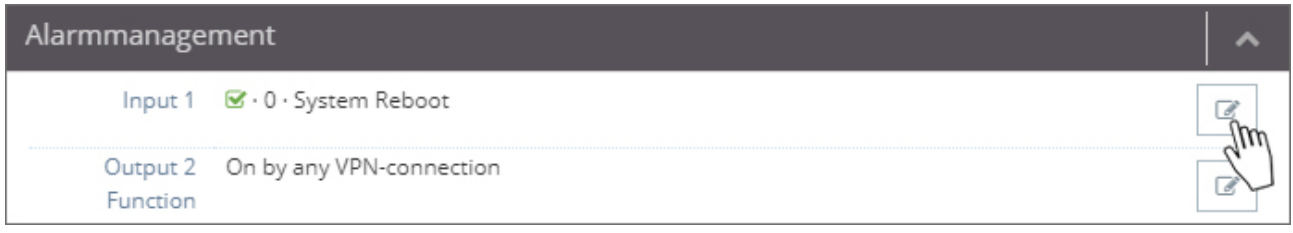

Click on the edit symbol  $\epsilon$  to configure the function of a digital input.

- Send E-Mail
- System Reboot
- SMS/Internet-SMS

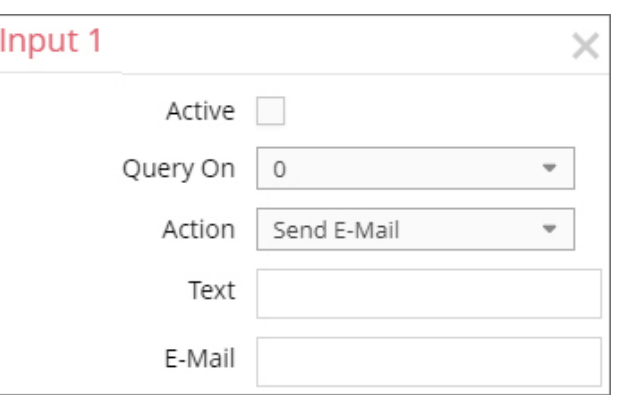

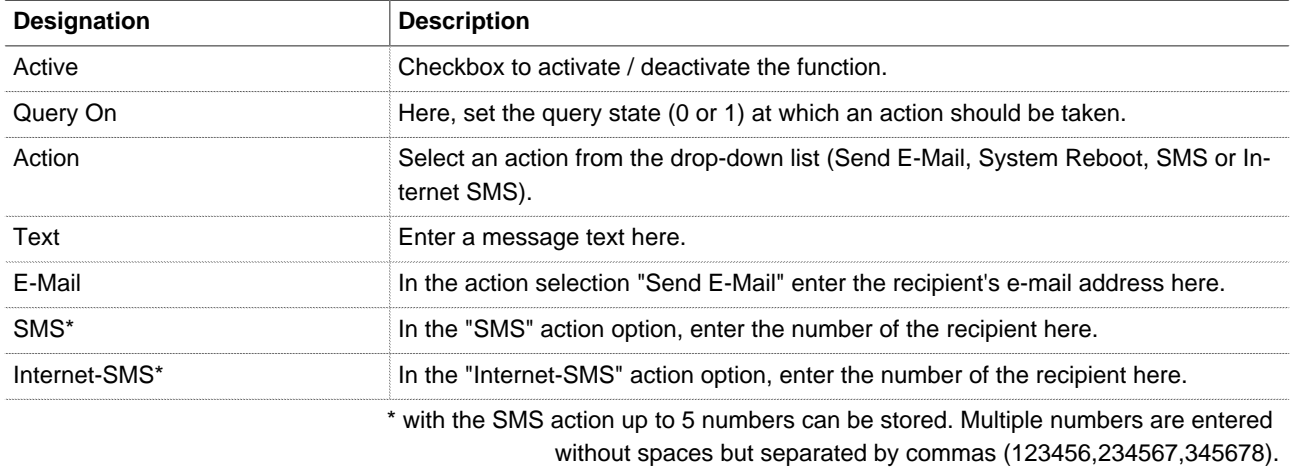

#### **NOTICE**

Changes in the portal, which concern the device, will take effect after the Portal configuration has been transferred to the device.

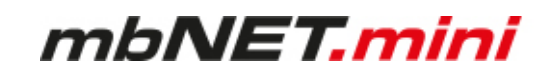

#### **12.5.2 Functions for a digital output**

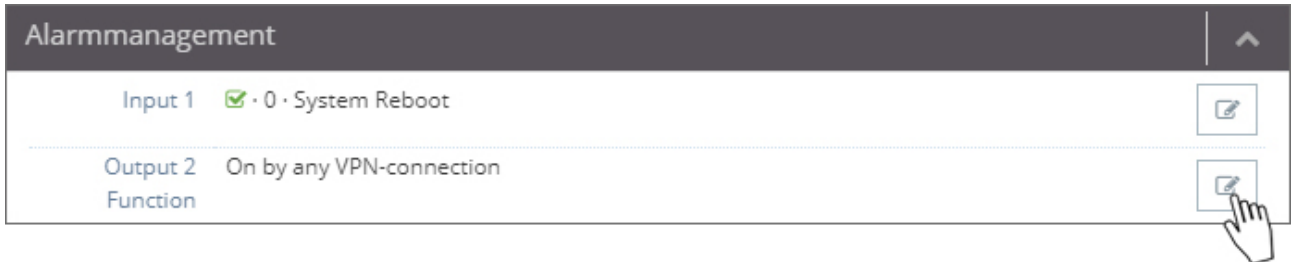

Click on the edit symbol  $\bullet$  to configure the function of a digital ouput.

To switch a digital output, the following actions are available:

- Off
- On by Internetconnection
- On by any VPN-connection
- On by any active User-Cloudserver-connection

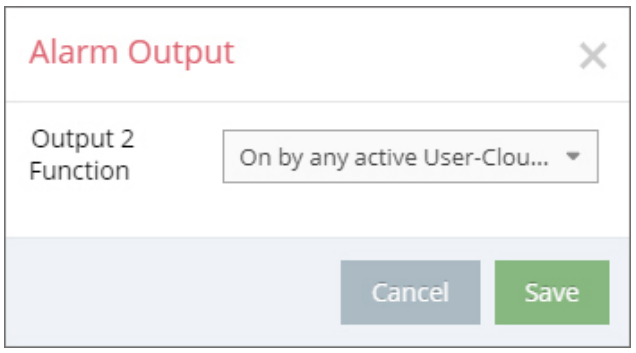

• **Off**:

Select this setting if you do not want to evaluate the output for possible switching operations.

• **On by Internetconnection**: Select this setting if the digital output of the device is to be set to 1 in the event of an active Internet connection.

For example, an active Internet connection can then be indicated by an LED connected at output.

- **On by any VPN-connection**: Select this setting if the digital output of the device is to be set to 1 in the event of an active VPN connection. For example, the connection to the portal can then be indicated by a lamp connected at output.
- **On by any active User-Cloudserver-connection:** Select this setting if the digital output of the device is to be set to 1 in the event of an active User-Cloudserver-connection. For example, the connection to the portal can then be indicated by a lamp connected at output.

#### **NOTICE**

Changes in the portal, which concern the device, will take effect after the Portal configuration has been transferred to the device.

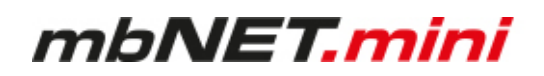

#### **12.6 VPN**

**Navigation:** Administration > Projects > Project Gama (selected project) > GamaRouter (selected device) > Services > VPN

 $\overline{\mathcal{C}}$ 

 $\times$ 

In the VPN settings, you can select a VPN port and, Services if necessary, a VPN gateway and activate the "Masquerade" function. VPN 10.2.139.16 · TCP:1194 ·  $\alpha$ To change the settings, click on the Edit button **VPN Settings** Г

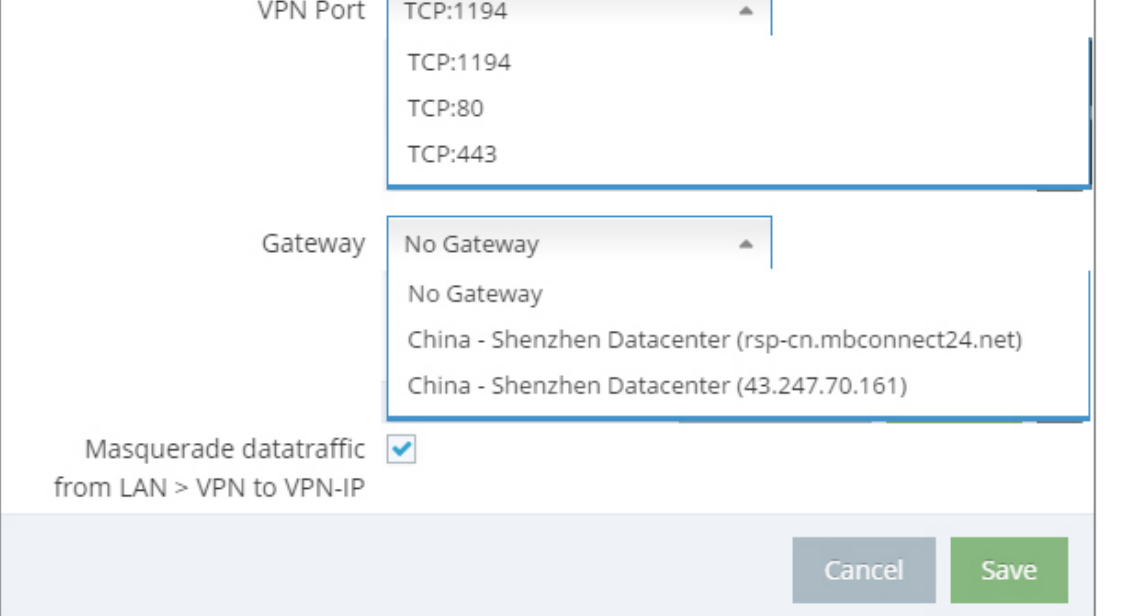

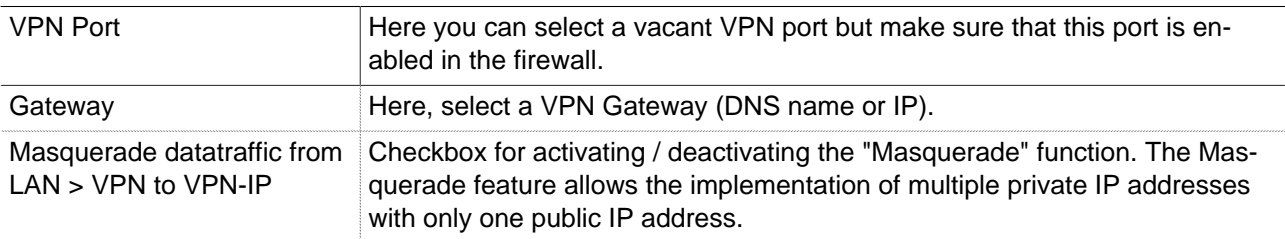

#### **NOTICE**

Changes in the portal, which concern the device, will take effect after the Portal configuration has been transferred to the device.

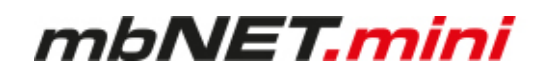

#### **12.7 User Administration**

**Navigation:** Administration > Projects > Project Gama (selected project) > GamaRouter (selected device) > Services> User Administration

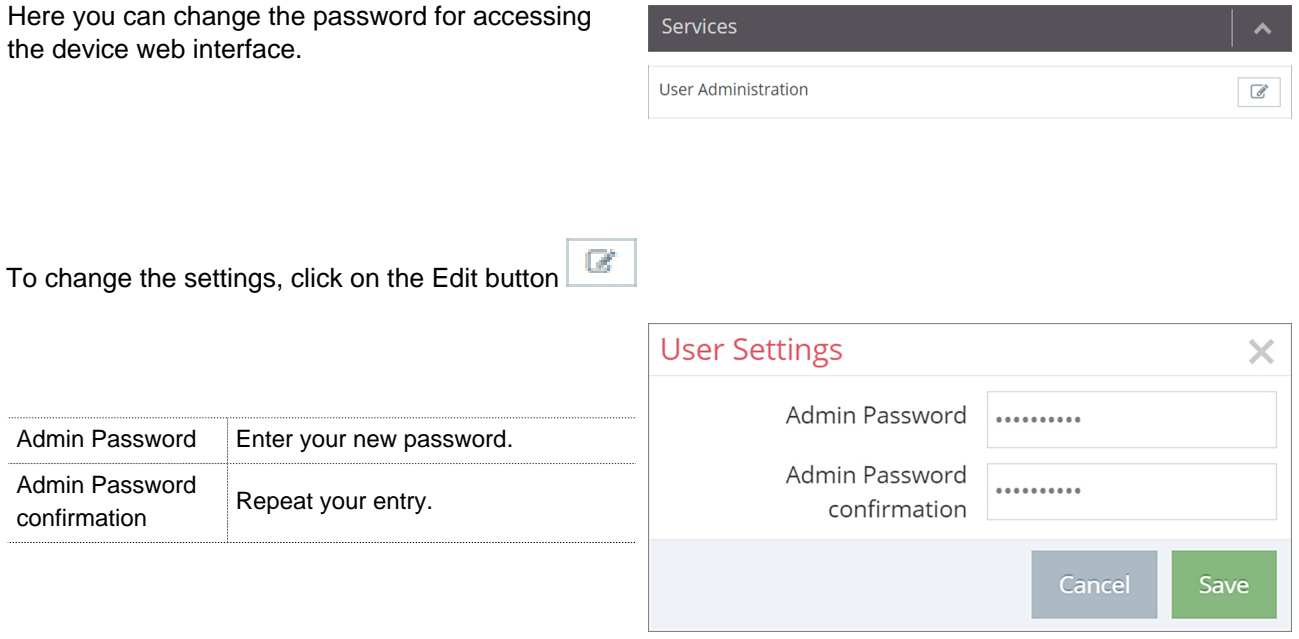

#### **NOTICE**

- Define rules for the use of equipment and assigning passwords.
- Regularly change the passwords to increase security.
- Always use passwords with high strength password. Avoid weak passwords such as "password1", "123456789" or the like.
- Make sure that all passwords are protected and inaccessible to unauthorized personnel.
- Never use one password for different users and systems.

#### **NOTICE**

Changes in the portal, which concern the device, will take effect after the Portal configuration has been transferred to the device.

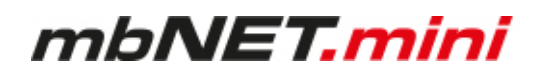

#### **12.8 NTP**

Navigation: Administration > Projects > Project Gama (selected project) > GamaRouter (selected device) > Services > NTP

The Network Time Protocol (NTP) is a standard for synchronizing clocks in computer systems via package-based communication networks.

The automatic time calibration takes place via an NTP server (preset address: 0.de.pool.ntp.org).

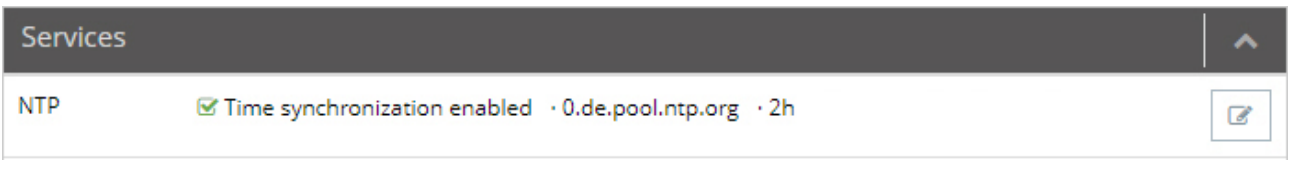

The overview shows:

- Whether the NTP function is activated
- The set NTP server (0.de.pool.ntp.org)
- The polling interval in hours (2 hrs)

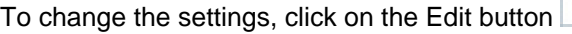

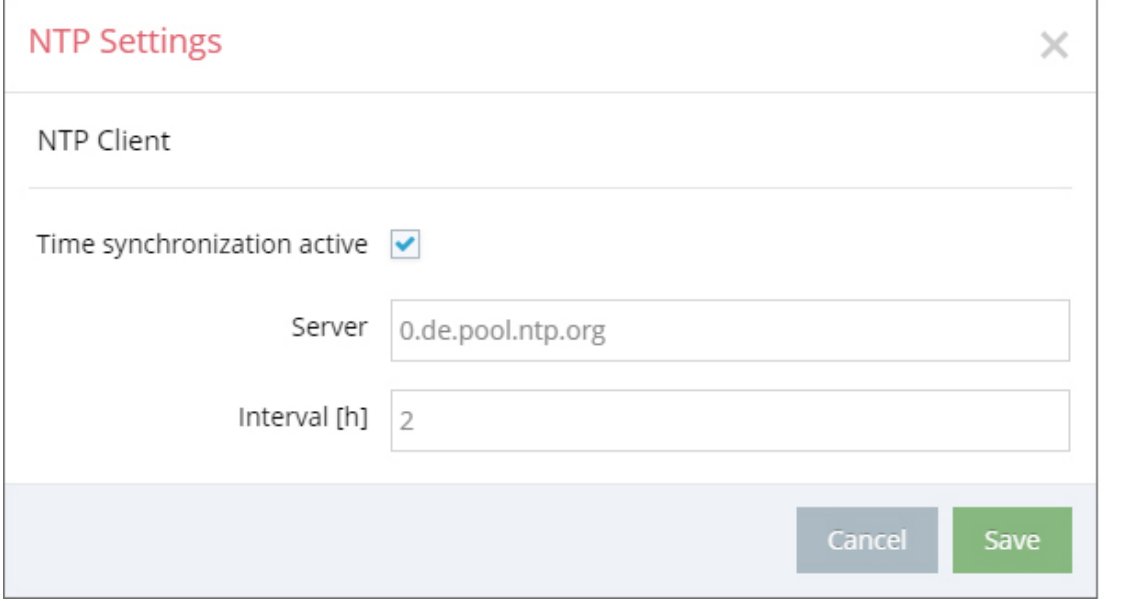

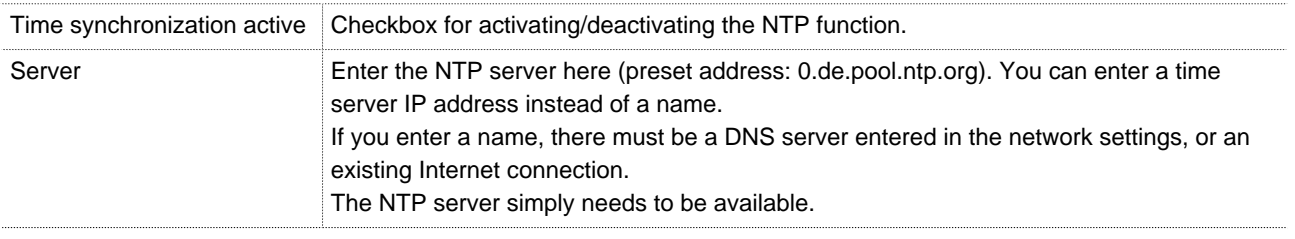

Configuring your Router in the Remote Service Portal (V 2.x) | Page 103 of 129

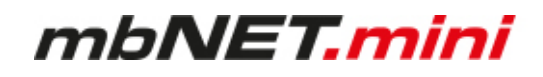

Interval [h] Enter the value (in hours) for the NTP polling interval here. Input  $\Rightarrow$  natural numbers  $[h] > 0$ .

#### **NOTICE**

If you leave this blank or enter "0", there will be no time calibration.

#### **NOTICE**

Changes in the portal, which concern the device, will take effect after the Portal configuration has been transferred to the device.

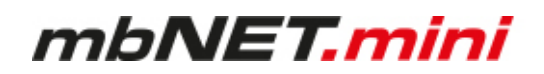

#### **12.9 Time Zone**

Navigation: Administration > Projects > Project Gama (selected project) > GamaRouter (selected device) > Services > Time Zone

Here you enter the standard time and the de- fault date and select the time zone.

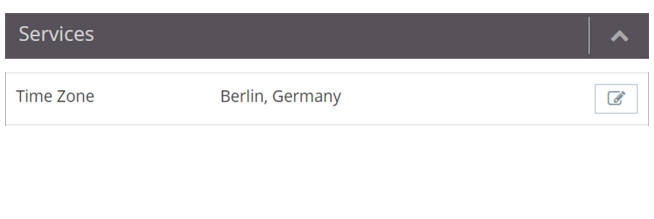

To change the settings, click on the Edit button

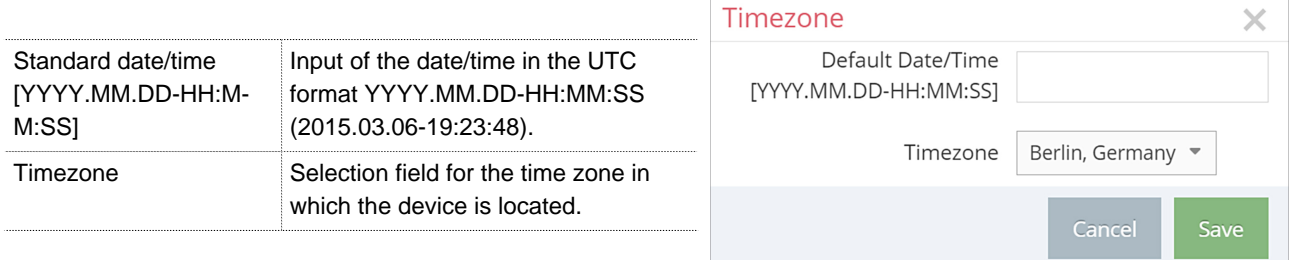

#### **NOTICE**

Changes in the portal, which concern the device, will take effect after the Portal configuration has been transferred to the device.

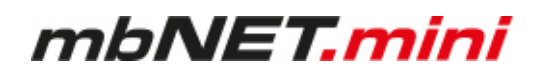

#### **12.10Web Server**

**Navigation:** Administration > Projects > Project Gama (selected project) > GamaRouter (selected project) > Services > Web Server

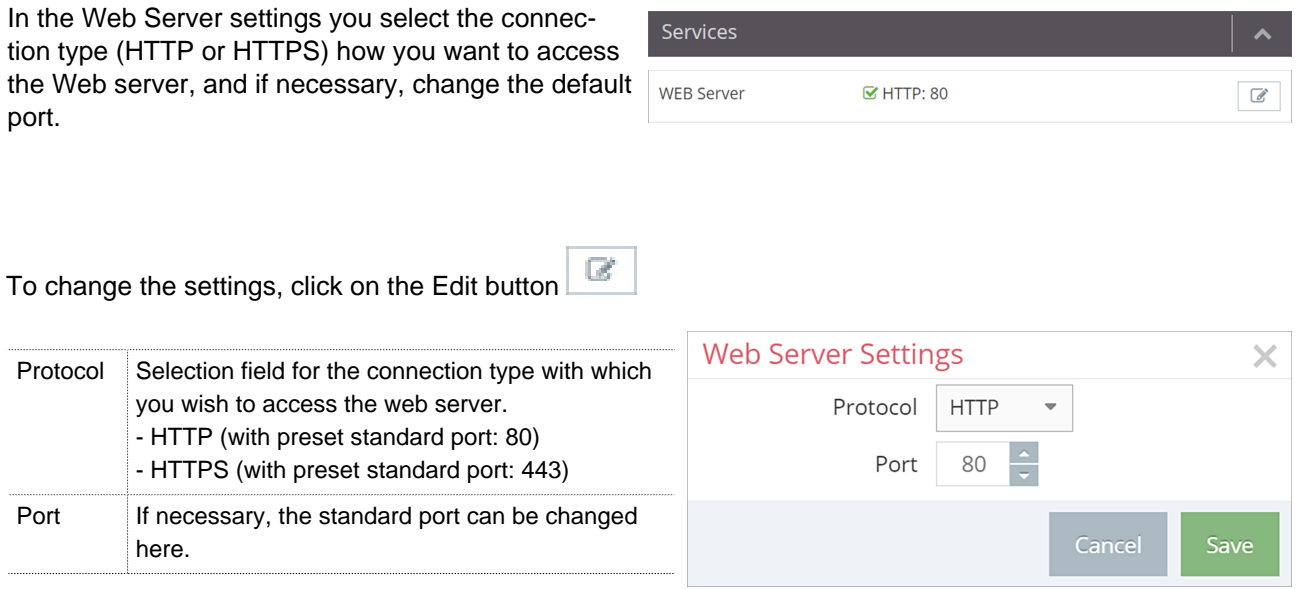

### **NOTICE**

Changes in the portal, which concern the device, will take effect after the Portal configuration has been transferred to the device.

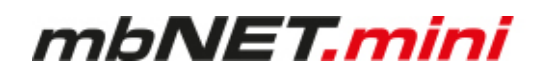

#### **12.11Direct Device Web2go**

**Navigation:** Administration > Projects > Project Gama (selected project) > GamaRouter (selected device) > Services > Direct Device Web2go

Using this function, you can access the web interface of the device directly by clicking the green button.

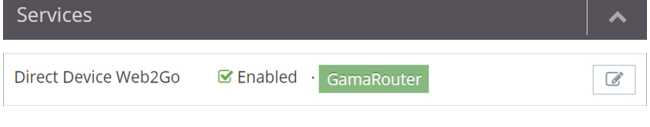

To change the settings, click on the Edit button

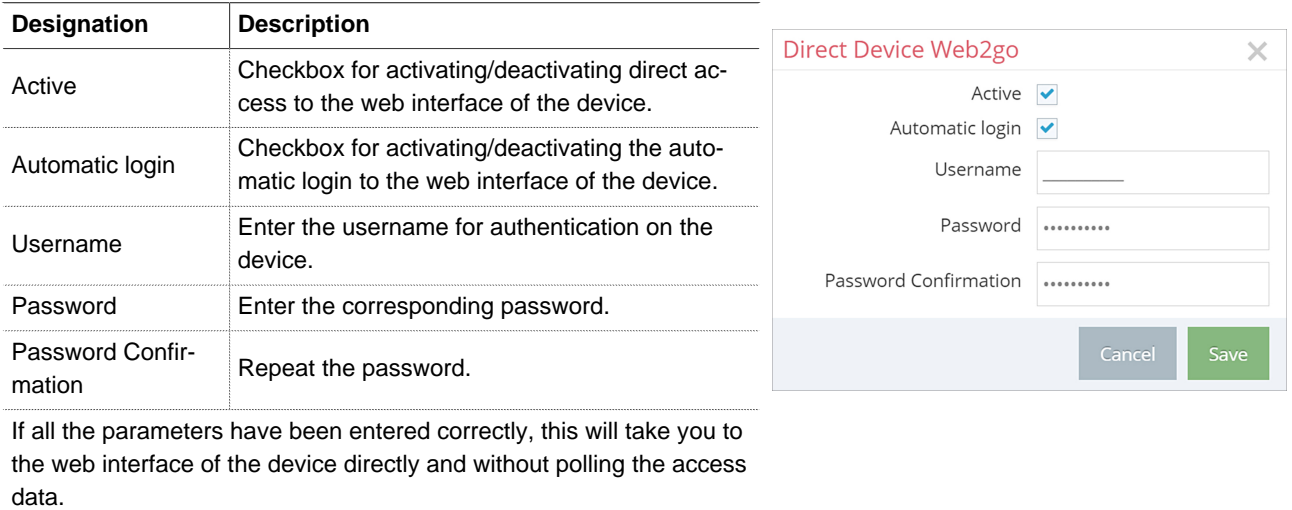

 $\alpha$ 

#### **NOTICE**

Changes in the portal, which concern the device, will take effect after the Portal configuration has been transferred to the device.

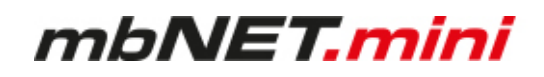

#### **12.12Logging**

**Navigation:** Administration > Projects > Project Gama (selected project) > GamaRouter (selected device) > Services > Logging

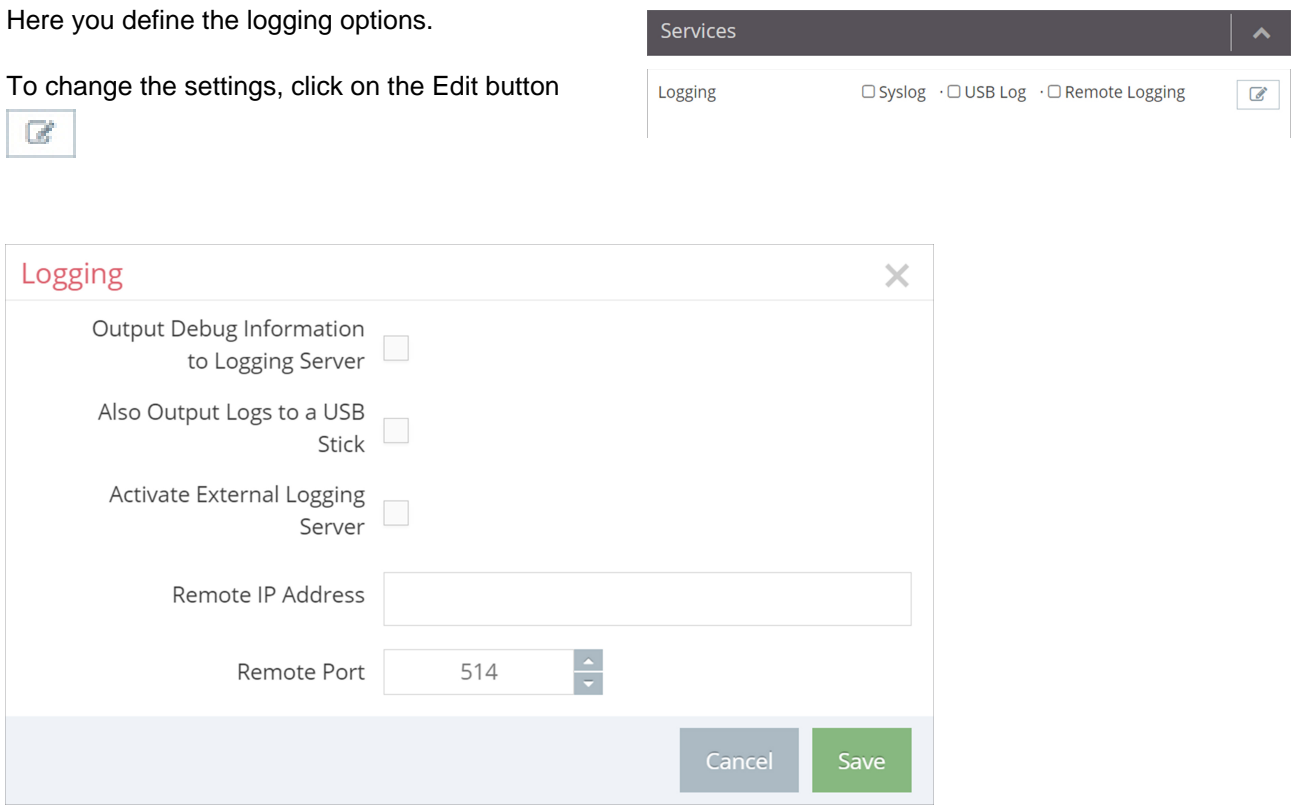

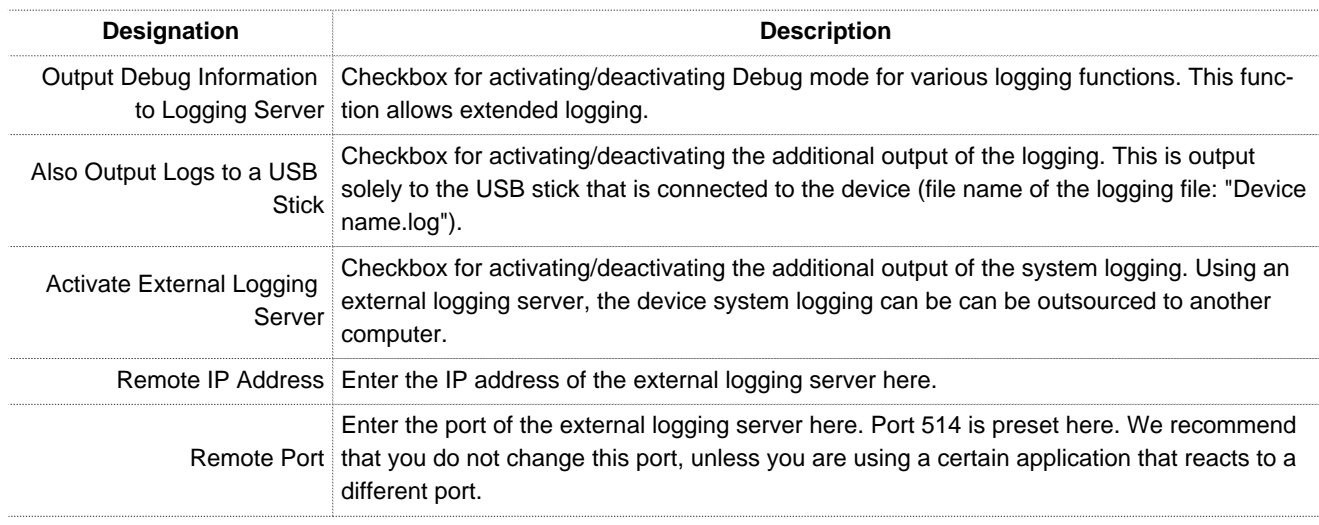

#### **NOTICE**

Changes in the portal, which concern the device, will take effect after the Portal configuration has been transferred to the device.
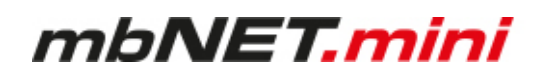

# **13 Configuring Your Router in the Portal (V 1.x)**

The router can be fully configured only by using the Portal Server **mbCONNECT24**.

- 1 Therefor, after logon at the Portal go to the menu **Machines** > **Devices**
- $2$  Select that particular device for configuration via the edit button
- 3 Change, if necessary, to the **Settings** tab

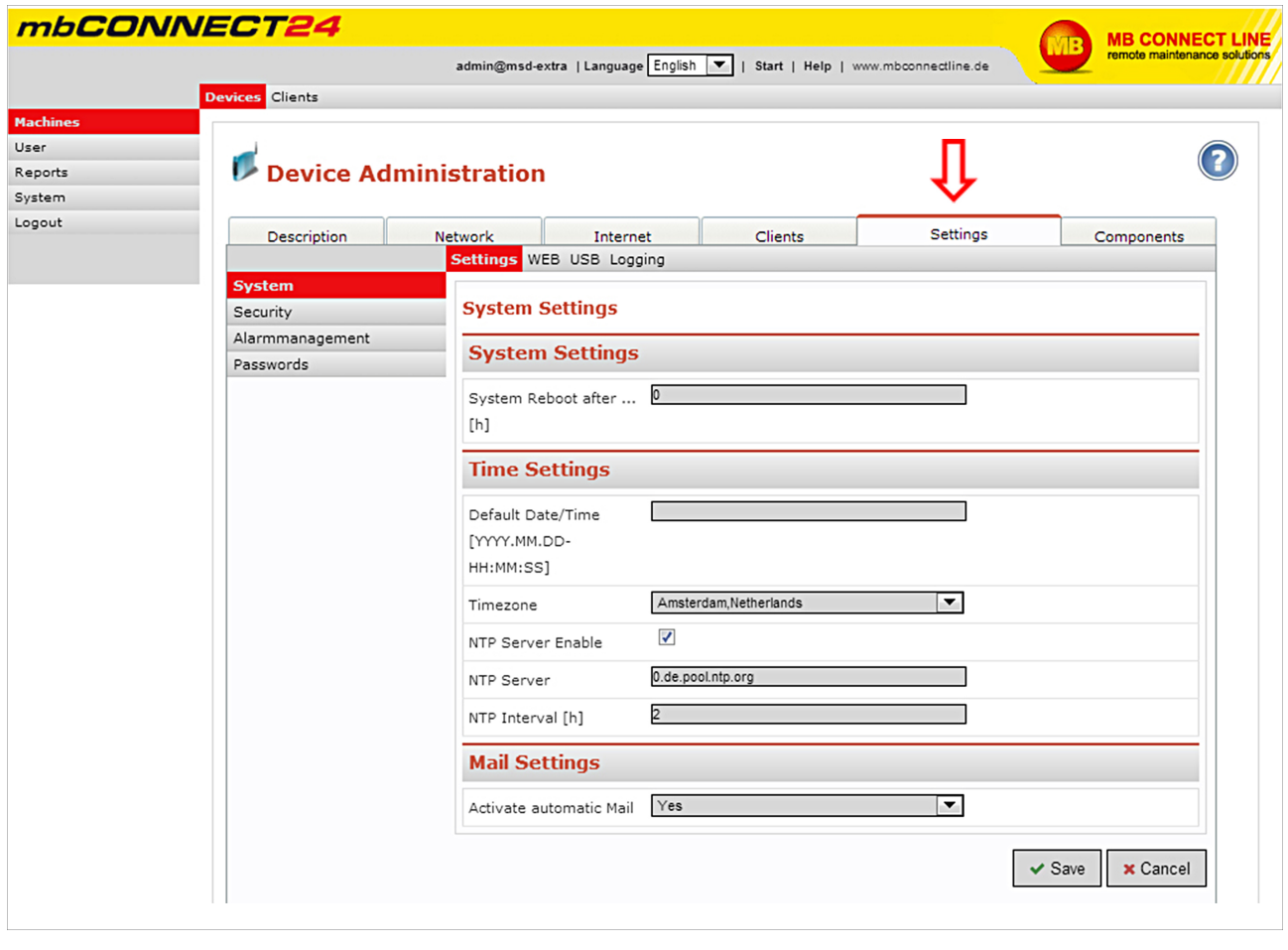

# **NOTICE**

All settings and changes are only effective after they have been transferred as a configuration on the device (see chapter Transferring the configuration to mbNET.mini).

# **13.1 System > Settings**

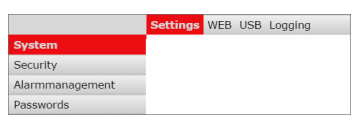

# **13.1.1 System Settings**

Here you choose if and when the **mbNET.mini** should reboot. Input => natural numbers [h]. If you leave this blank or enter 0, it will not reboot.

# **13.1.2 Time Settings**

Enter the current **date** and **time** here, even if you are activating an NTP server.

Choose your **time zone**.

If "**NTP Server Enable**" has been checked, the device time will be synchronized automatically via the set NTP server (preset address: 0.de.pool.ntp.org).

A time server IP address may be entered instead of a name. If a name is entered, there must be a DNS server entered in the network settings, or an existing Internet connection. The NTP server simply needs to be available. The time is only automatically synchronized when

- "NTP Server Enable" has been checked
- and a valid NTP server has been entered
- $\bullet$  and the value for the NTP interval is  $> 0$

Input => Natural numbers [h]. If you leave this blank or enter 0, the time will not synchronize.

#### **System Settings**

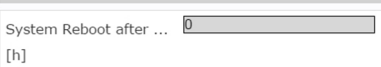

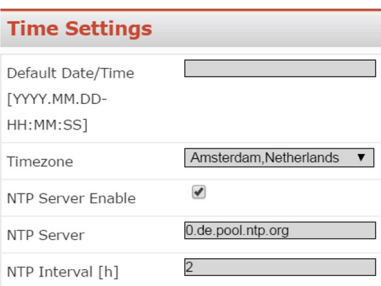

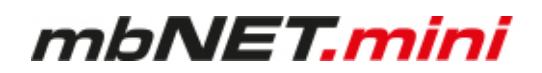

## **13.1.3 Mail Settings**

Selecting "**Yes**" in "**Activate automatic Mail**" means that the router will use MB connect line's mail server and fixed parameters. Selecting "**No**" in "**Activate automatic Mail**" means that you must enter the necessary details of your mail server.

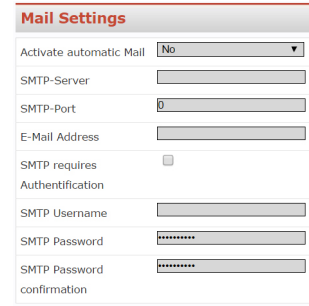

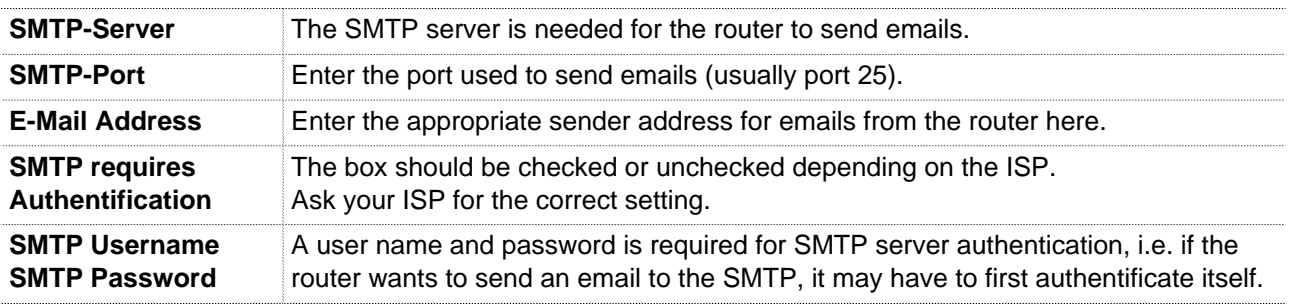

# **13.2 System > WEB**

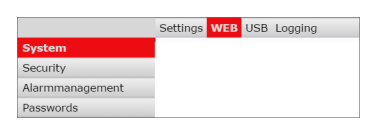

Enter the port here and select the type of connection that will enable you to access the Web-GUI of the mbNET.mini.

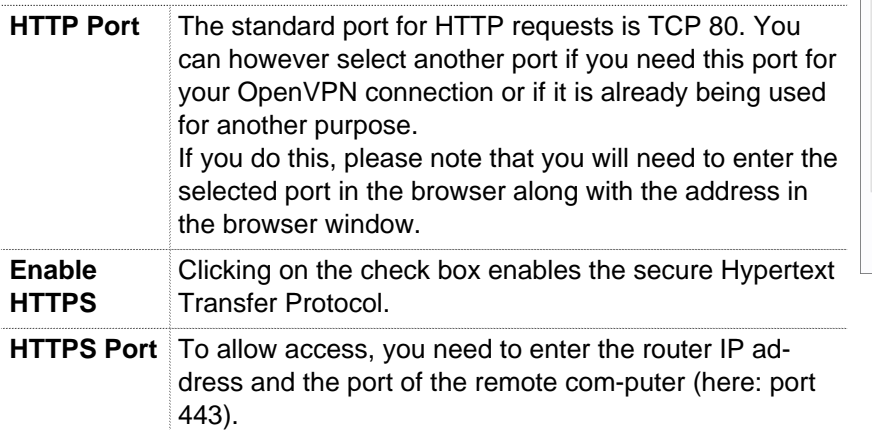

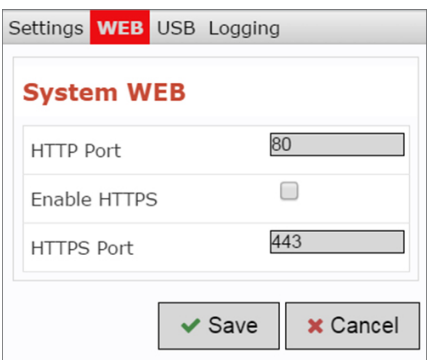

# **13.3 System > USB**

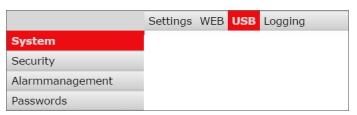

# **USB Access from Network**

When "**Active**" is checked, the USB memory can be accessed via an SFTP client.

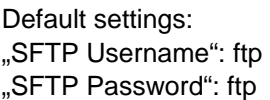

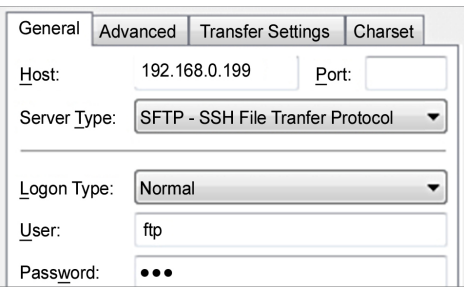

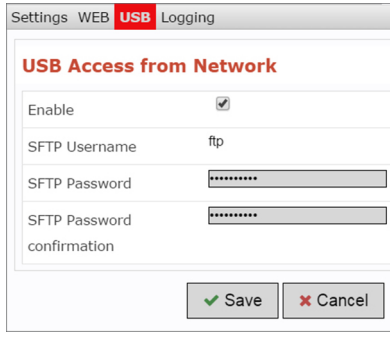

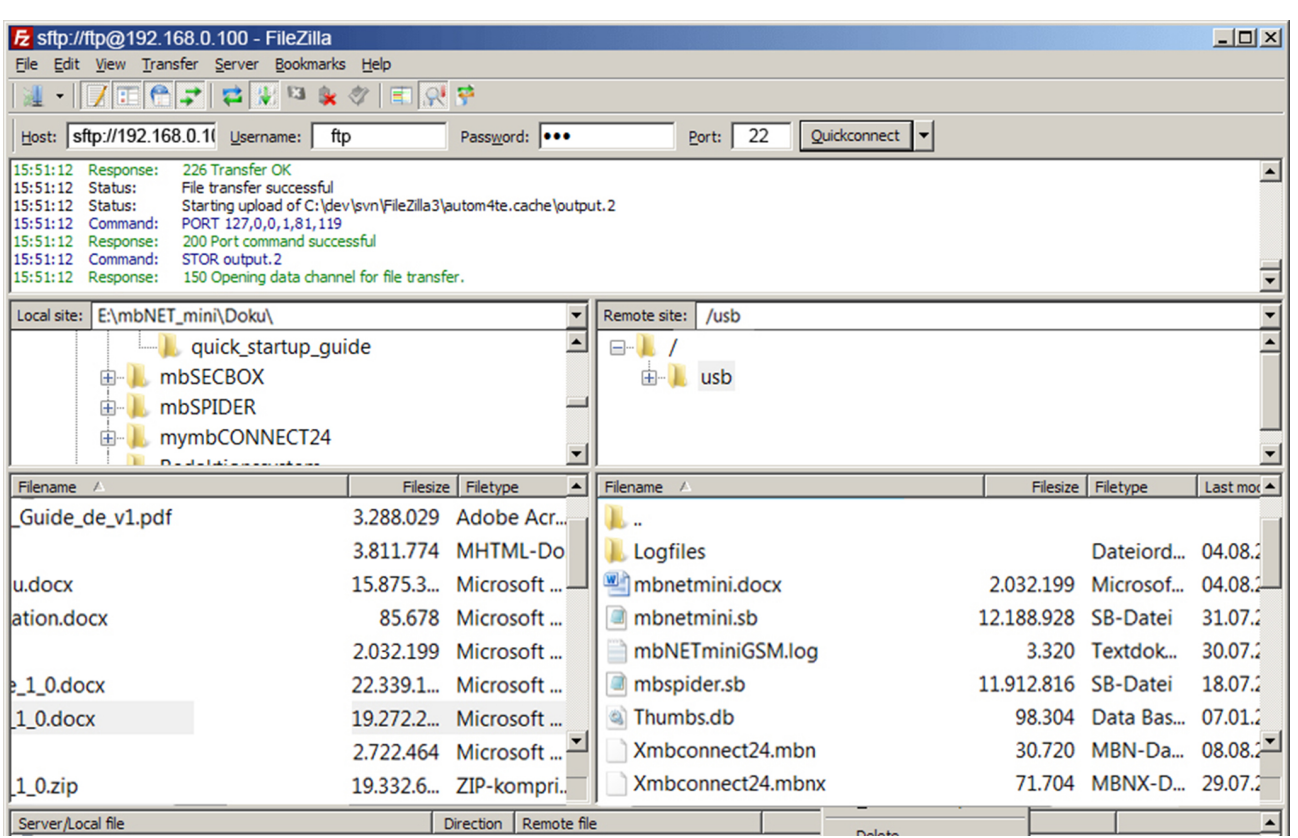

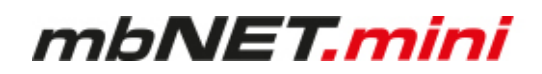

# **13.4 System > Logging**

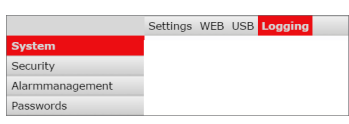

## **Logging Settings**

#### **General:**

#### **"Set debug output to syslog**"

if this checkbox is activated, the logging is extended by the "Debug information".

## **"Log also to USB-Device"**

additional logging outputs can only be accessed on the USB stick, which is connected to the mbNET.mini (file name of the logging file: "Device name.log").

#### **Remote Logging:**

## **"Enable Remote logging"**

if this checkbox is activated, the mbNET.mini system logging can be outsourced to another computer.

#### **"Remote IP Address**"

enter here the IP address of the external logging server.

### **"Remote Port**"

port 514 is preset here.

We recommend that you do not change this port, unless you are using a certain application that reacts to a different port.

# **13.5 Security > Firewall General**

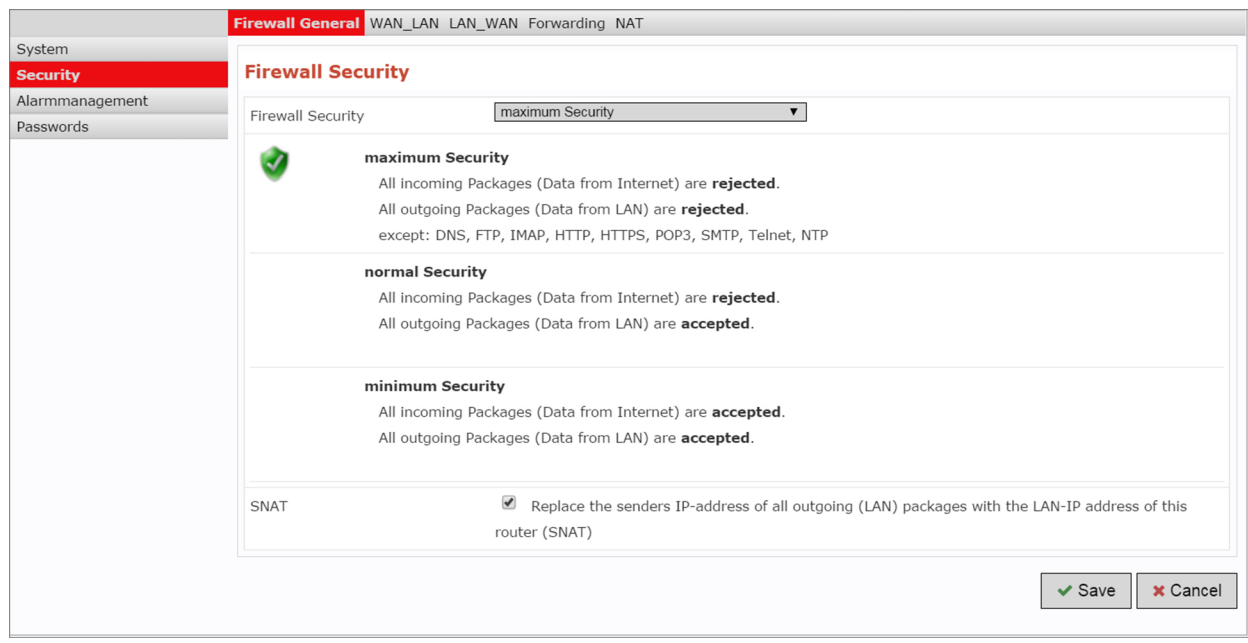

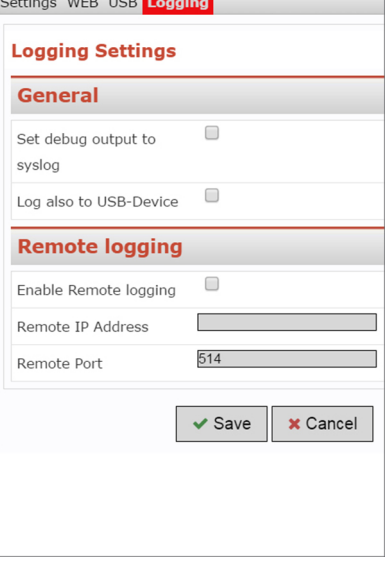

mbNET.mini

The **mbNET.mini** has an integrated firewall to protect against third-party and unauthorized access and connection attempts. Incoming and outgoing data traffic is checked, logged and allowed or denied via this firewall.

The firewall can generally be configured with one of the following three settings:

### • **Maximum security**

Which data traffic is allowed must be configured accordingly in this setting. Both incoming and outgoing data traffic is denied.

To access the web interface (from outside the network), the **TCP protocol** and the **destination port 80** must be entered and enabled in the **WAN >LAN** settings. If, however, you start a VPN connection, access is accordingly allowed for the data packets from the VPN tunnel.

### • **Normal Security**

With this setting, incoming data traffic (data from the Internet) is denied while outgoing data traffic is allowed.

### • **Minimum Security**

With this setting, all incoming and outgoing data traffic is allowed.

# **NOTICE**

The "**minimum Security**" option should only be temporarily set for test purposes since it allows all data traffic from inside to outside the network as well as access from outside the network. This setting puts the integrity of your **mbNET.mini** and the connected devices at risk!

## **SNAT**

This function transparently passes on the incoming data traffic from Internet or VPN connections to the LAN. In other words, all data packets going to the LAN are assigned the IP address of the router as the sender address. This means that none of the LAN subscribers need the router as a "gateway". This is a considerable advantage when integrating remote maintenance into existing network structures as it means that these structures do not need to be changed.

# mbNET.mini

# **13.6 Security > WAN>LAN**

This setting governs the incoming data traffic, i.e. the following settings only apply to data traffic arriving from outside the network.

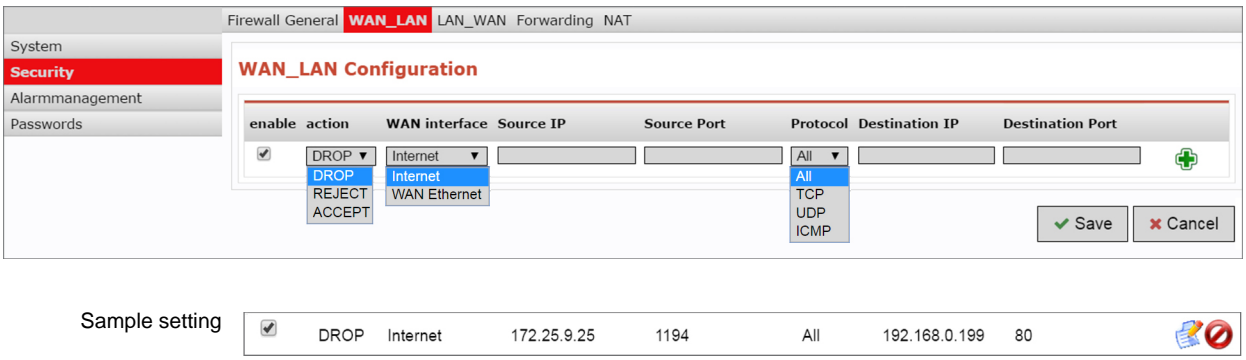

The following rule applies according to the device type:

If the connection is established to the Internet via WAN (external router, fixed line), the WAN Ethernet port is the gateway to the Internet. Thus, the firewall controls the traffic from the WAN Ethernet to the LAN Ethernet.

If the connection is established to the Internet via Modem, the Modem is the gateway to the Internet. Thus, the firewall controls the traffic from the Modem to the LAN Ethernet.

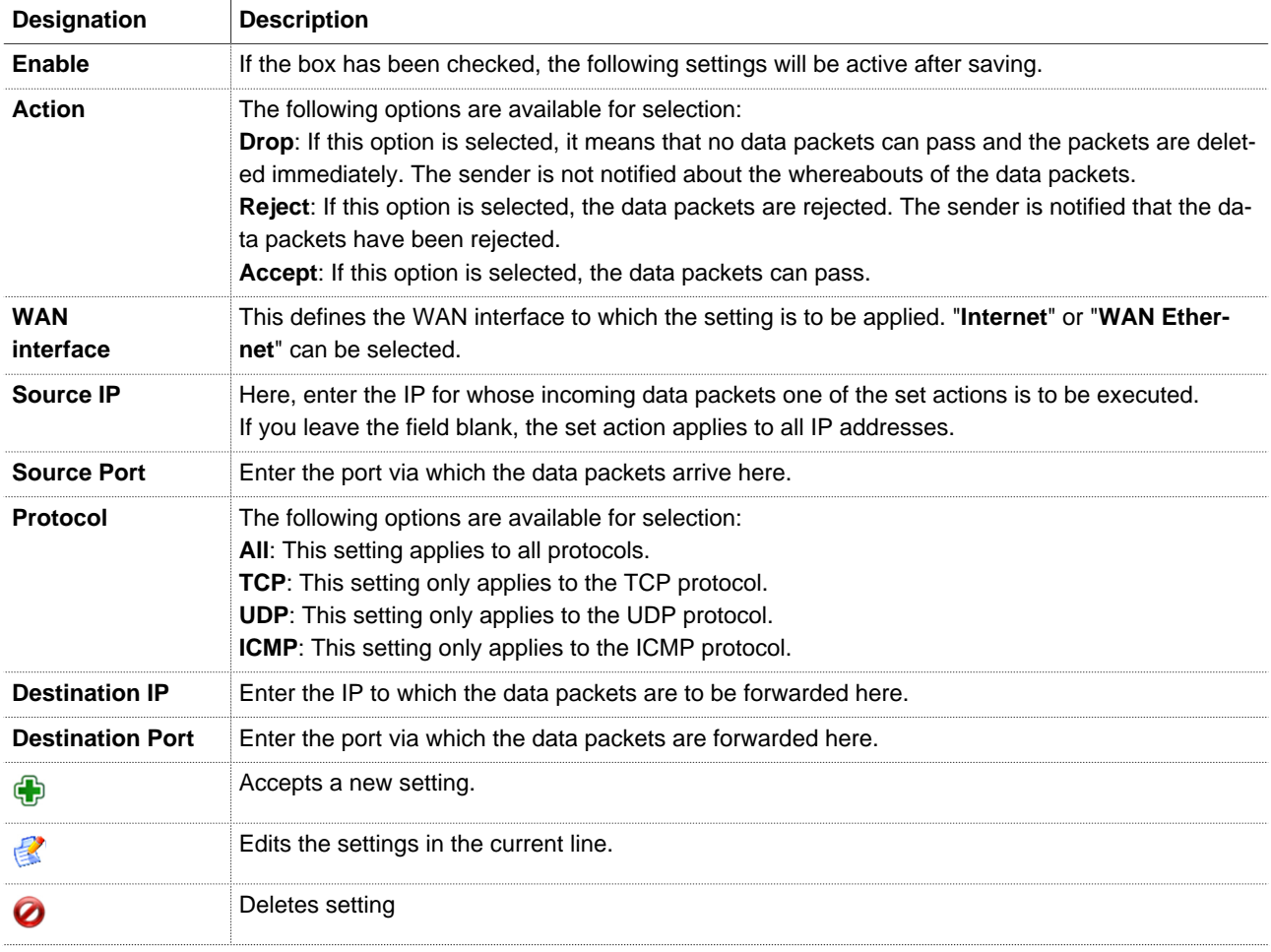

# **13.7 Security > LAN>WAN**

The LAN\_WAN Configuration governs the outgoing data traffic, i.e. the following settings only apply to outgoing data traffic.

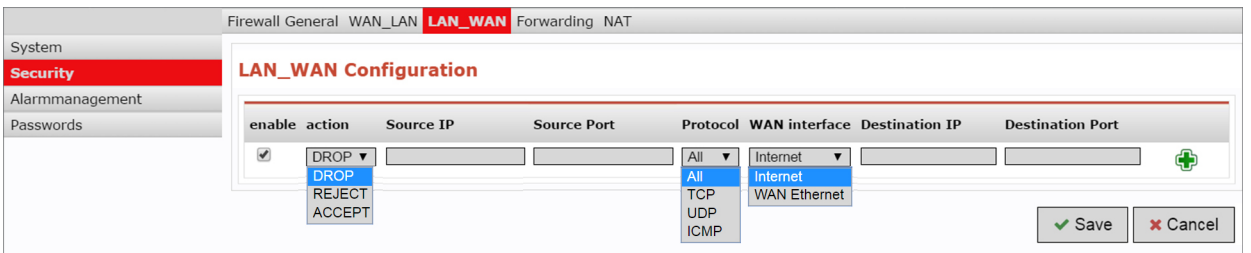

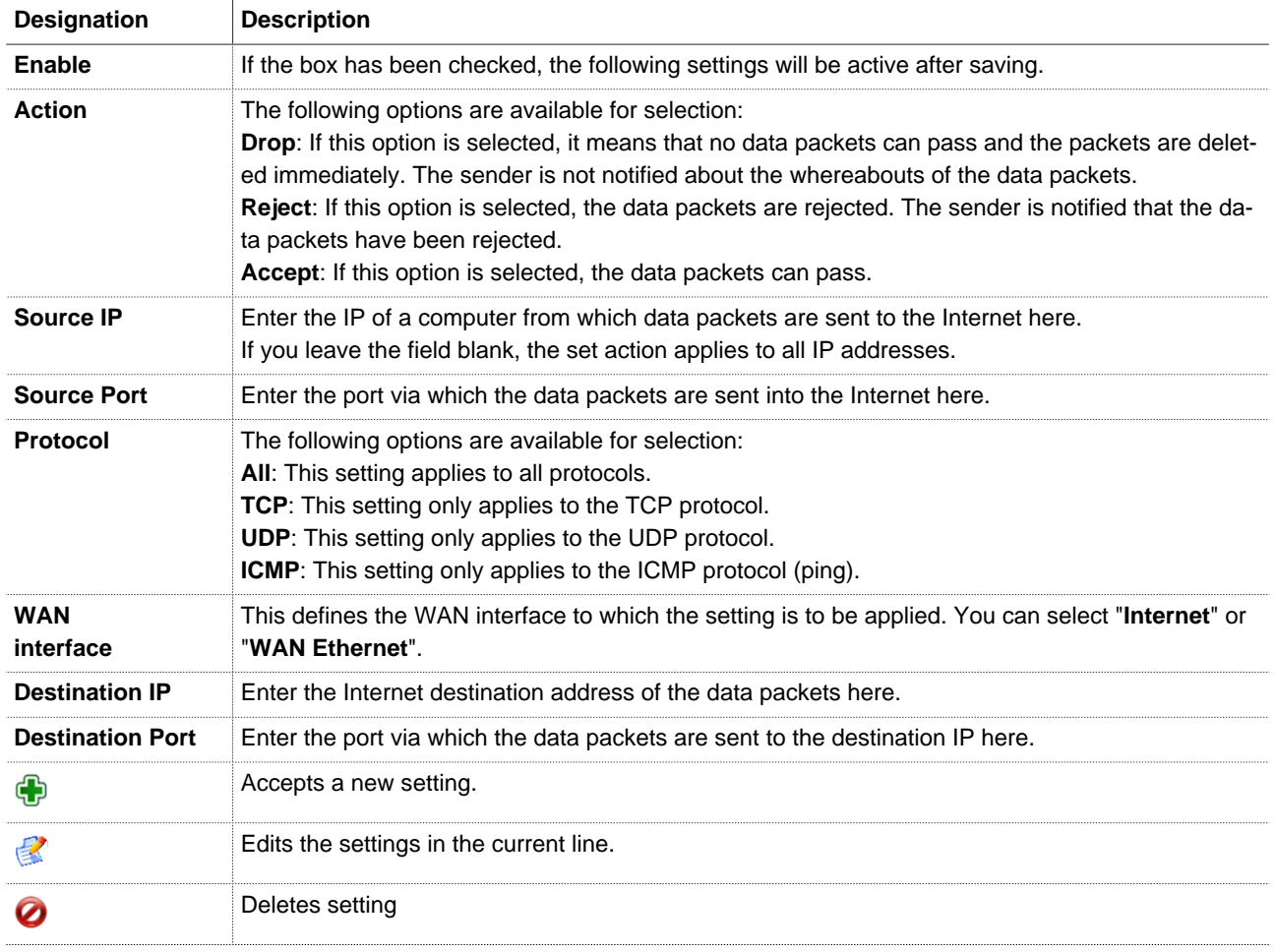

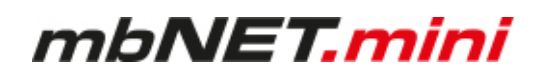

# **13.8 Security > Forwarding**

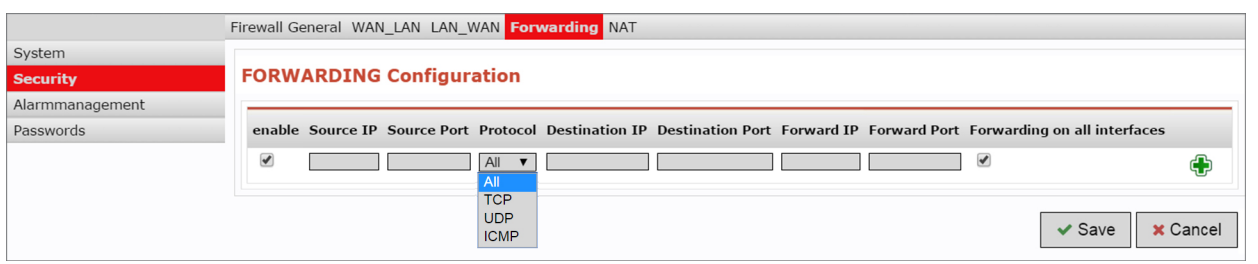

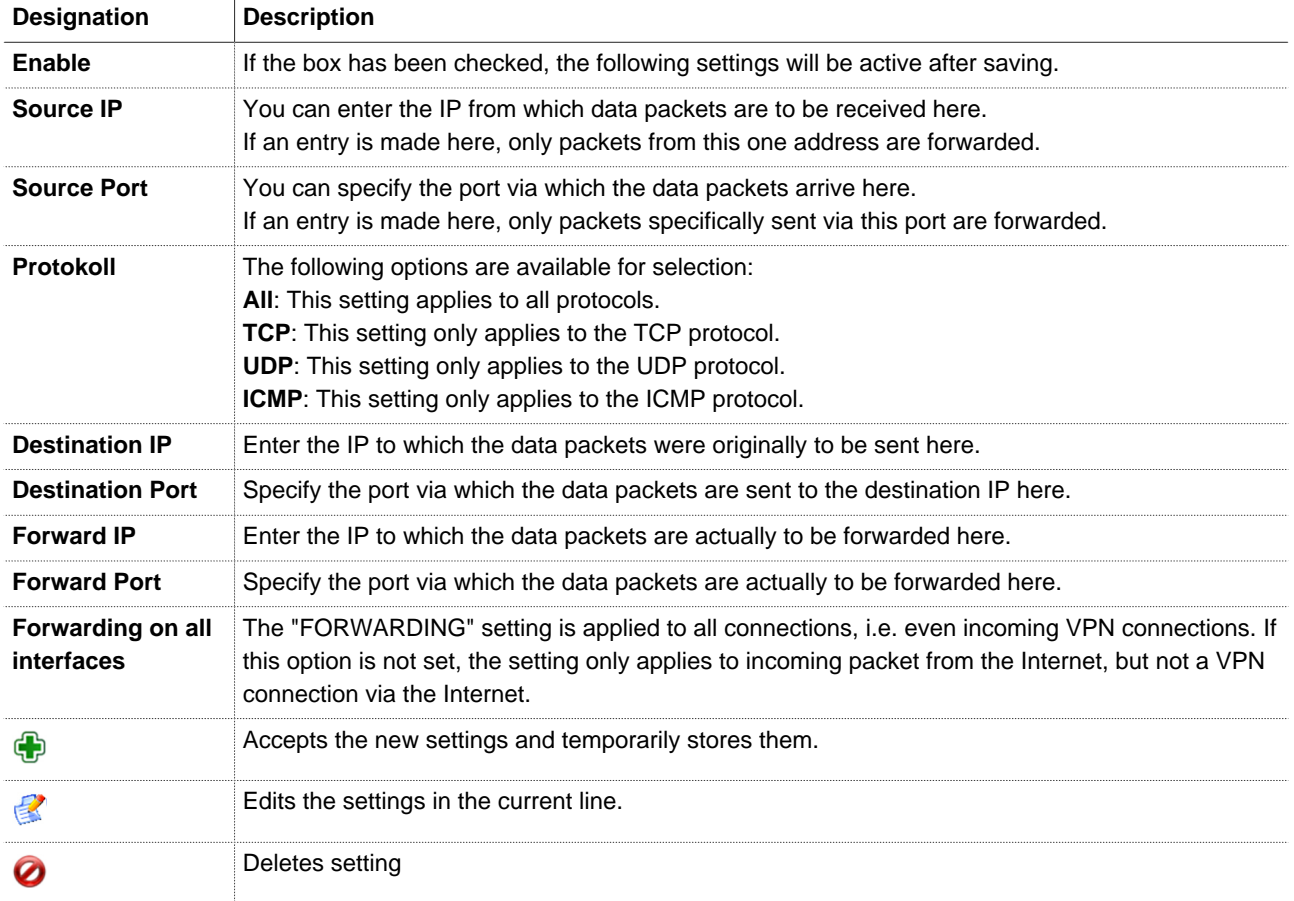

# **13.9 Security > NAT**

The NAT Configuration enables two networks in the same address range to be connected. If, for example, a network with the address 192.168.0.0/24 is to be connected to a network with the same address, this is only possible if one of the two networks is assigned another address. NAT technology is an easy way of achieving this since only the real network address (LAN address) and the substitute address (NAT network address) are required. The NAT algorithm makes sure that the addresses in the data packets are only substituted in communications between these two networks. This means that you do not have to adapt your entire network addressing scheme.

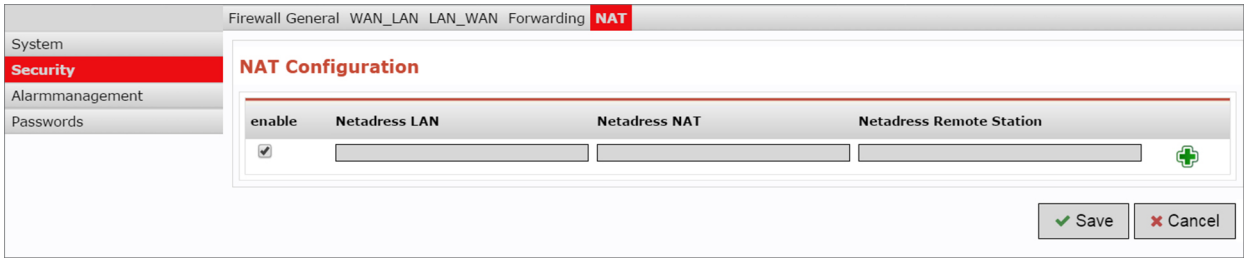

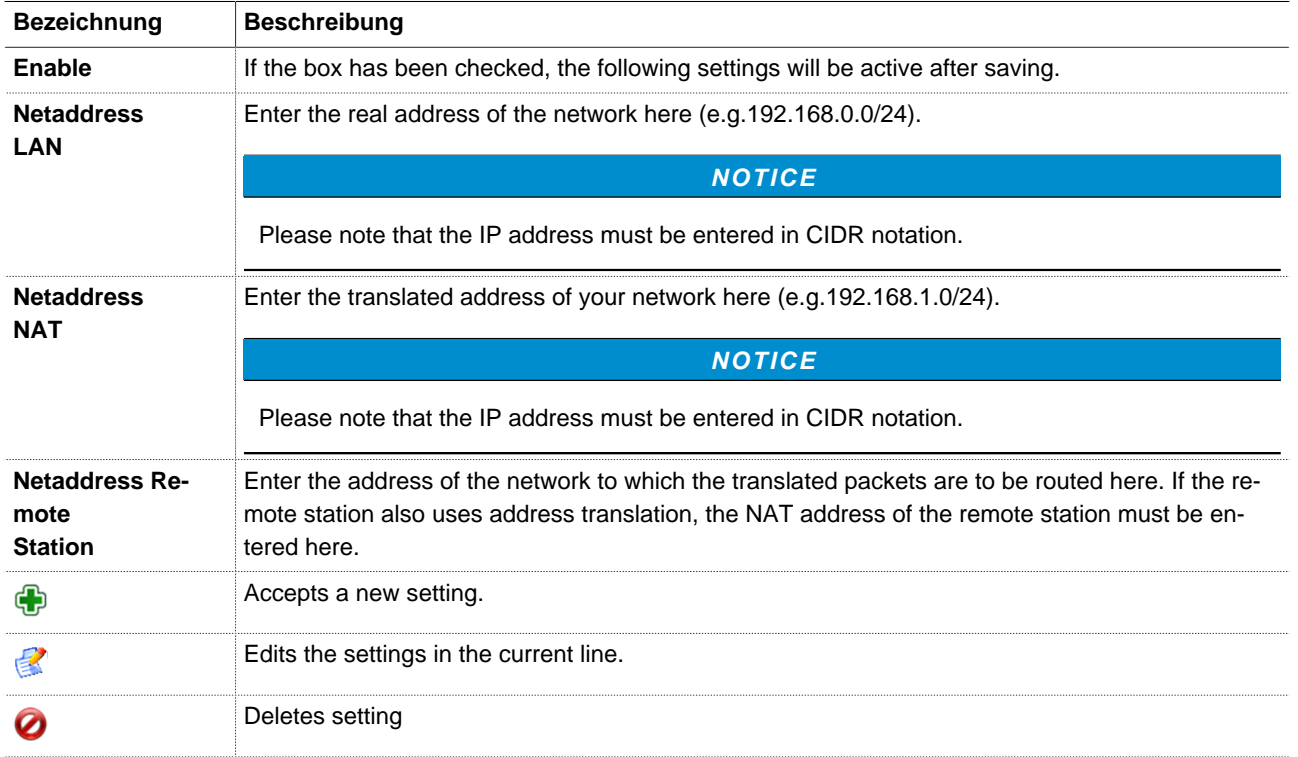

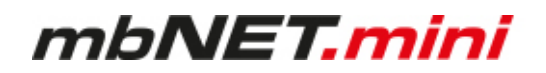

## **13.10Alarm management > Input**

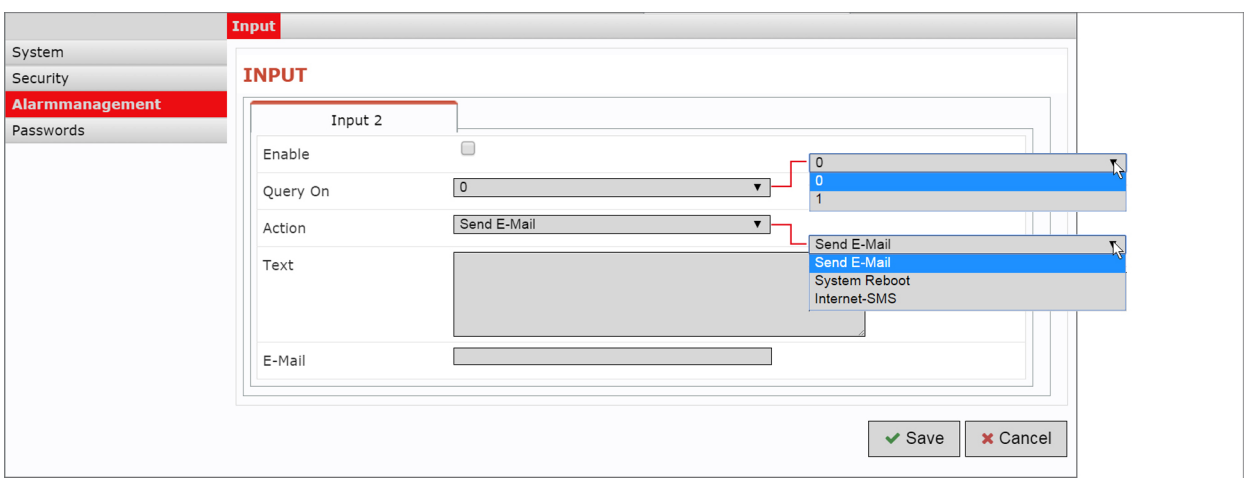

### **NOTICE**

Only digital **input 2** can be used to send emails, text messages, Internet text messages or to restart the device.

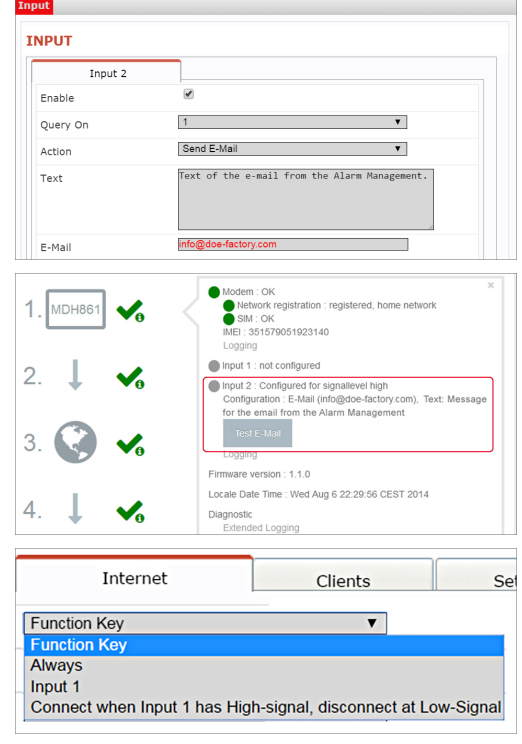

After the device has accepted the configuration, the configuration is shown on the start page of the **mbNET.mini** in the information under Step 1.

The state of Input 2's signal is shown with the prepended soft-LED (grey =  $0$ /low, green =  $1/high$ ). If an email, text message or Internet text message has been configured, the button "Test email" appears. Clicking this button will carry out a test on the setting.

**Input 1** can only be configured for establishing the connection, see Machines/Device Administration/Internet. Once it has been configured accordingly, the description "Input 1" is shown. The state of the signal is shown with the prepended soft-LED (grey = 0/low, green = 1/high).

# mbNET.mini

# **13.11Passwords (Password Settings)**

The router is shipped with the following usernames and password preset:

# "WEB-GUI **Username**": **admin**

"WEB-GUI **Password**": No password required

**NOTICE**

Change the device password to prevent unauthorized access to the device.

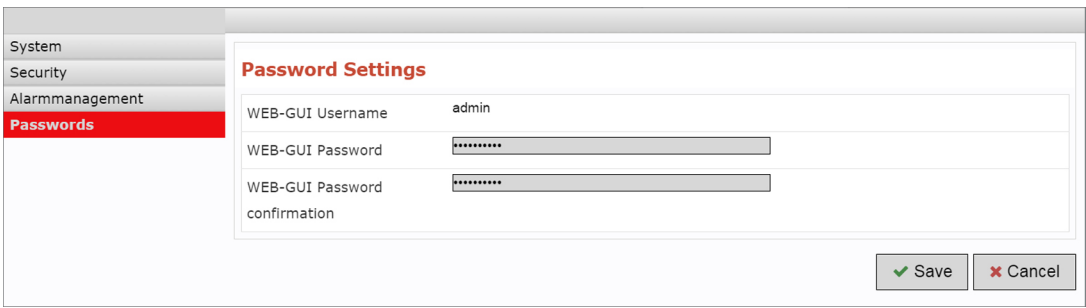

# **NOTICE**

These and all changes that you make for the mbNET.mini in the portal will only take effect when the settings/changes made are transferred to the device as a configuration.

# mbNET.mini

# **14 Factory settings on delivery**

The **mbNET.mini** - from serial number S/N: 202086.... - is delivered with the following factory settings:

**IP-Address** 192.168.0.100 **Subnet mask** 255.255.255.0 **Login** (User) admin **Password** individual device password

USER: admin DEFAULT PASSWD:

# **15 Loading the factory settings**

# **NOTICE**

Before you reset the device to its factory settings, note the following:

- The device must be operational (LED Pwr + Rdy light up).
- The IP address of the router is reset to 192.168.0.100. You may have to adjust the network settings of the configuration computer accordingly.

To reset the **mbNET.mini** to factory settings, proceed as follows:

Click the button **Reset** once **0** 

Then press **Function** straight afterwards and keep it pressed down  $\bullet$ .

After about 60-90 seconds, the **Rdy LED** starts flashing  $\Theta$ .

As soon as the **Usr LED** starts to flash, release the button **Function 4**.

When the **LED Pwr** and **Rdy** light up, the factory settings have been loaded  $\Theta$ .

The **mbNET.mini** is now ready for operation and be configured again.

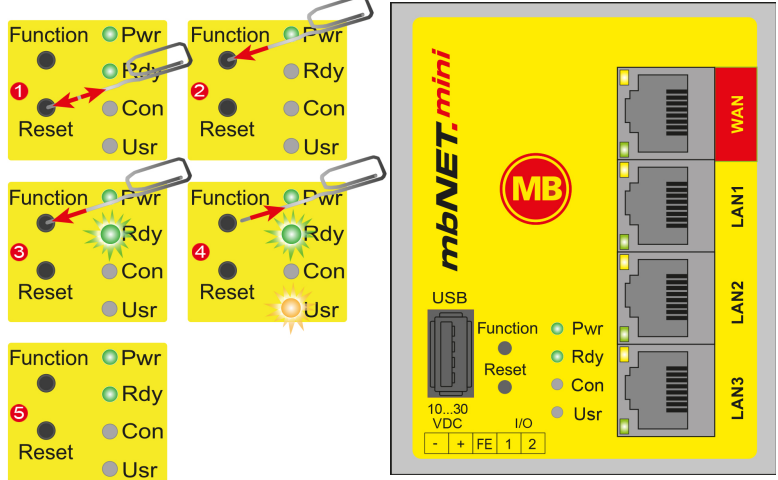

The device password can be found on the back of the device.

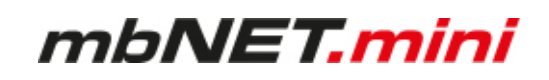

# **16 Firmware update**

Generally you can perform a firmware update via the USB interface of the device.

The latest firmware version can be found in our download center on **www.mbconnectline.com**.

If you operate your **mbNET.mini** in association with the **RSP mbCONNECT24** version **2.x**, you can perform the firmware update via the portal. For this, you will be provided the latest firmware version by the portal.

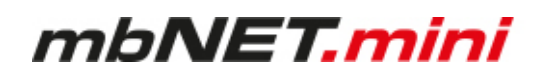

# **16.1 Firmware update via USB**

- Go to **www.mbconnectline.com** and download the latest firmware version (e.g. "FW\_mbNETmini\_V206.zip").
- After extracting can be found next the "Changelog.txt" file the actual firmware file "mbnetmini.sbs".
- Store the "mbnetmini.sbs" on a USB stick.

# **NOTICE**

**IMPORTANT**: The downloaded "mbnetmini.sbs" firmware file may not be renamed and must be saved in the top-level directory of the USB drive. The USB drive must have the file format FAT!

• When the **mbNET.mini** is ready for operation (LED Pwr + RDY light up), plug the USB stick into the USB port of the device. The device detects the firmware file and shows this by rapidly blinking **LED Usr** (flashing frequency: 3 Hz).

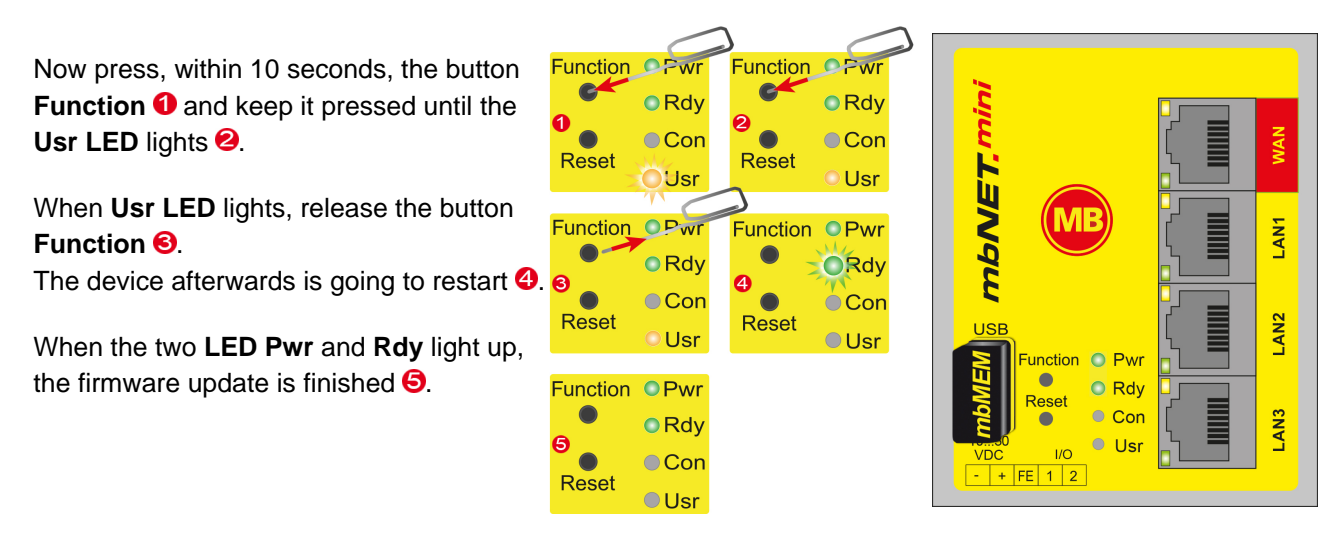

The **mbNET.mini** is now ready for operation again and can, as usual, be used.

## **NOTICE**

If there is both a firmware file (mbnetmini.sbs) and a configuration file (mbconnect24.mbn/-.mbnx), the files are recognized as follows:

- 1 mbnetmini.sbs => LED Usr flashes quickly (flashing frequency: 3 Hz)
- 2 mbconnect24.mbn/-.mbnx=> LED Usr flashes slowly (flashing frequency: 1.5 Hz)

If, for example, only the configuration file mbconnect24.mbn/-.mbnx is to be loaded, wait approx. 10-20 sec after the automatic recognition of the firmware file, until the LED Usr has started to flash slowly. Now you can carry out the procedure "Load configuration file".

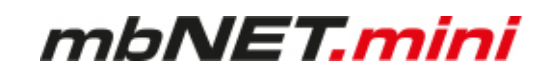

## **16.2 Firmware update via RSP mbCONNECT24**

## **Navigation:**

Administration > Projects > Project Gama (selected project) > GamaRouter (selected device) > Services

## **Prerequisites:**

- You operate the device in the **RSP mbCONNECT24** V 2.x.
- The device is online in the portal.

#### **How to do:**

 $\overline{2}$ 

Call up the device settings of the relevant device.

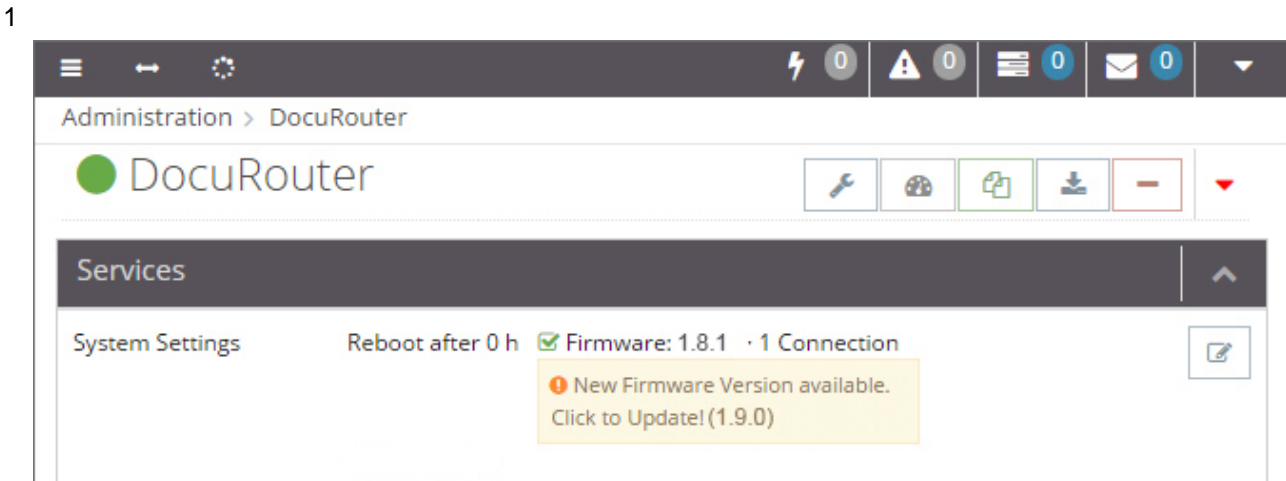

Under **Services > System Settings**, you will receive a hint as soon as the device firmware is no longer up-to-date, with the prompt by clicking on this note to perform a firmware update.

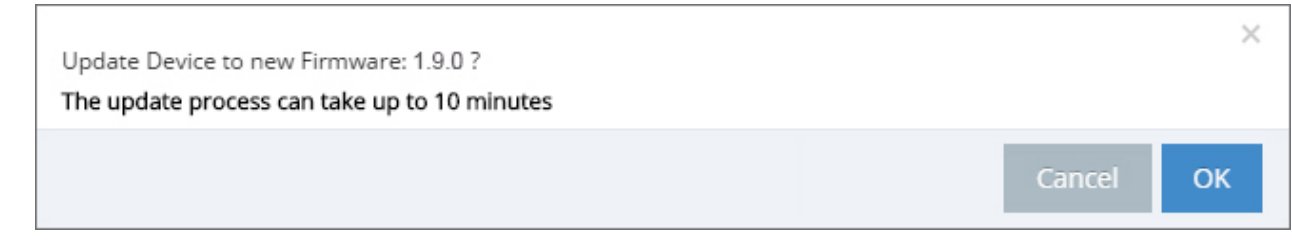

In the following window, you are prompted to confirm the firmware update.

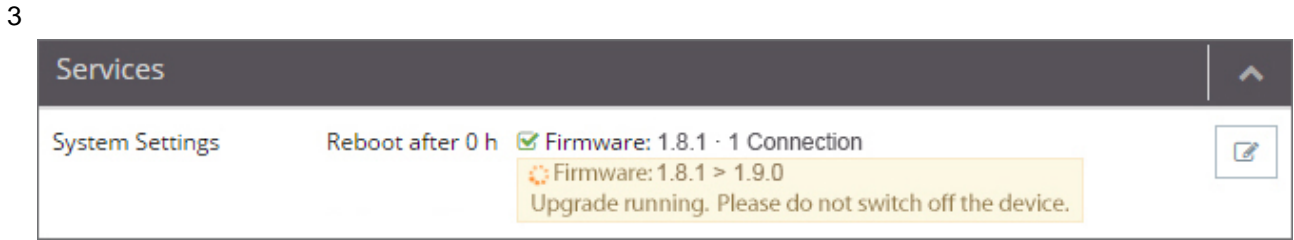

Now you get the information about the firmware version (from version> to version) and that the device must not be switched off during the update.

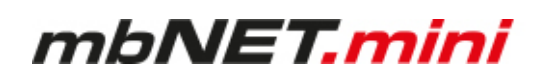

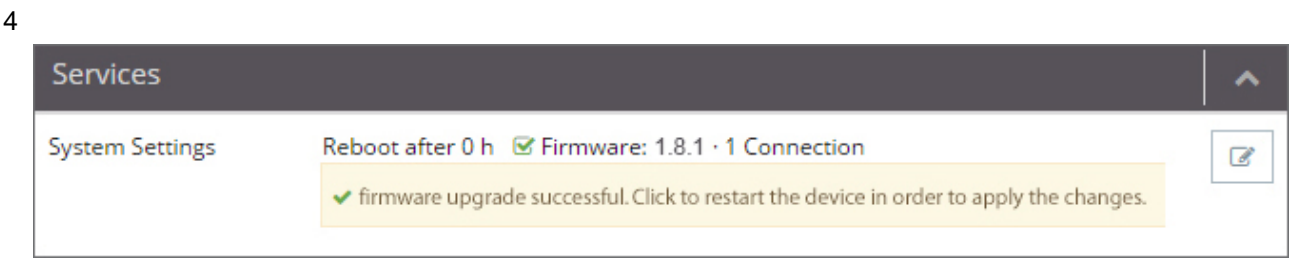

After a successful firmware update, you will be prompted to restart the device for the change to take effect.

5

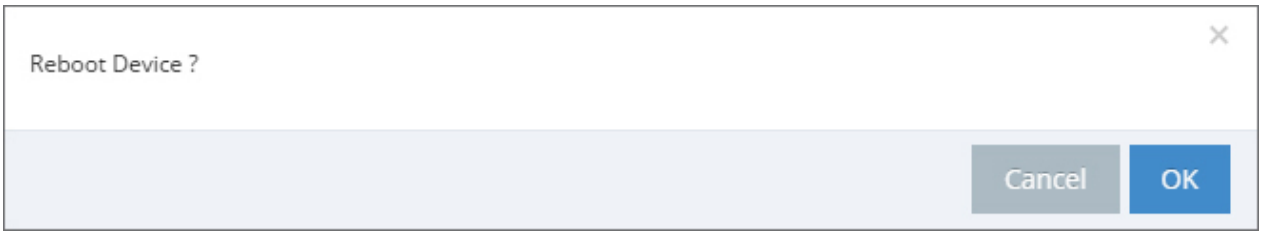

In the following window, you are prompted to restart the device.

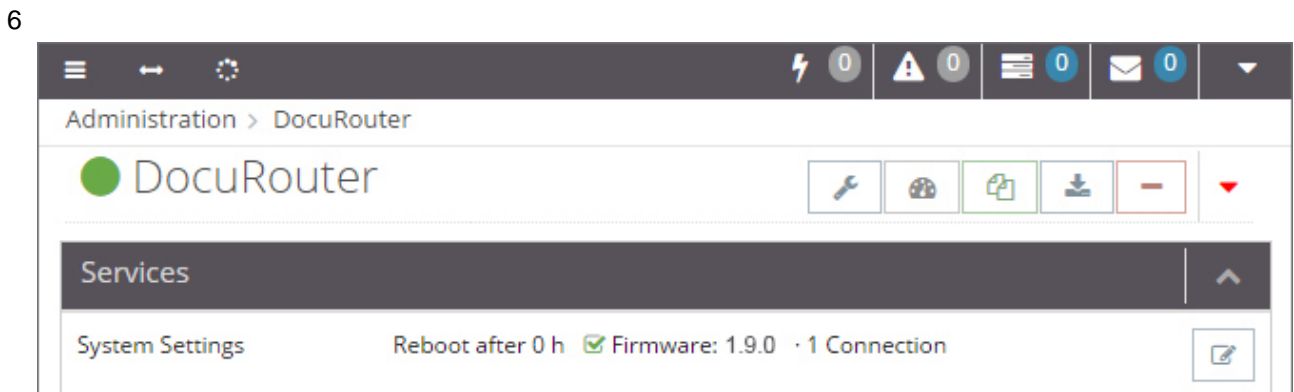

After the device has been restarted and the device has reconnected to the portal, the current firmware is displayed.

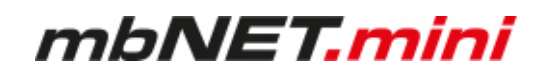

# **17 Technische Daten Industrie-Router mbNET.mini MDH 860 – MDH 867**

(Type: MDH 860, MDH 862 AT&T, MDH 862 EU, MDH 863, MDH 866 AT&T, MDH 866 EU, MDH 867). Ab Hardware-Version HW02, HW03\* und Firmware-Version ab V 2.2.0

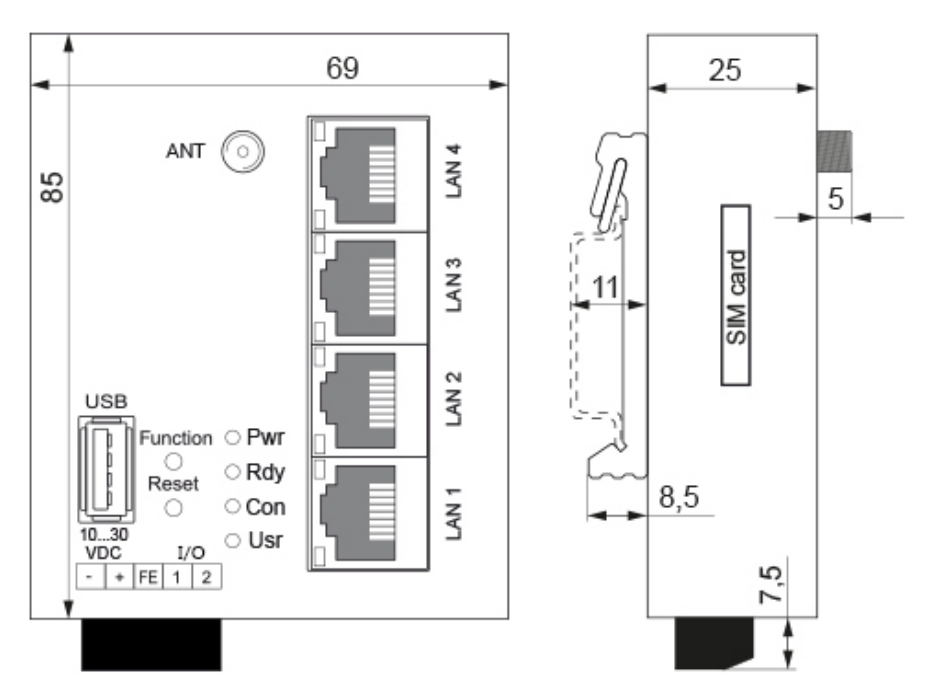

\* You will find the hardware version on the device nameplate.

Type: MDH 866 4G EU, LAN, WAN HW03 S/N: 18208660XXXXXX

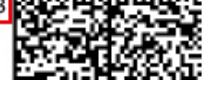

## **General data**

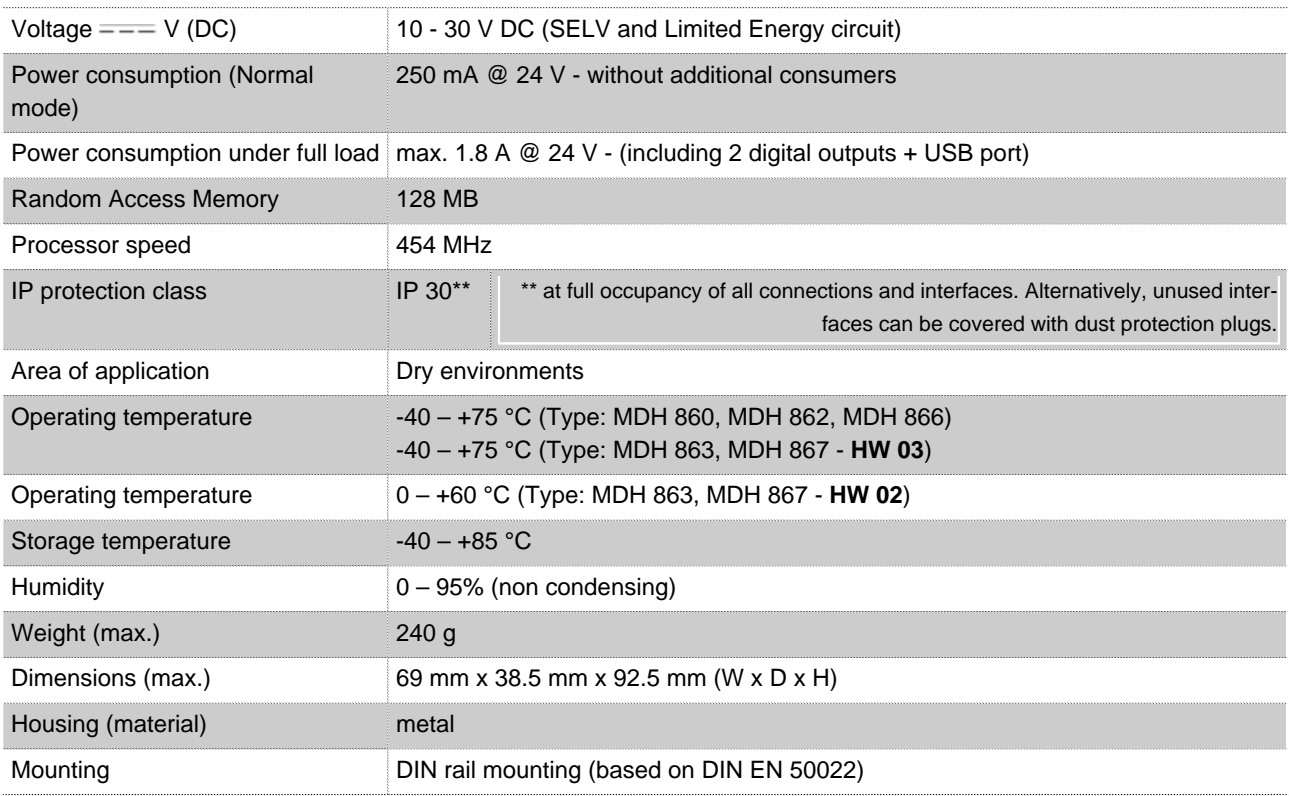

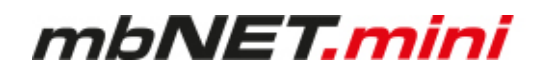

## **Interfaces / Communication**

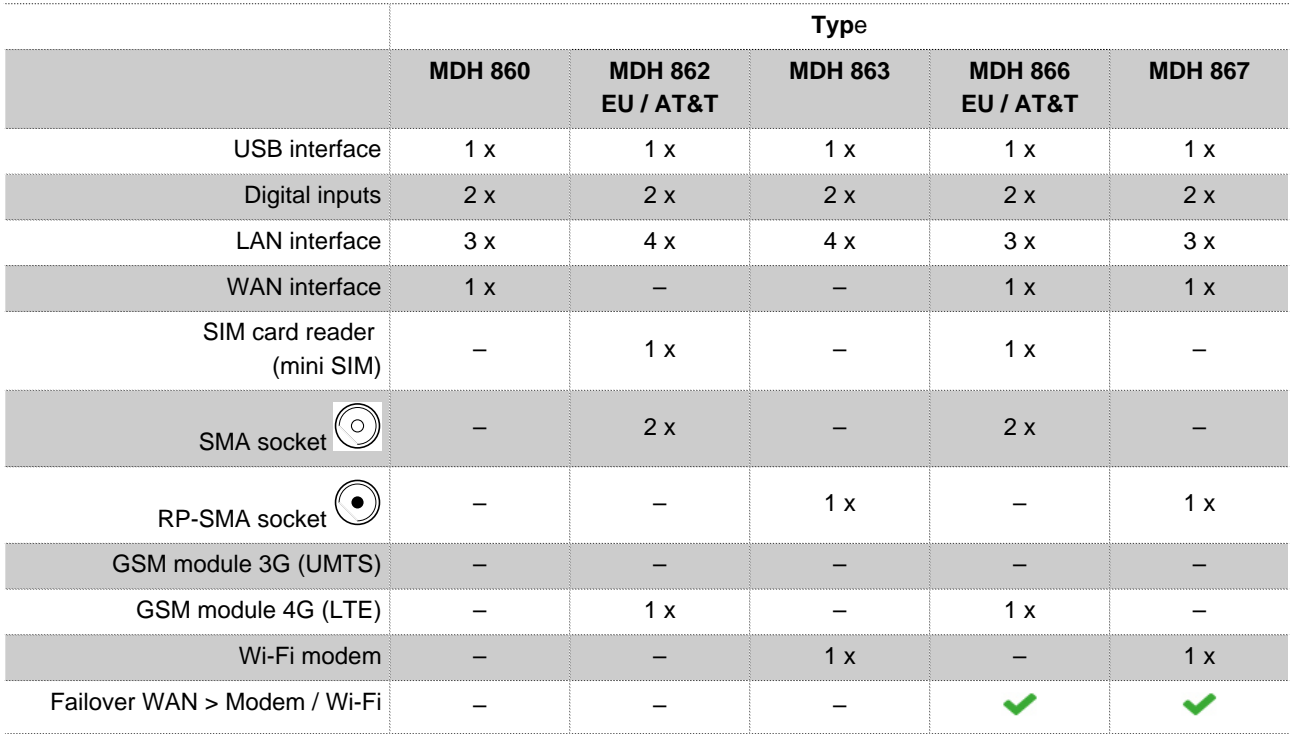

# **Interface specification**

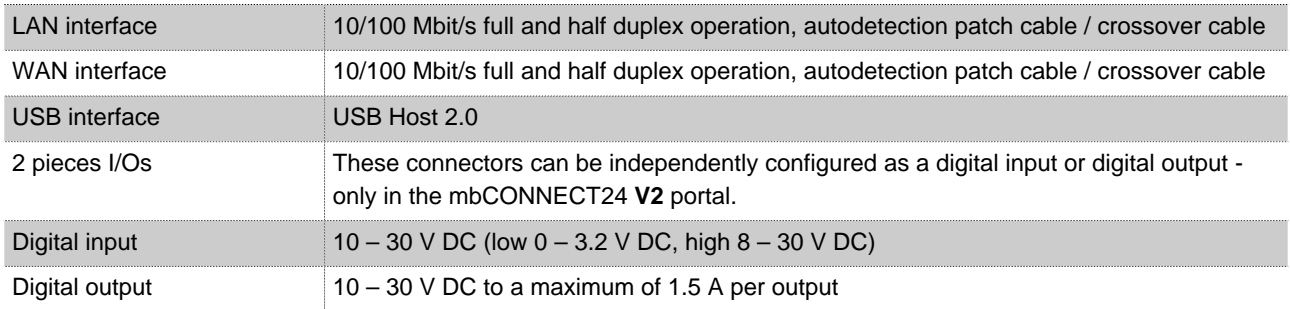

# **VPN**

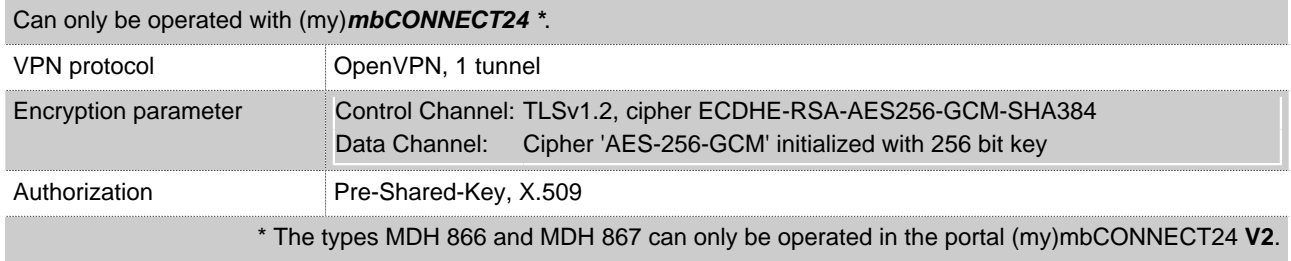

# **Network /Security**

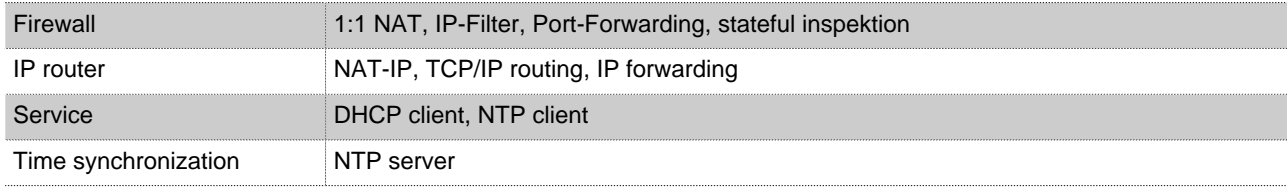

# **Communication**

**>** Devices with **LTE (4G)** module (MDH 862 EU, MDH 866 EU); hardware version: **HW 03**

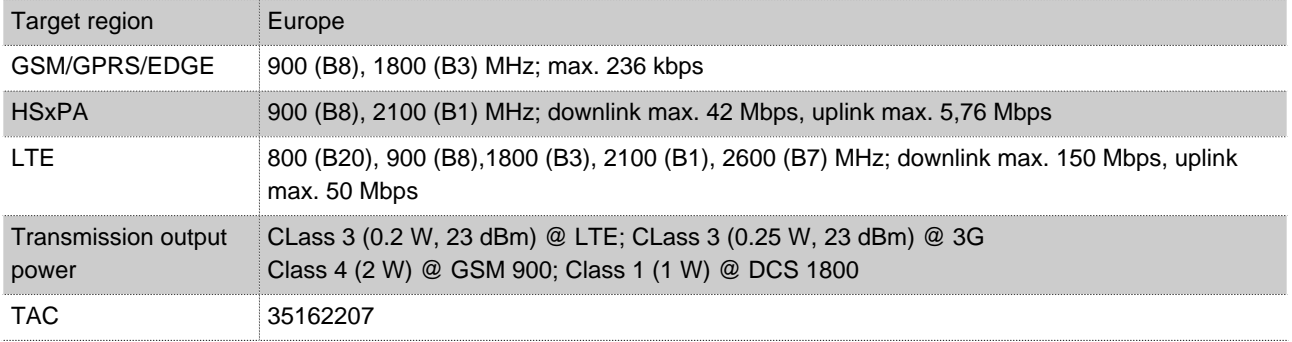

## **>** Devices with **LTE (4G)** module (MDH 862 EU, MDH 866 EU); hardware version: **HW 04**

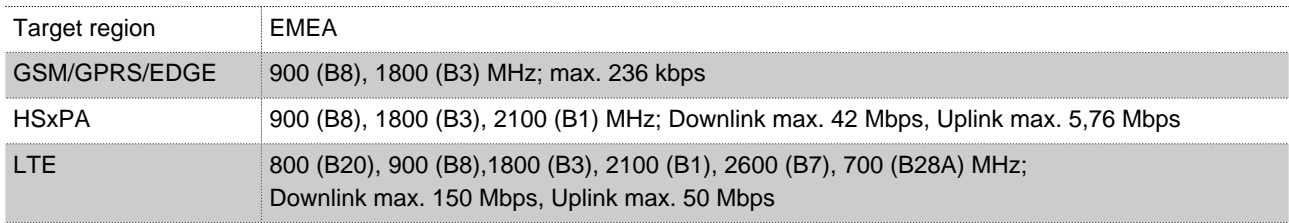

#### **RF parameters**

.

.

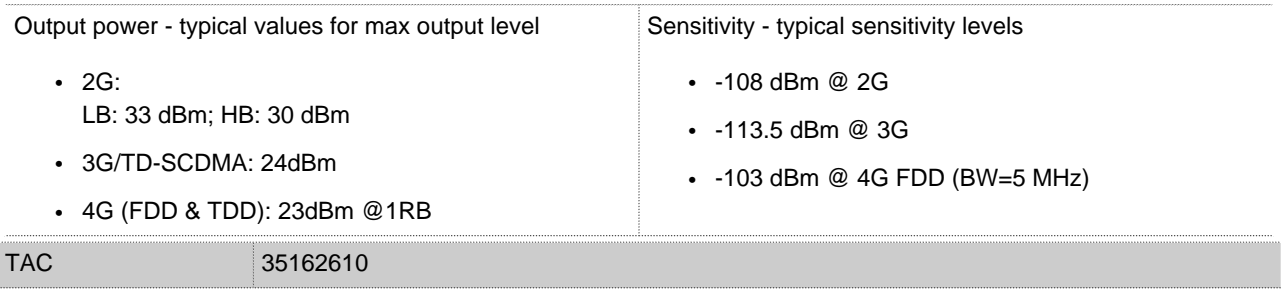

# **>** Devices with **LTE (4G)** module - **AT&T\*** - Type: MDH 862 AT&T, MDH 866 AT&T; hardware version: **HW 02**

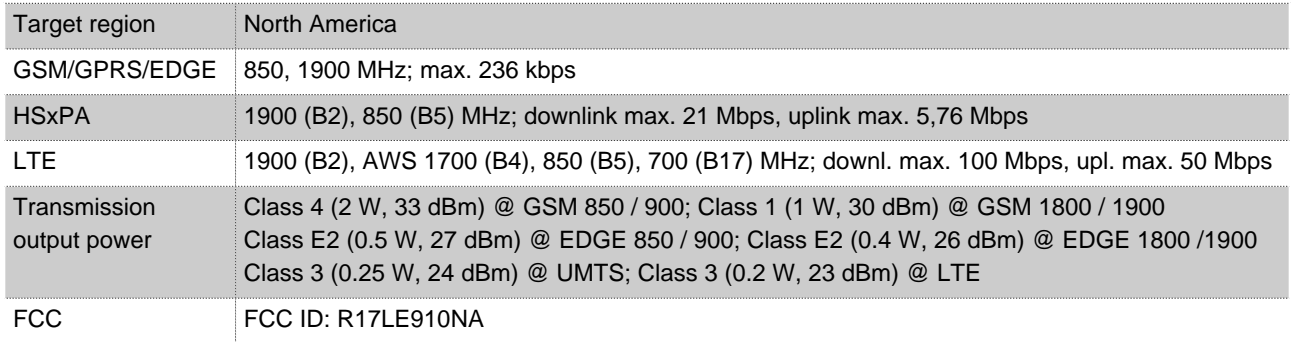

# **NOTICE**

\*The device types MDH 862 AT&T and MDH 866 AT&T are not CE marked and must not be operated or commissioned in the European Economic Area (EEA)!

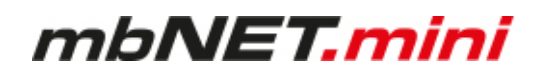

### **>** Devices with **Wi-Fi** module (MDH 863, MDH 867); hardware version: **HW 02**

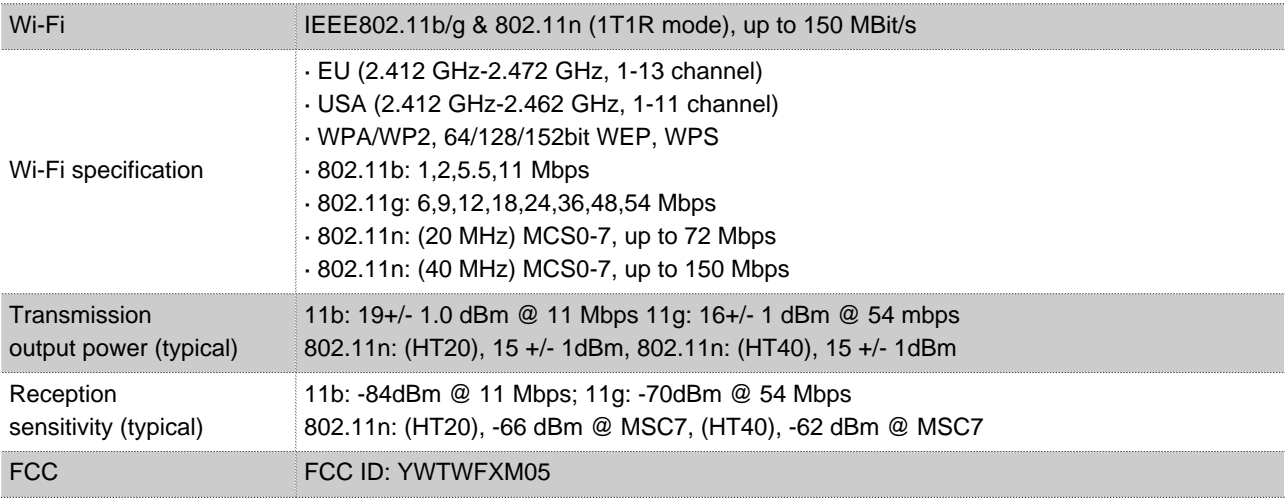

## **>** Devices with **Wi-Fi m**odule (MDH 863, MDH 867); hardware version: **HW 03**

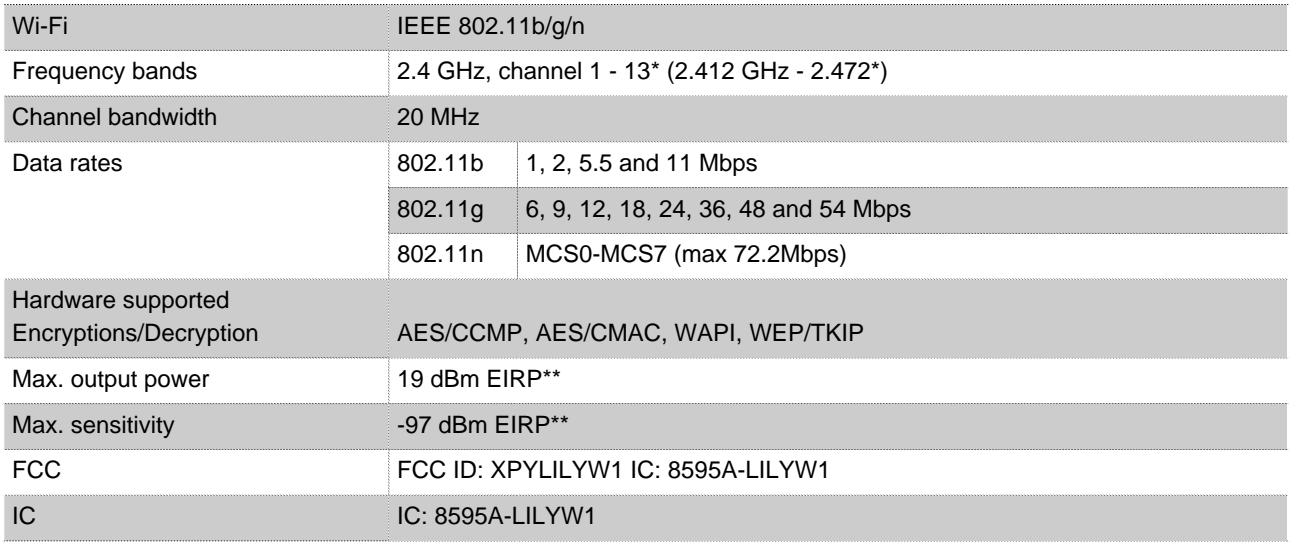

\* Maximum, depends on the region. \*\* RF power including maximum antenna gain (3 dBi).

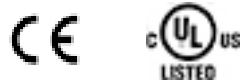

.

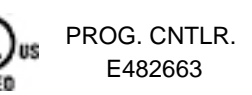